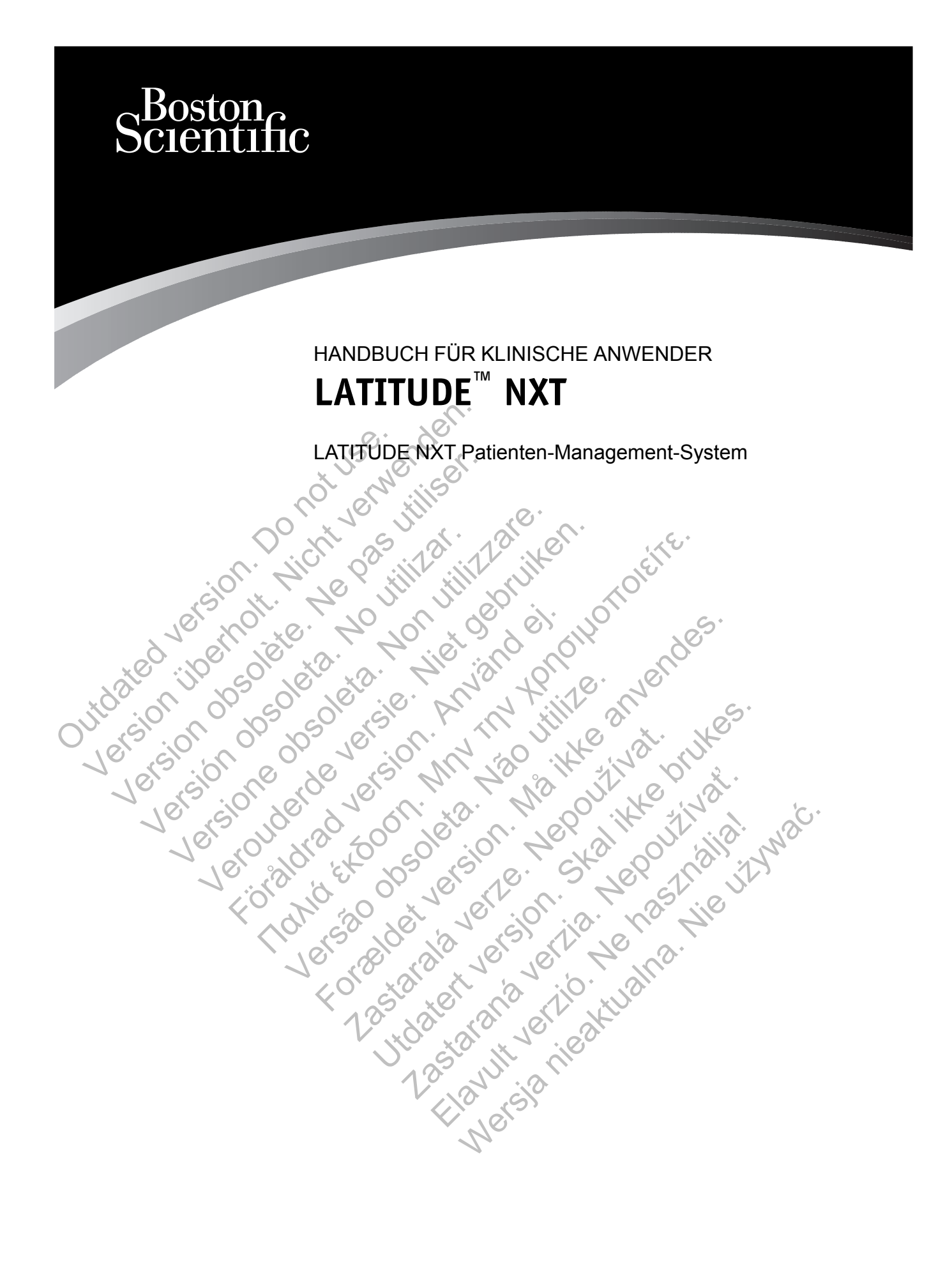

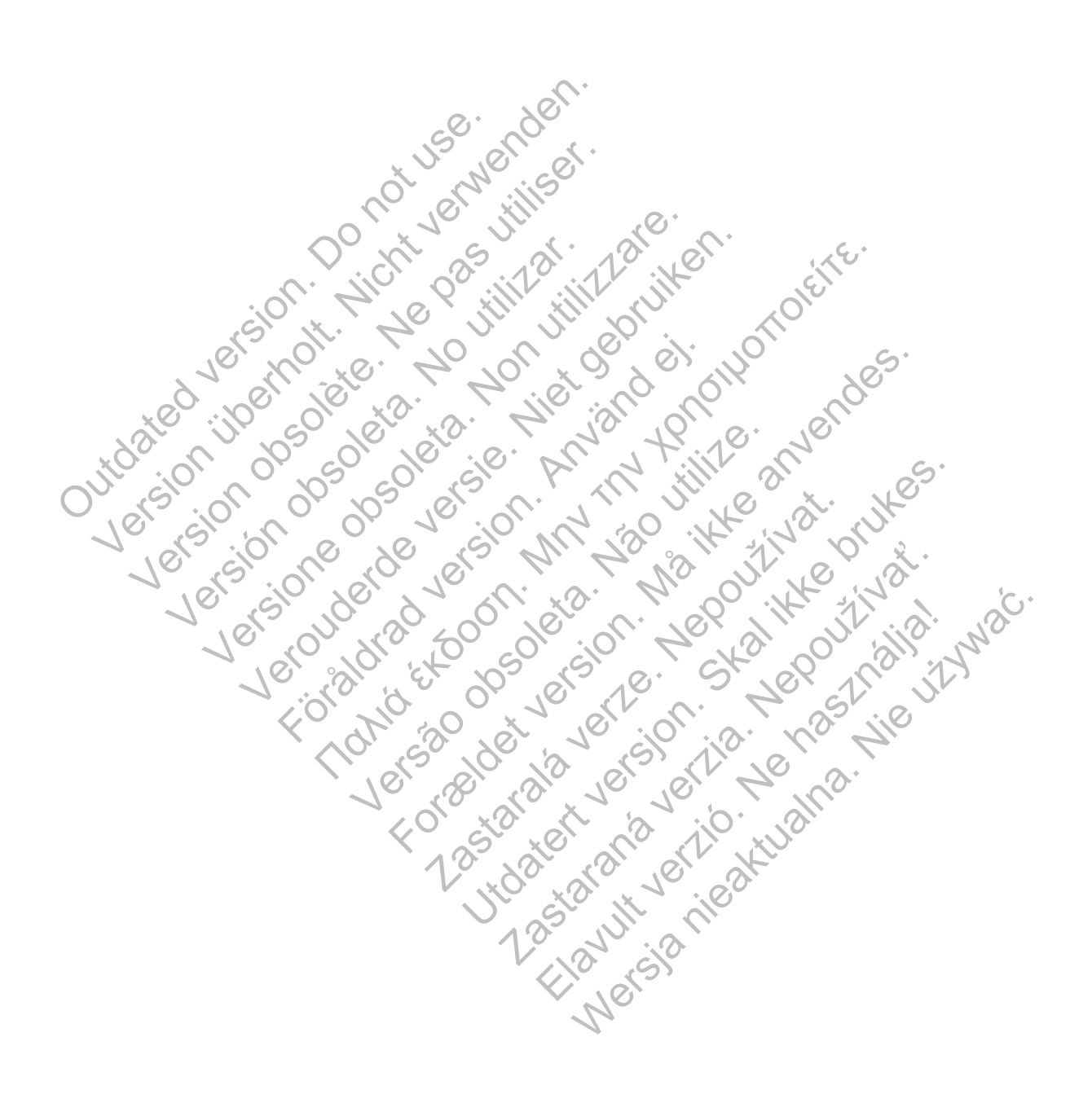

Dieses Handbuch enthält Informationen zum LATITUDE NXT-Patienten-Management-System ("LATITUDE NXT-System"), das zwei unterschiedliche Communicator-Typen umfasst. Die meisten Informationen zum Communicator in diesem Handbuch gelten für beide Typen. In einem solchen Fall wird die Bezeichnung "Communicator" oder "LATITUDE Communicator" verwendet. Sollten Unterschiede zwischen den zwei Communicators in Bezug auf das LATITUDE NXT-System bestehen, so werden die beiden Communicator wie folgt voneinander differenziert:

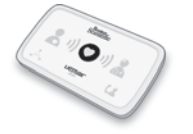

WAVE WIRELESS COMMUNICATOR (Modelle 6288/6290) Auf Unterschiede zwischen diesen Modellen wird in angemessener Weise hingewiesen. (Das Modell 6288 wird möglicherweise nicht in allen Ländern angeboten.)

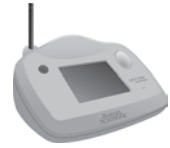

WIRELESS COMMUNICATOR MIT SENSORBILDSCHIRM (Modell 6468) (Das Modell 6468 wird möglicherweise nicht in allen Ländern angeboten.)

Diese Dokumentation ist zur Nutzung durch autorisiertes Klinikpersonal für das LATITUDE NXT-Patienten-Management-System vorgesehen.

Die Abbildungen von Bildschirminhalten in diesem Handbuch dienen nur zur Veranschaulichung des allgemeinen Bildschirmaufbaus der LATITUDE NXT-Website. Die tatsächlichen Bildschirminhalte, die Sie bei Verwendung der LATITUDE NXT-Website sehen, variieren je nach Modell, Ort und Sprache. Diese Dokumentation ist zur Nicht (Das Modell estern)<br>Die Abbildungen von Bildschirn<br>des allgemeinen Bildschirmauf<br>Bildschirminhalte, die Sie bei V<br>Modell, Ort und Sprache.<br>Die Patientemamen in den Ab<br>verstorbenen Personen WIRELESS COMMUNICATOR MIT SENDER (Das Modell 6468 wird möglichten (Das Modell 6468 wird möglichten Einer Patienten-Management-System vorgesehn Die Abbildungen von Bildschirminhaltten in des allgemeinen Bildschirminhaltten Diese Dokumentation ist zur Nutzung durch<br>
Patienten-Management-System vorgesehe<br>
Die Abbildungen von Bildschirminhalten in<br>
des allgemeinen Bildschirminhalten in<br>
des allgemeinen Bildschirmaufbaus der LA<br>
Bildschirminhalt Pauenten-Management-System vorgese Diese Dokumentation ist zur Nutzung durch autorisierige Patienten-Management-System vorgesehen.<br>
Die Abbildungen von Bildschirminhalten in diesem Hes allgemeinen Bildschirminhalten in diesem Hes allgemeinen Bildschirminhal ienten-Management-System vorgesehen.<br>
Abbildungen von Bildschirminhalten in diesem Handb<br>
allgemeinen Bildschirminhalten in diesem Handb<br>
allgemeinen Bildschirmaufbaus der LATITUDE NXT-<br>
Schirminhalte, die Sie bei Verwendu International Financial Financial Financial Financial Financial Financial Financial Financial Financial Financial Financial Financial Sprache Cliential Sprache Cliential Sprache Cliential Sprache Cliential Sprache Clienti

Die Patientennamen in den Abbildungen sind frei erfunden. Jede Ähnlichkeit mit lebenden oder verstorbenen Personen ist rein zufällig. minhalte, die Sie bei Verwendung der LATITU<br>Ort und Sprache.<br>Enternamen in den Abbildungen sind frei erfu<br>ienen Personen ist rein zufällig.<br>TUDE NXT-Website wieder.<br>Ken Dritter, die in diesem Handbuch genannt v<br>be und Read ache.<br>
ache.<br>
The Abbildungen sind frei erfunden. Jede Ahnlichkeinen ist rein zufällig.<br>
Dberschriften gibt Text in Fettdruck in diesem Handbuch<br>
-Website wieder.<br>
The Marken der Adobe Systems Incorporated.<br>
The Sind Marke

Mit Ausnahme der Überschriften gibt Text in Fettdruck in diesem Handbuch Zeichenfolgen auf der LATITUDE NXT-Website wieder. Firstnen ist rein zufällig<br>Jacksonen ist rein zufällig.<br>NXT-Website wieder.<br>NXT-Website wieder.<br>The Reader sind Marken der Adobe Systems Incolorer ist eine Marken der Adobe Systems Incolorer ist eine Marken der Microsoft C rschriften gibt Text in Fettdruck in diesem Har<br>bisite wieder.<br>in diesem Handbuch genannt werden, sind nasionalisiert verze.<br>Sind Marken der Microsoft Corporation.<br>sind Marken der Mozilla Foundation.<br>iPad und iPhone sind M Fiften gibt Text in Fettdruck in diesem Handbuch Zeider.<br>
Exercise wieder.<br>
Exercise Handbuch genannt werden, sind nachfolgend.<br>
Marken der Microsoft Corporation.<br>
Marken der Microsoft Corporation.<br>
Und iPhone sind Marken

Die Marken Dritter, die in diesem Handbuch genannt werden, sind nachfolgend aufgeführt: m Handbuch genannt werden, sind nachfolgen<br>Irken der Adobe Systems Incorporated.<br>There der Microsoft Corporation.<br>There der Microsoft Corporation.<br>In diphone sind Marken der Apple Incorporation.<br>In diphone sind Marken der

- Adobe und Reader sind Marken der Adobe Systems Incorporated.
- Internet Explorer ist eine Marke der Microsoft Corporation.
- Mozilla und Firefox sind Marken der Mozilla Foundation.
- Apple, Safari, Mac, iPad und iPhone sind Marken der Apple Inc.
- Die Wortmarke *Bluetooth*® ist eine eingetragene Marke der Bluetooth SIG, Inc. References in the Systems Incorporated.<br>
Net Microsoft Corporation.<br>
Let Microsoft Corporation.<br>
None sind Marken der Apple Inc.<br>
None sind Marken der Apple Inc.<br>
Net Corporation.<br>
None sind Marken der Apple Inc.<br>
Corporat

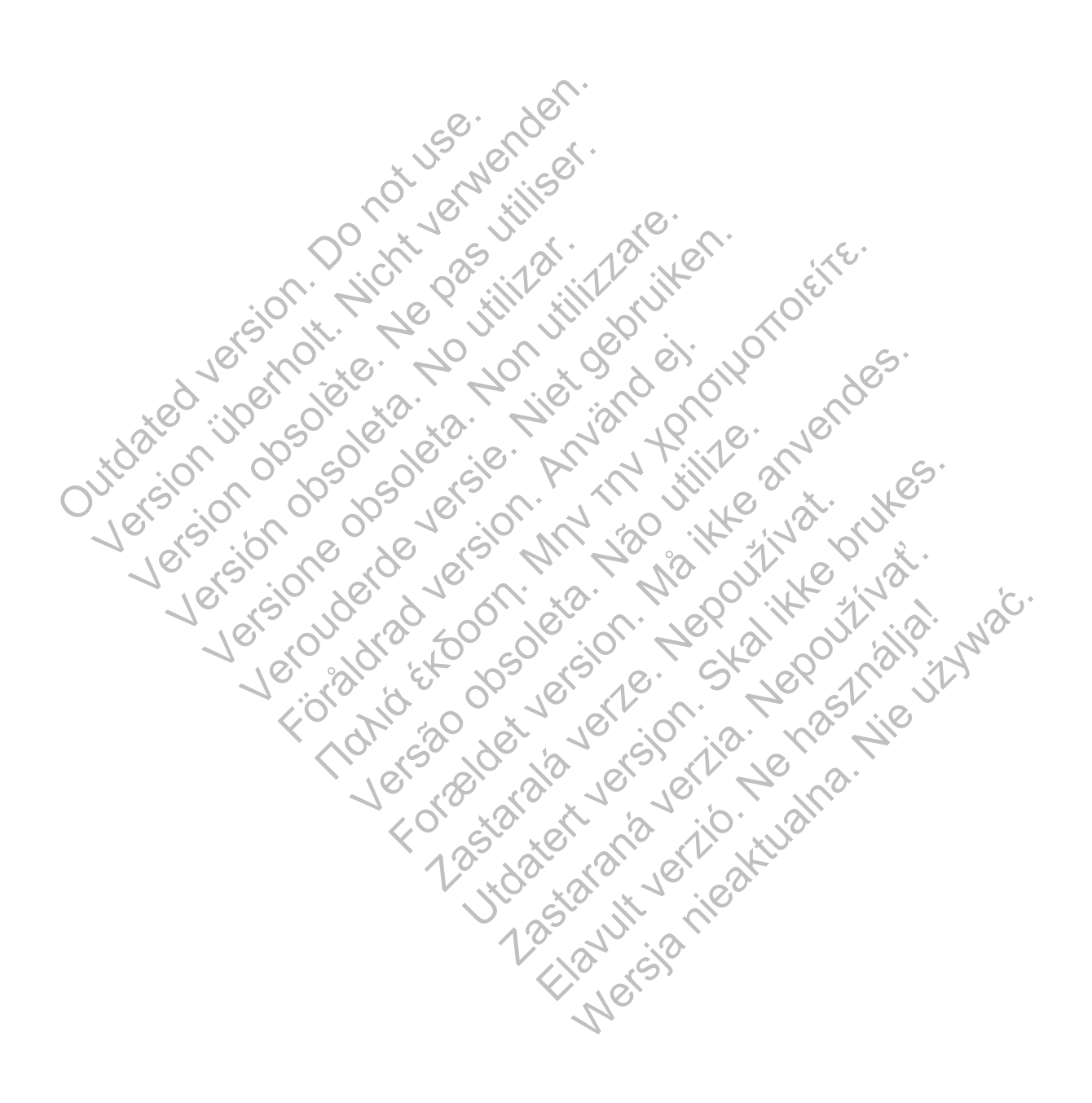

# **INHALTSVERZEICHNIS**

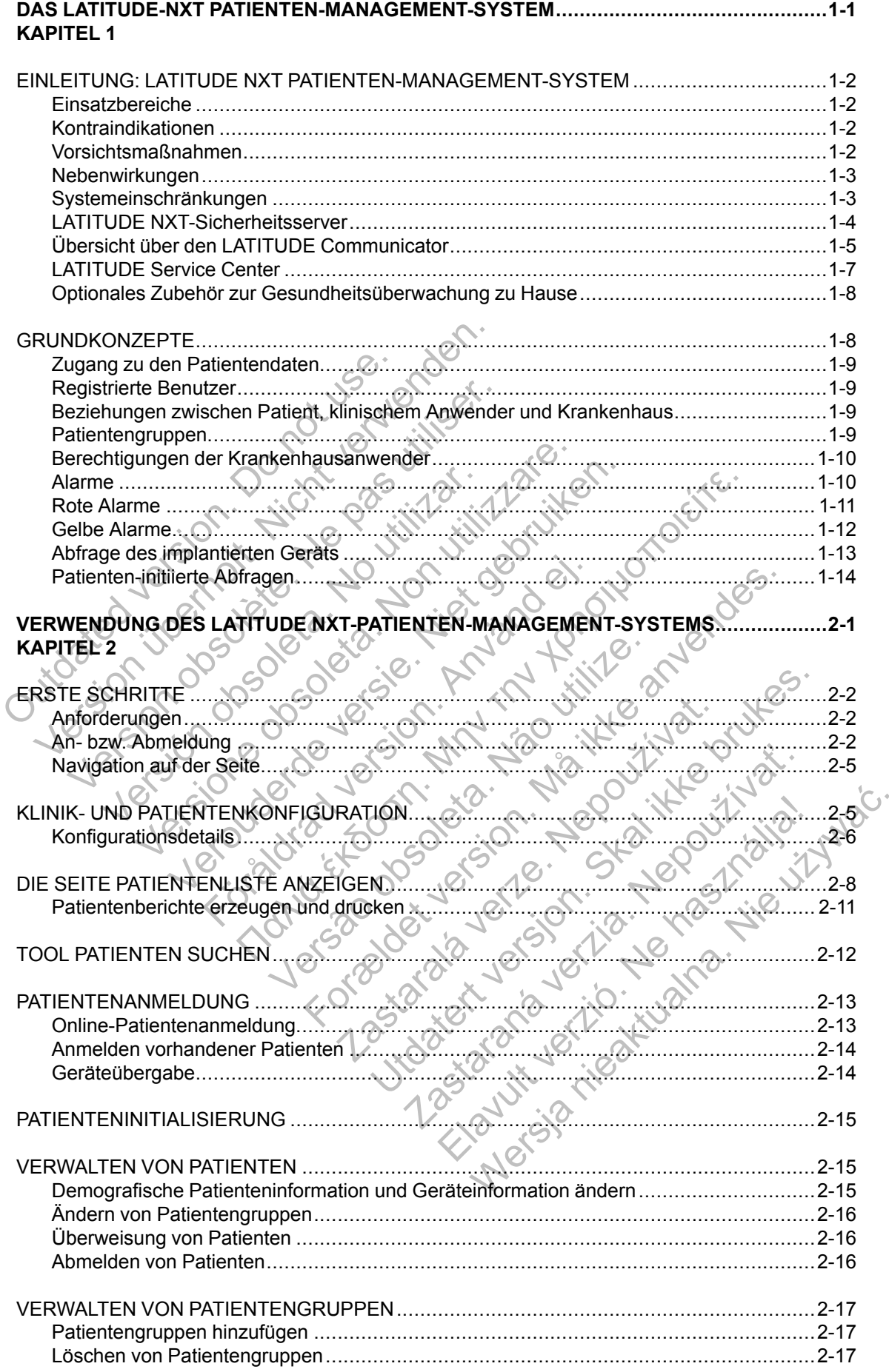

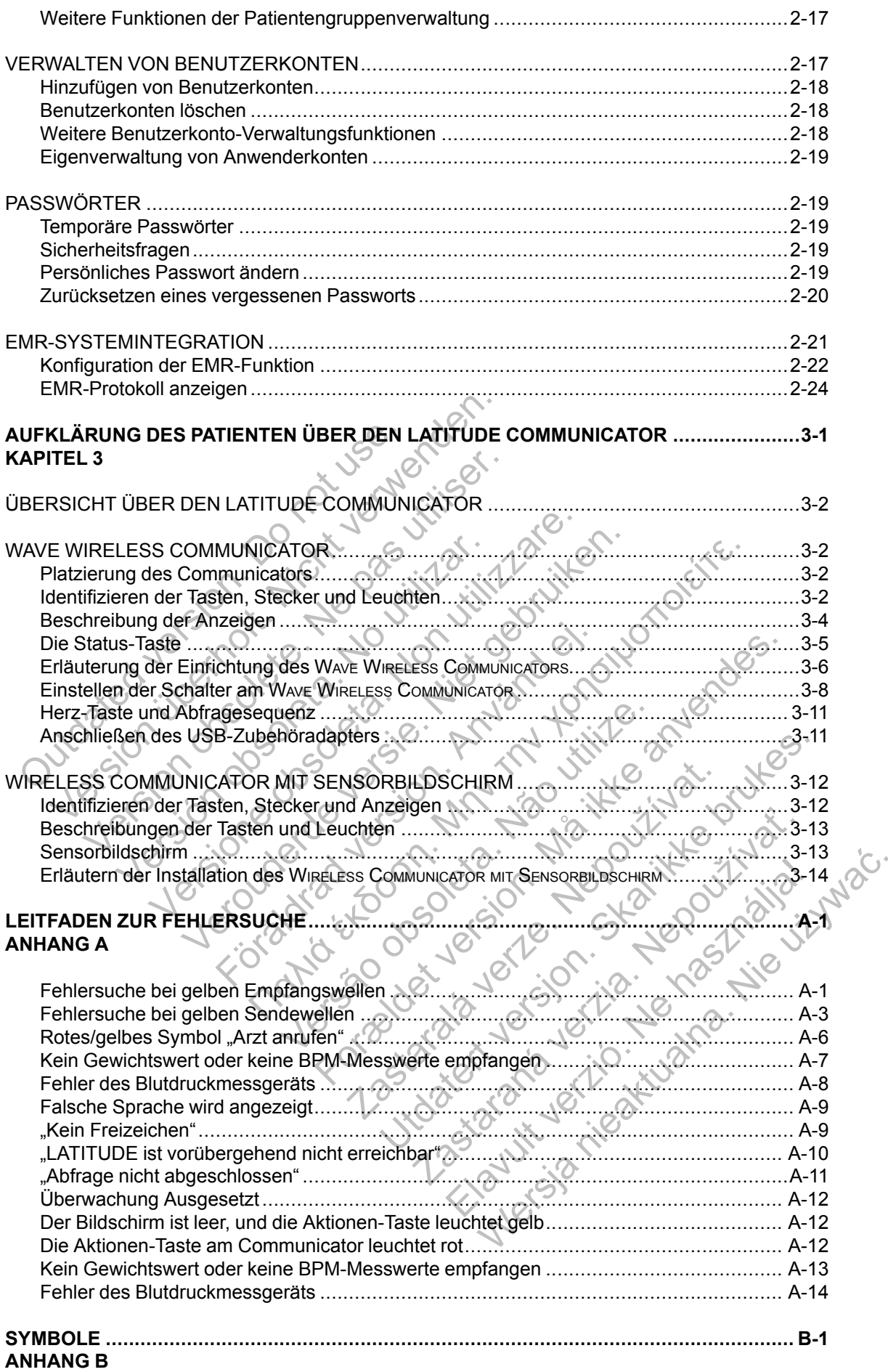

# <span id="page-6-0"></span>**DAS LATITUDE-NXT PATIENTEN-MANAGEMENT-SYSTEM**

# **KAPITEL 1**

Dieses Kapitel enthält die folgenden Themen:

- ["EINLEITUNG: LATITUDE NXT PATIENTEN-MANAGEMENT-SYSTEM" auf Seite 1-2](#page-7-0)
- ["GRUNDKONZEPTE" auf Seite 1-8](#page-13-1)

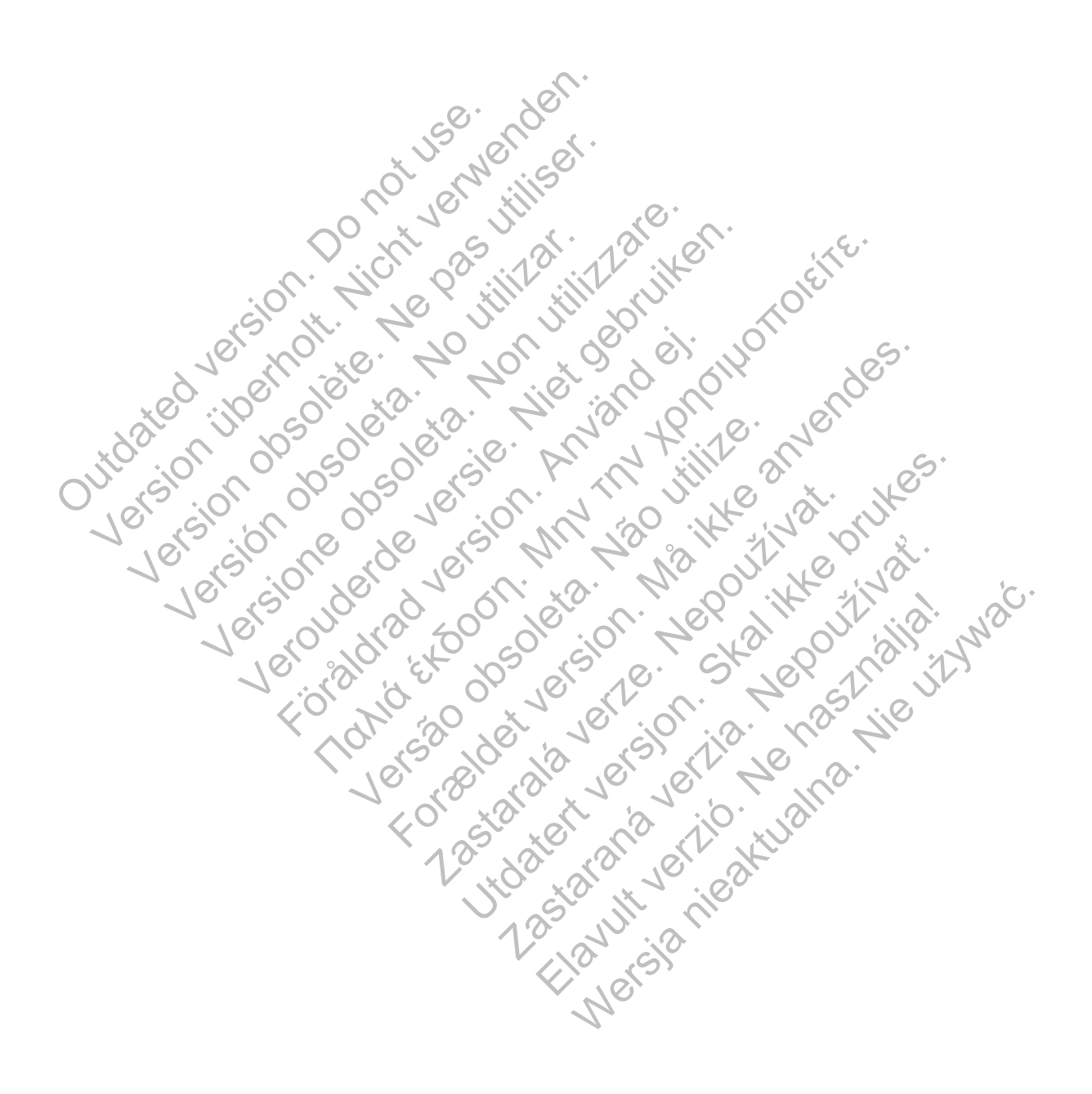

# <span id="page-7-0"></span>**EINLEITUNG: LATITUDE NXT PATIENTEN-MANAGEMENT-SYSTEM**

Das LATITUDE NXT Patienten-Management-System (LATITUDE NXT-System) ermöglicht es autorisierten Krankenhausmitarbeitern, Patienten und Geräte in regelmäßigen Abständen über Fernüberwachung zu betreuen bzw. zu prüfen. (Siehe ["Alarme" auf Seite 1-10](#page-15-1) um Informationen zu den überwachten Geräte- und Patientenbedingungen zu erhalten.)

Die erhobenen Daten vom implantierten Gerät werden mit Daten einer Waage oder eines Blutdruckmessgeräts (optional) zusammengeführt. Wenn diese internen und externen Messungen mit den Informationen aus der Krankengeschichte kombiniert werden, können klinische Anwender das LATITUDE NXT-Systems dazu verwenden, um ein fundiertes Verständnis über das implantierte Gerät und den Herzzustand des Patienten zu entwickeln. Krankenhausanwender können die Geräte anlässlich der regelmäßigen Untersuchungstermine der Patienten oder auch bei medizinischer Indikation überprüfen.

## <span id="page-7-1"></span>**Einsatzbereiche**

Das LATITUDE NXT-System kommuniziert über Funkverbindung mit einem kompatiblen implantierten Boston Scientific-Gerät und übermittelt Daten an eine zentrale Datenbank. Das LATITUDE NXT-System liefert Patientendaten, die zur klinischen Beurteilung des Patienten verwendet werden können.

## <span id="page-7-2"></span>**Kontraindikationen**

Das LATITUDE NXT-System ist kontraindiziert für die Verwendung mit anderen implantierten Geräten als einem kompatiblen implantierten Gerät von Boston Scientific. Nicht alle implantierten Geräte von Boston Scientific sind mit dem LATITUDE NXT-System kompatibel. Kontraindikationen in Zusammenhang mit der Verwendung des jeweiligen implantierten Geräts finden Sie im Systemhandbuch des entsprechenden Boston Scientific Geräts. atzbereiche<br>
Das LATITUDE NXT-System kommunimplantierten Boston Scientific-Gerät<br>
LATITUDE NXT-System liefert Patien<br>
verwendet werden können.<br>
Traindikationen<br>
Das LATITUDE NXT-System ist kontr<br>
Geräten als einem kompatib Dereiche<br>
Das LATITUDE NXT-System kommuniziert über<br>
LATITUDE NXT-System kommuniziert über<br>
LATITUDE NXT-System liefert Patientendaten, d<br>
verwendet werden können.<br>
Mikationen<br>
Das LATITUDE NXT-System ist kontraindiziert f Das LATITUDE NXT-System kommuniziert über F<br>
implantierten Boston Scientific-Gerät und übermit<br>
LATITUDE NXT-System liefert Patientendaten, di<br>
verwendet werden können.<br>
Kationen<br>
Kationen<br>
Kationen<br>
Sus LATITUDE NXT-Syste Wendet werden können.<br>
Specifikanischer Schmelzeiter, wendet werden können.<br>
Specifikanischer Specifikanischer Specifikanischer Specifikationen in Zusammenhang mit der National Marine Specifikanische Specifikanische Specif VERT FOR A STATE STATE OF THE REAL AFTITUDE<br>
THE A STATE STATE IN THE REAL AND REAL AND REAL AND REAL AND REAL ANDIENCES IN A STATE OF THE REAL AFTITUDE<br>
THE A STATE OF THE ANDER THE REAL AND REAL AFTITUDE NATURE AND REAL

# <span id="page-7-3"></span>**Vorsichtsmaßnahmen**

Der klinische Anwender muss sich auf der LATITUDE NXT-Website anmelden, um Alarme zu erhalten. Alarme können jeden Tag auf der LATITUDE NXT-Website angezeigt werden. Die primäre Meldung über einen Alarmzustand erfolgt über die Seite **Patientenliste anzeigen** auf der LATITUDE NXT-Website. Zwar ist auch die sekundäre Benachrichtigung über E-Mail und SMS-Nachricht verfügbar, doch diese Hinweise sind von externen Systemen abhängig und können möglicherweise verspätet oder gar nicht eintreffen. Die Funktion der sekundären Mitteilung stellt keinen Ersatz der Prüfung über die LATITUDE NXT-Website dar. (SMS-Nachrichten sind möglicherweise nicht in allen Ländern verfügbar.) ENXT-System lietert Patientendaten, die zur Klinische<br>Verden können.<br>VERT-System ist kontraindiziert für die Verwendung<br>die einem kompatiblen implantierten Gerät von Boston<br>Die im Systemhandbuch des entsprechenden Boston S E NXT-System ist kontraindiziert für die Verwenem kompatiblen implantierten Gerät von Bosston Scientific sind mit dem LATITUDE NXT-Sonen in Zusammenhang mit der Verwendung of Systemhandbuch des entsprechenden Boston System France is a contrained to the Vertical film of the Contrained Contrained to the incontract of the Maximum Scientific. Notificate the incontract which is a contract of the incontract of the incontract of the incontract of Zusammenhang mit der Verwendung des jewendung<br>Zusammenhang mit der Verwendung des jewendung<br>Termuss sich auf der LATITUDE NXT-Website.<br>Termuss sich auf der LATITUDE NXT-Website.<br>Teinen Alarmzustand erfolgt über die Seite P em ist kontraindiziert für die Verwendung mit anderen im<br>tiblen implantierten Gerät von Boston Scientific. Nicht all<br>fic sind mit dem LATITUDE NXT-System kompatibel.<br>ammenhang mit der Verwendung des jeweiligen implanti<br>buc Sich auf der LATITUDE NXT-Website annels<br>
Tag auf der LATITUDE NXT-Website annels<br>
Narmzustand erfolgt über die Seite Patienter<br>
Zwar ist auch die sekundäre Benachrichtigur<br>
ch diese Hinweise sind von externen Systeme<br>
äte Sentsprechenden Boston. Scientific Geräts.<br>
Sentsprechenden Boston. Scientific Geräts.<br>
Grand der LATITUDE NXT-Website annelden, um Ala<br>
g auf der LATITUDE NXT-Website angezeigt werder<br>
rist auch die sekundäre Benachrichti F der LATITUDE NXT-Website anmelden, um A<br>
f der LATITUDE NXT-Website angezeigt werd<br>
stand erfolgt über die Seite **Patientenliste anzitelliste and**<br>
t auch die sekundäre Benachrichtigung über E-<br>
Hinweise sind von externe

Die Daten und Alarme der implantierten Geräte sind üblicherweise innerhalb von 15 Minuten nach einer erfolgreichen Abfrage auf der LATITUDE NXT-Website verfügbar. Daten-Uploads können allerdings wesentlich länger dauern (bis zu 14 Tage). Ist eine Abfrage des implantierten Geräts durch den Communicator nicht möglich oder kann der Communicator keine Verbindung zum LATITUDE NXT-Server herstellen und die Daten hochladen, kann es bis zu zwei Wochen dauern, bis der LATITUDE NXT-Server dies feststellt und die Krankenhausanwender über die LATITUDE NXT-Website darauf hinweist, dass keine Überwachung stattfindet. Sollten beide oben genannten Probleme gleichzeitig stattfinden, können bis zu 28 Tage bis zu der entsprechenden Benachrichtigung vergehen. Daten und Alarm-Meldungen implantierter Geräte können unter verschiedenen Umständen verspätet oder gar nicht eintreffen, unter anderem aus folgenden Gründen: Elavult verzió.<br>Elavult verzió de seite Patientenliste anze<br>derfolgt über die Seite Patientenliste anze<br>ch die sekundäre Benachrichtigung über E-N<br>weise sind von externen Systemen abhängi<br>in richt eintreffen. Die Funktion XTITUDE NXT-Website angezeigt werden. Die<br>
folgt über die Seite Patientenliste anzeigen auf<br>
ie sekundäre Benachrichtigung über E-Mail und<br>
se sind von externen Systemen abhängig und<br>
cht eintreffen. Die Funktion der sekun

- Möglicherweise gibt es Systemeinschränkungen. (Siehe ["Systemeinschränkungen" auf Seite](#page-8-1) [1-3](#page-8-1).)
- Der Communicator ist von der Stromversorgung getrennt.
- Der Communicator kann die Verbindung zum LATITUDE NXT-Server nicht über die konfigurierte Verbindungsart herstellen.
- Das implantierte Gerät und der Communicator können keine Telemetriesitzung herstellen und abschließen.
- Der Communicator ist beschädigt oder weist Funktionsstörungen auf.
- Der Patient hält sich nicht an den sachgemäßen Gebrauch oder verwendet das LATITUDE NXT-System nicht gemäß Patientenhandbuch.

Krankenhausanwender können Patienten, die wie oben beschrieben nicht überwacht werden, mithilfe des Filters **Nicht überwacht** auf der Seite **Patientenliste anzeigen** identifizieren. (Siehe [Abbildung 2–4 Seite Patientenliste anzeigen auf Seite 2-8.](#page-29-1))

### <span id="page-8-0"></span>**Nebenwirkungen**

Nebenwirkungen sind nicht bek

# <span id="page-8-1"></span>**Systemeinschränkungen**

Das LATITUDE NXT-System wurde nicht als Notfallsystem konzipiert. Im Falle von Unwohlsein sollten Patienten Ihren Arzt oder den Notfalldienst kontaktieren.

**Das LATITUDE NXT-System bietet keine durchgehende Echtzeit-Überwachung**. Als Fernüberwachungssystem ermöglicht das LATITUDE NXT-System eine regelmäßige Patientenüberwachung auf Grundlage der von dem klinischen Anwender konfigurierten Einstellungen. Es gibt viele interne und externe Faktoren, die den Erhalt und die Übertragung von Informationen über das implantierte Gerät und den Patienten, wie vom klinischen Anwender vorgesehen, verhindern, verzögern oder unterbinden. Diese Faktoren umfassen: Nebenwirkungen<br>
Nebenwirkungen<br>
Systemeinschränkungen<br>
Das LATITUDE NXT-System w<br>
sollten Patienten Ihren Arzt oder<br>
Das LATITUDE NXT-System I<br>
Perrüberwachungssystem ern<br>
Perrüberwachungssystem ern<br>
Perrüberwachungssystem Verbinding<br>
Verbindungen<br>
Nebenwirkungen<br>
Sterneinschränkungen<br>
Das LATITUDE NXT-System wurde nicht sollten Patienten Ihren Arzt oder den Notfa<br>
Das LATITUDE NXT-System bietet keiner<br>
Das LATITUDE NXT-System bietet keiner<br> Nebenwirkungen sind nicht bekannt.<br>
Meinschränkungen<br>
Das LATITUDE NXT-System würde nicht a<br>
sollten Patienten Ihren Arzt oder den Notfal<br>
Das LATITUDE NXT-System bietet keine<br>
Pernüberwachungssystem ermöglicht das<br>
Patien Das LATITUDE NXT-System wurde nicht<br>sollten Patienten Ihren Arzt oder den Not<br>Das LATITUDE NXT-System bietet kein<br>Fernüberwachungssystem ermöglicht da<br>Patientenüberwachung auf Grundlage de<br>Einstellungen. Es gibt viele inte Chränkungen<br>
Das LATITUDE NXT-System wurde nicht als Notfall<br>
sollten Patienten Ihren Arzt oder den Notfalldienst k<br>
Das LATITUDE NXT-System bietet keine durchge<br>
Fernüberwachungssystem ermöglicht das LATITUD<br>
Patientenübe

- **Implantierte Aggregate-Uhr** Die korrekte Weitergabe von Daten und Alarm-Meldungen implantierter Geräte durch das LATITUDE NXT-System hängt davon ab, ob der Zeitgeber der implantierten Aggregate-Uhr richtig mit einem PRM (Programmier-/Aufzeichnungs-/ Überwachungsgerät) programmiert wurde. Die korrekte Weitergabe kann auch noch einige Zeit gestört sein, nachdem der implantierte Zeitgeber des Geräts richtig programmiert wurde. Dies hängt davon ab, welche Menge an Daten mit falscher Zeitangabe empfangen wurden und wie groß die Zeitdifferenz durch den Fehler ist. rankungen<br>
I LATITUDE NXT-System wurde nicht als Notfallsystem<br>
Einen Patienten Ihren Arzt oder den Notfalldienst kontak<br>
I LATITUDE NXT-System bietet keine durchgehend<br>
I LATITUDE NXT-System bietet keine durchgehend<br>
I LA FITUDE NXT-System bietet keine durchgeherwachungssystem ermöglicht das LATITUDE<br>enüberwachung auf Grundlage der von dem klungen. Es gibt viele interne und externe Faktormationen über das implantierte Gerät und de<br>hen, verh 10 ENXT-System wurde nicht als Notfallsystem konzipiert. In<br>then Ihren Arzt oder den Notfalldienst kontaktieren.<br>
10 DE NXT-System bietet keine durchgehende Echtzeit-Ütenchungssystem ermöglicht das LATITUDE NXT-System ein Sa gibt viele interne und externe Faktoren, dien über das implantierte Gerät und den Patierhindern, verzögern oder unterbinden. Diese<br>
Es gibt viele interne und externe Faktoren, dien<br>
rhindern, verzögern oder unterbinden. T-System bietet keine durchgehende Echtzeit-Überw<br>system emöglicht das LATITUDE NXT-System eine reg<br>ung auf Grundlage der von dem klinischen Anwender ko<br>bib viele interne und externe Faktoren, die den Erhalt und<br>ber das im n, verzögern oder unterbinden. Diese Faktore<br>
gate-Uhr – Die korrekte Weitergabe von Date<br>
durch das LATITUDE NXT-System hängt date<br>
gate-Uhr richtig mit einem PRM (Programmie<br>
it) programmiert wurde. Die korrekte Weiterga Uther Controllering Constantine Constantine Constantine Constantine Constantine Constantine Constantine Constantine Constantine Constantine Constantine Constantine Constantine Constantine Constantine Constantine Constantin hr – Die korrekte Weitergape von Daten und Al<br>das LATITUDE NXT-System hängt davon ab, ol<br>ir richtig mit einem PRM (Programmier-/Aufzeid<br>ammiert wurde: Die korrekte Weitergabe kann a<br>der implantierte Zeitgeber des Geräts ri
- **Patientenumgebung** Zur Übertragung der Daten muss der Communicator mit dem Stromnetz verbunden sein. Der Communicator muss auch eine reguläre Verbindung zum LATITUDE NXT-Server erhalten. Patienten müssen sich zu den vorgegebenen Zeiten innerhalb der Reichweite befinden. Die Radiofrequenz(RF)-Störung von anderen drahtlosen elektronischen Geräten kann die Kommunikation zwischen dem implantierten Gerät und dem Communicator stören. Final vinder. Die korrekte Weitergabe kann amplantierte Zeitgeber des Geräts richtig pro<br>
enge an Daten mit falscher Zeitangabe emp<br>
urch den Fehler ist.<br>
ertragung der Daten muss der Communicato<br>
Communicator muss auch ei mit einem PRM (Programmier-/Aufzeichnungs-/<br>
i wurde: Die korrekte Weitergabe kann auch noch<br>
lantierte Zeitgeber des Geräts richtig programmie<br>
e an Daten mit falscher Zeitangabe empfangen v<br>
h den Fehler ist.<br>
igung der
- **Telefonsystem** Unterschiede der Kompatibilität aufgrund der Infrastruktur zwischen Telefondienstanbietern und Unterschiede der Qualität der Telefonleitung von der Patientenwohnung zur Telefongesellschaft und den Schaltstationen können die LATITUDE NXT-System-Datenübertragung beeinträchtigen. Andere Geräte, die in der Wohnung des Patienten mit der Telefonleitung verbunden sind, können die Datenübermittlung ebenfalls beeinträchtigen.
- **Mobilfunkdienst** Die Verwendung des Mobilfunknetzes garantiert keine Abdeckung. Ggf. muss ein Mobilfunkadapter angeschlossen werden. Die tatsächliche Abdeckung kann durch verschiedene Faktoren, z. B. Gelände, Wetter, Bäume, Gebäude und andere Bauwerke, Signalstärke, pünktliche Zahlung (falls zutreffend) usw. beeinflusst werden.

• **Internetverbindung** – Bei Patienten, die eine Internetverbindung verwenden, hängt die Leistung des Communicators von einem aktiven Internetdienst ab. Wird für die Verbindung ein USB-Ethernetadapter verwendet, muss der Adapter mit einem funktionsfähigen Router/ Modem verbunden bleiben.

Wenn der Patient die Hotspot-Funktion auf seinem mobilen Gerät für die drahtlose Internetverbindung verwendet (nicht in allen Ländern verfügbar), muss er den Hotspot und *Bluetooth*® auf seinem mobilen Gerät aktivieren, während er sich mindestens eine Stunde täglich in der Nähe seines Communicators aufhält, sowie während manueller Geräteabfragen.

- **Kapazität vom Communicator-Speicher** Die Kapazität des Communicator-Speichers, der Daten des implantierten Geräts speichert, wird möglicherweise überschritten, wenn sich der Communicator für einen längeren Zeitraum nicht mit dem LATITUDE NXT-Server verbinden kann.
	- Wenn dies bei einem WAVE WIRELESS COMMUNICATOR auftritt, löscht der Communicator die ältesten Daten des implantierten Geräts, die keine roten Alarme beinhalten, aus dem Speicher, um neue Daten des implantierten Geräts speichern zu können. Enthalten alle Daten des implantierten Geräts rote Alarme, werden zuerst die ältesten Daten gelöscht.
	- Wenn dies bei einem WIRELESS COMMUNICATOR MIT SENSORBILDSCHIRM auftritt, werden die ältesten Daten des implantierten Geräts aus dem Speicher gelöscht, um die neu erfassten Daten des implantierten Geräts speichern zu können.
- **Klinikumgebung** Die Kontaktaufnahme zu klinischen Anwendern kann durch unterschiedliche Gründe verzögert werden, z. B. ausgefallene Computeranlagen, eine fehlende Internetverbindung, Fehler bei der Übertragung von Alarm-Meldungen auf Mobiltelefone oder unabkömmliches Krankenhauspersonal. - Wenn dies bei einem Wave W<br>
altesten Daten des implantier<br>
Speicher, um neue Daten des<br>
Daten des implantierten Gerä<br>
- Wenn dies bei einem WirkELES<br>
altesten Daten des implantier<br>
erfassten Daten des implantier<br>
- Klini Venn dies bei einem WAVE WIRELESS Com<br>
altesten Daten des implantierten Geräts,<br>
Speicher, um neue Daten des implantierten Geräts,<br>
Speicher, um neue Daten des implantierten Geräts,<br>
Daten des implantierten Geräts rote Ala Wenn dies bei einem Wave WireLess Commattesen Daten des implantierten Geräts, chargedoner, um neue Daten des implantierten Geräts rote Alarm<br>
- Wenn dies bei einem WireLess Communication<br>
- Wenn dies bei einem WireLess Com

• **Änderungen am Zeitplan/der Konfiguration** – Unter normalen Umständen sollte der Communicator des Patienten ständig eingesteckt sein und wie im Patientenhandbuch beschrieben funktionieren. Unter diesen normalen Umständen kann es bis zu acht Tage dauern, bevor Änderungen von Plan- und Alarmkonfigurationseinstellungen an den Communicator des Patienten gesendet werden und wirksam werden. Wenn dies bei einem WirkELESS COMMUNI<br>
ältesten Daten des implantierten Geräts<br>
erfassten Daten des implantierten Geräts<br>
Klinikumgebung – Die Kontaktaufnahme z<br>
Wennerschiedliche Gründe verzögert werden,<br>
fehlende Interne Daten des implantierten Geräts rote Alarme, werde<br>
Wenn dies bei einem WirkLESS Communication wirt S<br>
ältesten Daten des implantierten Geräts aus dem s<br>
erfassten Daten des implantierten Geräts aus dem s<br>
erfassten Daten d Then dies bei einem WirkLESS Communication wirt SENSOR<br>
Sensitive Brandes implantierten Geräts aus dem Speich<br>
Sensitive Sestern Daten des implantierten Geräts aus dem Speich<br>
Sensitive Sestern Daten des implantierten Gerä För baten des implantierten Gerats spectriern<br>Febung – Die Kontaktaufnahme zu klinischen<br>dliche Gründe verzögert werden, z. B. ausgefit<br>ernetverbindung, Fehler bei der Übertragung<br>ne oder unabkömmliches Krankenhausperso<br>en bei einem WirkLess Communidator Mit SensorBiLDschillen auf<br>taten des implantierten Geräts aus dem Speicher gelöscht, und<br>taten des implantierten Geräts speichern zu können.<br>Ing – Die Kontaktaufmahme zu klinischen Anwender erbindung, Fehler bei der Übertragung von A<br>
Punabkömmliches Krankenhauspersonal.<br>
Zeitplan/der Konfiguration – Unter normale<br>
S Patienten ständig eingesteckt sein und wie<br>
ionieren. Unter diesen normalen Umständen<br>
Jerung e Kontaktaufnahme zu klinischen Anwendern kann durch<br>de verzögert werden, z. B. ausgefallene Computeranlage<br>ndung, Fehler bei der Übertragung von Alarm-Meldunge<br>abkömmliches Krankenhauspersonal.<br>Dann der Konfiguration – Un Mer Konfiguration – Unter normalen Umstaten ständig eingesteckt sein und wie im Patie<br>
2. Unter diesen normalen Umständen kann es<br>
2. Unter diesen normalen Umständen kann es<br>
2. Volgenden Gründen kann der Erhalt und die<br>
2 niches Krankenhauspersonal.<br>
Er Konfiguration – Unter normalen Umständen sollte<br>
ständig eingesteckt sein und wie im Patientenhandburger als zu acht<br>
In Plan- und Alarmkonfigurationseinstellungen an der<br>
gesendet werden un diesen normalen Umständen kann es bis zu ach<br>diesen normalen Umständen kann es bis zu ach<br>an- und Alarmkonfigurationseinstellungen an d<br>endet werden und wirksam werden.<br>Jen Gründen kann der Erhalt und die Übertragu<br>n werde

- **Datenverarbeitung** Aus folgenden Gründen kann der Erhalt und die Übertragung von Daten verzögert oder unterbunden werden:
	- Temporäre, geplante und außerplanmäßige Ausfallzeit der Computerserver.
	- Abweichungen in der Serverbelastung und den Verarbeitungszeiten.
	- Sonstige Datenverarbeitungsprobleme.

### <span id="page-9-0"></span>**LATITUDE NXT-Sicherheitsserver**

Der LATITUDE NXT-Sicherheitsserver ist eine zentrale Computerdatenbank, in der Patientendaten, Daten implantierter Geräte und Sensordaten der LATITUDE NXT Communicator gespeichert werden. Der LATITUDE NXT-Sicherheitsserver speichert zudem Konfigurationsinformationen zu Krankenhaus und Krankenhausanwendern. Der LATITUDE NXT-Sicherheitsserver liefert die auf der LATITUDE NXT-Website vorgestellten Daten, die über das Internet für autorisierte Benutzer verfügbar sind. Die Daten der LATITUDE NXT-Website beinhalten die jüngsten empfangenen Daten der implantierten Geräte und Sensoren, sowie Daten zu vorangegangenen Fernabfragen in Zusammenhang mit dem derzeit implantierten Gerät. Etwerden und wirksam werden.<br>Gründen kann der Erhalt und die Übertragur<br>Frein:<br>anmäßige Ausfallzeit der Computerserver.<br>tung und den Verarbeitungszeiten.<br>Jeme.<br>eine zentrale Computerdatenbank, in der<br>te und Sensordaten der Alarmkonfigurationseinstellungen an den<br>
erden und wirksam werden.<br>
Inden kann der Erhalt und die Übertragung von<br>
In:<br>
Indisige Ausfallzeit der Computerserver.<br>
In alsige Ausfallzeit der Computerserver.<br>
Executive Compute

# <span id="page-10-0"></span>**Übersicht über den LATITUDE Communicator**

Ein wichtiger Bestandteil des LATITUDE NXT-Systems ist der LATITUDE Communicator, ein bedienungsfreundliches Überwachungsgerät für den Hausgebrauch. Der Communicator erfasst die Informationen zum implantierten Gerät nach dem Zeitplan, der vom Krankenhaus festgelegt wurde. Er sendet die Daten danach mit einer von drei Verbindungsmethoden an den LATITUDE NXT-Server: über Mobilfunk, Internet oder Festnetz. Angaben zu den Verbindungsmethoden und deren Verfügbarkeit sind nachfolgend nach Modell aufgeführt:

WAVE WIRELESS COMMUNICATOR (Modelle 6288/6290)

- Bei Verbindung über Mobilfunk:
- Modell 6288 verfügt über integrierte Funktionen zur drahtlosen Kommunikation.
- Modell 6290 verwendet den LATITUDE USB 3G-Mobilfunkadapter zur drahtlosen Kommunikation.
- Bei Verbindung über das Internet können beide Modelle Folgende verwenden:
- Den LATITUDE Ethernetadapter oder
- Die Hotspot-Funktion auf einem mobilen Gerät (USB-Zubehöradapter wird benötigt) (nicht in allen Ländern verfügbar).
- Bei Standard-Telefonverbindung:
- Beide Modelle unterstützen nur den analogen Tonwahlmodus.

WIRELESS COMMUNICATOR MIT SENSORBILDSCHIRM (MOdell 6468)

- Bei Verbindung über Mobilfunk:
	- Bei Modell 6468 wird ein externer Mobilfunkadapter zur drahtlosen Kommunikation verwendet.
	- Bei Verbindung über das Internet:
	- Bei Modell 6468 wird die Verbindung über das Internet nicht unterstützt.
- Bei Standard-Telefonverbindung:

• Bei Modell 6468 wird sowohl der analoge Tonwahlmodus als auch der analoge Impulswahlmodus unterstützt.

Informationen zur Einrichtung und allgemeine Informationen zum Betrieb finden Sie unter ["WAVE](#page-49-4) WIRELESS COMMUNICATOR" auf Seite 3-2 oder ["WIRELESS COMMUNICATOR MIT](#page-59-2) SENSORBILDSCHIRM" auf Seite 3-12. Den LATITUDE Etherre<br>
Den LATITUDE Etherre<br>
Die Hotspot-Funktion<br>
Gei Standard-Telefonverbir<br>
Bei Standard-Telefonverbir<br>
Bei Verbindung über Mobili<br>
WIRELESS COMMI INICATOR" auf Seite<br>
MIRELESS COMMI INICATOR" auf Seite Beide Modelle unter WIRELESS COMMUNICATOR" auf SENSORBILDSCHIRM" auf Seite 3-12. Bei Standard-Telefonverbindung.<br>
Beide Modelle unterstützen nur d<br>
WIRELESS COMMUNICATOR Int SENSORBLOSCHIP<br>
WIRELESS COMMUNICATOR TORE and Sensitive of the Sensitive of the Sensitive of the Sensitive of the Sensitive of t Beide Modelle unterstützen nur den ana For Werwendel.<br>
Bei Modell 6468 wird ein externer Mervendel.<br>
Bei Verbindung über das Internet:<br>
Bei Modell 6468 wird die Verbindung:<br>
Bei Modell 6468 wird die Verbindung:<br>
Bei Modell 6468 wird sowohl der am<br>
Minpulswahlmo Beide Modelle unterstützen nur den analogen Tonwahlmo<br>
Mikeuss Communication Mit Seksorelubschikm (Modell 6468)<br>
Bei Verbindung über Mobilitunk:<br>
Bei Verbindung über das Internet:<br>
Dei Verbindung über das Internet:<br>
Dei V

### *HINWEISE*:

- *Der LATITUDE Communicator kann lediglich die Daten eines implantierten Geräts auslesen, aber das Gerät nicht neu programmieren, keine Elektrodentests auslösen oder irgendeine Funktion des implantierten Geräts ändern. Das implantierte Gerät kann nur mithilfe eines Programmier-/Aufzeichnungs-/Überwachungsgeräts (PRM) neu programmiert werden.* Bei Modell 6468 wird die Verbindung über der Standard-Telefonverbindung:<br>
Bei Modell 6468 wird sowohl der analoge Tch<br>
Impulswahlmodus unterstützt.<br>
UIT Einrichtung und allgemeine Informationen<br>
MMIUNICATOR'' auf Seite 3-2 For Maria Controller (1968)<br>For Maria Controller and the Model Control of the Model Case internet:<br>
See Model Case wird die Verbindung über das Internet nicht unt<br>
See Model Case wird die Verbindung über das Internet nicht En pulswafilmodus unterstützt.<br>
Chitung und allgemeine Informationen zum Beiter Schlen auf Seite 3-12.<br>
The auf Seite 3-12.<br>
The auf Seite 3-12.<br>
The programmieren, keine Elektrodentests<br>
The programmieren, keine Elektrode ndard-Telefonverbindung:<br>
In Modell 6468 wird sowohl der analoge Tohwahlmodus als auch der understützt.<br>
In any dialer version. Skal is a state of the SHE of the SHE SS COMMUNICAT<br>
Iniciator kann fediglich die Daten eines India allgemeine Informationen zum Betrieb finder<br>
The auf Seite 3-2 oder "WIRELESS COMMUNICA"<br>
Seite 3-12.<br>
Afor kann lediglich die Daten eines implantierter<br>
ogrammieren, keine Elektrodentests auslösen<br>
Geräts ändern. Da Finalista de la contratta de la contratta de la contratta de la contratta de la contratta de la contratta de la contratta de la contratta de la contratta de la contratta de la contratta de la contratta de la contratta de l Site 3-2 oder "WIRELESS COMMUNICATOR MIT"<br>
2.<br>
2.<br>
2.<br>
2. Consider the Blektrodentests auslösen oder irger<br>
2. Consider the Blektrodentests auslösen oder irger<br>
2. Site in Das implantierte Gerät kann nur mithilfe<br>
2. Examp
- *Der LATITUDE Communicator bietet keine durchgehende Echtzeit-Überwachung. Die Informationen zum implantierten Gerät werden zu bestimmten Zeiten erfasst, die vom Krankenhausanwender festgelegt wurden.*
- *Wenn der LATITUDE Communicator eine Verbindung mit dem LATITUDE NXT-Server herstellt, empfängt er alle Planungs- und Konfigurationsaktualisierungen, die vom Krankenhausanwender auf der LATITUDE NXT-Website eingegeben wurden.*
- *Der Patient erhält einen LATITUDE Communicator vom Krankenhaus, nachdem er in dem LATITUDE NXT-System angemeldet wurde. Nachdem der Patient den Communicator entsprechend der Anweisungen in dem Patientenhandbuch aktiviert hat, kann der Communicator eine Abfrage des implantierten Geräts durchführen. (Siehe ["Abfrage des](#page-18-0) [implantierten Geräts" auf Seite 1-13](#page-18-0).) Ist der Patient angemeldet, wird der Communicator zur Kommunikation mit nur einem implantierten Gerät konfiguriert.*

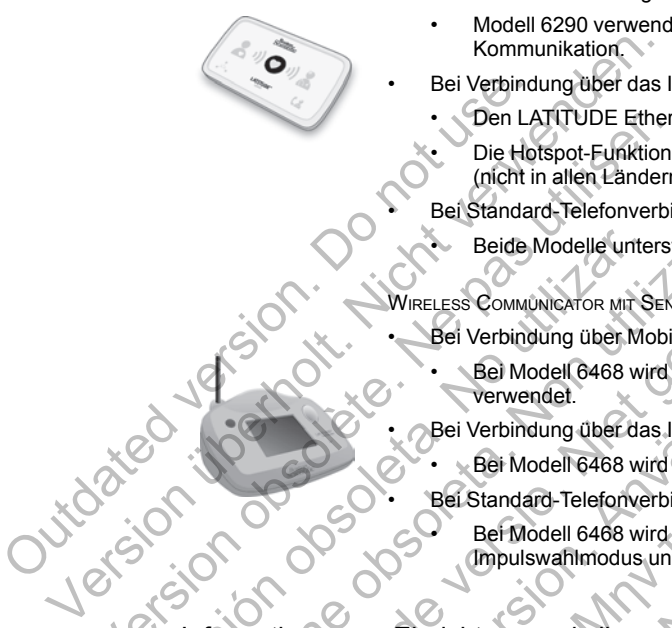

- *Der Communicator verwendet ein drahtloses Kommunikationssystem (Radiofrequenz/ Hochfrequenz), um mit dem implantierten Gerät des Patienten sowie der optionalen Waage und dem optionalen Blutdruckmessgerät in Verbindung zu treten. Diese Kommunikation kann durch elektrische Störungen unterbrochen werden. Der Patient sollte den Communicator möglichst nicht in der Nähe bzw. direkt neben anderen kabellosen Geräten aufstellen, welche elektromagnetische Energie erzeugen können (z. B. Mikrowelle oder Computer-Monitore). Für Patienten mit einem von LATITUDE unterstützten S-ICD ist die drahtlose Kommunikation zwischen Communicator und S-ICD ausrichtungs- und entfernungsabhängig. In manchen Positionen muss möglicherweise die Entfernung zwischen Communicator und S-ICD verringert werden, um eine Abfrage abzuschließen. Wenden Sie sich an das LATITUDE Service Center, wenn der Patient Unterstützung benötigt, einen geeigneten Platz für seinen Communicator zu finden oder Fragen zu möglichen Störungsquellen aufkommen.*
- *Der LATITUDE Communicator ist für die Verwendung von nur einem Patienten bestimmt. Wurde ein Communicator bereits von einem Patienten verwendet, kann er nicht rekonfiguriert oder an einen anderen Patienten weitergegeben werden.*

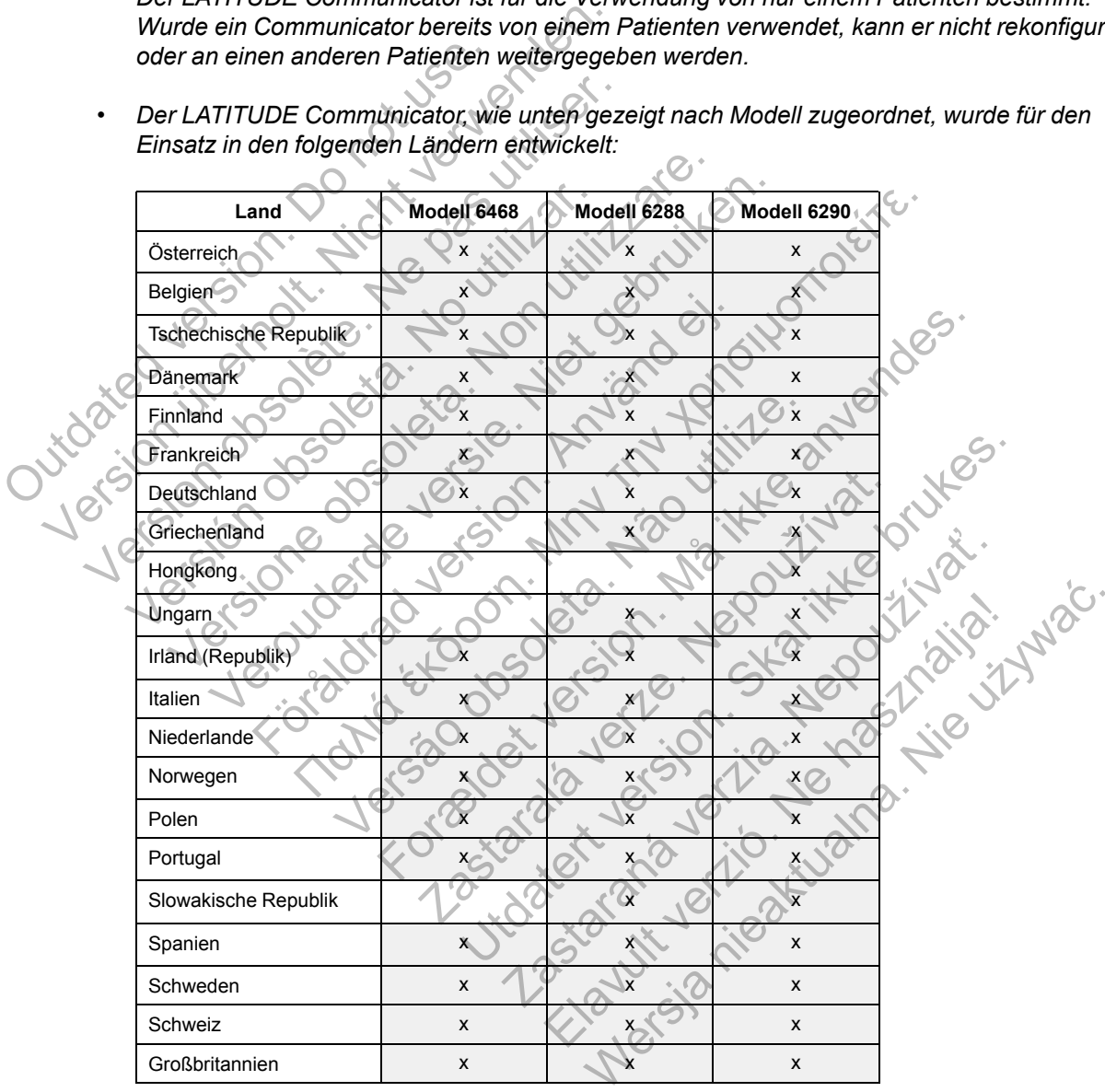

• *Der LATITUDE Communicator, wie unten gezeigt nach Modell zugeordnet, wurde für den Einsatz in den folgenden Ländern entwickelt:*

*Je nach Modell und Verbindungsart kann der LATITUDE Communicator eventuell in anderen Ländern des Europäischen Wirtschaftsraums (EWR) verwendet werden. Details finden Sie in der folgenden Tabelle. Kontaktieren Sie bitte das LATITUDE Service Center, um weitere Informationen zu erhalten.*

#### [DAS LATITUDE-NXT PATIENTEN-MANAGEMENT-SYSTEM](#page-6-0) **[LATITUDE Service Center](#page-12-0) 1-7**

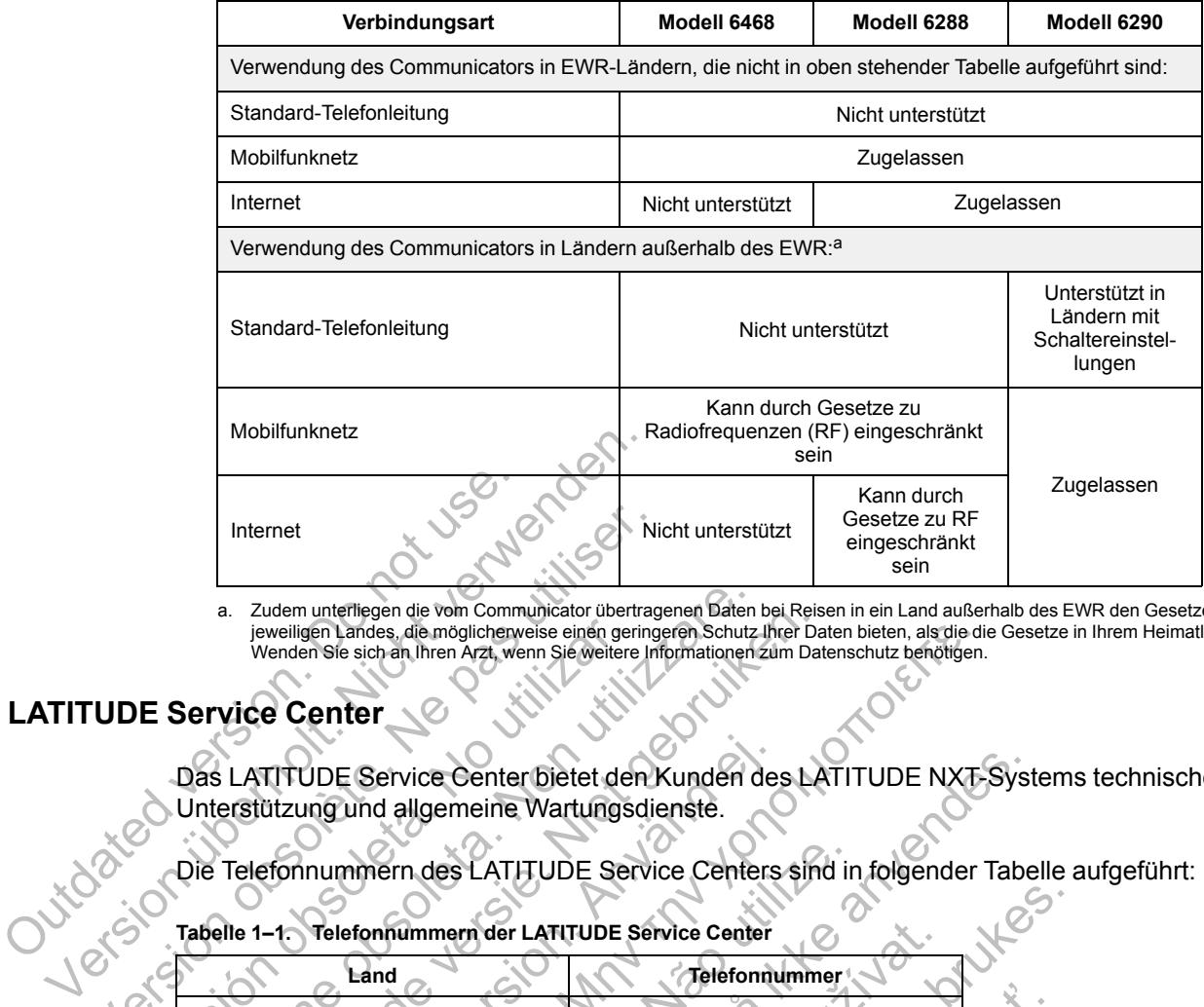

<span id="page-12-1"></span>a. Zudem unterliegen die vom Communicator übertragenen Daten bei Reisen in ein Land außerhalb des EWR den Gesetzen des<br>jeweiligen Landes, die möglicherweise einen geringeren Schutz Ihrer Daten bieten, als die die Gesetze i

# <span id="page-12-0"></span>**LATITUDE Service Center**

Das LATITUDE Service Center bietet den Kunden des LATITUDE NXT-Systems technische Unterstützung und allgemeine Wartungsdienste.

Die Telefonnummern des LATITUDE Service Centers sind in folgender Tabelle aufgeführt:

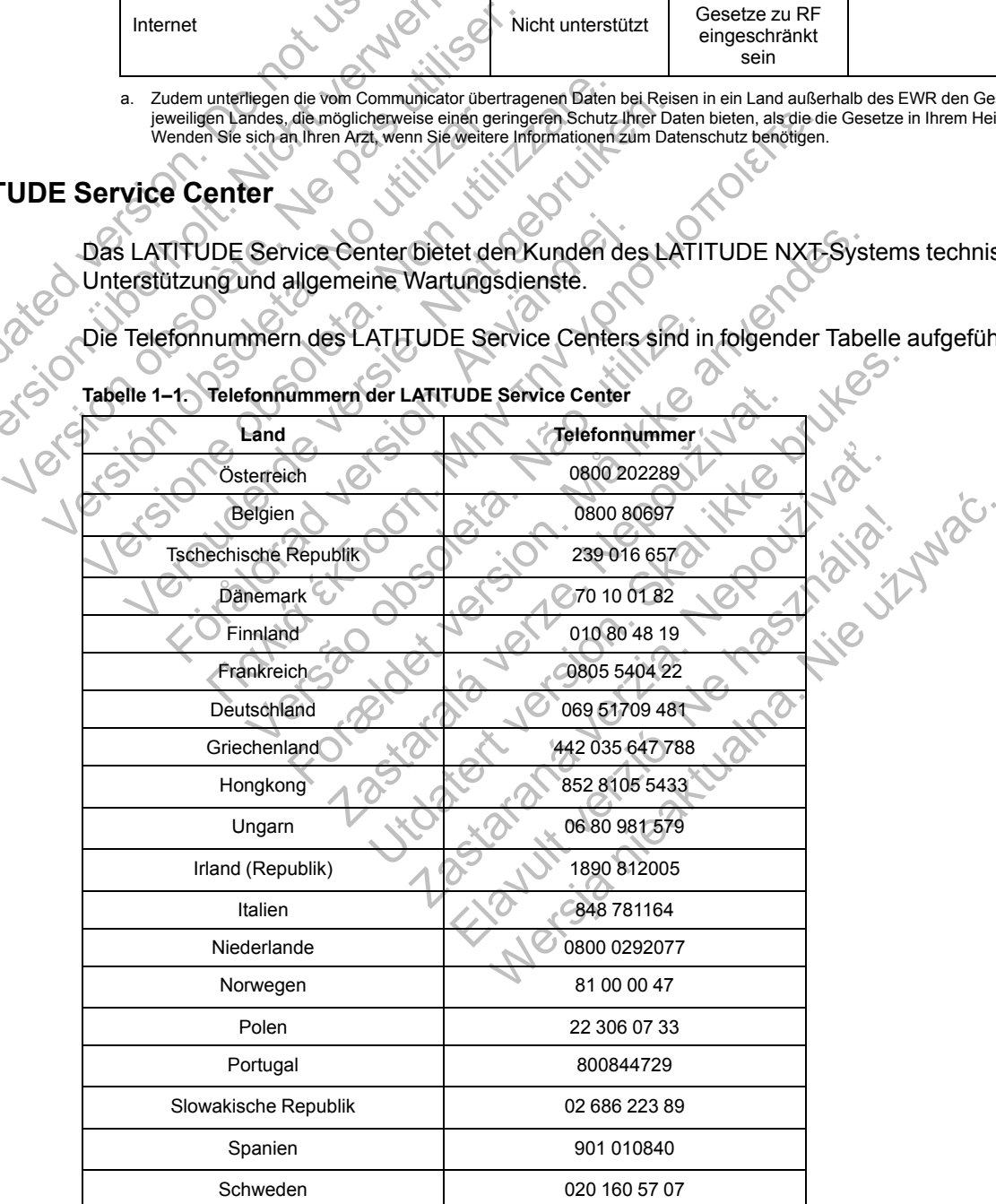

**Tabelle 1–1. Telefonnummern der LATITUDE Service Center**

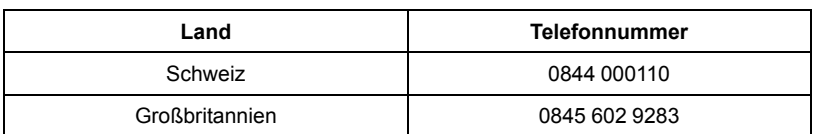

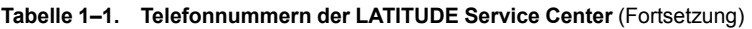

Boston Scientific kann in Bezug auf das LATITUDE NXT-System und/oder Patienten, die mit diesem System überwacht werden, das Krankenhaus kontaktieren.

### <span id="page-13-0"></span>**Optionales Zubehör zur Gesundheitsüberwachung zu Hause**

Die LATITUDE-Waage und das LATITUDE-Blutdruckmessgerät sind optionale Bestandteile des LATITUDE NXT-Systems. Sie werden auch als *Sensoren* bezeichnet. Diese Bestandteile übertragen Messungen über eine drahtlose Verbindung an den Communicator. Beim WAVE WIRELESS COMMUNICATOR muss der im Lieferumfang enthaltene USB-Zubehöradapter mit dem Communicator verbunden werden, um eine Kommunikation mit den Sensoren des Patienten zu ermöglichen.

### *HINWEIS: Sensoren sind möglicherweise nicht in allen Ländern erhältlich.*

Der Communicator sendet die Messungen automatisch an den LATITUDE NXT-Server, wo diese zur Prüfung durch den klinischen Anwender verfügbar gemacht werden. Werden Gewichtsalarme festgestellt, so werden sie an den LATITUDE NXT-Server gesendet. Sofern auf dem WAVE WIRELESS COMMUNICATOR kein Alarmzustand erkannt wird, werden die Messwerte bei der nächsten geplanten Verbindung mit dem LATITUDE NXT-Server übertragen (bis zu 7 Tage). Für den WIRELESS COMMUNICATOR MIT SENSORBILDSCHIRM können empfangene Messwerte täglich übermittelt werden. WIRELESS COMMUNICATOR muss der im L<br>Communicator verbunden werden, ur<br>ermöglichen.<br>HINWEIS: Sensoren sind mögliche<br>Der Communicator sendet die Messu<br>zur Prüfung durch den klinischen Anw<br>Gewichtsalarme festgestellt, so werd übertragen Messungen über eine drahtlose Verb<br>
WIRELESS COMMUNICATOR muss der im Lieferumfan<br>
Communicator verbunden werden, um eine Kom<br>
ermöglichen.<br>
HINWEIS: Sensoren sind möglicherweise nich<br>
Der Communicator sendet di Communicator verbunden werden, um eine Norman<br>
ermöglichen.<br>
HINWEIS: Sensoren sind möglicherweise nicht<br>
Der Communicator sendet die Messungen autom<br>
zur Prüfung durch den klinischen Anwender verfü<br>
Gewichtsalarme festges Printer Communicator sendet die Messungen autor<br>
Prüfung durch den klinischen Anwender verwichtsalarme festgestellt, so werden sie an c<br>
MWE WIRELESS COMMUNICATOR kein Alarmz<br>
Printer den WHELESS COMMUNICATOR Kein Alarmz<br> EIS: Sensoren sind möglicherweise nicht in allen<br>
inmunicator sendet die Messungen automatisch and<br>
inting durch den klinischen Anwender verfügbar gen<br>
htsalarme festgestellt, so werden sie an den LATITU<br>
VAVE WIRELESS COM Seinen einer Missionen auf der Batterung und der Batterung der den Reinsteinung und der Reinsteinung mit dem LATITUDE N<br>
WIRELESS COMMUNICATOR kein Alarmzustand erkannt wird zur der Geplanten Verbindung mit dem LATITUDE N<br> Fremdet die Messungen automatisch an den LATITUDE NX<br>
den klinischen Anwender verfügbar gemacht werden. Werd<br>
stgestellt, so werden sie an den LATITUDE NXT-Server ges<br>
SCOMMUNICATOR kein Alarmzustand erkannt wird, werden d

Die Waage und das Blutdruckmessgerät dienen der Verwendung durch einen einzigen Patienten. Die Waage und das Blutdruckmessgerät eines Patienten können nicht rekonfiguriert oder an einen anderen Patienten weitergegeben werden.

Auch wenn der Patient die Waage und das Blutdruckmessgerät zu jeder Zeit verwenden kann, wird nur eine tägliche Messung an die LATITUDE NXT-Website gemeldet. Die angezeigte Messung ist die letzte Messung innerhalb eines 20 Minuten-Intervalls, das mit der ersten Messung des Tages beginnt. Durch dieses Intervall können Patienten bei Bedarf eine Messung wiederholen. ELESS COMMUNICATOR kein Alarmzustand erkanigeplanten Verbindung mit dem LATITUDE NX<br>
ESS COMMUNICATOR MIT SENSORBILDSCHIRM Könner<br>
rden.<br>
d das Blutdruckmessgerät dienen der Verwen<br>
Waage und das Blutdruckmessgerät eines P Iutdruckmessgerät dienen der Verwendung dund das Blutdruckmessgerät eines Patienten<br>
Patienten weitergegeben werden.<br>
1. die Waage und das Blutdruckmessgerät zu<br>
Messung an die LATITUDE NXT-Website ge<br>
Messung innerhalb ei

Gewichtsmessungen, die um mehr als 9,1 kg (20 lb) von der Messung des vorherigen Tages abweichen, werden als ungültig angesehen. Ist für den vorherigen Tag keine Messung vorhanden, werden Messungen als ungültig angesehen, die um mehr als 13,6 kg (30 lb) von der letzten Messung (vor bis zu sieben Tagen) abweichen. Stark schwankende Werte der Blutdruckmessung werden jedoch nicht verworfen. Unicarde kein Alarmzustand erkannt wird, werden die Meerbindung mit dem LATITUDE NXT-Server übertragen (b)<br>CATOR MIT SENSORBILDSCHIRM Können empfangene Messwe<br>Luckmessgerät dienen der Verwendung durch einen einz<br>T das Blut Sas Blutdruckmessgerät eines Patienten könner<br>
Eten weitergegeben werden.<br>
Saage und das Blutdruckmessgerät zu jeder Zeg<br>
an die LATITUDE NXT-Website gemeldet.<br>
Eten innerhalb eines 20 Minuten-Intervalls, das<br>
Durch dieses Sigerät dienen der Verwendung durch einen einziger<br>
Itdruckmessgerät eines Patienten können nicht reko<br>
weitergegeben werden.<br>
Umd das Blutdruckmessgerät zu jeder Zeit verwenden<br>
1 die LATITUDE NXT-Website gemeldet. Die an d das Blutdruckmessgerät zu jeder Zeit verwen<br>
ELATITUDE NXT-Website gemeldet. Die angez<br>
halb eines 20 Minuten-Intervalls, das mit der entisses Intervall können Patienten bei Bedarf eine<br>
ieses Intervall können Patienten FITUDE NXT-Website gemeldet. Die angeze<br>
eines 20 Minuten-Intervalls, das mit der ers<br>
s Intervall können Patienten bei Bedarf eine<br>
1 kg (20 lb) von der Messung des vorherigen<br>
PM lst für den vorherigen Tag keine Messung<br> Mariucki essyeral zu jeder Zeit verwenden Kann<br>JDE NXT-Website gemeldet. Die angezeigte<br>es 20 Minuten-Intervalls, das mit der ersten<br>tervall können Patienten bei Bedarf eine Messun<br>tervall können Patienten bei Bedarf eine

*HINWEIS: Erhält ein Patient einen Ersatzsensor, muss sich der Communicator mit dem LATITUDE NXT-Server verbinden, bevor die Messungen des neuen Sensors angenommen werden.*

**VORSICHT:** Bei Verwendung des WAVE WIRELESS COMMUNICATORS hat die Waage einen Maximalmessbereich von 200 kg, bei Verwendung des WIRELESS COMMUNICATORS MIT SENSORBILDSCHIRM von 150 kg. Stellen Sie nichts auf die Waage, das diesen Maximalmessbereich übersteigt.

### <span id="page-13-1"></span>**GRUNDKONZEPTE**

In den folgenden Abschnitten werden die Grundkonzepte des LATITUDE NXT Patienten-Management-Systems erklärt.

## <span id="page-14-0"></span>**Zugang zu den Patientendaten**

Das LATITUDE NXT-System sammelt Patientendaten, bei denen es sich um geschützte Gesundheitsinformationen handelt. Der Zugriff auf diese Patientendaten ist nur Krankenhausanwendern gestattet, die von dem Krankenhaus autorisiert wurden, das den Patienten angemeldet hat. Krankenhausanwender müssen der Patientengruppe zugewiesen sein, dessen Mitglied auch der Patient ist. Auch ausgewiesenes Personal von Boston Scientific hat Zugang zu den Patientendaten. Alle Benutzerzugriffe auf die LATITUDE Patientendaten werden protokolliert.

### <span id="page-14-1"></span>**Registrierte Benutzer**

Boston Scientific behält sich das Recht vor, Benutzer oder Konten zu deaktivieren, wenn bei der Verwendung des LATITUDE NXT-Systems oder dem Zugriff auf das System gegen den LATITUDE Lizenzvertrag, Richtlinien in Bezug auf LATITUDE oder relevante Datenschutzgesetze oder -verordnungen verstoßen wurde.

Benutzer, die sich über einen längeren Zeitraum nicht angemeldet haben, werden als inaktiv angesehen und möglicherweise gelöscht.

# <span id="page-14-2"></span>**Beziehungen zwischen Patient, klinischem Anwender und Krankenhaus**

Die Patientenüberwachung über das LATITUDE NXT-System beruht auf der Beziehung zwischen den Patienten und den Krankenhäusern. Jeder LATITUDE NXT-System-Krankenhausanwender besitzt ein Benutzerkonto, das mit einem bestimmten Krankenhaus assoziiert ist. Datenschutzgesetze oder versichten Benutzer, die sich über einen kangesehen und möglicherweis.<br>
Beziehungen zwischen Patient, klin<br>
Die Patientenüberwachung über<br>
zwischen den Patienten und der Krankenhausanwender besitzt Verwendung des EATTI ODE NAT-Systems<br>
LATITUDE Lizenzvertrag, Richtlinien in Be<br>
Datenschutzgesetze oder verordnungen<br>
Benutzer, die sich über einen längeren Zei<br>
angesehen und möglichenweise gelöscht.<br>
Einlungen zwischen Benutzer, die sich über einen längeren Zeit<br>
angesehen und möglicherweise gelöscht.<br> **hungen zwischen Patient, klinischem A**<br>
Die Patientenüberwachung über das LATIT<br>
zwischen den Patienten und den Krankenh<br>
Krankenhausanw

Jeder LATITUDE NXT-System-Patient kann bis zu zwei verschiedenen Krankenhäusern oder zwei verschiedenen Patientengruppen in einem Krankenhaus zugewiesen werden:

- **Primäres Krankenhaus (oder Patientengruppe)** (beinhaltet üblicherweise einen Elektrophysiologen) – Dieses Krankenhaus ist üblicherweise für die Überwachung eines Patientengeräts verantwortlich, einschließlich regelmäßig geplanter Geräte-Nachsorgen. Zudem ist das Krankenhaus für die Verwaltung von roten Alarmen zuständig, die bei jeder Abfrage des implantierten Geräts des Patienten erkannt werden können. Das primäre Krankenhaus ist auch für die Verwaltung der gelben Alarme verantwortlich, wenn die Meldungen entsprechend konfiguriert wurden. Alle LATITUDE NXT-Systempatienten müssen einem primären Krankenhaus zugewiesen werden, um überwacht zu werden. ngen zwischen Patient, klinischem<br>
Die Patientenüberwachung über das LAT<br>
zwischen den Patienten und den Kranke<br>
Krankenhausanwender besitzt ein Benut<br>
assoziiert ist.<br>
Jeder LATITUDE NXT-System-Patient ka<br>
zwei verschiede Elektrophysiologen – Dieses Krankenhaus ist dürchten Krankenhaus ist auch der Zuiden den Fatienten und den Krankenhausen (Krankenhausanwender besitzt ein Benutzerkonfo, exaccijent ist<br>Jeder LATITUDE NXT-System-Patient kann wischen Patient, klinischem Anwender und<br>Patientenüberwachung über das LATITUDE NXT-Systementen den Patienten und den Krankenhausen. Jeder<br>Inkenhausanwender besitzt ein Benutzerkonto, das mi<br>Die er LATITUDE NXT-System-Pati För Patienten und den Krankennausern. Jehausanwender besitzt ein Benutzerkonfo, dant<br>Ein ist.<br>The schiedren Patientengruppen in einem Kranken<br>Schiedren Patientengruppen in einem Kranken<br>Maries Krankenhaus (oder Patientengr **En Patient, klinischem Anwender und Kranken**<br>
Inüberwachung über das LATITUDE NXT-System beruht au<br>
In Patienten und den Krankenhäusem. Jeder LATITUDE NX<br>
Islamwender besitzt ein Benutzerkonto, das mit einem bestint<br>
In D E NXT-System-Patient kann bis zu zwei vers<br>
ehen Patientengruppen in einem Krankenhau<br>
Frankenhaus (oder Patientengruppe) (beinlichen<br>
Frankenhaus (oder Patientengruppe) (beinlichen<br>
Frankenhaus für die Verwaltung von rote nder besitzt ein Benutzerkonto, das mit einem bestimmte<br>
XT-System-Patient kann bis zu zwei verschiedenen Kran<br>
XT-System-Patient kann bis zu zwei verschiedenen Kran<br>
Renhaus (oder Patientengruppe) (beinhaltet üblicherweis haus (oder Patientengruppe) (beinhaltet üb<br>
– Dieses Krankenhaus ist üblicherweise für<br>
antwortlich, einschließlich regelmäßig geplar<br>
kenhaus für die Verwaltung von roten Alarme<br>
tierten Geräts des Patienten erkannt werde tengruppen in einem Krankenhaus zugewiesen werd<br>
s (oder Patientengruppe) (beinhaltet üblicherweise<br>
lieses Krankenhaus ist üblicherweise für die Überwa<br>
wortlich, einschließlich regelmäßig geplanter Geräte-<br>
haus für die
	- **Sekundäres Krankenhaus (oder Patientengruppe)** (beinhaltet üblicherweise einen Kardiologen oder einen Experten für Herzinsuffizienz) – Ein Patient kann auch einem sekundären Krankenhaus zugewiesen werden. Dieses Krankenhaus wird nicht über rote Alarme in Kenntnis gesetzt, kann aber Zustände für gelbe Alarme entsprechend der vorgegebenen Art der Patientenversorgung für den jeweiligen Patienten überwachen. Besonders für einen Patienten mit Herzinsuffizienz zieht das Krankenhaus möglicherweise den entsprechenden Spezialisten hinzu, der den Patientenzustand mithilfe der Daten zu Gewicht, Blutdruck und der relevanten vom Gerät gemessenen Trends überwacht. es Krankenhaus ist ublicherweise für die Überwich, einschließlich regelmäßig geplanter Geräte<br>Stür die Verwaltung von roten Alarmen zuständ<br>Seräts des Patienten erkannt werden können. E<br>e Verwaltung der gelben Alarme veran die verwaltung von Foten Alamien Zustanten,<br>Is des Patienten erkannt werden können. Darwaltung der gelben Alarme verantwortlich,<br>guriert wurden. Alle LATITUDE NXT-System<br>ugewiesen werden, um überwacht zu werde<br>der Patiente Verwaltung von roten Alarmen zuständig, die be<br>
	es Patienten erkannt werden können, Das primä<br>
	Iltung der gelben Alarme verantwortlich, wenn die<br>
	erf wurden. Alle LATITUDE NXT-Systempatiente<br>
	wiesen werden, um überwacht zu

### <span id="page-14-3"></span>**Patientengruppen**

Ein Krankenhaus ist in ein oder mehrere Patientengruppen unterteilt. Krankenhausanwender können einer beliebigen Anzahl von Patientengruppen zugewiesen werden. Krankenhausanwender, die einer Patientengruppe zugewiesen wurden, haben Zugriff auf alle in dieser Patientengruppe angemeldeten Patienten. Kontomanager des Krankenhauses haben Zugriff zu allen Patienten in allen Patientengruppen.

Patientengruppen umfassen standardmäßige Alarm- und Zeitplankonfigurationseinstellungen für die zugewiesenen Patienten. Ein Patient kann über benutzerdefinierte Einstellungen verfügen, die von den Standardeinstellungen der Patientengruppe abweichen.

**VORSICHT:** Vergewissern Sie sich, dass die Einstellungen für die Alarm-Konfiguration jedes Patienten geeignet sind, wenn der Patient angemeldet wurde und nachdem das implantierte Gerät ersetzt wurde.

Krankenhäuser, die die Patienten in Patientengruppen unterteilen, können einen Patienten auch zwei Patientengruppen zuweisen. Eine der Patientengruppen ist die primäre und verwaltet das Patientengerät; die nächste Patientengruppe ist die sekundäre und überwacht zusätzlich den Patientenzustand.

# <span id="page-15-0"></span>**Berechtigungen der Krankenhausanwender**

Drei Berechtigungsarten für Krankenhausanwender kontrollieren den Zugriff auf Patientendaten, wie unten beschrieben. Die entsprechenden Funktionen sind in der folgenden Tabelle dargestellt:

- **Nur-Lesezugriff** Für Benutzer, die mit Patientendaten arbeiten müssen, jedoch nicht für die Verwaltung der Patienten in dem System verantwortlich sind. Der Zugriff ist auf Patienten in zugewiesenen Patientengruppen beschränkt.
- **Eingeschränkter Zugriff** Für Benutzer, die für die Verwaltung der Patienten in dem System verantwortlich sind. Diese Benutzer verfügen über das volle Potenzial zur Verwaltung der Patienten, der Zugriff ist jedoch auf Patienten in zugewiesenen Patientengruppen beschränkt.
- **Vollständiger Zugriff** (Kontomanager des Krankenhauses) Für Benutzer, die für die Verwaltung des Krankenhauses und der Krankenhausanwender und -patienten verantwortlich sind. Zugriff auf alle Patienten in allen Patientengruppen. Benutzerkonten können vom Kontomanager des Krankenhauses erstellt werden. Verwaltung der Patienten in dem Studienen Patientengruppen<br>
Zugewiesenen Patientengruppen<br>
Constrainter Zugriff – Für B<br>
Verantwortlich sind, Diese Benutz<br>
Patienten, der Zugriff ist jedoch auf<br>
Verwaltung des Krankenhause
	- **Tabelle 1–2. Gestattete Funktionen für Krankenhausanwender je nach Berechtigung**

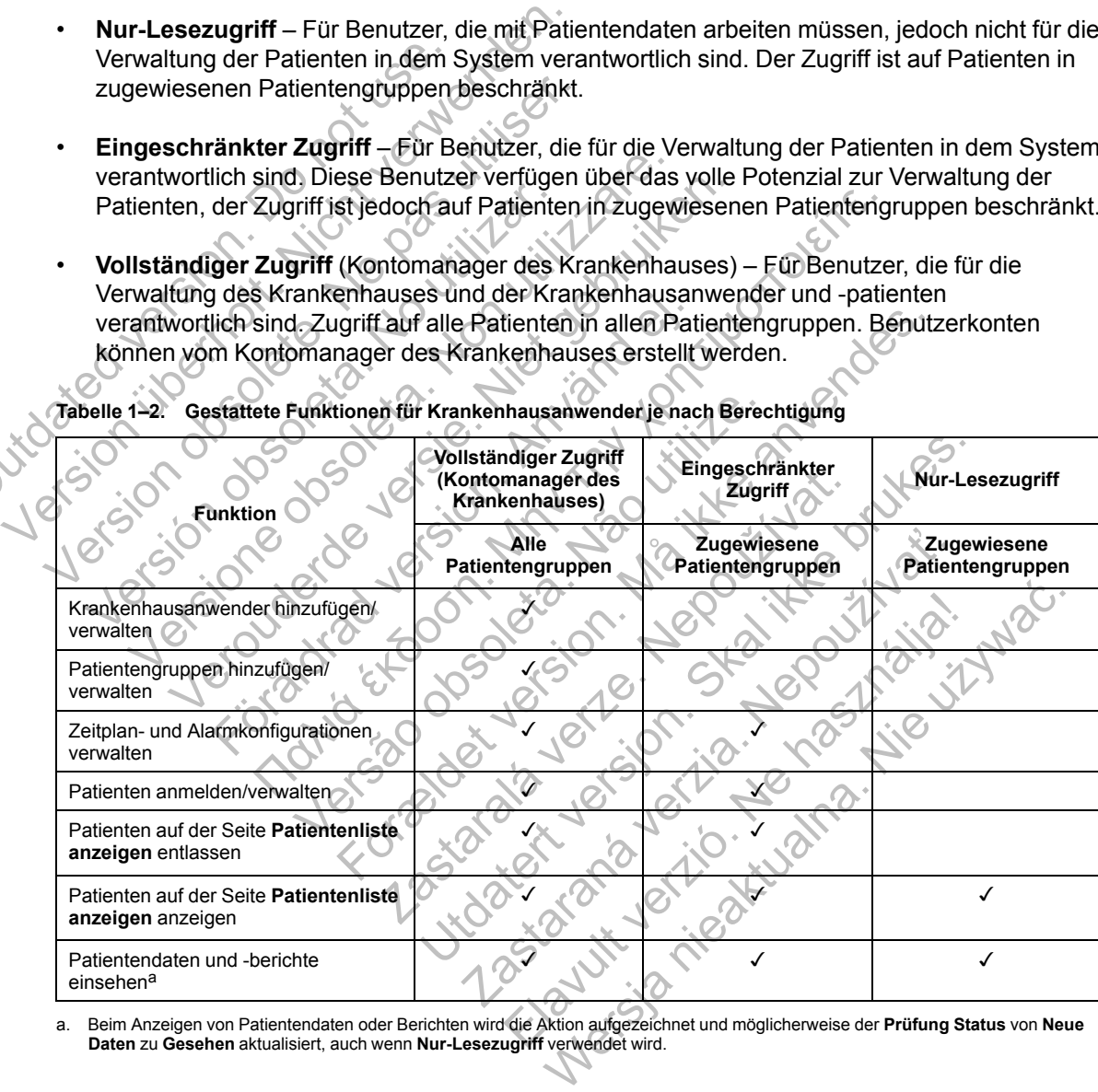

<span id="page-15-2"></span>a. Beim Anzeigen von Patientendaten oder Berichten wird die Aktion aufgezeichnet und möglicherweise der **Prüfung Status** von **Neue Daten** zu **Gesehen** aktualisiert, auch wenn **Nur-Lesezugriff** verwendet wird.

# <span id="page-15-1"></span>**Alarme**

Das LATITUDE NXT-System erzeugt Alarm-Meldungen für eine Reihe von Zuständen, die je nach implantiertem Gerätemodell variieren.

Es gibt zwei Alarmstufen: rote Alarmstufe und gelbe Alarmstufe. Die Alarme weisen die Krankenhausanwender auf mögliche Gesundheitsprobleme oder klinische Ereignisse hin. Die Alarm-Meldungen sollen jedoch nicht als einzige Grundlage zum Treffen von Entscheidungen über die medizinische Versorgung eines Patienten benutzt werden. Alarme können überprüft werden durch das Einsehen der Informationen auf der LATITUDE NXT-Website und durch die Verwendung eines Programmier-/Aufzeichnungs-/Überwachungsgeräts (PRM), um die zusätzlichen unterstützenden im implantierten Gerät gespeicherten Diagnoseinformationen einzusehen.

Alarmzustände können während der täglichen Alarmüberprüfungen wie im konfigurierten Zeitplan festgelegt, während der wöchentlichen Überwachungsabfragen, während der geplanten Nachsorgeabfragen und bei den **Patienten-initiierten Abfragen** festgestellt werden. Das LATITUDE NXT-System meldet den klinischen Anwendern des Patienten jeden festgestellten Alarmzustand.

Die Alarmbenachrichtigung wird durch die Seite **Patientenliste anzeigen** auf der LATITUDE NXT-Website ausgegeben [\(Abbildung 2–4 Seite Patientenliste anzeigen auf Seite 2-8](#page-29-1)). Das LATITUDE NXT-System sendet eine Meldung für einen vom System festgestellten Alarmzustand. Bei den meisten Alarmen werden keine Alarm-Meldungen für den gleichen Zustand ausgegeben, es sei denn, dieser Zustand wird nicht länger erkannt und tritt während einer späteren Datensammlung erneut auf.

Autorisiertes Personal von Boston Scientific kann Meldungen über Alarmzustände anstelle der Meldungen der LATITUDE NXT-Website ausgeben. Ist es dem LATITUDE NXT-System nicht möglich, Daten des implantierten Geräts zur Verfügung zu stellen, können die LATITUDE NXT-Website oder das Personal von Boston Scientific eine Meldung über einen Alarmzustand ausgeben. Das Krankenhaus wird möglicherweise bezüglich der zurzeit nicht verfügbaren Daten auf der LATITUDE NXT-Website informiert. Wenn beispielsweise ein Alarmzustand vorliegt, der von der LATITUDE NXT-Website nicht automatisch abgerufen und angezeigt werden kann, kann das Personal von Boston Scientific Sie kontaktieren, um Sie über diesen Alarm in Kenntnis zu setzen. Alarmzustand. Bei den meister<br>
Zustand ausgegeben, es sei de<br>
einer späteren Datensammlung<br>
Autorisiertes Personal von Bos<br>
Meldungen der LATITUDE NX<br>
möglich, Daten des implantiert<br>
Website oder das Personal vor<br>
ausgeben VATITUDE NXT-System sendet eine Meld<br>
Alarmzustand. Bei den meisten Alarmen v<br>
Zustand ausgegeben, es sei denn, dieser<br>
einer späteren Datensammlung erneuf auf<br>
Altorisiertes Personal von Boston Scientif<br>
Meldungen der LAT Zustand ausgegeben, es sei denn, dieser z<br>
einer späteren Datensammlung erneut auf.<br>
Autorisiertes Personal von Boston Scientific<br>
Meldungen der LATITUDE NXT-Website au<br>
möglich, Daten des implantierten Geräts zu<br>
Website Meldungen der LATITUDE NXT-Website<br>
möglich, Daten des implantierten Geräts<br>
Website oder das Personal von Boston S<br>
ausgeben. Das Krankenhaus wird möglic<br>
auf der LATITUDE NXT-Website informie<br>
von der LATITUDE NXT-Websit Autorisiertes Personal von Boston Scientific kann Meldungen der LATITUDE NXT-Website ausgeben<br>
möglich, Daten des implantierten Geräts zur Verfügt<br>
Website oder das Personal von Boston Scientific ein<br>
ausgeben. Das Kranken Den Staten Barry Constantine Constantine Constantine Constantine Constantine Constantine Constantine Constantine Constantine Constantine Constantine Constantine Constantine Constantine Constantine Constantine Constantine C The Taxis in the NAT Website ausgeben est es dem LATITUI<br>
ten des implantierten Geräts zur Verftigung zu stellen, könner das Personal von Boston Scientific eine Meldung über ein<br>
Das Krankenhaus wird möglicherweise bezügli

*HINWEIS: Die meisten täglichen Messungen und die Diagnostik sind im implantierten Gerät nominell aktiviert. Wenn diese Funktionen in dem implantierten Gerät jedoch deaktiviert (auf Aus programmiert) werden, gibt das LATITUDE NXT-System auch dann keinen Alarm im* Zusammenhang mit diesen Funktionen aus, wenn der zugehörige LATITUDE-Alarm auf "Ein" *konfiguriert ist. Das implantierte Gerät muss zunächst Daten messen und aufzeichnen, bevor das LATITUDE NXT-System einen roten oder gelben Alarm erkennt und ausgibt.* En: Das Kramermads who möglicherweise be<br>LATITUDE NXT-Website informiert. Wenn bei<br>LATITUDE NXT-Website incht automatisch alsonal von Boston Scientific Sie kontaktieren, t<br>Statischen Posten täglichen Messungen und d<br>Il akt ie meisten täglichen Messungen und die Diagert. Wenn diese Funktionen in dem implantien<br>werden, gibt das LATITUDE NXT-System auch mehr der zugel<br>Das implantierte Gerät muss zunächst Daten<br>NXT-System einen roten oder gelben VXT-Website informiert. Wenn beispielsweise ein Alarmy<br>
NXT-Website nicht automatisch abgerufen und angezeig<br>
oston Scientific Sie kontaktieren, um Sie über diesen Ala<br>
Felsten täglichen Messungen und die Diagnostik sind i Erriegilchen Messangen und die Diagnosiik som diese Funktionen in dem implantierten Geral<br>Eigibt das LATITUDE NXT-System auch dann<br>Sasen Funktionen aus, wenn der zugehörige Librarierte Gerät muss zunächst Daten messer<br>Stem iglichen Messungen und die Diagnostik sind im implater<br>see Funktionen in dem implantierten Gerät jedoch de<br>das LATITUDE NXT-System auch dann keinen Alan<br>Funktionen aus, wenn der zugehörige LATITUDE-A<br>ierte Gerät muss zunäc

# <span id="page-16-0"></span>**Rote Alarme**

Zustände, die den Patienten möglicherweise ohne verfügbare Gerätetherapie zurück lassen, führen zu einer roten Alarmstufe.

Die LATITUDE NXT-Website weist der primären Patientengruppe zugewiesene Krankenhausanwender darauf hin, wenn der Communicator einen roten Alarm an den LATITUDE NXT-Server ausgibt. Eine rote Alarmmeldung kann nicht deaktiviert werden (ausgenommen bei erkanntem rechtsventrikulären, nicht-physiologischem Signal und abrupter Änderung der rechtsventrikulären Stimulationselektrodenimpedanz). Kann der Communicator innerhalb von 24 Stunden keine Verbindung herstellen und die rote Alarmmeldung übermitteln, fordert ein leuchtender Indikator auf dem Communicator den Patienten dazu auf, sich mit dem Krankenhaus in Verbindung zu setzen. SERTATODETNAT-System auch damh Nemen Aleman<br>Inktionen aus, wenn der zugehörige LATITUDE-<br>E Gerät muss zunächst Daten messen und aufz<br>nen roten oder gelben Alarm erkennt und ausgi<br>reist der primären Patientengruppe zugewies Froten oder gelben Alarm erkennt und ausgibten oder gelben Alarm erkennt und ausgibten<br>Beherveise ohne verfügbare Gerätetherapie z<br>der primären Patientengruppe zugewiesene<br>wenn der Communicator einen roten Alarm<br>her rote A muss zunächst Daten messen und aufzeichnen,<br>
in oder gelben Alarm erkennt und ausgibt.<br>
Weise ohne verfügbare Gerätetherapie zurück la:<br>
primären Patientengruppe zugewiesene<br>
in der Communicator einen roten Alarm an den<br>
o

Meldungen für rote Alarmstufen werden in Abhängigkeit vom Gerätemodell unter den folgenden Umständen ausgegeben:

- Fernüberwachung wegen geringer Batteriekapazität deaktiviert
- Schockelektrodenimpedanz außerhalb des zulässigen Bereichs
- Niedrige Schockelektrodenimpedanz beim Versuch einer Schockabgabe erkannt
- Hohe Schockelektrodenimpedanz beim Versuch einer Schockabgabe erkannt
- Elektrodenimpedanz für rechtsventrikuläre oder Einkammer-Stimulation außerhalb des Bereichs
- Abrupte Änderung der rechtsventrikulären Stimulationselektrodenimpedanz

*HINWEIS: Wenn zwischen den Alarmprüfungen mehr als 14 Tage liegen, sind einige Daten der Alarmbedingung möglicherweise nicht verfügbar.*

- Rechtsventrikuläres nicht-physiologisches Signal erkannt
- Der V-Tachy-Modus ist auf einen anderen Wert als "Überw.+Therapie" eingestellt
- Mögliche Fehlfunktion des Geräts
- Hochspannung an Schockelektrode während des Ladens erkannt Mögliche Fehlfunktion des Geräts<br>
Hochspannung an Schockelektrode während<br>
Cerät im Sicherheitsmodus<br>
Cerät im Elektrokauterisations-Schutz<br>
S-ICD-Geräte<br>
- Gerätebatterie hat Funktionsende (EOL)<br>
Therapie Off<br>
- Mögliche
	- Gerät im Sicherheitsmodus
- Gerät im Elektrokauterisations-Schut Hochspannung an Schockelektron<br>
Gerät im Sicherheitsmodus<br>
Gerät im Elektrokauterisations Sc<br>
S-ICD-Geräte.<br>
- Gerätebatterie hat Funktionse<br>
Therapie Off<br>
- Mogliche Fehlfunktion des Ge
	- S-ICD-Geräte:
	- Gerätebatterie hat Funktionsende (EOL) erreicht Hochspannung an Schockelektrode während<br>
	Gerät im Sicherheitsmodus<br>
	S-ICD-Geräte:<br>
	- Gerätebatterie hat Funktionsende (EOL)<br>
	- Gerätebatterie hat Funktionsende (EOL)<br>
	- Therapie Off<br>
	- Mogliche Fehlfunktion des Geräts<br>
	- M
		- Therapie Off
		- lohe Elektroden-Impedanz
		- gliche Fehlfunktion des Geräts

## <span id="page-17-0"></span>**Gelbe Alarme**

Die Meldung gelber Alarme ist konfigurierbar und kann für jede der Patientengruppen des LATITUDE NXT-Systems eines Patienten ausgewählt werden. Eine Patientengruppe kann je nach Konfiguration einige, manche oder keine der gelben Alarme empfangen. Gerät im Elektrokauterisations-Schutz<br>
S-ICD-Geräte.<br>
— Gerätebatterie hat Funktionsende (EOL<br>
Therapie Off<br>
— Mogliche Fehlfunktion des Geräts<br>
— Mogliche Fehlfunktion des Geräts<br>
— Mogliche Fehlfunktion des Geräts<br>
— Mog Versionen Elektrokauterisations Schutz<br>
CD-Geräte.<br>
CD-Geräte.<br>
Cerätebatterie hat Funktionsende (EOL) erreicht.<br>
Therapie Off<br>
Mögliche Fehlfünktion des Geräts<br>
Mögliche Fehlfünktion des Geräts<br>
Mögliche Fehlfünktion des Versie.<br>
Veralte:<br>
Veralte:<br>
Versiehe versien ist Funktionsende (EOL) erreicht<br>
Veralte:<br>
Veralte:<br>
Versiehe Off<br>
Versiehe Fehlfunktion des Geräts<br>
Versiehe Fehlfunktion des Geräts<br>
Versiehe Fehlfunktion des Geräts<br>
Versie Fiektroden-Impedanz<br>
Flektroden-Impedanz<br>
he Fehlfunktion des Geräts<br>
Referance ist konfigurierbar und kann fürje<br>
Elber Alarme ist konfigurierbar und kann fürje<br>
T-Systems eines Patienten ausgewählt werde<br>
dation einige, Παλιτιστικού εκτόση.<br>Παλιτιστικού εκδοση.<br>Παλιτιστικού εκδοση.<br>Παλιτιστικού εκδοση.<br>Παλιτιστικού εκδοση.<br>Παλιτιστικού εκδοση.<br>Παλιτιστικού εκδοση.<br>Παλιτιστικού εκδοση.<br>Παλιτιστικού εκδοση.<br>Παλιτιστικού εκδοση.<br>Παλιτιστικο Ven-Impedanz<br>
Stunktion des Geräts<br>
Tunktion des Geräts<br>
Tunktion des Geräts<br>
Marme ist konfigurierbar und kann für jede der<br>
Marms eines Patienten ausgewählt werden. Eine<br>
Marmstufe werden in Abhängigkeit vom Gerä<br>
en:<br>
T Funktionsende (EOL) erreicht<br>
mpedanz<br>
Continues Geräts<br>
Continues Geräts<br>
Eist konfigurierbar und kann für jede der Patientengrup<br>
eines Patienten ausgewählt werden. Eine Patientengrup<br>
manche oder keine der gelben Alame des Geräts<br>
It konfigurierbar und kann für jede der Patient<br>
Se Patienten ausgewählt werden. Eine Patien<br>
Inche oder keine der gelben Alarme empfang<br>
If werden in Abhängigkeit vom Gerätemode<br>
Se Reicher in Abhängigkeit vom Eliste Geräts<br>
Scerats<br>
Scerats<br>
Scerats<br>
Scerats<br>
Scerats<br>
Scerats<br>
Scerats<br>
Migurierbar und kann für jede der Patientengruppen<br>
e oder keine der gelben Alarime empfangen.<br>
Verden in Abhängigkeit vom Gerätemodell unter de Virierbar und kann für jede der Patientengrupper<br>Der keine der gelben Alarme empfangen.<br>Den in Abhängigkeit vom Gerätemodell unter der<br>Den in Abhängigkeit vom Gerätemodell unter der<br>Dergesagte verbleibende Kapazität<br>Preizs bar und kann für jede der Patientengruppen<br>
ausgewählt werden. Eine Patientengruppe<br>
eine der gelben Alarme empfangen.<br>
Abhängigkeit vom Gerätemodell unter den<br>
Abhängigkeit vom Gerätemodell unter den<br>
Rammer-Amplitude auß und kann fürjede der Patientengruppen des<br>Sgewählt werden. Eine Patientengruppe kann je<br>Ster gelben Alarme empfangen.<br>Dhängigkeit vom Gerätemodell unter den folgend<br>Dhängigkeit vom Gerätemodell unter den folgend<br>Digte verb

Meldungen für gelbe Alarmstufe werden in Abhängigkeit vom Gerätemodell unter den folgenden Umständen ausgegeben:

- Explantatindikator erreicht
- Spannung ist zu gering für die vorhergesagte verbleibende Kapazität
- Intrinsische rechtsventrikuläre oder Einkammer-Amplitude außerhalb des Bereichs
- Rechtsventrikuläre automatische Reizschwelle als größer als programmierte Amplitude erkannt oder ausgesetzt<sup>1</sup>
- Linksventrikuläre intrinsische Amplitude außerhalb des normalen Bereichs
- Elektrodenimpedanz für linksventrikuläre Stimulation außerhalb des normalen Bereichs
- Linksventrikuläre automatische Reizschwelle als größer als programmierte Amplitude erkannt oder ausgesetzt<sup>1</sup>
- 1. Zwar hat das Gerät eine Automatic Capture-Funktion durch PaceSafe, jedoch beurteilt das LATITUDE NXT-System keine Stimulation (Capture) bzw. Stimulationsverlust (Loss of Capture) und gibt nur einen Alarm ab, wenn bestimmte Kriterien im Gerät erfüllt sind und der Alarm vom Gerät erkannt wird.
- Atriale intrinsische Amplitude außerhalb des normalen Bereichs
- Elektrodenimpedanz für atriale Stimulation außerhalb des normalen Bereichs
- Atriale automatische Reizschwelle als größer als programmierte Amplitude erkannt oder ausgesetzt<sup>2</sup>
- Ventrikuläre Schocktherapie abgegeben, um Arrhythmie zu beenden
- Episode beschleunigter ventrikulärer Arrhythmie
- VT Episoden (V>A)
- AF Burden innerhalb eines Zeitraums von 24 Stunden (überschreitet einen benutzerkonfigurierbaren Grenzwert)

*HINWEIS: Wenn zwischen den Alarmprüfungen mehr als 14 Tage liegen, sind einige Daten der Alarmbedingung möglicherweise nicht verfügbar.*

- Gespeicherte, vom Patienten ausgelöste Ereignisse
- Stimulationsanteil der kardialen Resynchronisationstherapie (geringer als ein vom Benutzer auswählbarer Prozentsatz) HINWEIS: Wenn zwische<br>
der Alarmbedingung möglic<br>
Cespeicherte, vom Patiente<br>
Cespeicherte, vom Patiente<br>
CHINWEIS: Dieser Zustan<br>
Kammer des implantierten<br>
Kammer des implantierten<br>
Prozentsatz)<br>
CHINWEIS: Dieser Zustan<br> Version Einzugen und der Klambedingung möglicherweise nur Mikrosoften den Alambedingung möglicherweise nur Gespeicherte, vom Patienten ausgelösterweise nur Gespeicherte, vom Patienten ausgelösterweise nur Gespeicherte, vom HINWEIS: Wenn zwischen den Alarm<br>
der Alarmbedingung möglicherweise ni<br>
Cespeicherte, vom Patienten ausgelöst<br>
Cespeicherte, vom Patienten ausgelöst<br>
Cespeicherte, vom Patienten ausgelöst<br>
Cespeicherte, vom Patienten Gerät Stimulationsanteil der kardialen Resy<br>
auswählbarer Prozentsatz)<br>
HINWEIS: Dieser Zustand erzeugt<br>
Kammer des implantierten Geräts au<br>
Prozentsatz)<br>
Prozentsatz<br>
Prozentsatz<br>
Störung des Therapiespeichers erkar<br>
Störung de Gespeicherte, vom Patienten ausgelöste Ereign<br>
Stimulationsanteil der kardialen Resynchronisat<br>
auswählbarer Prozentsatz)<br>
HINWEIS: Dieser Zustand erzeugt keinen Ala<br>
Kammer des implantierten Geräts auf nur rechts<br>
Prozent Gespeicherte, vom Patienten ausgelöste Ereignisse<br>Stimulationsanteil der kardialen Resynchronisationsth<br>auswählbarer Prozentsatz)<br>HINWEIS: Dieser Zustand erzeugt keinen Alarm, w<br>Kammer des implantierten Geräts auf nur rech France (gering)<br>
State Frozentsatz)<br>
State Frozentsatz)<br>
State Existend erzeugt keinen Alarm, wenn die Param<br>
The Simplantierten Gerats auf nur rechtsventrikulär (RV) pro<br>
entrikulärer Stimulationsantell (überschreitet ein

*HINWEIS: Dieser Zustand erzeugt keinen Alarm, wenn die Parameter der stimulierenden Kammer des implantierten Geräts auf nur rechtsventrikulär (RV) programmiert wurde.* WEIS: Dieser Zustand erzeugt keinen Alarn<br>
inner des Implantierten Geräts auf nur rechtsvichter<br>
htsventrikulärer Stimulationsantell (überschreizentsatz)<br>
ty-Modus des Geräts aus<br>
ung des Therapiespeichers erkannt<br>
vichtsz Exer Zustand erzeugt keinen Alarm, wenn die Parameter<br>plantierten Geräts auf nur rechtsventrikulär (RV) program<br>direr Stimulationsanteil (überschreitet einen vom Benutze<br>es Geräts aus<br>erapiespeichers erkannt<br>programme (übe

- Rechtsventrikulärer Stimulationsanteil (überschreitet einen vom Benutzer auswählbaren Prozentsatz) Financier Stimulationsantell (überschreitet einer)<br>
Sie des Geräts aus<br>
Financier Geräts aus<br>
Financier (übersteigt einen benutzerdefinierbarinierbaren Anzahl von Tagen)<br>
Ite:<br>
Datterie hat elektiven Austauschzeitpunkt (ER
- Brady-Modus des Geräts aus
- Störung des Therapiespeichers erkannt
- Gewichtszunahme (übersteigt einen benutzerdefinierbaren Grenzwe benutzerdefinierbaren Anzahl von Tagen) Episode<br>
Episode<br>
Zar Konvertierung von Arrhythmie abgegebe<br>
Episode<br>
Zar Konvertierung von Arrhythmie abgegebe Utility of the same of the state of the state of the state of the state of the state of the state of the state of the state of the state of the state of the state of the state of the state of the state of the state of the hers erkannt<br>
Eigt einen benutzerdefinlerbaren Grenzwert in einhilt von Tagen)<br>
Invertierung von Arrhythmie abgegeben<br>
Wertierung von Arrhythmie abgegeben<br>
Nepopulation (überschreibt)<br>
Miltoniert Elaven benutzerdefinierbaren Grenzwert in ein<br>En Tagen)<br>I. Austauschzeitpunkt (ERI) erreicht<br>tierung von Arrhythmie abgegeben<br>Elert<br>Elert verzicht von 24 Stunden (überschreif Maden)<br>Tagen)<br>Tagen<br>Stauschzeitpunkt (ERI) erreicht<br>Jung von Arrhythmie abgegeben<br>Stauschzeitpunkt (ERI) erreicht<br>Stauschzeitpunkt (ERI) erreicht<br>Stauschzeitpunkt (ERI) erreicht<br>Stauschzeitpunkt (ERI) erreicht
- S-ICD-Geräte:
	- Gerätebatterie hat elektiven Austauschzeitpunkt (ERI) erreicht
	- Schocktherapie zur Konvertierung von Arrhythmie abgegeben
	- Unbehandelte Episode
	- Detektion nicht ganz optimiert
	- Gemessene AF innerhalb eines Zeitraums von 24 Stunden (überschreitet einen benutzerkonfigurierbaren Grenzwert)

#### <span id="page-18-0"></span>**Abfrage des implantierten Geräts**

Der Communicator kann verschiedene Abfragetypen für das implantierte Gerät durchführen. Der Abfragetyp variiert in der zu sammelnden Datenmenge und dem Datentyp, wie in der folgenden Tabelle dargestellt.

2. Zwar hat das Gerät eine Automatic Capture-Funktion durch PaceSafe, jedoch beurteilt das LATITUDE NXT-System keine Stimulation (Capture) bzw. Stimulationsverlust (Loss of Capture) und gibt nur einen Alarm ab, wenn bestimmte Kriterien im Gerät erfüllt sind und der Alarm vom Gerät erkannt wird.

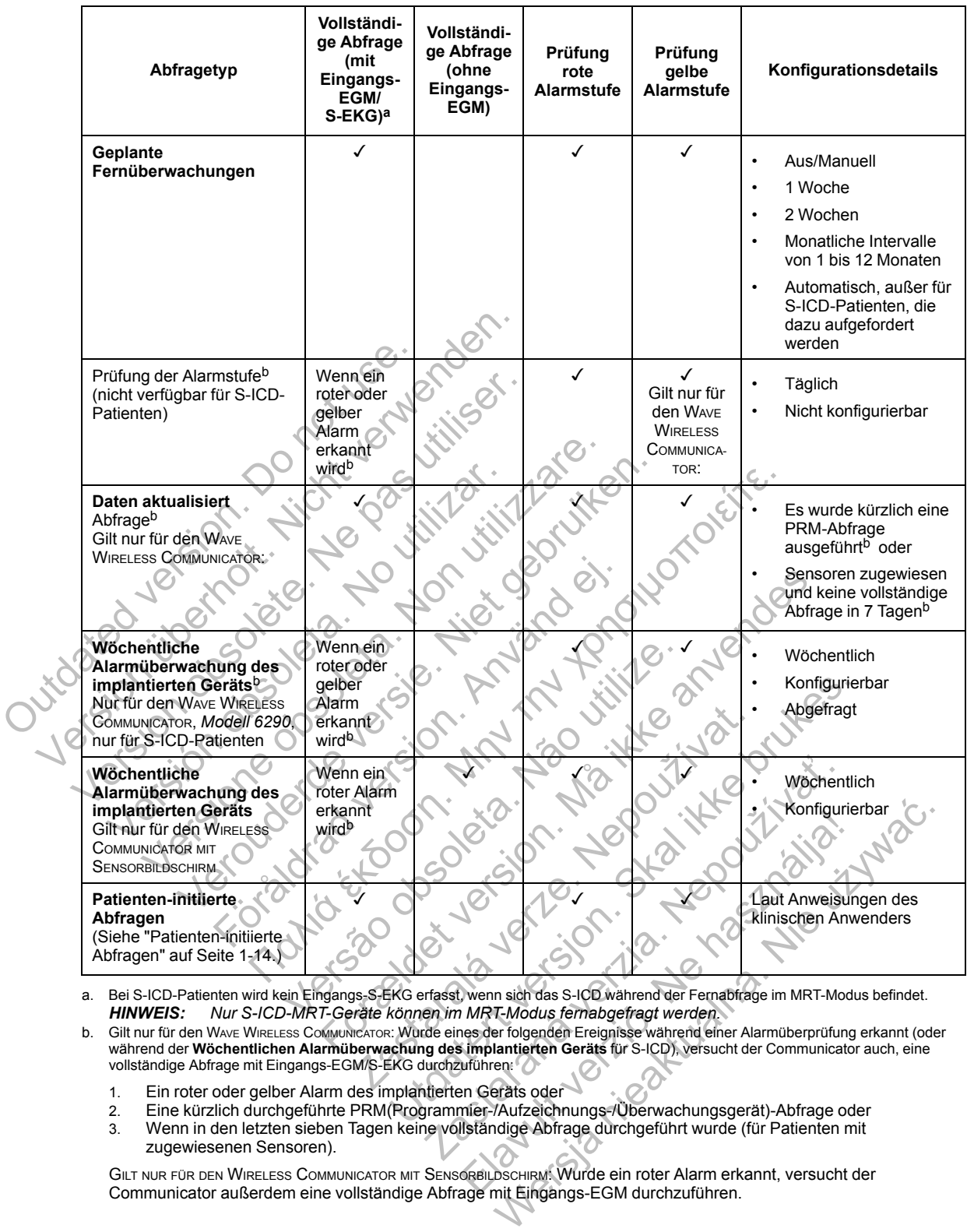

#### **Tabelle 1–3. Datensammlung und Konfigurationsintervalle für jeden Abfragetyp**

<span id="page-19-1"></span>a. Bei S-ICD-Patienten wird kein Eingangs-S-EKG erfasst, wenn sich das S-ICD während der Fernabfrage im MRT-Modus befindet. *HINWEIS: Nur S-ICD-MRT-Geräte können im MRT-Modus fernabgefragt werden.*

- <span id="page-19-2"></span>b. Gilt nur für den WAVE WIRELESS COMMUNICATOR: Wurde eines der folgenden Ereignisse während einer Alarmüberprüfung erkannt (oder während der **Wöchentlichen Alarmüberwachung des implantierten Geräts** für S-ICD), versucht der Communicator auch, eine<br>vollständige Abfrage mit Eingangs-EGM/S-EKG durchzuführen:
	- 1. Ein roter oder gelber Alarm des implantierten Geräts oder
	- 2. Eine kürzlich durchgeführte PRM(Programmier-/Aufzeichnungs-/Überwachungsgerät)-Abfrage oder
	- 3. Wenn in den letzten sieben Tagen keine vollständige Abfrage durchgeführt wurde (für Patienten mit zugewiesenen Sensoren).

GILT NUR FÜR DEN WIRELESS COMMUNICATOR MIT SENSORBILDSCHIRM: Wurde ein roter Alarm erkannt, versucht der Communicator außerdem eine vollständige Abfrage mit Eingangs-EGM durchzuführen.

*HINWEIS: Verwendet ein implantiertes Gerät zu viel RF-Telemetrie zur Durchführung von Fernabfragen, wendet sich Boston Scientific möglicherweise an das Krankenhaus.*

### <span id="page-19-0"></span>**Patienten-initiierte Abfragen**

Der Communicator unterstützt nicht geplante, **Patienten-initiierte Abfragen** (PIIs), die dieselben Daten erheben wie eine planmäßige Nachsorgeabfrage mit Eingangs-EGM/S-EKG.

Der Communicator schränkt die Anzahl der **Patienten-initiierten Abfragen** auf einen der folgenden Grenzwerte ein (gemäß den Angaben auf der LATITUDE NXT-Website):

• Fünf pro Woche (wenn aktiviert)

3.

• Null (wenn die Funktion deaktiviert ist)

Krankenhausanwender, die der/den Gruppe(n) des Patienten zugewiesen sind und über einen vollständigen oder eingeschränkten Zugriff verfügen, können PIIs aktivieren oder deaktivieren. PII werden für alle Patienten in einer Patientengruppe oder für einen einzelnen Patienten über dessen Seite **Zeitplan- und Alarmkonfiguration bearbeiten/anzeigen** konfiguriert. Sind PIIs deaktiviert oder ist die wöchentliche Höchstzahl erreicht, kann ein Klinikanwender eine PII durch die Auswahl der Schaltfläche **Eine Patienten-initiierte Abfrage erlauben** auf der Seite **Zeitplan- und Alarmkonfiguration bearbeiten/anzeigen** ermöglichen.

Patienten leiten eine Abfrage ein, indem sie die Herz-Taste auf dem WAVE WIRELESS COMMUNICATOR drücken (siehe [Abbildung 3–1 TASTEN, STECKER UND](#page-50-0) ANZEIGE DES WAVE WIRELESS COMMUNICATORS auf Seite 3-3), oder indem sie die blaue Taste auf dem WAVE WIRELESS COMMUNICATOR MIT SENSORBILDSCHIRM drücken (siehe [Abbildung 3–10 TASTEN, STECKER UND](#page-60-2) ANZEIGE DES WIRELESS COMMUNICATORS MIT SENSORBILDSCHIRM auf Seite 3-13). Der Communicator führt keine Abfrage durch, wenn diese Funktion nicht aktiviert ist oder der Grenzwert erreicht wurde.

Wenn die PII-Konfiguration geändert wird, sendet der LATITUDE NXT-Server eine Meldung an den Communicator des Patienten, wenn der Communicator den LATITUDE NXT-Server das nächste Mal anruft. Ein Anruf des Communicators zum LATITUDE NXT-Server kann bis zu acht Tage dauern. Sind PIIs im Communicator deaktiviert und versucht der Patient eine Abfrage durchzuführen, ruft der Communicator den LATITUDE NXT-Server an, um nach aktualisierten Informationen zu suchen. Vor der Empfehlung einer PII sollten klinische Anwender sich davon überzeugen, dass der Patient stabil, nicht symptomatisch und zur Durchführung der PII in der Lage ist. Siehe "Vorsichtsmaßnahmen" auf Seite 12 und ["Systemeinschränkungen" auf Seite 1-](#page-8-1)2 und "Systemeinschränkungen" auf Seite 1-2 und "Systemeinschränkungen" auf Seite 1-2 und "Systemeinschränkungen" auf Seite 1-2 und Patienten leiten eine Abfrage e<br>
drücken (siehe Abbildung 3–1<br>
Seite 3-3), oder indem sie die E<br>
SENSORBILDSCHIRM drücken (sieh<br>
COMMUNICATORS MIT SENSORBILDS<br>
durch, wenn diese Funktion nic<br>
Wenn die PII-Konfiguration ges Echpian – und Addinition ingulation beat.<br>
Patienten leiten eine Abfrage ein, indem si<br>
drücken (siehe Abbildung 3–1 TASTEN, STE<br>
Seite 3-3), oder indem sie die blaue Taste<br>
SENSORBILDSCHIRM drücken (siehe Abbildun<br>
COMMUN drücken (siehe Abbildung 3–1 TASTEN, STEC<br>
Seite 3-3), oder indem sie die blaue Taste a<br>
SENSORBILDSCHIRM drücken (siehe Abbildung<br>
COMMUNICATORS MIT SENSORBILDSCHIRM auf Se<br>
durch, wenn diese Funktion nicht aktiviert is<br> durch, wenn diese Funktion nicht aktivier<br>
Wenn die PII-Konfiguration geändert wird<br>
den Communicator des Patienten, wenn<br>
nächste Mal anruft. Ein Anruf des Comm<br>
Tage dauern. Sind PIIs im Communicator de<br>
Informationen zu COMMUNICATORS MIT SENSORBILDSCHIR ATT SUCCESSIBLE DEVISION AND REAL ORDER COMMUNICATORS MIT SENSORBILDSCHIR MEDITSCHIR ARE OF A NON UNION THE PHILAD COMMUNICATORS PATENTIFUL INFORMATION COMMUNICATORS COMMUNICATORS PATENTIF WERE THE SERVER THE REAL CONDUCTED TRANSFORM AND THE COMMUNICATORS WIT SERVER THE ANTITUDE NXT-S<br>
Communicator des Punktion nicht aktiviert ist doet der LATITUDE NXT-S<br>
Communicator des Pulient (Mayric de Communicator den Jerusaau version. Jerusaau Werstern Worder Empfehlung einer Plusolite<br>
Iss der Patient stabil, nicht symptomatisch un<br>
"Vorsichtsmaßnahmen" auf Seite 1-2 und "Si<br>
Vorsichtsmaßnahmen" auf Seite 1-2 und "Si<br>
Vorsichtsmaßnahmen" auf Seite 1-2 und "Si<br> Ein Anruf des Communicators zum LATITUDE NXT-Ser<br>PIIs im Communicator deaktiviert und versucht der Patier<br>der Communicator den LATITUDE NXT-Server an, um n<br>cichen. Vor der Empfehlung einer PJI sollten klinische Anvender.<br>F Nepoziológické produkterne Property of the detector of the detector of the detector of the detector of the detector of the detector of the detector of the detector of the detector of the detector of the detector of the detector of the detector of th

Jastaraná verzia. Nepoužívať.

Kiazion. Ne használja i Nie używać.<br>Elavador. Ne használja i Nie używać.<br>16. Ne használja – Nie nasználja i Nie

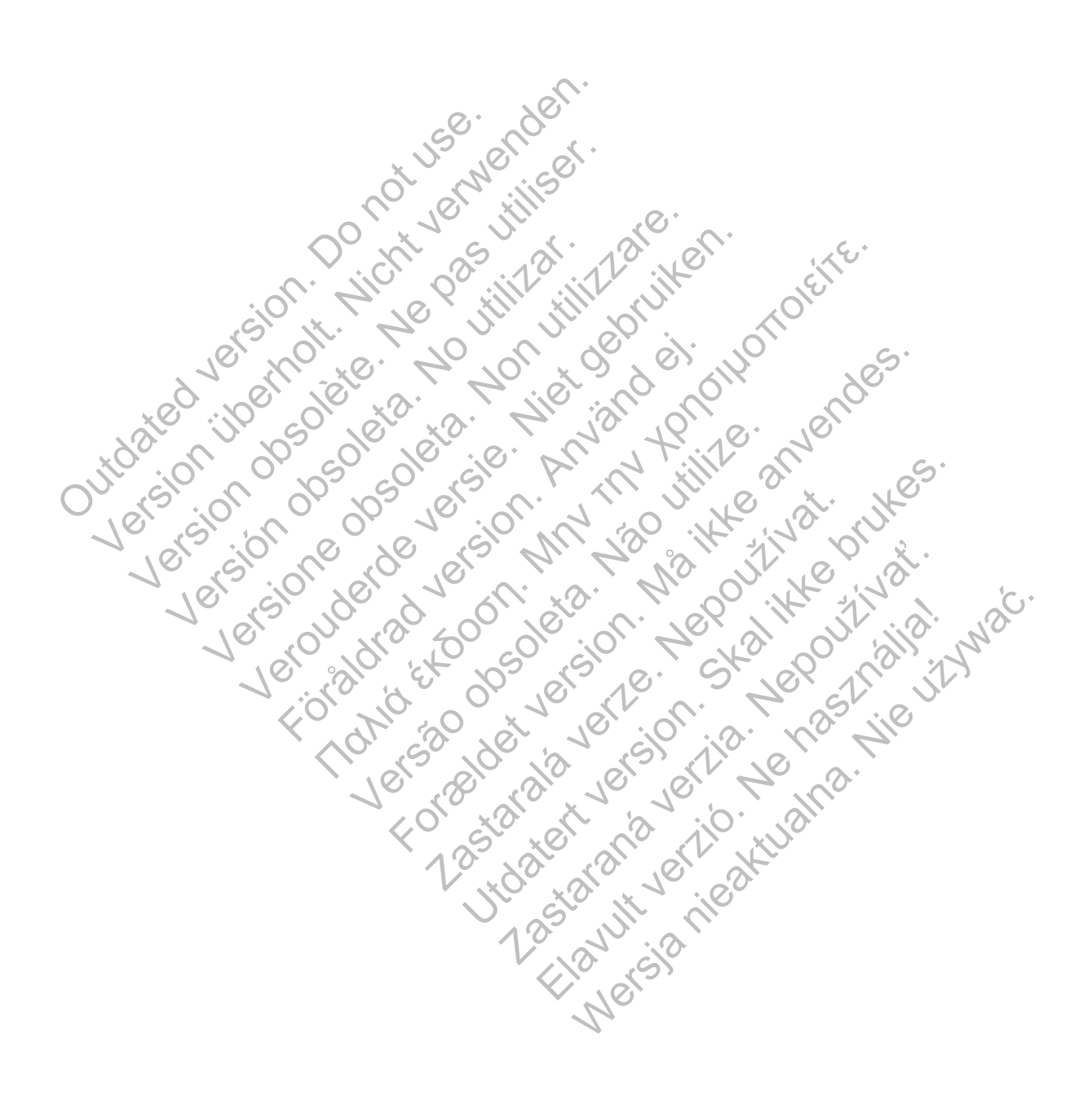

# <span id="page-22-0"></span>**VERWENDUNG DES LATITUDE NXT-PATIENTEN-MANAGEMENT-SYSTEMS**

# **KAPITEL 2**

Dieses Kapitel enthält die folgenden Themen:

- ["ERSTE SCHRITTE" auf Seite 2-2](#page-23-0)
- ["KLINIK- UND PATIENTENKONFIGURATION" auf Seite 2-5](#page-26-1)
- ["DIE SEITE PATIENTENLISTE ANZEIGEN" auf Seite 2-8](#page-29-0)
- ["TOOL PATIENTEN SUCHEN" auf Seite 2-12](#page-33-0)
- ["PATIENTENANMELDUNG" auf Seite 2-13](#page-34-0)
- ["PATIENTENINITIALISIERUNG" auf Seite 2-15](#page-36-0)
- "VERWALTEN VON PATIENTEN" auf Seite 2-15
- ["VERWALTEN VON PATIENTENGRUPPEN" auf Seite 2-17](#page-38-0) PATIENTENANMELDUN Verwalten won Patienten werden.<br>
Werwalten von Patienten werden.<br>
Verwalten von Patienten werden.<br>
Verwalten von Patienten werden.<br>
Verwalten von Patienten en und der Alten von Benutzerkon.<br>
Verwalten von Benutzerkon.<br>
Ver FATIENTENINTHALISIERUNG auf S VERWALTEN VON PATIENTEN A VERWALTEN VON PATIENTEN" auf Seite 2-1 ERWALTEN VON PATIENTEN" auf Seite 2-15 ALTEN VON PATIENTEN ENDINER WERE 2-19
	- ["VERWALTEN VON BENUTZERKONTEN" auf Seite 2-17](#page-38-4)

Jastaralá verze de la strander de la strander de la strander de la strander de la strander de la strander de l<br>2006 de la strander de la strander de la strander de la strander de la strander de la strander de la strander<br>2

Verziánia de la participa la verzión.

Zastaraná verzia. Nepoužívační verzia.

Mersia nieaktualna. Nie używać.

- "PASSWÖRTER" auf Seite 2-19
- CONSTRATION auf Seite 2-21 11/2 2011 RWALTEN VON BENUTZERKONTEN" auf.S<br>SSWORTER" auf Seite 2-192<br>IR-SYSTEMINTEGRATION" auf Seite 2-21 Versão de Jerezion, 1921 Riaufsetzgon artiseite 221 in 2012 in 2012 in 2012 in 2012 in 2012 in 2012 in 2012 in 2012 is desemble to the c<br>Marie Gradion artiseite 221 in 2012 in 2012 is desemble to the contract of the contract of the contract of the Skal is the detail of the bruce. Skal is the bruce. Skal is the bruce.

# <span id="page-23-0"></span>**ERSTE SCHRITTE**

Die LATITUDE NXT-Website ermöglicht klinischen Anwendern die Prüfung der durch den Communicator von dem implantierten Gerät eines Patienten gesammelten Daten auf praktische und sichere Weise. Zudem beinhaltet sie Analyse- und Trendtools.

Die LATITUDE NXT-Website ist für Krankenhauspersonal verfügbar, das vom Krankenhaus zur Verwendung der LATITUDE NXT-Website autorisiert wurde. Diese Mitarbeiter werden auf der LATITUDE NXT-Website als Krankenhausanwender bezeichnet.

Klinische Anwender, die berechtigt sind, die LATITUDE NXT-Website zu verwenden, haben zusätzlich die Option, die mobile LATITUDE NXT-Anwendung auf einem Apple™ iPhone™ zu verwenden. Klinische Anwender können diese nur in englischer Sprache verfügbare Anwendung verwenden, um Zugang zu schreibgeschützten Patienteninformationen zu erhalten und um Portable Document Format(PDF)-Berichte zu erstellen, die entweder mit dem Browser oder der Adobe™ Reader™ Software betrachtet werden können. Es wird eine Internetverbindung benötigt. Adobe™ Reader™ Software betracht<br>
benötigt.<br>
Weitere Informationen finden Sie mit<br>
http://www.bostonscientific.com/le<br>
orderungen<br>
Die LATITUDE NXT-Website unterstürtende Kapital<br>
Mozilla Firefox™ Internetbrowser<br>
Adobe™ Verwendelte Document Format (PDF)-Berichte zu ers<br>
Adobe™ Reader™ Software betrachtet werden i<br>
benötigt.<br>
Weitere Informationen finden Sie mit Ihrem iPhor<br>
• http://www.bostonscientific.com/latitudenxt-m<br>
Prungen<br>
Die LA

Weitere Informationen finden Sie mit Ihrem iPhone unter:

• http://www.bostonscientific.com/latitudenxt-mobile-europe

## <span id="page-23-1"></span>**Anforderungen**

Die LATITUDE NXT-Website unterstützt die folgenden Internetbrowser1:

- Internet Explorer™ Internetbrowse
- Mozilla Firefox™ Internetbrowser

• Apple™ Safari™ auf Mac™, iPad™ und iPhone™ Internetbrowser

Die Adobe™ Reader™ Software oder ein kompatibler PDF-Viewer wird benötigt, um Berichte im PDF-Format ansehen zu können. benötigt.<br>
Weitere Informationen finden Sie mit Ihrem iPhon<br>
http://www.bostonscientific.com/latitudenxt-ma<br> **ngen**<br>
Die LATITUDE-NXT-Website unterstützt die folge<br>
• Chiternet Explorer™ Internetbrowser<br>
• Mozilla Firefox http://www.bostonscientific.com/latitudenxt-<br>
P<br>
P<br>
P<br>
P<br>
P<br>
A LATITUDE NXT-Website unterstützt die folg<br>
Mezilla Firefox™ Internetbrowser<br>
Mozilla Firefox™ Internetbrowser<br>
Apple™ Safari™ auf Mac™, iPad™ und iP<br>
P<br>
P Ado P://www.bostonscientific.com/latitudenxt-mobile-europe<br>P://www.bostonscientific.com/latitudenxt-mobile-europe<br>P://www.bostonscientific.com/latitudenxt-mobile-europe<br>P://www.bostonscientific.com/latitudenxt-mobile-europe<br>P VWW.bostonscientific.com/latitudenxt-mobile-europe<br>
UDE-NXT-Website unterstützt die folgenden Internetb<br>
Explorer™ Internetbrowser<br>
Niet Grant™ auf Mac™ (Pad™ und iPhone™ Internetbrowser<br>
Microsoftware oder ein kompatible FORT-Website unterstützt die folgenden Internet<br>Explorer™ Internetbrowser<br>Fox™ Internetbrowser<br>Anar™ auf Mac™, iPad™ und iPhone™ Internet<br>Reader™ Software oder ein kompatibler PDF-<br>Insehen zu können.<br>Ingelines aktuellen An Inscientific.com/latitudenxt-mobile-europe<br>
TM-Mebsite unterstützt die folgenden internetbrowser<br>
TM-Internetbrowser<br>
TM-Internetbrowser<br>
TM-Internetbrowser<br>
TM-Internetbrowser<br>
TM-Internetbrowser<br>
Mark Kamen.<br>
Internet Mernetbrowser<br>
Wersätzung und Phone Winternetbrow<br>
Music Marcoder ein kompatibler PDF-Viewer<br>
Zu können.<br>
Saktuellen Anti-Virusprogramms wird empfort<br>
Saktuellen Anti-Virusprogramms wird empfort<br>
Saktuellen Anti-Virusprogr Formation Communication of the Website<br>
Formation of the Communication of the Communication of the Communication<br>
Macristanen.<br>
The Macristanen.<br>
The Macristanen of the Communication of the Communication<br>
The Macristanen o W, iPad <sup>w</sup> und iPhone ™ Internetbrowser<br>are oder ein kompatibler PDF-Viewer wird be<br>ien.<br>En Anti-Virusprogramms wird empfohlen<br>DDE NXT-Website folgendermaßen an:<br>browser und geben Sie die Webadresse des<br>scientific.com Ser<br>Pad<sup>zw</sup> und iPhone <sup>Tw</sup> Internetbrowser<br>Doder ein kompatibler PDF-Viewer wird behöltigt, um E<br>Anti-Virusprogramms wird empfohlen<br>Skal - Website folgendermaßen an:<br>Skal internet version.<br>Skal internet version.<br>Experienc Erin kompatibler PDF-Viewer wird benötigt, um<br>Virusprogramms wird empfohlen<br>XT-Website folgendermaßen an:<br>Land geben Sie die Webadresse des LATITUDE<br>ic.com<br>Jender Abbildung dargestellt, angezeigt:

Die Verwendung eines aktuellen Anti-Virusprogramms wird empfohlen.

### <span id="page-23-2"></span>**An- bzw. Abmeldung**

Melden Sie sich auf der LATITUDE NXT-Website folgendermaßen an:

1. Starten Sie Ihren Internetbrowser und geben Sie die Webadresse des LATITUDE NXT-Systems ein: Sprogramms wird empfohlen<br>
Mebsite folgendermaßen an:<br>
Vebsite folgendermaßen an:<br>
Vebsite folgendermaßen an:<br>
Vebsite folgendermaßen an:<br>
Vebsite folgendermaßen an:<br>
Vebsite folgendermaßen an:<br>
Vebsite folgendermaßen an:<br> Mersia nie die Webadresse des LATITUDE NXT-<br>Ben Sie die Webadresse des LATITUDE NXT-<br>ben Sie die Webadresse des LATITUDE NXT-<br>Mbbildung dargestellt, angezeigt:

http://www.latitude.bostonscientific.com

Die Zugangsseite wird, wie in folgender Abbildung dargestellt, angezeigt:

<sup>1.</sup> Die LATITUDE NXT-Webseite wurde mit Internetbrowsern, die zum Entwicklungszeitpunkt aktuell waren, entwickelt. Die Website LATITUDE NXT funktioniert möglicherweise nicht korrekt, wenn Browserversionen verwendet werden, die erst danach veröffentlicht wurden. Eine Liste von unterstützten Internetbrowsern erhalten Sie beim LATITUDE Service Center.

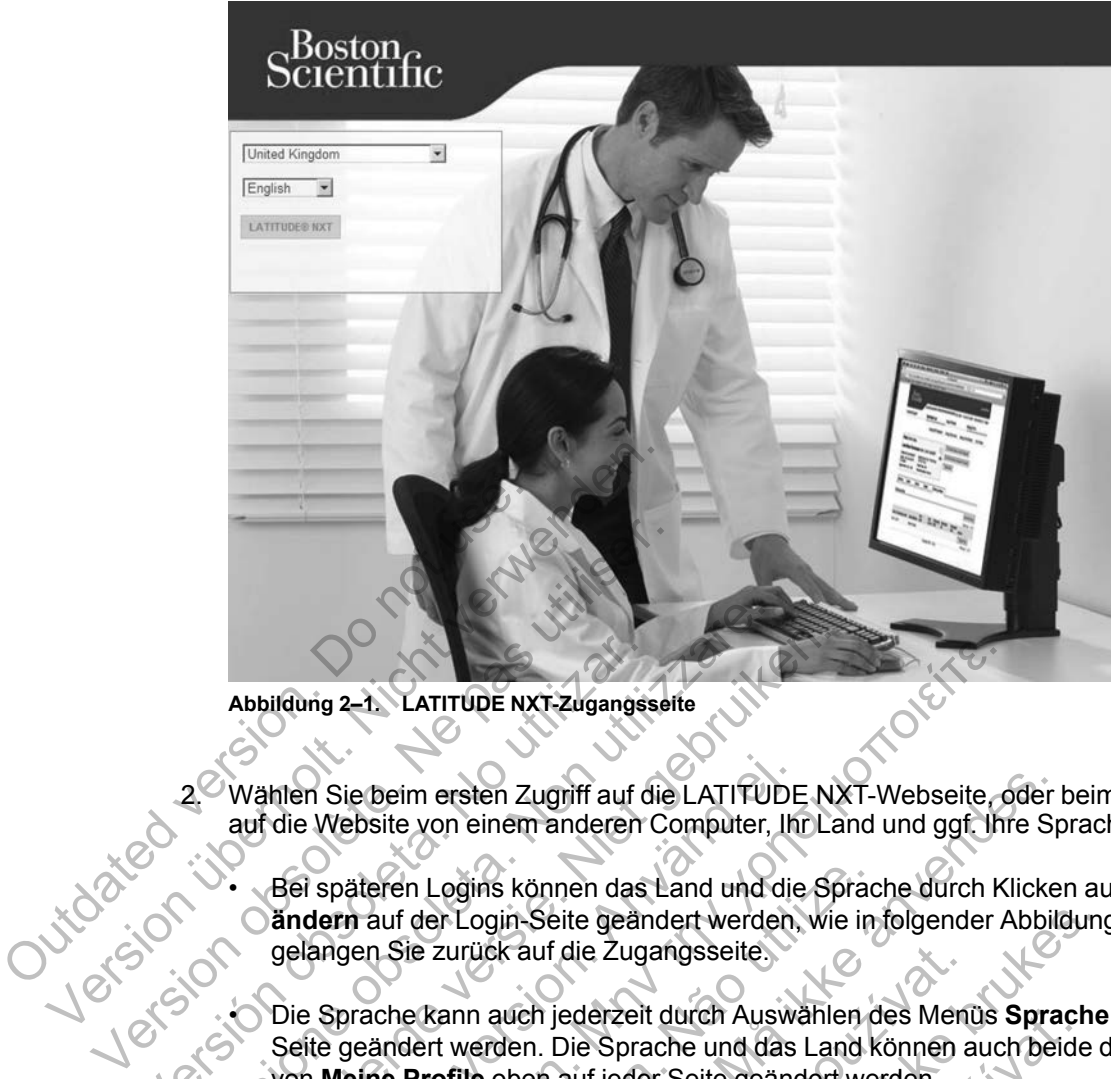

**Abbildung 2–1. LATITUDE NXT-Zugangsseite**

2. Wählen Sie beim ersten Zugriff auf die LATITUDE NXT-Webseite, oder beim ersten Zugriff auf die Website von einem anderen Computer, Ihr Land und ggf. Ihre Sprache aus.

• Bei späteren Logins können das Land und die Sprache durch Klicken auf **Sprache/Land ändern** auf der Login-Seite geändert werden, wie in folgender Abbildung dargestellt: So gelangen Sie zurück auf die Zugangsseite. Abbildung 2-1. LATITUDE NXT-Zugangss<br>
2. Wählen Sie beim ersten Zugriff auf d<br>
auf die Website von einem anderen (<br>
Bei späteren Logins können das<br>
andern auf der Login-Seite geän<br>
gelangen Sie zurück auf die Zugangss<br>
Nie Abbildung 2–1. LATITUDE NXT-Zugangsselte<br>2. Wahlen Sie beim ersten Zugriff auf die LATITUL<br>auf die Website von einem anderen Computer.<br>6. Bei späteren Logins können das Land und conform auf der Login-Seite geändert werde<br>9 Abbildung<br>
2-1. LATITUDE NXT-Zugangsselte<br>
Wählen Sie beim ersten Zugriff auf die LATITUDE NX<br>
auf die Website von einem anderen Computer, Ihr La<br>
3- Bei späteren Logins können das Land und die Sp<br>
3- andern auf der Login-För Sie beim ersten Zugriff auf die LATITUDE<br>die Website von einem anderen Computer, Ihrer die Vebsite von einem anderen Computer, Ihrer der Login Seite geändert werden,<br>gelangen Sie zurück auf die Zugangsseite.<br>Die Sprach Ig 2-1: LATITUDE NXT-Zugangsseite.<br>
Sie beim ersten Zugriff auf die LATITUDE NXT-Webseite, ό<br>
Website von einem anderen Computer, Ihr Land und ggf. Ihr<br>
späteren Logins können das Land und die Sprache durch Kiern<br>
angen S teren Logins können das Land und die Sprac<br>auf der Login-Seite geändert werden, wie in<br>en Sie zurück auf die Zugangsseite.<br>ache kann auch jederzeit durch Auswählen d<br>eändert werden. Die Sprache und das Land k<br>ne Profile ob mersten Zugriff auf die LATITUDE NXT-Webseite, oder von einem anderen Computer, Ihr Land und ggf. Ihre Sp<br>
In Logins können das Land und die Sprache durch Klicke<br>
der Login Seite geändert werden, wie in folgender Abbild<br>
d

• Die Sprache kann auch jederzeit durch Auswählen des Menüs **Sprache** oben auf jeder Seite geändert werden. Die Sprache und das Land können auch beide durch Auswählen von **Meine Profile** oben auf jeder Seite geändert werden. principalaire des Mentions de la Carteral de Carteral de Mention de Mention de Sprache und das Land Können a<br>
Rechaltfläche LATITUDE NXT, um die in der Können a<br>
Schaltfläche LATITUDE NXT, um die in der Können<br>
Schaltfläch in-Seite geändert werden, wie in folgender Abbildung<br>k auf die Zugangsseite.<br>uch jederzeit durch Auswählen des Menüs Sprache<br>den. Die Sprache und das Land können auch beide c<br>bben auf jeder Seite geändert werden.<br>altfläche The Sprache und das Land können auch beider<br>
The Sprache und das Land können auch beider<br>
The LATITUDE NXT, um die in der folgenden<br>
Banzuzeigen.<br>
Castle LATITUDE NXT, um die in der folgenden.<br>
Castle LATITUDE NXT, um die

3. Klicken Sie auf die Schaltfläche **LATITUDE NXT**, um die in der folgenden Abbildung dargestellten Anmeldeseite anzuzeigen.<br>
Sie der Schausen der Schausen der Schausen der Schausen der Schausen der Schausen der Schausen der Schausen<br>
Sie der Schausen der Schausen der Schausen der Schausen der Schausen der Fieder Seite geandert werden.<br>ELATITUDE NXT, um die in der folgenden Abbildung<br>zuzefigen.<br>Wersja nie und die und die und die und die und die und die und die und die und die und die und die und die und<br>Kerste die und die un

**2-4** [VERWENDUNG DES LATITUDE NXT-PATIENTEN-MANAGEMENT-SYSTEMS](#page-22-0) **[Anforderungen](#page-23-1)**

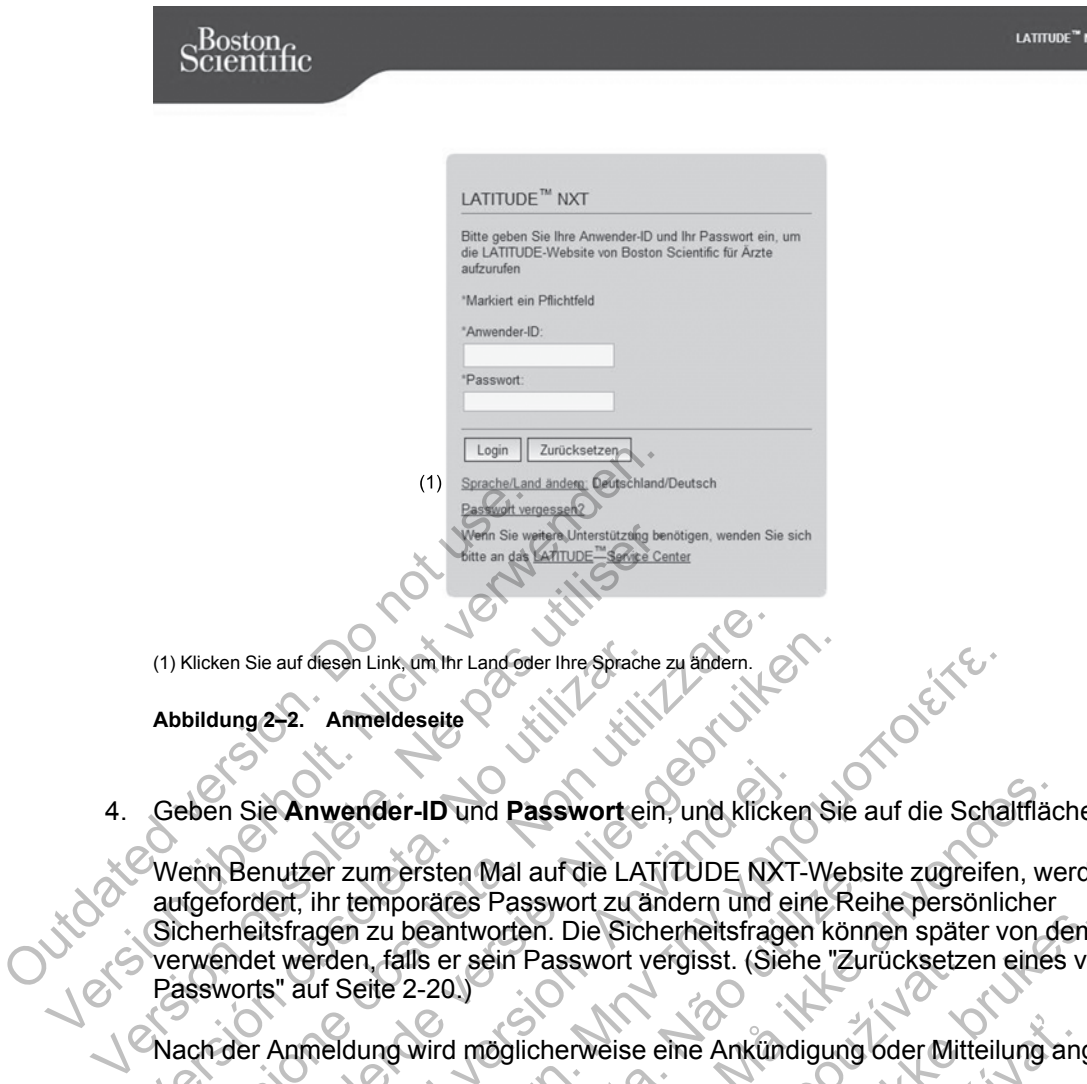

4. Geben Sie **Anwender-ID** und **Passwort** ein, und klicken Sie auf die Schaltfläche **Login**.

Wenn Benutzer zum ersten Mal auf die LATITUDE NXT-Website zugreifen, werden sie dazu aufgefordert, ihr temporäres Passwort zu ändern und eine Reihe persönlicher Sicherheitsfragen zu beantworten. Die Sicherheitsfragen können später von dem Benutzer verwendet werden, falls er sein Passwort vergisst. (Siehe ["Zurücksetzen eines vergessenen](#page-41-0) Passworts" auf Seite 2-20.) (1) Klicken Sie auf diesen Link, om hr. Landoter Ihre Sprache zu andem.<br>
Abbildung 2-2. Anmeldeseite<br>
Seben Sie Anwender-ID und Passwort ein, und klicken Sie auf die Schaftfläche Login.<br>
Wenn Benutzer zum ersten Mal auf di (1) Klicken Sie auf diesen Link, um Ihr Land oder Ihre Sprache<br>
Abbildung 2-2. Anmeldeseite<br>
Vernn Benutzer zum ersten Mal auf die LAT<br>
aufgefordert, ihr temporäres Passwort zu ä<br>
Sicherheitsfragen zu beantworten. Die Sich En sie auf diesen Link, om Ihr Land oder Ihre Sprache zu andem.<br>
Ing 2–2. Anmeldessite<br>
Versier versien. Versier was auf die LATITUDE NXT-We<br>
Fenutzer zum ersten Mal auf die LATITUDE NXT-We<br>
Fordert, ihr temporares Passwor For Anwender-ID und Passwort ein, und klicker<br>
utzer zum ersten Mal auf die LATITUDE NXT-<br>
ent, ihr temporäres Passwort zu ändern und ein<br>
sfragen zu beantworten. Die Sicherheitsfrage<br>
werden, falls er sein Passwort vergis Resen Link om thr Landoder Ihre Sprache zu andem.<br>
Anmeldeseite<br>
The Transmorter Mall auf die LATITUDE NXT-Website zugreifer<br>
hr temporates Passwort zu andem und eine Reihe personlicite<br>
gen zu beantworten. Die Sicherheit -ID und Passwort ein, und klicken Sie auf die Schalfflächts<br>Fristen Mal auf die LATITUDE NXT-Website zugreifen, we<br>prätes Passwort zu ändern und eine Reihe persönlicher<br>Deantworten. Die Sicherheitsfragen können später von

Nach der Anmeldung wird möglicherweise eine Ankündigung oder Mitteilung angezeigt.

**Zeitüberschreitung bei Login-Sitzung** – Eine individuelle Sitzung wird gestartet, sobald die Aktivität des Benutzer über 60 Minuten lang eingestellt ist, wird die Sitzung automatisch beendet und der Benutzer abgemeldet. Der Benutzer wird zurück auf die Login-Seite geleitet. um ersten Mal auf die LATITUDE NXT-Websi<br>
emporäres Passwort zu ändern und eine Reil<br>
zu beantworten. Die Sicherheitsfragen könn<br>
1, falls er sein Passwort vergisst. (Siehe "Zuri<br>
zite 2-20.)<br>
vers Passwort vergisst. (Sieh

5. Wenn eine Zwei-Faktor-Authentifizierung (two factor authentication, TFA) benötigt wird, wählen Sie beim ersten Klicken auf die **Login**-Schaltfläche die Empfangsart für den TFA-Bestätigungscode (SMS-Nachricht oder E-Mail) aus und geben Sie dann entweder Ihre Telefonnummer (nur Mobiltelefon) oder E-Mailadresse an. Wenn Sie den Bestätigungscode erhalten, geben Sie ihn auf der Zwei-Faktor-Authentifizierungsseite ein. Bei späteren Logins erhalten Sie automatisch den Bestätigungscode, den Sie auf der Zwei-Faktor-Authentifizierungsseite eingeben müssen. r sein Passwort vergisst. (Sièhe "Zurücksetze")<br>
1 möglicherweise eine Ankündigung oder Mitt<br>
Login-Sitzung – Eine individuelle Sitzung wir<br>
LATITUDE NXT-Website anmeldet. Wenn na<br>
über 60 Minuterrlang eingestellt ist, wir Fren. Die Sicherheitsfragen können später von dem In Passwort vergisst. (Siehe "Zurücksetzen eines versicherheitsfragen können später von dem In Passwort vergisst. (Siehe "Zurücksetzen eines versicher An Folken am Eine in herweise eine Ankündigung oder Mitteilung ang<br>
itzung – Eine individuelle Sitzung wird gestarte<br>
DE NXT-Website anmeldet. Wenn nach einer A<br>
Minuten lang eingestellt ist, wird die Sitzung angledet.<br>
Der Benutzer wird zurüc **ng** – Eine individuelle Sitzung wird gestartet, sobald<br>
NXT-Website anmeldet. Wenn nach einer Anmeldun<br>
uten lang eingestellt ist, wird die Sitzung automatisc<br>
the Der Benutzer wird zurück auf die Login-Seite<br>
Ung (two fa

*HINWEIS: Eventuell sind nicht überall beide Optionen für die Benachrichtigung über den TFA-Bestätigungscode verfügbar.*

Um die Benachrichtigungsart für die Bestätigungscodes zu ändern, scrollen Sie auf der Seite **Krankenhausanwender aktualisieren** zu **Login-Informationen** und **Sicherheit** und klicken Sie auf **Zwei-Faktor-Authentifizierung anzeigen/bearbeiten**.

Der Kontomanager des Krankenhauses oder das LATITUDE Service Center kann einen einmaligen Bestätigungscode für einen klinischen Anwender zur Verwendung beim nächsten Login erstellen. Siehe ["Weitere Funktionen der Patientengruppenverwaltung" auf Seite 2-17.](#page-38-3)

Melden Sie sich von der LATITUDE NXT-Website ab, indem Sie auf den Link **Logout** in der Ecke oben rechts im Bildschirm klicken. Die Benutzer werden angewiesen, ihren Browser zu schließen, um den Logout-Vorgang zu beenden.

# <span id="page-26-0"></span>**Navigation auf der Seite**

Die folgende Abbildung zeigt das obere Banner und die Navigationsschaltflächen, die auf der LATITUDE NXT-Website angezeigt werden. Die Beschreibungen sind unten aufgeführt.

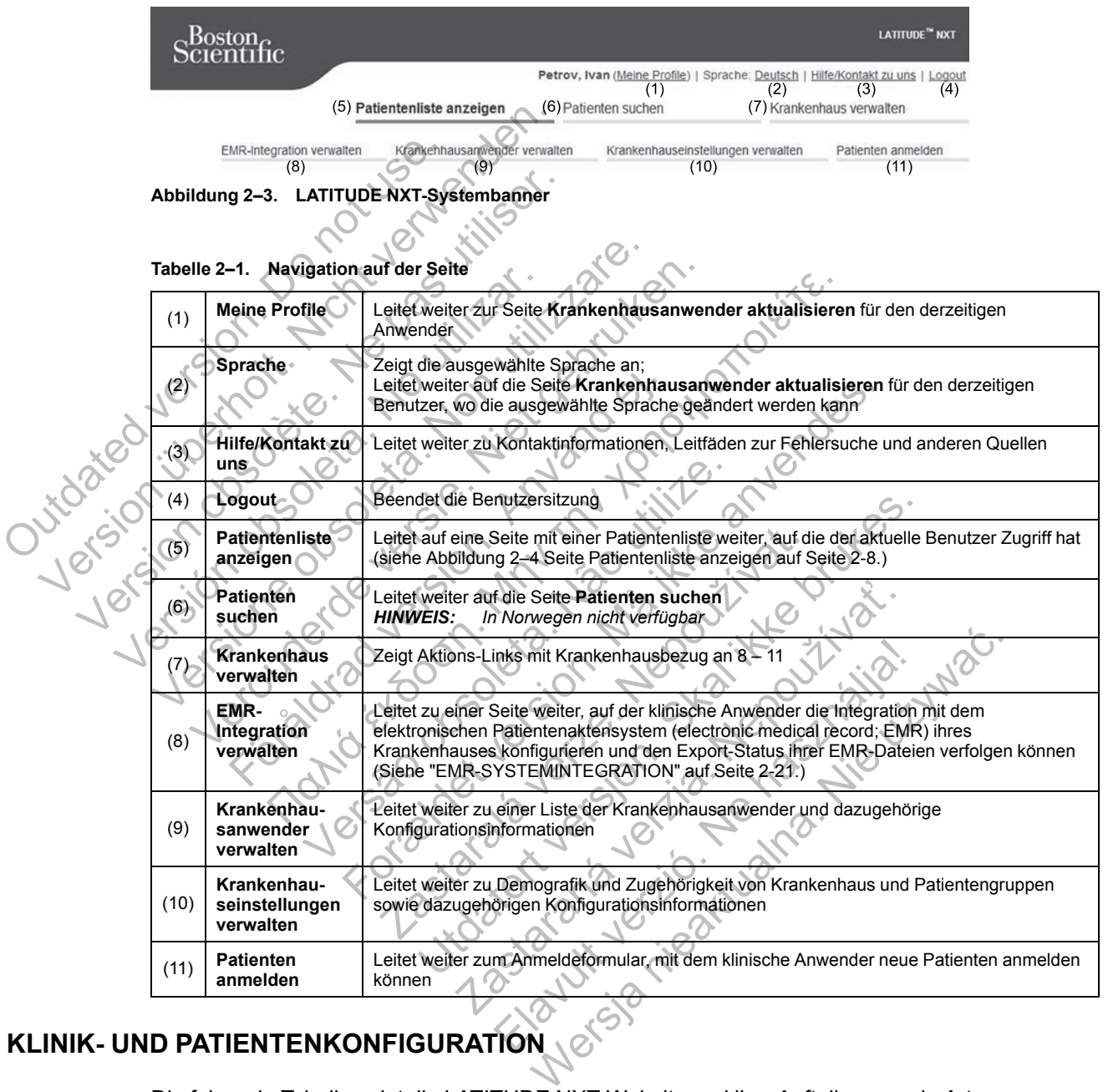

# <span id="page-26-1"></span>**KLINIK- UND PATIENTENKONFIGURATION**

Die folgende Tabelle zeigt die LATITUDE NXT-Website und ihre Aufteilung sowie Arten von Informationen, die für Patientengruppen und einzelne Patienten konfiguriert werden können. Die Informationen in ["Konfigurationsdetails" auf Seite 2-6](#page-27-0) enthalten wichtige Einzelheiten zu den Konfigurationseinstellungen.

#### **Tabelle 2–2. Patientengruppenkonfiguration**

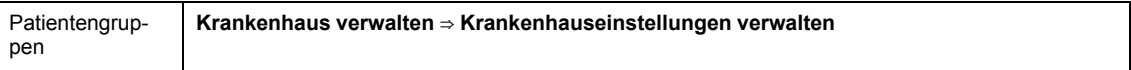

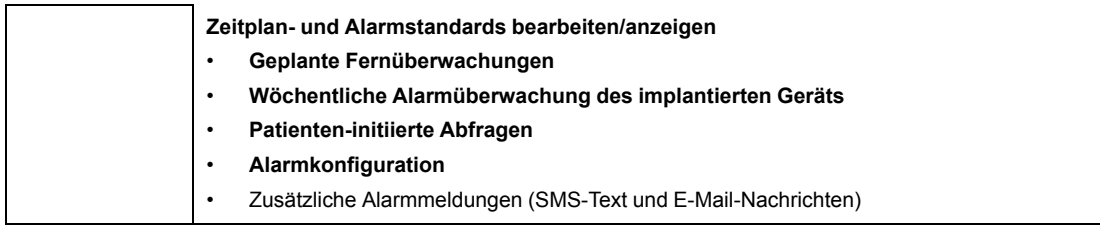

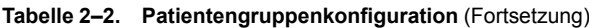

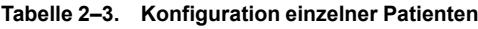

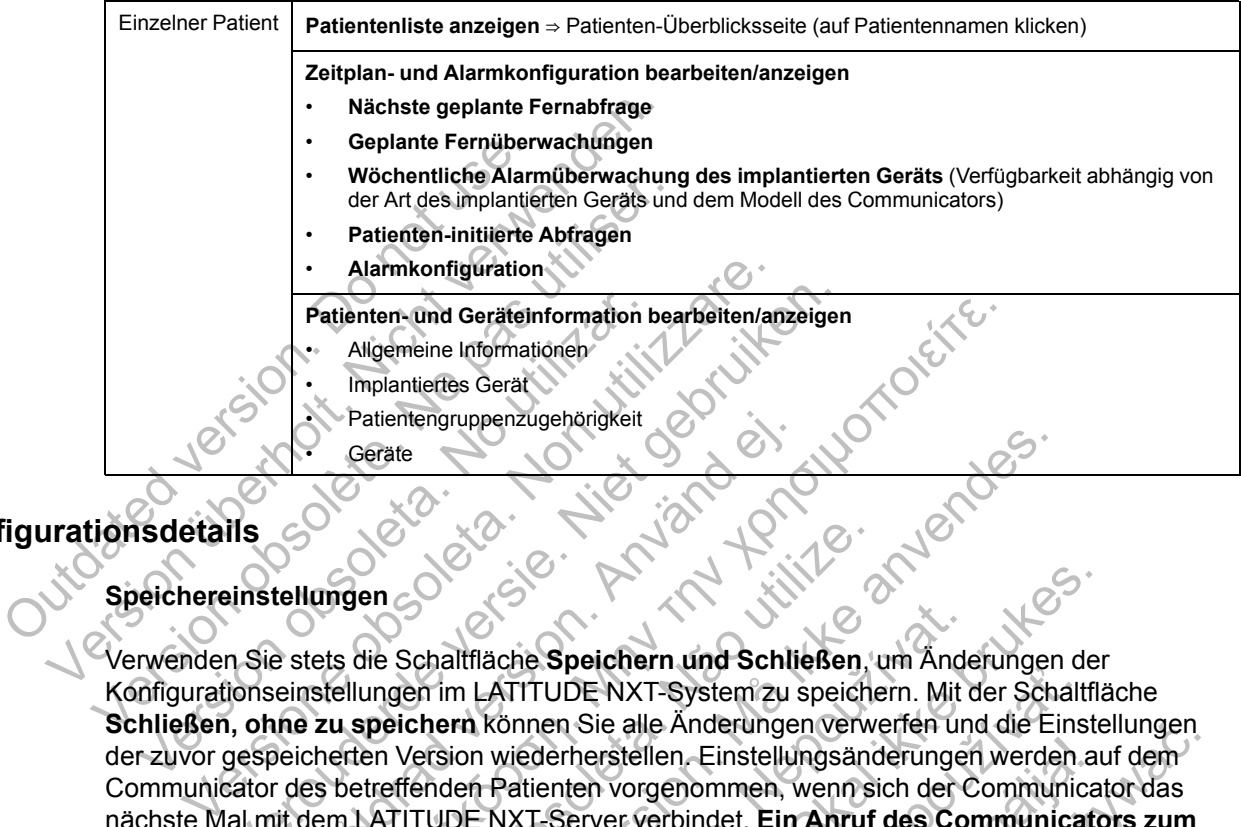

# <span id="page-27-0"></span>**Konfigurationsdetails**

# **Speichereinstellungen**

Verwenden Sie stets die Schaltfläche **Speichern und Schließen**, um Änderungen der Konfigurationseinstellungen im LATITUDE NXT-System zu speichern. Mit der Schaltfläche **Schließen, ohne zu speichern** können Sie alle Änderungen verwerfen und die Einstellungen der zuvor gespeicherten Version wiederherstellen. Einstellungsänderungen werden auf dem Communicator des betreffenden Patienten vorgenommen, wenn sich der Communicator das nächste Mal mit dem LATITUDE NXT-Server verbindet. **Ein Anruf des Communicators zum LATITUDE NXT-Server kann bis zu acht Tage dauern. Bis dahin funktioniert der Communicator entsprechend der vorherigen Konfiguration.** Patienten- und Geräteinformation bearbeiten/anzeiger<br>
Aligemeine Informationer<br>
Patienten.<br>
Patienten.<br>
Patienten.<br>
Patienten.<br>
Patienten.<br>
Patienten.<br>
Patienten.<br>
Patienten.<br>
Patienten.<br>
Patienten.<br>
Patienten.<br>
Patienten. Patientengruppenzugehörigkeit<br>Geräte<br>Lellungen<br>Estets die Schaltfläche Speichern und Schlichtenstellungen<br>Inne zu speichern können Sie alle Änderunge<br>Deicherten Version wiederherstellen. Einstellunge<br>Deicherten Version wie atienten. Ind Geräteinformation bearbeiten/anzeigen<br>
Migemeine Informationer<br>
Impantiertes Gerät<br>
Patientengruppenzugehörigkeit<br>
Geräte<br>
Patientengruppenzugehörigkeit<br>
Geräte<br>
Ceräte<br>
Ceräte<br>
Schaltfläche Speichern und Sc en Solalifläche Speichern und Schließen, ungen im LATITUDE NXT-System zu speichern können Sie alle Änderungen verwenden Version wiederherstellen. Einstellungsand<br>treffenden Patienten vorgenommen, wenn sichter kann bis zu a Formation.<br>
For a state of the specifiern and Schließen, um Anderungen<br>
For a start version. Må ich specifiern and Schließen, um Anderungen<br>
For a start version wiederherstellen. Einstellungsänderungen werde<br>
For a start v Iltfläche Speichern und Schließen, um Anden<br>
In LATITUDE NXT-System zu speichern. Mit channel Sie alle Änderungen verwerfen und wiederherstellen. Einstellungsänderunger<br>
In Können Sie alle Änderungen verwerfen und wiederhe che Speichern und Schließen, um Anderungen der<br>
ITTUDE NXT-System zu speichern. Mit der Schaltflät<br>
Sonnen Sie alle Änderungen verwerfen und die Einste<br>
wiederherstellen. Einstellungsänderungen werden auf<br>
Patienten vorgen DDE NXT-System'zu speichern. Mit der Schalt<br>en Sie alle Änderungen verwerfen und die Einstellen Einstellungsänderungen werden anten vorgenommen, wenn sich der Communica<br>enten vorgenommen, wenn sich der Communica<br>acht Tage

### **Geplante Fernüberwachungen**

Fernüberwachungen können manuell geplant oder automatisch eingestellt werden. Bei der manuellen Planung können Sie nach jeder Nachsorge ein neues Datum für die nächste Nachsorge festlegen. Bei der automatischen Planung wird die nächste Nachsorge unter Beachtung des eingestellten Intervalls und des Wochentags automatisch geplant. Das geplante Datum wird berechnet, indem das Empfangsdatum der über Fernabfrage geplanten Abfrage mit dem konfigurierten Intervall und der Anzahl der Tage der konfigurierten Wochentage addiert wird (geplantes Datum = Abfragedatum + Intervall + konfigurierte Wochentage). erstellen. Einstellungsänderungen werden am vorgenommen, wenn sich der Communicate<br>
ver verbindet. Ein Anruf des Communicate<br>
17 Tage dauern. Bis dahin funktioniert der<br>
erigen Konfiguration.<br>
Mant oder automatisch eingest alle Anderungen verwerten und die Einstellungen<br>ellen. Einstellungsänderungen werden auf dem<br>progenommen, wenn sich der Communicator das<br>verbindet. Ein Anruf des Communicators zum<br>ge dauern. Bis dahin funktioniert der<br>en K

Wenn der Nachsorgeplan eines Patienten (Intervall oder Wochentag) geändert wird, ändert sich das Datum der nächsten Nachsorge nicht, außer der Benutzer ändert das entsprechende Datum. Auch bei der automatischen Planung können Sie ein neues Nachkontrolldatum stets manuell über den Terminkalender auswählen.

*HINWEIS: Die Anzahl der Tage für ein monatliches Intervall entspricht der Zahl der ausgewählten Monate multipliziert mit 30, mit Ausnahme von 1 oder 3 Monaten; in diesen Fällen sind es je 31 und 91 Tage. Die Anzahl der Tage für 1 bis 12 Monate entspricht 31, 60, 91, 120, 150, 180, 210, 240, 270, 300, 330 und 360.*

Während **Geplante Fernüberwachungen** von dem klinischen Anwender konfiguriert werden, ist das Vorkommen von Abfragen vom Typ des implantierten Geräts abhängig:

- Mit Ausnahme von Patienten mit einem implantierten S-ICD-Gerät, können Abfragen automatisch an den geplanten Termin stattfinden. Der Patient braucht hierfür nichts zu tun. Die Abfragen finden oftmals sogar ohne das Wissen des Patienten statt.
- Bei Patienten mit einem implantierten S-ICD-Gerät finden Abfragen nicht automatisch statt. Der Patient muss statt dessen auf die Aufforderung des Communicators zu einer Abfrage reagieren.

#### **Wöchentliche Alarmüberwachung des implantierten Geräts (nur S-ICD-Patienten mit WAVE WIRELESS COMMUNICATOR, Modell 6290)**

Die wöchentliche Alarmüberwachung kann aktiviert oder deaktiviert werden. Ist sie aktiviert, wird der Patient wöchentlich zur Abfrage des implantierten Geräts aufgefordert. Wurde ein roter oder gelber Alarm des implantierten Geräts erkannt oder ist vor kurzem eine PRM-Abfrage aufgetreten oder ist in den vergangenen sieben Tagen keine vollständige Abfrage erfolgt (bei Patienten mit zugewiesenen Sensoren), versucht der Communicator eine vollständige Abfrage mit Eingangs-S-EKG durchzuführen und die Daten hochzuladen. Die wöchentlich zur Abigelber Alarm des implantierten aufgetreten oder ist in den verg<br>Patienten mit zugewiesenen Schriften<br>Die Wöchentliche Alarmüberwachten<br>Sensorshupschikm<br>Die wöchentliche Alarmüberwachten<br>Sensorshupsch Die wöchentliche Alarmüberwachung kannaber Patient wöchentlich zur Abfrage des in<br>gelber Alarm des implantierten Geräts erk<br>aufgetreten oder ist in den vergangenen si<br>Patienten mit zugewiesenen Sensoren), v<br>mit Eingangs-S-

### **Wöchentliche Alarmüberwachung des implantierten Geräts (nur WIRELESS COMMUNICATOR MIT SENSORBILDSCHIRM)**

Die wöchentliche Alarmüberwachung kann aktiviert oder deaktiviert werden. Wenn diese Option aktiviert ist, wird ein implantiertes Gerät wöchentlich abgefragt, die Daten hochgeladen und alle erkannten, konfigurierten Alarme berichtet. Wurde ein roter Alarm erkannt, versucht der Communicator außerdem eine vollständige Abfrage mit Eingangs-EGM durchzuführen. gelber Alarm des implantierten Geräts erka<br>
aufgetreten oder ist in den vergangenen sie<br>
Patienten mit zugewiesenen Sensoren), ve<br>
mit Eingangs-S-EKG durchzuführen und di<br>
Wöchentliche Alarmüberwachung des in<br>
SENSORBILDSC Wöchentliche Alarmüberwachung des<br>
SENSORBILDSCHIRM)<br>
Die wöchentliche Alarmüberwachung kanaktiviert ist, wird ein implantiertes Gerät v<br>
erkannten, Ronfigurierten Alarme bericht<br>
Communicator außerdem eine vollständi<br>
Pat Patienten mit Zugewissenen Sensoren), versucht der mit Eingangs-S-EKG durchzuftühren und die Daten Internet Sensoren und die Daten Internet Sensoren und Non-<br>
Die wöchentliche Alarmüberwachung kann aktiviert aktiviert ist, Eingangs-S-EKG durchzuführen und die Daten hochz<br>
chentliche Alarmüberwachung des implantierten (Sokel Daten)<br>
Wöchentliche Alarmüberwachung kann aktiviert oder<br>
versiet. Niet ein implantiertes Gerät wöchentlich abge<br>
annt hentliche Alarmüberwachung kann aktiviert of<br>
ist, wird ein implantiertes Gerät wöchentlich en<br>
Ronfigurierten Alarme berichtet. Wurde ein<br>
reicator außerdem eine vollständige Abfrage n<br>
en initiierte Abfragen<br>
en initiier He Alarmüberwachung des implantierten Geräts (nur Wellich)<br>
Iliche Alarmüberwachung kann aktiviert oder deaktiviert wer<br>
wird ein implantiertes Gerät wöchentlich abgefragt, die Date<br>
configurierten Alarme berichtet. Wurde

# **Patienten-initiierte Abfragen**

Patienten-initiierte Abfragen (PIIs) können aktiviert (fünf pro Woche) oder deaktiviert werden. Sie können zudem jederzeit eine weitere PII konfigurieren. Diese zusätzliche PII kann über die Seite **Zeitplan- und Alarmkonfiguration bearbeiten/anzeigen** konfiguriert werden. Siehe ["Patienten](#page-19-0)initiierte Abfragen" auf Seite 1-14.

### **Zusätzliche Alarm-Meldungen**

Zusätzliche Alarm-Meldungen sind über SMS-Mitteilung und E-Mail-Benachrichtigung verfügbar. Diese Erinnerungen können nur auf der Patientengruppenebene konfiguriert werden. Sie können als ausschließlich rote Alarme, ausschließlich gelbe Alarme oder als beides konfiguriert werden. Die wichtigste Art der Alarmmeldung erfolgt über die Seite **Patientenliste anzeigen** auf der LATITUDE NXT-Website ([Abbildung 2–4 Seite Patientenliste anzeigen auf Seite 2-8](#page-29-1)). außerdem eine vollständige Abfrage mit Eing<br>
ierte Abfragen<br>
rite Abfragen<br>
rite Abfragen<br>
rite Abfragen<br>
rite Abfragen<br>
Meldungen<br>
en " auf Seite 1-14.<br>
arm-Meldungen<br>
rm-Meldungen<br>
rm-Meldungen<br>
rm-Meldungen<br>
rm-Meldunge armüberwachung kann aktiviert oder deaktiviert werden.<br>
implantiertes Gerät wöchentlich abgefragt, die Daten heiten Alarme berichtet. Wurde ein roter Alarmerkannt, verdem eine vollständige Abfrage mit Eingangs-EGM durchten Fragen<br>
agen (PIIs) können aktiviert (fünf pro Woche)<br>
it eine weitere PII konfigurieren. Diese zusätz<br>
Seite 1-14.<br>
Seite 1-14.<br>
Lidungen<br>
Mungen sind über SMS-Mitteilung und E-Mail-<br>
Mainnen nur auf der Patientengruppene Jen<br>
1991 (PIIs) können aktiviert (fünf pro Woche) oder deaktive weitere PII konfigurieren. Diese zusätzliche PII kan<br>
14. Versichten Anzeigen konfiguriert werden.<br>
14. Versichten Zuriguriert werden.<br>
14. Versichten Zurigu IIs) konnen aktiviert (fünf pro Woche) oder deal<br>eitere PII konfigurieren. Diese zusätzliche PII k<br>ation bearbeiten/anzeigen konfiguriert werden<br>14.<br>14.<br>Sind über SMS-Mitteilung und E-Mail-Benachric<br>rauf der Patientengrupp Freehberten anzelgen Konigurier werden.<br>
Elen SMS-Mitteilung und E-Mail-Benachrich<br>
fider Patientengruppenebene konfiguriert wischließlich gelbe Alarme oder als beides konig erfolgt über die Seite Patientenliste anzelgen a Partien<br>Van Zeigen konfigurien Werden. Siehe "Formation and E-Wail-Benachrichtigung<br>Partientengruppenebene konfigurien werden. Sießlich gelbe Alarme oder als beides konfigurien<br>Frolgt über die Seite Patientenliste anzeigen

Sie können wählen, ob Ihnen die Meldungen jeden Tag rund um die Uhr oder montags bis freitags von 8 Uhr bis 17 Uhr zugestellt werden sollen. Die Meldungen werden zu der festgelegten Zeit gesendet, auch wenn der Alarmzustand des Patienten bereits vorüber ist. Die Versendung von SMS und E-Mails kann nicht garantiert werden, wie in ["Vorsichtsmaßnahmen"](#page-7-3) [auf Seite 1-2](#page-7-3) beschrieben.

Für jede Patientengruppe können bis zu drei SMS-Nummern und drei E-Mail-Adressen konfiguriert werden. Wird ein Alarm erkannt, wird eine Meldung an jede Nummer und jede E-Mail-Adresse versendet. Die Meldungen enthalten keine Informationen zur Patientenidentifizierung. Der Benutzer muss dazu die Seite **Patientenliste anzeigen** auf der LATITUDE NXT-Website nutzen. Das LATITUDE NXT-System ermöglicht das Versenden einer Testmeldung an die eingegebenen SMS-Nummern und E-Mail-Adressen.

Treten bei einem Patienten gleichzeitig mehrere Alarme auf, wird für jeden Alarm eine separate SMS oder E-Mail versendet.

### **Einzelne Patienten**

Um Konfigurationseinstellungen für einen einzelnen Patienten zu ändern, deaktivieren Sie das Kontrollkästchen **Patientengruppenstandards verwenden** unter dem entsprechenden Abschnitt. So können Sie die Einstellungen für den Patienten ändern. Das Datum einer Nachsorge per Fernabfrage für einen bestimmten Patienten kann durch Klicken auf das Datum geändert werden. Der Terminkalender wird angezeigt und Sie können eine neue Nachsorge per Fernabfrage festlegen. Ein neues Datum kann auch dann ausgewählt werden, wenn die Nachsorgeuntersuchungen des Patienten automatisch über eine Patientengruppeneinstellung geplant werden.

# <span id="page-29-0"></span>**DIE SEITE PATIENTENLISTE ANZEIGEN**

Die Seite **Patientenliste anzeigen** (s. u.) ist die erste Seite, die nach der Anmeldung auf der LATITUDE NXT-Website angezeigt wird. Standardmäßig verwendet die Seite den Filter **Zur Prüfung** für alle zugewiesenen Patientengruppen. Auf dieser Seite können Berichte für einen oder mehrere Patienten generiert werden.

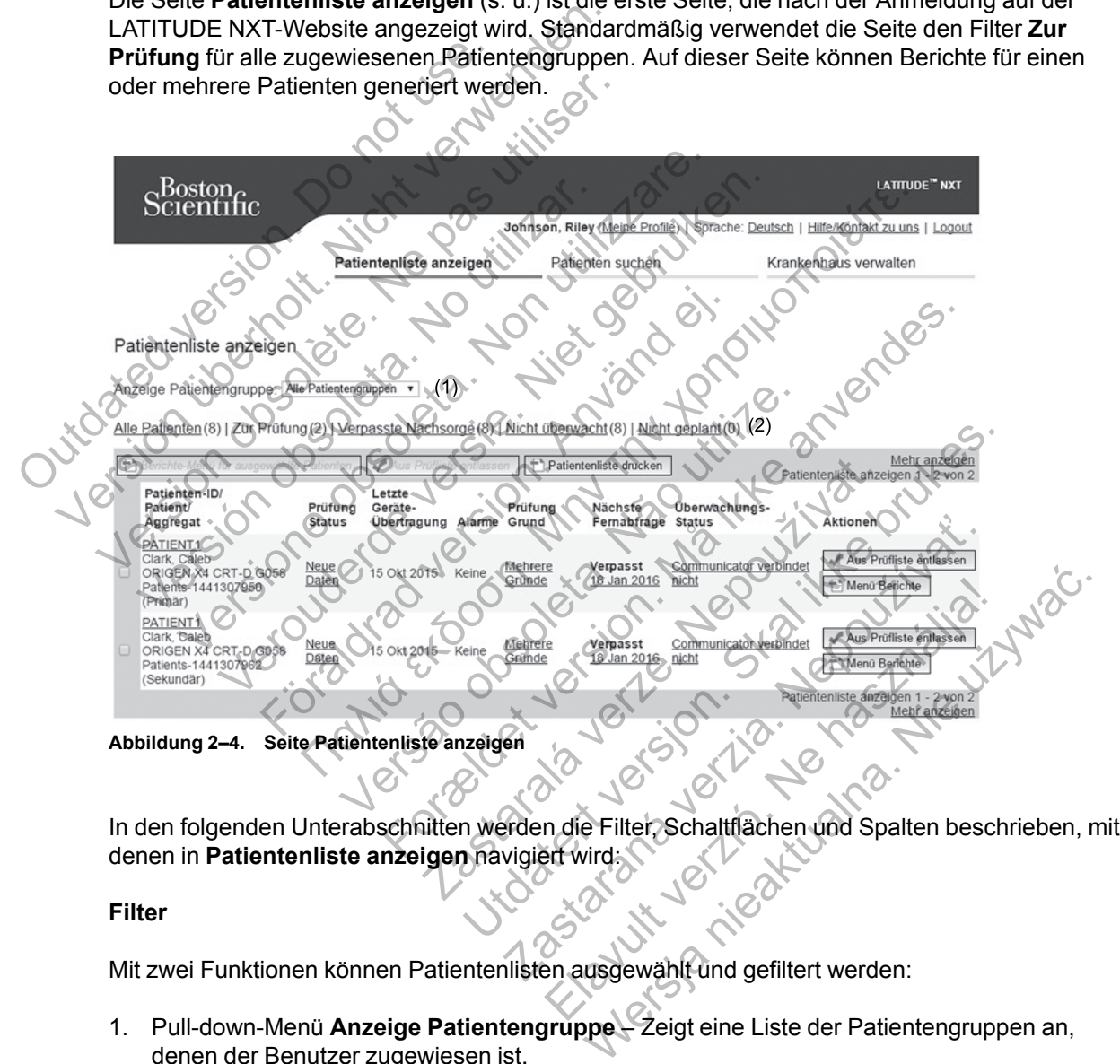

<span id="page-29-1"></span>In den folgenden Unterabschnitten werden die Filter, Schaltflächen und Spalten beschrieben, mit denen in Patientenliste anzeigen navigiert wird.

### **Filter**

Mit zwei Funktionen können Patientenlisten ausgewählt und gefiltert werden:

- 1. Pull-down-Menü **Anzeige Patientengruppe** Zeigt eine Liste der Patientengruppen an, denen der Benutzer zugewiesen ist.
- 2. Filter Mit jedem der folgenden Filter kann die Anzeige von Patienten einer bestimmten Patientengruppe/bestimmter Patientengruppen eingeschränkt werden:
	- **Alle Patienten** Alle Patienten der ausgewählten Patientengruppe(n) werden angezeigt.
	- **Zur Prüfung** Alle Patienten mit nachzuprüfenden Daten, die noch nicht entlassen wurden, werden angezeigt. Nachzuprüfende Daten beinhalten solche in Zusammenhang

mit Alarmen, **Geplanten Fernabfragen** oder Patienten-initiierten Abfragen. Die Patienten werden in der Reihenfolge der Schwere des Alarms gefolgt von der Reihenfolge des Nachnamens aufgeführt. Die Liste **Zur Prüfung** ist der Standardfilter bei der Anmeldung und jedes Mal, wenn die Option **Patientenliste anzeigen** ausgewählt wird.

- **Verpasste Nachsorge** Alle Patienten mit einer geplanten Nachsorge per Fernabfrage, deren Fernabfrage jedoch noch nicht vollständig abgeschlossen wurde, werden angezeigt. Die Patienten werden nach dem Datum der Fernabfrage aufgelistet, wobei der jüngste Fall an erster Stelle steht.
- **Nicht überwacht** Alle derzeit nicht überwachten Patienten werden angezeigt. Siehe ["Überwachungsstatus" auf Seite 2-10](#page-31-0).
- **Nicht geplant** Alle Patienten ohne geplante Nachsorge per Fernabfrage werden angezeigt.

*HINWEIS: Ein Patient kann öfters als ein Mal in einer gefilterten Liste auftauchen. Dies kann passieren, wenn ein klinischer Anwender ein Mitglied von zwei verschiedenen Patientengruppen ist, die beide den Patienten nachsorgen. In diesem Fall enthält jede Eingabe für diesen Patienten den Namen der zugewiesenen Patientengruppe.*

### **Schaltflächen**

# • **Berichte-Menü für ausgewählte Patienten**

Berichte für einen oder mehrere Patienten können durch Aktivieren der Kontrollkästchen neben den Patientennamen und Anklicken der Schaltfläche **Berichte-Menü für ausgewählte Patienten** erstellt werden. Ein weiteres Fenster ist geöffnet, in dem Sie einen oder mehrere Berichte generieren können. Für jede Berichtsanfrage wird eine PDF-Datei erstellt. Der Benutzer kann die Berichte drucken und speichern. Das **Menü Berichte** ist ebenfalls für jeden einzelnen Patienten verfügbar. HINWEIS: Ein Patient kann passieren, wenn ein Patientengruppen ist, die b<br>
Eingabe für diesen Patient<br>
Schaltflächen<br>
Schaltflächen<br>
Schaltflächen<br>
Berichte Menü für ausger<br>
Berichte für einen oder mehr ausger ausgewählte MINWEIS: Ein Patient kann öfters a<br>
kann passieren. Wenn ein klinischer A<br>
Patientengruppen ist, die beide den P.<br>
Eingabe für diesen Patienten den Nan<br>
Schaltflächen<br>
Schaltflächen<br>
Schaltflächen<br>
Schaltflächen<br>
Schaltflä HINWEIS: Ein Patient kann öfters als<br>
kann passieren, wenn ein klinischer An<br>
Patientengruppen ist, die beide den Pa<br>
Eingabe für diesen Patienten den Nam<br>
Schaltflächen<br>
Schaltflächen<br>
Schaltflächen<br>
Schaltflächen<br>
Derich Schaltflächen<br>
Schaltflächen<br>
Perichte-Menu für ausgewählte Pa<br>
Berichte für einen oder mehrere Patie<br>
Teben den Patientennamen und Ank<br>
ausgewählte Patienten erstellt werd<br>
oder mehrere Berichte generieren kö<br>
erstellt. D Eingabe für diesen Patienten den Namen der zu<br>Schaltflächen<br>Schaltflächen<br>Schaltflächen<br>Serichte Menu für ausgewählte Patienten<br>Reben den Patientennamen und Anklicken der Sausgewählte Patienten erstellt werden. Ein we<br>oder Eingabe für diesen Patienten den Namen der Zugewinderfügten.<br>
Rerichte-Menu für ausgewählte Patienten.<br>
Rerichte für einen oder mehrere Patienten können durchen der Schalt<br>
Rerichte für einen oder mehrere Batienten der Sch Chie-Menu für ausgewählte Patienten<br>
Chie für einen oder mehrere Patienten könner<br>
en den Patientennamen und Anklicken der Sc<br>
gewählte Patienten erstellt werden. Ein weiter<br>
mehrere Berichte generieren können. Für jec<br>
el **Ien Litter Schafffür ausgewählte Patienten**<br>
E-Menü für ausgewählte Patienten<br>
für einen oder mehrere Patienten können durch Aktivieren<br>
für einen oder mehrere Patienten können durch Aktivieren<br>
ahlte Patienten erstellt de Patienten erstellt werden. Ein weiteres Fernstein erstellt werden. Ein weiteres Fernstein Berichte generieren Können. Für jede Berichte drucken und speilen einzelnen Patienten verfügbar.<br>
Sie drucken<br>
Sie drucken<br>
Eitfl Einzelten en der mehrere Patienten können durch Aktivieren der Hennamen und Anklicken der Schaltfläche Berichte-Matienten erstellt werden. Ein weiteres Fenster ist geöffnerichte generieren können. Für jede Berichtsanfrage

# • **Patientenliste drucken**

Diese Schaltfläche erstellt einen Bericht für alle Patienten, nach denen gefiltert wurde.

# • **Aus Prüfliste entlassen**

Ein Patient oder mehrere Patienten können durch Aktivieren der Kontrollkästchen neben den Patientennamen und Anklicken der Schaltfläche **Aus Prüfliste entlassen** aus der Prüfliste entlassen werden. **Aus Prüfliste entlassen** steht auch für die einzelnen Patienten in der Liste **Zur Prüfung** zur Verfügung. er kann die Berichte drucken und speichern.<br>
Einzelnen Patienten verfügbar.<br>
Eken<br>
erstellt einen Bericht für alle Patienten, nach<br>
ssen<br>
Anklicken der Schalffläche Aus Prüfliste e<br>
Aus Prüfliste entlassen steht auch für d generieren können. Für jede Berichtsanfrage wird ein<br>ann die Berichte drucken und speichern. Das Menü B<br>elnen Patienten verfügbar.<br>Elt einen Bericht für alle Patienten, nach denen gefilt<br>der Patienten können durch Aktivier Einen Bericht für alle Patienten, nachdenen gef<br>atienten können durch Aktivieren der Köntrollka<br>ken der Schaltfläche Aus Prüfliste entlassen<br>ifliste entlassen steht auch für die einzelnen P<br>igung. Elericht für alle Patienten, nach denen gefil<br>
Inten können durch Aktivieren der Kontrollkäs<br>
der Schaltfläche Aus Prüfliste entlassen at<br>
Intension steht auch für die einzelnen Pa<br>
Intension der Patienten und Aus Prüflist Stricht für alle Patienten, nach denen gefiltert wurd<br>
Können durch Aktivieren der Köntrollkästchen nach dennen aus der Printlassen steht auch für die einzelnen Patienten i<br>
Massen steht auch für die einzelnen Patienten i<br>

### **Spalten**

• **Kontrollkästchen**

Sie können die Kontrollkästchen eines oder mehrerer Patienten aktivieren. Die Funktionen **Berichtemenü für ausgewählte Patienten** und **Aus Prüfliste entlassen** über der Patientenliste werden für alle Patienten mit aktiviertem Kontrollkästchen durchgeführt.

• **Patienten-ID/Patient/Aggregat**

Klicken Sie auf die Patienten-ID, um detaillierte Informationen für diesen Patienten anzuzeigen.

• **Prüfung Status**

Gibt Informationen zum Überprüfungsstatus des Patienten, darunter **Neue Daten**, **Gesehen** oder **Entlassen**. Klicken Sie auf den Status, um zusätzliche Einzelheiten zu von den Anwendern des Patientenberichts durchgeführten Aktionen zu sehen.

### • **Letzte Geräteübertragung**

Dieses Datum zeigt den letzten Zeitpunkt einer vollständigen Abfrage des implantierten Geräts des Patienten an.

### • **Alarme**

Zeigt an, dass für den Patienten ein oder mehrere Alarme vorliegen, die noch nicht quittiert wurden. Die Alarme bleiben von dem Zeitpunkt an, zu dem der Patient in die Liste **Zur Prüfung** eingetragen wird, bis zur Entlassung des Patienten aus der Prüfliste, bestehen. Die angezeigt Markierung weist auf den Alarm der derzeitigen höchsten Schwere hin. Klicken Sie auf die Markierung, um eine Liste der Alarme zu erhalten. Eine professor in den Alam der Markierung version and die Markierung weist auf den Alarm deut auf die Markierung bedeutet, das oder rote und gelbe Alarme aufweist der/die noch nicht Keiner Eine gelbe Markierung bedeutet, A

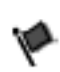

Eine rote Markierung bedeutet, dass ein Patient ein oder mehrere rote Alarme oder rote und gelbe Alarme aufweist, der/die noch nicht quittiert wurde(n).

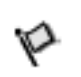

Eine gelbe Markierung bedeutet, dass ein Patient ein oder mehrere gelbe Alarme aufweist, der/die noch nicht quittiert wurde(n). e gelbe Markierung bedeutet, dass ein Patient ein oder mer<br>
rme aufweist, der/die noch nicht quittiert wurde(n).<br>
wurde kein Alarm erkannt.<br>
Wurde kein Alarm erkannt.<br>
Wurde kein Alarm erkannt.<br>
Construction of the Constr

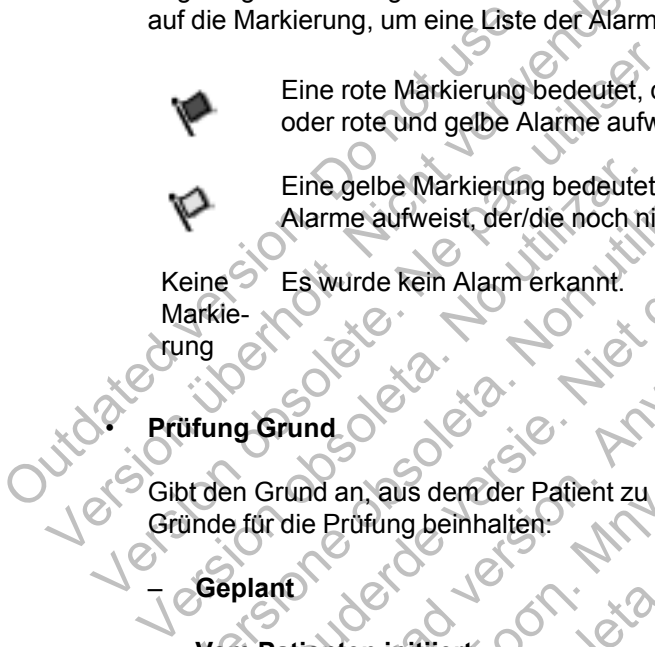

• **Prüfung Grund**

Gibt den Grund an, aus dem der Patient zu der Liste **Zur Prüfung** hinzugefügt wurde. Gründe für die Prüfung beinhalten: Eine rote Markierung bedeutet, da<br>
oder rote und gelbe Alarme aufwei<br>
Eine gelbe Markierung bedeutet, da<br>
Alarme aufweist, der/die noch nich<br>
Keine Es wurde kein Alarm erkannt.<br>
Markie-<br>
vung<br>
Cibt den Grund an, aus dem de Versione observer de Markierung bedeutet, dass ein Falarme aufweist, der/die noch nicht quittier<br>
eine Charme aufweist, der/die noch nicht quittier<br>
eine Charme aufweist, der/die noch nicht quittier<br>
eine Charme kein Alarm Verouderde versie. Niet gebruiken. Eswurde kein Alarmerkannt.<br>
Förund<br>
Fürund an, aus dem der Patient zu der Liste Zur<br>
die Prüfung beinhalten.<br>
The Prüfung beinhalten.<br>
Ans implantierten Goraffe. Were observed the set of the set of the set of the set of the set of the set of the set of the set of the set of the set of the set of the set of the set of the set of the set of the set of the set of the set of the set of For the strengthent zu der Liste zur Prüfung hinzugefügt<br>Beinhalten.<br>The strengthent zu der Liste zur Prüfung hinzugefügt<br>Beinhalten.<br>The strengthent of the strengthent of the strengthent of the strengthent.

– **Geplant**

- **Vom Patienten initiier**
- **Gewichtsveränderung**
- **Alarm des implantierten Geräts**
- **Mehrere Gründe**

Klicken Sie auf den Grund, um genauere Informationen zur Prüfung anzuzeigen, einschließlich der Übertragungsdaten, Eingangsdaten und zusammenfassenden Informationen im Zusammenhang mit den nachprüfbaren Daten. Prüfung hinzi<br>
Inhalten:<br>
The Contract verze.<br>
The Gerards<br>
The Gerards<br>
The Gerards<br>
The Gerards<br>
The Gerards<br>
The Gerards<br>
The Gerards<br>
The Gerards<br>
The Gerards<br>
The Gerards<br>
The Gerards<br>
The Contract very of the Contrac Uten:<br>
Uten:<br>
Uten:<br>
Uten:<br>
Uten:<br>
Uten:<br>
Uten:<br>
Uten:<br>
Uten:<br>
Uten:<br>
Uten:<br>
Uten:<br>
Uten:<br>
Uten:<br>
Uten:<br>
Uten:<br>
Uten:<br>
Uten:<br>
Uten:<br>
Uten:<br>
Uten:<br>
Uten:<br>
Uten:<br>
Uten:<br>
Uten:<br>
Uten:<br>
Uten:<br>
Uten:<br>
Uten:<br>
Uten:<br>
Uten:<br>
Uten: New York 1981 Elava Verzió. Ne használja verzió. Wersja nieaktualna. Nie używa<sup>ć</sup>.

### • **Nächste Fernabfrage**

Zeigt das Datum der nächsten geplanten Fernabfrage an. Klicken Sie auf dieses Datum, um den Terminkalender anzuzeigen, und legen Sie ein neues Datum für die nächste geplante Fernabfrage des Patienten fest.

### • **Überwachungsstatus**

<span id="page-31-0"></span>Zeigt den derzeitigen Überwachungsstatus des Patienten an. Ein Patient wird als überwacht betrachtet, wenn sein Communicator aktiviert wurde, mit dem implantierten Gerät kommuniziert hat und in der Lage ist, Prüfungen auf Alarme durchzuführen und die Gerätedaten wie von dem Krankenhausanwender konfiguriert überträgt.

Erkennt das LATITUDE NXT-System, dass die Überwachung nicht wie festgelegt erfolgt, wird der Patient als nicht überwacht betrachtet und eine der folgenden Statusmeldungen wird angezeigt. Ein Patient kann mehr als einen Status **Nicht überwacht** zur fehlenden Überwachung aufweisen. In diesem Fall wird der Status, der als erstes gelöst werden sollte, auf der Seite **Patientenliste anzeigen** angezeigt. Mögliche weitere Status werden auf den Detailseiten zu den Patienten angezeigt.

Nach der Meldung ist der klinische Anwender für die Behebung des Zustands verantwortlich. Dies kann die Weiterleitung des Patienten an das internationale LATITUDE Service Center einschließen, wenn der klinische Anwender nicht in der Lage ist, das Problem zu lösen. Alarmidentifizierungen und -Meldungen erfolgen nicht, bevor der Zustand gelöst wurde.

- **Patient wurde übergeben** Nur für das Krankenhaus zutreffend, dass den Patienten übergeben hat.
- **Keine primäre Klinik** Für die Überwachung per Fernabfrage benötigt ein Patient ein primäres Krankenhaus.
- **Kein Communicator zugewiesen** Dem Patienten ist derzeit kein Communicator zugewiesen.
- **Implantiertes Gerät ausgetauscht** Wird angezeigt bis der Communicator erfolgreich Daten des neuen implantierten Geräts gesammelt und sie an den LATITUDE NXT-Server gesendet hat. Keine primäre Klinik<br>
primäres Krankenhaus<br>
– Kein Communicator z<br>
– Implantiertes Gerät au<br>
Daten des neuen impla<br>
gesendet hat.<br>
– Communicator nicht<br>
– Communicator nicht<br>
– Communicator nicht<br>
– Communicator nicht<br>
– G Version 1990<br>
Version Einstein übergeben der Klinik – Fündie Über<br>
Implantiertes Krankenhaus<br>
– Kein Communicator zugewieser<br>
– Implantiertes Gerät ausgetausel<br>
Daten des neuen implantierten Ge<br>
Sesendet hat.<br>
– Communicat primäres Krankenhaus<br>
– Kein Communicator zugewiesen<br>
– Implantiertes Gerät ausgetausch<br>
– Implantiertes Gerät ausgetausch<br>
Daten des neuen implantierten Geräts<br>
– Communicator nicht eingerichtet<br>
– Communicator nicht eing - Implantiertes Gerät ausgetause<br>
Daten des neuen implantierten G<br>
gesendet hat.<br>
- Communicator nicht eingerich<br>
Daten des implantierten Geräts g<br>
gesendet hat.<br>
- Fernüberwachung deaktiviert<br>
Geräts auf.<br>
- Implantiertes Eugewiesen.<br>
Zugewiesen.<br>
- Implantiertes Geräft ausgetauscht – Wird:<br>
Oaten des neuen implantierten Geräfs gesa<br>
gesendet hat.<br>
- Communicator nicht eingerichtet – Wird<br>
Daten des implantierten Geräfs gesammelt<br>
Geräfts a Eugewiesen.<br>
- Implantiertes Gerät ausgetauscht – Wird angez<br>
Daten des neuen implantierten Geräts gesammel<br>
gesendet hat.<br>
- Communicator nicht eingerichtet – Wird angez<br>
Daten des implantierten Geräts gesammelt und si<br>
g Iantiertes Gerät ausgetauscht – Wird angezeigt bis der Communicator incht amgerichtet – Wird angezeigt bis der<br>
Endet hat.<br>
Immunicator nicht amgerichtet – Wird angezeigt bis der Ce<br>
Endet hat.<br>
Immunicator nicht amgericht

– **Communicator nicht eingerichtet** – Wird angezeigt bis der Communicator erfolgreich Daten des implantierten Geräts gesammelt und sie an den LATITUDE NXT-Server gesendet hat. Förnübervachung deaktiviert – Wird an<br>Förnüberwachung deaktiviert – Tritt bei ger<br>Fernüberwachung deaktiviert – Tritt bei ger<br>Geräts auf.<br>Implantiertes Gerät nicht gefunden – Communicator<br>Kommunizieren.<br>Inkompatible Softwa ator nicht eingerichtet – Wird angezeigt bis der Comminplantierten Geräts gesammelt und sie an den LATITUD<br>Et.<br>St. Jachung deaktiviert – Tritt bei geringer Batteriekapazität<br>der Norragedatum nicht erfolgreich mit dem impla

– **Fernüberwachung deaktiviert** – Tritt bei geringer Batteriekapazität des implantierten Geräts auf.

– **Implantiertes Gerät nicht gefunden** – Communicator konnte 14 Tage oder länger seit dem geplanten Abfragedatum nicht erfolgreich mit dem implantierten Gerät kommunizieren. erwachung deaktiviert – Tritt bei geringer B<br>
auf.<br>
tiertes Gerät nicht gefunden – Communica<br>
planten Abfragedatum nicht erfolgreich mit den<br>
inizieren.<br>
atible Software – Der Communicator unters<br>
erten Geräts nicht.<br>
unic

- **Inkompatible Software** Der Communicator unterstützt die aktuelle Software des implantierten Geräts nicht.
- **Communicator verbindet nicht** Der Communicator hat seit mindestens 14 Tagen keine Verbindung zum LATITUDE NXT-Server hergestellt.

Durch Klicken auf den Status wird ein Fenster mit dem entsprechenden Abschnitt des Leitfadens zur Fehlersuche geöffnet. Unter ["LEITFADEN ZUR FEHLERSUCHE" auf Seite A-](#page-64-2)[1](#page-64-2) finden Sie für jeden Status eine Beschreibung sowie Behebungsempfehlungen. Ein der Artik bei geringer Batterier.<br>
Serät nicht gefunden – Communicator konn<br>
Abtragedatum nicht erfolgreich mit dem implater<br>
Software – Der Communicator unterstützt die<br>
eräts nicht.<br>
Cycle mit LATITUDE NXT-Server her deaktiviert – Tritt bei geringer Batteriekapazität des<br>
it nicht gefunden – Communicator konnte 14 Tage<br>
vagedatum nicht erfolgreich mit dem implantierten Ge<br>
vare – Der Communicator unterstützt die aktuelle Sc<br>
shicht.<br>
D cht gefunden – Communicator konnte 14. Tage<br>datum nicht erfolgreich mit dem implantierten (<br>Altri det nicht – Der Communicator hat selt mindes<br>LATITUDE NXT-Server hergestellt.<br>Je wird ein Fenster mit dem entsprechenden At<br> Per Communicator unterstützt die aktuelle S<br>
Reflexult – Der Communicator hat seit mindester<br>
TODE NXT-Server hergestellt.<br>
Elastheibung sowie Behebungsempfehlunder<br>
Entlassung des Patienten aus der Prüfliste nicht erfolgreich mit dem implantierten Gerät<br>
Communicator unterstützt die aktuelle Software<br>
Mt – Der Communicator hat seit mindestens 14 Ta<br>
DE NXT-Server hergestellt.<br>
Men Fenster mit dem entsprechenden Abschnitt der U

• **Aktionen**

Die Schaltflächen sind Links zur Entlassung des Patienten aus der Prüfliste sowie zur Erstellung von Berichten für den Patienten.

# <span id="page-32-0"></span>**Patientenberichte erzeugen und drucken**

Für einzelne oder mehrere Patienten können ein oder mehrere Berichte unter Verwendung der Daten der letzten Geräteübertragung erzeugt werden. Beim Drucken von Berichten werden die Berichtsinformationen abgerufen und für jede Berichtanfrage wird eine PDF-Datei erstellt. Nach Erzeugung des/der ausgewählten Berichte(s) kann der Benutzer die Berichte drucken und speichern.

Sie können mehrere Einzelberichte gleichzeitig drucken. Wenn Sie versuchen, mehr als die maximal zulässige Anzahl Berichte zu drucken, wird eine Meldung angezeigt, die Sie zur Änderung der Anzahl zu druckender Berichte auffordert.

Die folgenden Berichte sind verfügbar:

- Quick Notes-Bericht/S-ICD-Gesamtbericht
- Letzter Eingangs-EGM/S-EKG-Bericht
- Kombinierter Nachkontrollbericht
- Bericht Herzinsuffizienz-Management
- Bericht Atriale Arrhythmie (nur für bestimmte implantierte Geräte verfügbar)
- Bericht Arrhythmie-Logbuch
- **Ereignisdetailbericht**
- Geräteeinstellungen-Bericht

Die Berichte "Quick Notes/S-ICD-Gesamtbericht", "Kombinierte Follow-up", "Eingangs-EGM/S-EKG" und "Bericht Atriale Arrhythmie" sind für vorherige Abfragen von der Seite **Follow-up Protokoll** des Patienten verfügbar. Die Seite **Follow-up Protokoll** enthält Fernabfragen, wegen derer der Patient zu der Liste **Zur Prüfung** hinzugefügt wurde. Bericht Arrhythmie-Logbuch<br>
Ereignisdetailbericht<br>
Ceräteeinstellungen-Bericht<br>
Die Berichte "Quick Notes/S-ICD-Ges<br>
EKG" und "Bericht Atriale Arrhythmie<br>
Protokoll des Patienten verfügbar. D<br>
derer der Patient zu der List Bericht Atriale Arrhythmie (nur für bestimmte<br>
Ereignisdetailbericht<br>
Ceräteeinstellungen-Bericht<br>
Die Berichte "Quick Notes/S-ICD-Gesamtbericht<br>
EKG" und "Bericht Atriale Arrhythmie" sind für vo<br> **Protokoll** des Patienten Bericht Arrhythmie-Logbuch<br>
Freignisdetailbericht<br>
Ceräteeinstellungen-Bericht<br>
Die Berichte "Quick Notes/S-ICD-Gesamtbericht"<br>
EKG" und "Bericht Atriale Arrhythmie" sind für vor<br>
Protokoll des Patienten verfügbar. Die Sei Geräteeinstellungen-Bericht<br>
E Berichte "Quick Notes/S-ICD-Gesamtberick<br>
G" und "Bericht Atriale Arrhythmie" sind für v<br>
otokoll des Patienten verfügbar. Die Seite Funder<br>
The Tradient zu der Liste Zur Prüfung hinz<br>
Is Dat France (Maria Berlicht Nontegen micht verfügter die Nordrey Tester Land Steiner in der Liste Zur Prüfung hinzugefügt wurden. Die Seite Follow-up P<br>Ber Patient zu der Liste Zur Prüfung hinzugefügt wurden. Die Seite Follow-u einstellungen-Bericht<br>
te "Quick Notes/S-JCD-Gesamtbericht", "Kombinierte<br>
"Bericht Atriale Arrhythmie" sind für vorherige Abfrage<br>
des Patienten verfügbar. Die Seite Follow-up Protok<br>
Patient zu der Liste Zur Prüfung hinz

Das Datum, die Uhrzeit und der Benutzer, der den Bericht erzeugt hat, werden protokolliert und im Popup-Fenster **Prüfung Status** angezeigt. Die Schaltfläche **Menü Berichte** ist auf allen Websites verfügbar, die Patienten oder Patientendaten auflisten.

# <span id="page-33-0"></span>**TOOL PATIENTEN SUCHEN**

*HINWEIS: Diese Funktion ist in Norwegen nicht verfügbar. Daher wird klinischen Anwendern in Norwegen die Menüoption Patienten suchen auf der LATITUDE NXT-Website nicht angezeigt.*

Ein Link zu dem Tool **Patienten suchen** befindet sich in der Navigationsleiste jeder Seite. Das Tool **Patienten suchen** (in der folgenden Abbildung dargestellt) ermöglicht einem Anwender die Suche nach Patientenakten, wenn er für einen Zugriff auf diese autorisiert ist. Es können ein oder mehr Felder zur Suche nach Patientenakten benutzt werden. Die Suche mithilfe mehrerer Felder wird mithilfe sämtlicher in jedes Feld eingegebenen Wörter durchgeführt. Färlenten verfügbar. Die Seite Föllow-up Proteinen verfügbar. Die Seite Föllow-up Proteint zu der Liste Zur Prüfung hinzugefügt wurde<br>E Uhrzeit und der Benutzer, der den Bericht erster Prüfung Status angezeigt. Die Schaltf Ingen-Bericht<br>
K Notes/S-ICD-Gesamtbericht", "Kombinierte Follow-up", "E<br>
Atriale Arrhythmie" sind für vorherige Abfragen von der Seiterten<br>
ienten verfügbar. Die Seite Follow-up Protokoll enthält Fer<br>
ut der Liste Zur Pr versätzlichtet Benutzer, der den Bericht erzeugt<br>
if ung Status angezeigt. Die Schaltfläche Me<br>
ie Patienten oder Patientendaten auflisten.<br>
Miktion ist in Norwegen nicht verfügbar. Dahe<br>
versätzlichten suchen auf der LATI erfügbar. Die Seite Follow-up Protokoll enthält Fernabiste Zur Prüfung hinzugefügt wurde.<br>
Må der Benutzer, der den Bericht erzeugt hat, werden propriet version of Status angezeigt. Die Schaltfläche Menü Berichte ist<br>
atte St in Norwegen nicht verfügbar. Daher wird killenten suchen auf der LATITUDE NXT-Weiterten suchen auf der LATITUDE NXT-Weiterten suchen befindet sich in der Navigationslei<br>Trolgenden Abbildung dargestellt) ermöglicht venn Sangezeigt. Die Schaltfläche Menü Berichte ist auf<br>
Monwegen nicht verfügbar. Daher wird klinischen Anten<br>
suchen auf der LATITUDE NXT-Website nicht a<br>
uchen befindet sich in der Navigationsleiste jeder Se<br>
genden Abbildun Wegen nicht verfügbar. Daher wird klinischen A<br>
suchen auf der LATITUDE NXT-Website nicht<br>
en befindet sich in der Navigationsleiste jeder<br>
den Abbildung dargestellt) ermöglicht einem Artür<br>
einen Zugriff auf diese autoris Fran auf der LATITUDE NXT-Website nicht auf der LATITUDE NXT-Website nicht auf der LATITUDE NXT-Website nicht auf diese autorisiert ist. Es könnten Zugriff auf diese autorisiert ist. Es könnten benutzt werden. Die Suche mi micht verfügbar. Daher wird klinischen Anwender.<br>
In auf der LATITUDE NXT-Website nicht angezeig<br>
det sich in der Navigationsleiste jeder Seite. Das<br>
bildung dargestellt) ermöglicht einem Anwender c<br>
In Zugriff auf diese a

Durch Klicken auf die Schaltfläche **Suche** werden die entsprechenden Patientenakten unter den Suchergebnissen in einer Tabelle dargestellt, die der Seite **Patientenliste anzeigen** ähnelt. Aus dieser Tabelle können Sie die Liste der Suchergebnisse ausdrucken, Details zu den Patienten in der Liste anzeigen, Berichte für einen oder mehrere ausgewählte Patienten drucken oder einen Patienten aus der Prüfliste entlassen.

#### [VERWENDUNG DES LATITUDE NXT-PATIENTEN-MANAGEMENT-SYSTEMS](#page-22-0) **[PATIENTENANMELDUNG](#page-34-0) 2-13**

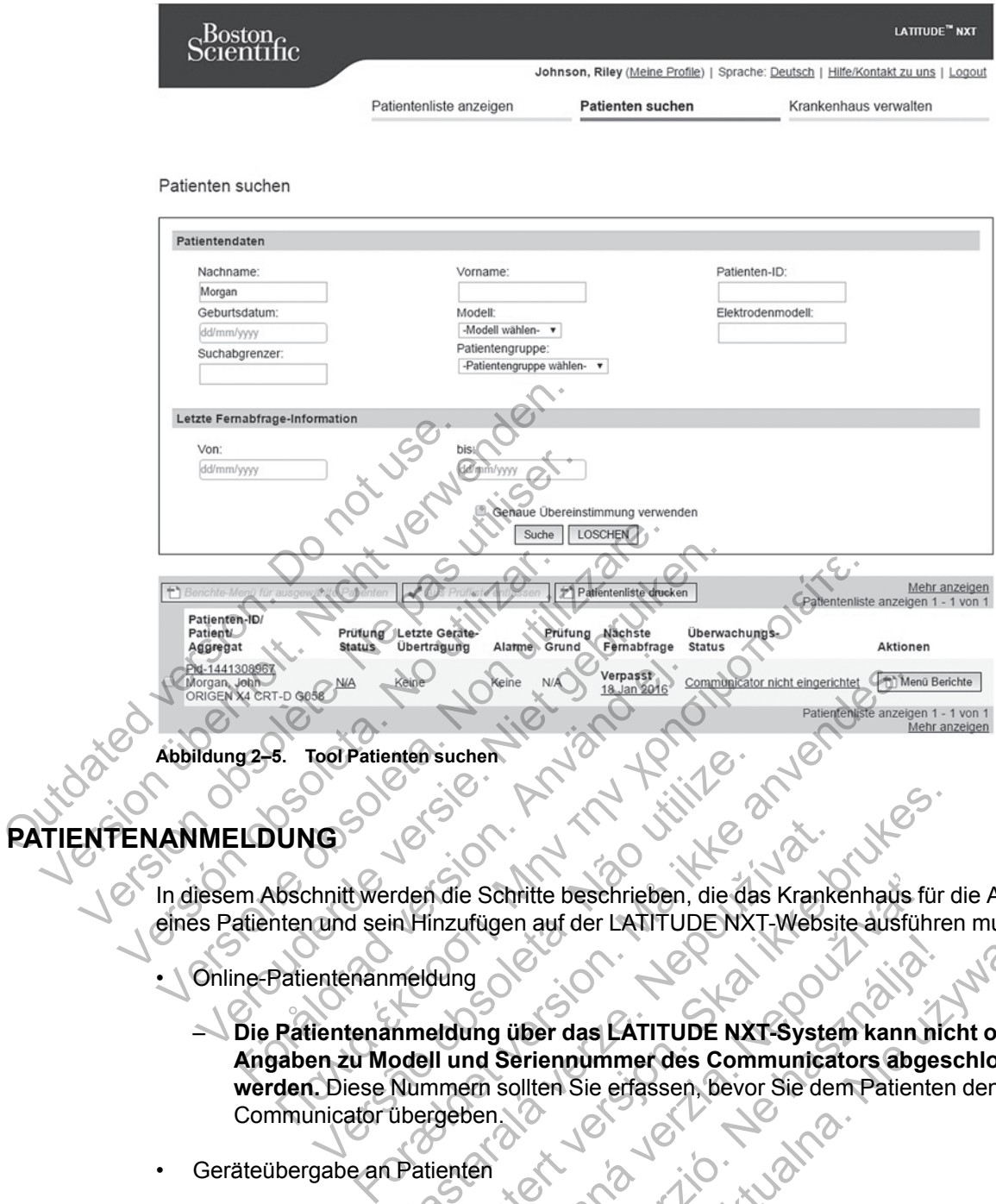

# <span id="page-34-0"></span>**PATIENTENANMELDUNG**

In diesem Abschnitt werden die Schritte beschrieben, die das Krankenhaus für die Anmeldung eines Patienten und sein Hinzufügen auf der LATITUDE NXT-Website ausführen muss:

• Online-Patientenanmeldung

– **Die Patientenanmeldung über das LATITUDE NXT-System kann nicht ohne Angaben zu Modell und Seriennummer des Communicators abgeschlossen werden.** Diese Nummern sollten Sie erfassen, bevor Sie dem Patienten den Communicator übergeben. Versätenden suchen.<br>
Versäten such am der Latin UDE NX:<br>
IGS Schrifte beschrieben, die dag<br>
und sein Hinzufügen auf der LATITUDE NX:<br>
entenanmeldung über das LATITUDE NX:<br>
en zu Modell und Seriennummer des Com.<br>
Diese Numm rden die Schrifte beschrieben, die das Krankin Hinzufügen auf der LATITUDE NXT-Websigten<br>Imeldung über das LATITUDE NXT-System<br>Die Und Seriennummer des Communication<br>Mummern sollten Sie erfassen, bevor Sie der<br>Ubergeben.<br>P Gelande Behrite beschrieben, die das Krankenhaus für der Schritte beschrieben, die das Krankenhaus für der Datur versite ausführer<br>Jung<br>Jung<br>Jung uber das LATITUDE NXT-System kann nicht und Seriennummer des Communicators a Example des Constitutions des Krankenhaus für<br>Eigen auf der LATITUDE NXT-Website ausführ<br>Ding über das LATITUDE NXT-System kann in<br>Example des LATITUDE NXT-System kann in<br>Example des Communicators abge<br>Example des Communic Elisabet das EATITUDE NXT-System kann hidrogen<br>
uper das EATITUDE NXT-System kann hidrogen<br>
ollten Sie erfassen, bevor Sie dem Patienter<br>
Mimunicator, Waagemund Blutdruckmessger<br>
ARA Maagemund Blutdruckmessger<br>
ARA Maagemu er das LATITUDE NXT-Website austühren mussi:<br>
The das LATITUDE NXT-System kann nicht ohner<br>
Photon Sie erfassen, bevor Sie dem Patienten den<br>
Weiderberg von Sie dem Patienten den<br>
Weiderberg (Waagemund Blutdruckmessgeräte

- Geräteübergabe an Patienten
	- Krankenhäuser können Communicator, Waagen und Blutdruckmessgeräte beim Service Center bestellen.

## <span id="page-34-1"></span>**Online-Patientenanmeldung**

Krankenhausanwender können neue Patienten über den Link **Patienten anmelden** unter der Menüoption **Krankenhaus verwalten** anmelden, wie in der folgenden Abbildung dargestellt. Ein Patient wird anhand des Modells und der Seriennummer des implantierten Geräts sowie anhand des Geburtsdatums identifiziert.

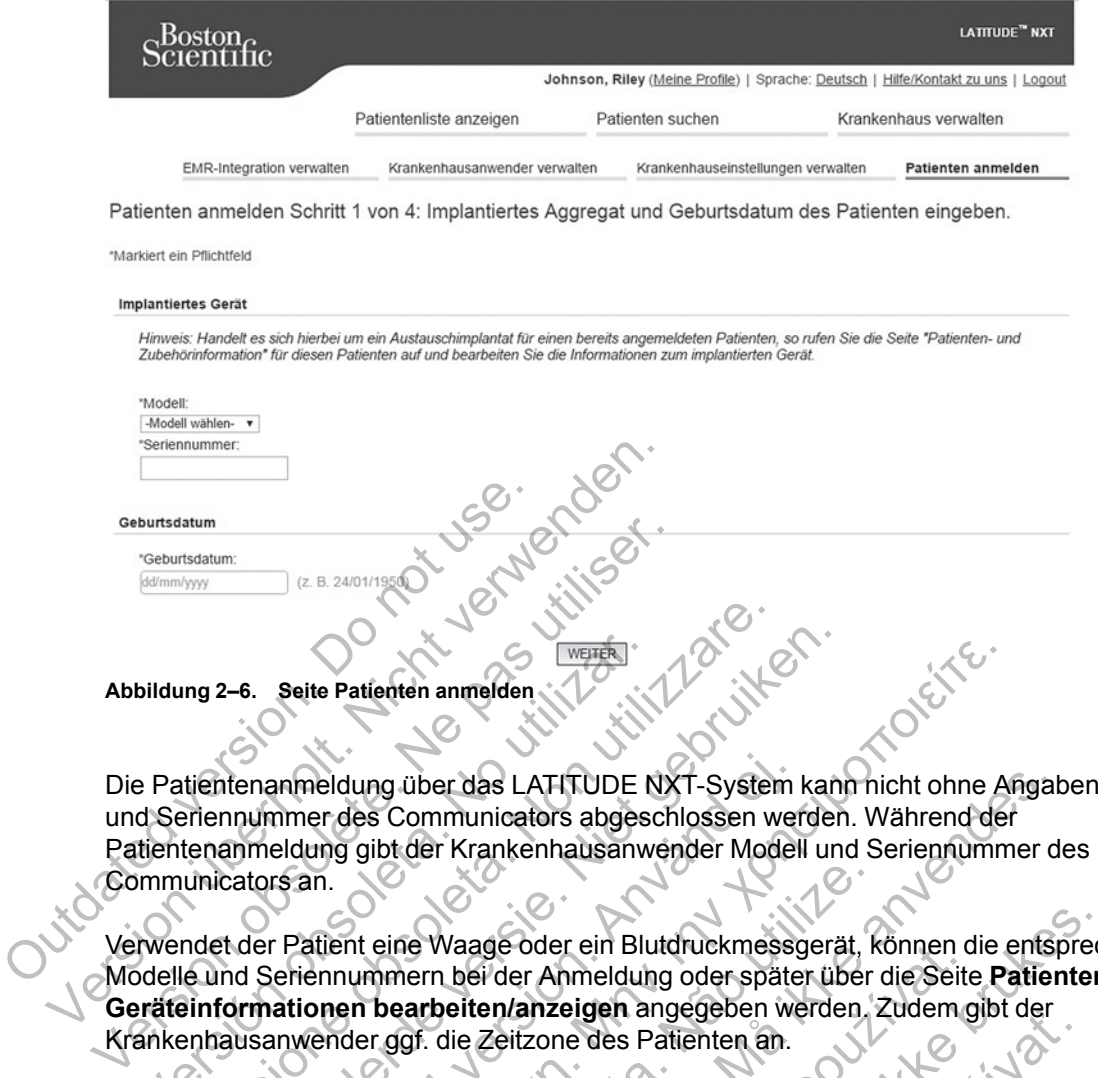

Die Patientenanmeldung über das LATITUDE NXT-System kann nicht ohne Angaben zu Modell und Seriennummer des Communicators abgeschlossen werden. Während der Patientenanmeldung gibt der Krankenhausanwender Modell und Seriennummer des Communicators an.

Verwendet der Patient eine Waage oder ein Blutdruckmessgerät, können die entsprechenden Modelle und Seriennummern bei der Anmeldung oder später über die Seite **Patienten- und Geräteinformationen bearbeiten/anzeigen** angegeben werden. Zudem gibt der Krankenhausanwender ggf. die Zeitzone des Patienten an. bildung 2–6. Seite Patienten anmelden<br>
Patientenanmeldung über das LATITUDE N<br>
d Seriennummer des Communicators abges<br>
tientenanmeldung gibt der Krankenhausanw<br>
mmunicators an.<br>
Mendet der Patient eine Waage oder ein Blu<br> Imparia de Patienten anne den Communications and the Marian Communications and the Marian Communications and the Marian Communications and the Marian Communications and the Marian Communications and the Marian Communicatio Versieden Patienten anmelden<br>
Versieden versien versien versien versien versien versien versien versien versien versien versien versien anmeldung gibt der Krankenhausanwender Modell und<br>
Status an.<br>
Verbruiken.<br>
Magnetisch För den Krankenhausanverden Websitzer<br>För den Krankenhausanvender Model<br>Föran.<br>Fatient eine Waage oder ein Blutdruckmesse<br>Föräldrad version.<br>Fräldrad version. Använd efter Använd der späte<br>Anwählbaren Liste muss der Kranke Patienten anmelden<br>
Patienten anmelden<br>
Eldung über das LATITUDE NXT-System kann hicht ohne der<br>
Para Communications abgeschlossen werden. Wahrend der<br>
Internet eine Waage oder ein Blutdruckmessgerät, können die einem bear Versätzliche Waage oder ein Blutdruckmessgerät, kinnern bei der Anmeldung oder später über<br>
In bearbeiten/anzeigen angegeben werden.<br>
Er ggf. die Zeitzone des Patienten an.<br>
En Liste muss der Krankenhausanwender de<br>
Eisen, über das LATITUDE NXT-System kann nicht ohne Angatommunicators abgeschlossen werden. Während der<br>der Krankenhausanwender Modell und Seriennummer der<br>e Waage oder ein Blutdruckmessgerät, können die entsprenden het der Anmel

Aus einer auswählbaren Liste muss der Krankenhausanwender dem Patienten eine Patientengruppe zuweisen, bevor die verschiedenen Website-Formular eingereicht werden können. Es wird eine Anmeldebestätigung angezeigt, die auch ausgedruckt werden kann.

# <span id="page-35-0"></span>**Anmelden vorhandener Patienten**

War ein Patient zuvor im LATITUDE NXT-System angemeldet, stehen seine Daten dem neuen Krankenhaus nach der Anmeldung zur Verfügung. Anwender des neuen Krankenhauses sehen die zuletzt gesendeten Patientendaten, jedoch keinen Nachsorge- oder Alarmverlauf einsehen. War ein Patient zuvor bereits angemeldet, muss sein während der Anmeldung erfasstes Geburtsdatum mit dem im System gespeicherten Datum übereinstimmen, um die Anmeldung abzuschließen. Sollten Sie Hilfe benötigen, so wenden Sie sich an das LATITUDE Service Center. Fault der Anmeldung oder später über die Seiten anzeigen angegeben werden. Zudem g<br>Le Zeitzone des Patienten an.<br>
muss der Krankenhausanwender dem Patie<br>
evon die verschiedenen Website-Formular ein<br>
postatigung angezeigt, e oder ein Blutdruckmessgerät, können die entsprechender Anmeldung oder später über die Seite Patienten<br>
1/anzeigen angegeben werden. Zudem gibt der<br>
eitzone des Patienten an.<br>
Skal der Krankenhausanwender dem Patienten ei Erigen angegeben werden. Zudernight der<br>
er Krankenhausanwender dem Patienten eine<br>
verschiedenen Website-Formular eingereicht v<br>
gung angezeigt, die auch ausgedruckt werden<br>
Var System angemeldet, stehen seine Daten d<br>
r Frankenhausanwender dem Patienten eine<br>Schiedenen Website-Formular eingereicht w<br>J angezeigt, die auch ausgedruckt werden k<br>System angemeldet, stehen seine Daten de<br>Frügung. Anwender des neuen Krankenhaus<br>doch keinen Nachs Kenhausanwender dem Patienten eine<br>
edenen Website-Formular eingereicht werden<br>
gezeigt, die auch ausgedruckt werden kann.<br>
Istem angemeidet, stehen seine Daten dem neuer<br>
ung. Anwender des neuen Krankenhauses sehe<br>
the ke

*HINWEIS: Patienten in Norwegen, die zuvor bereits angemeldet waren, können nicht immer in einem neuen Krankenhaus angemeldet werden. Ihre Protokolldaten stehen dem neuen Krankenhaus möglicherweise nicht zur Verfügung. Wenden Sie sich an das LATITUDE Service Center, um Hilfe zu erhalten.*

# <span id="page-35-1"></span>**Geräteübergabe**

Die Patienten sollten ihren Communicator vom klinischen Anwender erhalten. Wir empfehlen Krankenhäusern, Patienten bei der Aushändigung ihres Communicators gegebenenfalls wie folgt zu unterweisen, um die Akzeptanz und Zufriedenheit beim Patienten zu erhöhen:
- • ["Übersicht über den LATITUDE Communicator" auf Seite 1-5](#page-10-0)
- Installation und allgemeine Informationen zum Betrieb des ["WAVE WIRELESS](#page-49-0) [COMMUNICATOR" auf Seite 3-2](#page-49-0)
- Installation und allgemeine Informationen zum Betrieb des ["WIRELESS COMMUNICATOR](#page-59-0) [MIT SENSORBILDSCHIRM" auf Seite 3-12](#page-59-0)

#### <span id="page-36-0"></span>**PATIENTENINITIALISIERUNG**

Nachdem ein Patient einem Communicator zugewiesen wurde, wird er in der Liste **Nicht überwacht** mit dem Status **Communicator nicht eingerichtet** angezeigt. Damit der Patient mit dem Status **Überwacht** angezeigt wird, sollte er die Installation des Communicators abgeschlossen haben.

WAVE WIRELESS COMMUNICATOR: Der Patient drückt die blinkende Herz-Taste, um die Installation des Communicators zu starten. Während des erstmaligen Installationsprozesses führt der Communicator eine Patienten-initiierte Abfrage (PII) durch. Hat der Patient die Installation des Communicators abgeschlossen, wird er mit dem Status **Überwacht** angezeigt.

WIRELESS COMMUNICATOR MIT SENSORBILDSCHIRM: Der Patient folgt den Anweisungen auf dem Communicator-Bildschirm, um die Installation durchzuführen. Während des erstmaligen Installationsprozesses bestätigt der Communicator die Identität des implantierten Geräts, führt jedoch keine Abfrage durch. Der Patient wird mit dem Status **Überwacht** angezeigt, sobald der Communicator den LATITUDE NXT-Server benachrichtigt, dass er eine Abfrage durchgeführt hat (bis zu acht Tage) oder wenn der Patient eine Patienten-initiierte Abfrage (PII) durchführt. abgeschlossen haben.<br>
WAVE WIRELESS COMMUNICATOR: L<br>
des Communicators zu starten<br>
Communicators abgeschlossen<br>
Communicators abgeschlossen<br>
WIRELESS COMMUNICATOR MIT SEN<br>
Communicator-Bildschirm, um<br>
Installationsprozesse WAVE WIRELESS Communication Englished Communication in the Unit of the Communication in the Patient of Communication is a biggeschlossen, wird er metalliter Ab Communicator singleschlossen, wird er metallal Installations p WAVE WIRELESS COMMUNICATOR: Der Patient des Communicators zu starten. Während de Communicators in starten. Während de Communicators abgeschlossen, wird er mit<br>
WIRELESS COMMUNICATOR MIT SENSORBILDSCHIR<br>
Communicator-Bildsc Communicators abgeschlossen, wird er INTELESS COMMUNICATOR MIT SENSORBILDSCHEND COMMUNICATOR MIT SENSORBILDSCHEND (DET ALTER)<br>
SENSIGNET UNDER NATIVELLE COMMUNICATOR MIT SENSORBILDSCHEND (DET ALTER)<br>
COMMUNICATOR durch Der Communicator eine Patienten-initiierte Abfrage (PII)<br>Communicator eine Patienten-initiierte Abfrage (PII)<br>Communicator Bildschirm, um die Installation durch<br>Installationsprozesses bestätigt der Communicator<br>Installationspr Immunicator eine Patienten-initiierte Abtrage (PII) durch<br>
Immunicators abgeschlossen, wird er mit dem Status Ünitiation Schwabilder Bildschirm, um die Installation durchzuführ<br>
Internationsprozesses bestätigt der Communic meator-bildscrifft, um die installation ductrizitionsprozesses bestätigt der Communicator di<br>keine Abfrage durch. Der Patient wird mit dem<br>nicator den LATITUDE NXT-Server benachtig<br>acht Tage) oder wenn der Patient eine Pat MANUMICATOR MIT SENSORBILDSEHIRM: Der Patient folgt den Anward Konstantion (Manufor-Bildschirm, um die Installation durchzuführen: Während<br>prozesses bestätigt der Communicator die Identität des imperior den LATITUDE NXT-Se Formation en der artentier versionen anzeigen und bearbeiten. Die zum der Britist des Schwacht an Maintenander<br>
Märitruppe NXT-Server benachnchligt, dass er eine Abfrage (Particular version der Patienten einer Patienten-In

Hat der Patient Schwierigkeiten bei der Einrichtung, können klinische Anwender durch Klicken auf den Link **Communicator nicht eingerichtet** auf Empfehlungen zur Fehlerbehebung zugreifen. Versäuder wenn der Patient eine Patienten-initii<br>
Schwierigkeiten bei der Einrichtung, können<br>
Michael einer Einrichtet auf Empfehren<br>
ENTEN<br>
ENTEN<br>
LENTEN<br>
Michael einen Krankenhausanwender<br>
LATITUDE-Patienten.<br>
LATITUDE-

# **VERWALTEN VON PATIENTEN**

Die folgenden Informationen dienen Krankenhausanwendern zur Unterstützung bei der Verwaltung der LATITUDE-Patienten.

#### **Demografische Patienteninformation und Geräteinformation ändern**

Anwender können demografische Patienteninformationen, LATITUDE-Zubehörinformationen sowie Informationen zum implantierten Gerät über die Seite **Patienten- und Geräteinformationen bearbeiten/anzeigen** anzeigen und bearbeiten. Die Aktualisierung einiger Daten ist auf Anwender des primären Krankenhauses beschränkt. Eine Schaltfläche zur Verknüpfung mit der Seite **Patienten- und Geräteinformationen bearbeiten/anzeigen** wird auf der detaillierten Überblickseite mit allen Patienten angezeigt. rigkeiten bei der Einrichtung, konnen kinischer<br>Eator nicht eingerichtet auf Empfehlungen<br>DE-Patienten.<br>Tration und Geräteinformation and<br>ografische Patienteninformationen, LATITUD<br>m.implantierten Gerät über die Seite Pati eiten bei der Einrichtung, können klinische Anwender<br>Dr. nicht eingerichtet auf Empfehlungen zur Fehlerb<br>The Brukes brukes.<br>Patienten.<br>The Krankenhausanwendern zur Unterstützung<br>Patienten.<br>The Patienten Gerät über die Seit Enten Krankenhausahwenden zur Unterstützur<br>Enten Krankenhausahwenden zur Unterstützur<br>Enten Araftenteninformationen, LATITUDE-Zubehö<br>Interten Gerät über die Seite Patienten- und<br>The Patienten Araftenhauses beschränkt. Eine Rein Krankenhausanwendern zur Unterstützung<br>Elavult verzicht verzichtet als an<br>Andre Geräteinformationen, LATITUDE-Zubehör<br>Tren Gerät über die Seite Patienten- und<br>Anzeigen anzeigen und bearbeiten. Die Akt<br>Primären Kranken Einfahrhausanwendern zur Unterstützung bei der<br>Einfahrhausanwendern zur Unterstützung bei der<br>Einfahrhausier einem ATITUDE-Zubehörinformat<br>Gerät über die Seite Patienten- und<br>reigen anzeigen und bearbeiten. Die Aktualisier

*HINWEIS: Wird das implantierte Gerät des Patienten ausgewechselt, sind die hochgeladenen Daten, das Follow-up Protokoll und der Alarmverlauf des vorherigen implantierten Geräts nicht mehr einsehbar. Vor der Aktualisierung des implantierten Geräts empfiehlt sich daher der Ausdruck aller wichtigen Berichte.*

Der Communicator verfügt über mehrere zeitabhängige Funktionen. Begibt ein Patient sich in eine andere Zeitzone, muss diese neue Zeitzone für den Communicator auf der Seite **Patientenund Geräteinformationen bearbeiten/anzeigen** ausgewählt werden. Patienten mit einem WIRELESS COMMUNICATOR MIT SENSORBILDSCHIRM KÖNNEN Ihre Zeitzone auf dem Communicator-Bildschirm auswählen.

Benötigt ein Patient LATITUDE-Ersatzgeräte, so müssen die Patientenkonfigurationsinformationen bezüglich des Modells und der Seriennummer aktualisiert werden.

Der Communicator, die Waage und das Blutdruckmessgerät dienen zur Verwendung durch einen einzigen Patienten. Ein Communicator, eine Waage oder ein Blutdruckmessgerät eines Patienten darf nicht neu konfiguriert und/oder an einen anderen Patienten weitergegeben werden.

# <span id="page-37-0"></span>**Ändern von Patientengruppen**

Krankenhäuser können die Einteilung ihrer Patienten in Patientengruppen jederzeit auf der Seite **Patienten- und Geräteinformationen bearbeiten/anzeigen** ändern:

- Ein Patient kann von einer Patientengruppe in eine neuen Gruppe verschoben werden. Nur Klinikanwender, die dieser neuen Patientengruppe zugewiesen sind, haben nun noch Zugriff auf den Patienten. Diese Änderungen haben jedoch keinen Einfluss auf die Daten oder den Status des Patienten auf der Seite **Patientenliste anzeigen**.
- Der Patient kann auch einer sekundären Patientengruppe zugewiesen werden. Der Anwender muss festlegen, welche der Patientengruppen primär (verwaltet das Patientengerät) und welche sekundär ist. So haben Anwender sowohl der ursprünglichen als auch der zweiten Patientengruppe Zugriff auf den Patienten. Anwender in der sekundären Patientengruppe sehen die aktuellen Daten des Patienten, werden jedoch nicht über rote Alarme informiert und können keinen Nachsorge- und Alarmverlauf in Zusammenhang mit der primären Patientengruppe anzeigen. Klinikanwender, die dieser neuen<br>
auf den Patienten. Diese Änderun<br>
Status des Patienten auf der Seite<br>
Der Patient kann auch einer sekun<br>
Anwender muss festlegen, welche<br>
Patientengerät) und welche sekur<br>
auch der zweiten Version überholt. Nicht verwenden. auf den Patienten. Diese Änderungen haben j<br>Status des Patienten auf der Seite Patienten<br>
• Der Patient kann auch einer sekundären Patienten<br>
Anwender muss festlegen, welche der Patient<br>
Patientengreät) und welche sekundär Euri ander muss festlegen, welche der Patientengerät) und welche sekundär ist. Stauch der zweiten Patientengruppe Zugriff an Patientengruppe sehen die aktuellen Daten<br>Alarme informiert und können keinen Nachs<br>der primären Frem Patient kann auch einer sekundären Patientengrup<br>
Wender muss festlegen, welche der Patientengrupp<br>
tientengrat) und welche sekundär ist. So haben An<br>
ch der zweiten Patientengruppe Zugriff auf den Patientengruppe seh titent kann auch einer sekundaren Pattentengruppe zu<br>der muss festlegen, welche der Pattentengruppen pri<br>tengerät) und welche sekundar ist. So haben Anwend<br>er zweiten Pattentengruppe Zugriff auf den Pattenten.<br>tengruppe se Si festlegen, welche der Patientengruppen primär (verwaltet)<br>
Ind welche sekundar ist. So haben Anwender sowohl der<br>
en Patientengruppe Zugriff auf den Patienten. Anwender in<br>
der sehen die aktuellen Daten des Patienten, w

# **Überweisung von Patienten**

Patienten können mit ihrer Einwilligung von einem Krankenhaus in ein anderes Krankenhaus überwiesen werden. Meldet ein Krankenhaus einen Patienten an, wird dem Anwender ein Hinweis dazu angezeigt, dass der Patient noch von einem anderen Krankenhaus überwacht wird. Gibt der Anwender an, dass der Patient der Übergabe zugestimmt hat, kann die Anmeldung abgeschlossen und der Patient umgehend dem neuen Krankenhaus übergeben werden. Förher und können keinen Daten des Patienten<br>Förhiert und können keinen Nachsorge- und Alen<br>Patientengruppe anzeigen.<br>Förden. Meldet ein Krankenhaus einen Patientengrazeigt, dass der Patient noch von einem a<br>Anwender an, d ihrer Einwilligung von einem Krankenhaus in<br>Meldet ein Krankenhaus einen Patienten an, vor, dass der Patient noch von einem anderer<br>Jer an, dass der Patient der Übergabe zugest<br>Er Patient umgehend dem neuen Krankenhau<br>Kran Können keinen Nachsorge- und Alarmverlauf in Zusamm<br>Igruppe anzeigen.<br>Einwilligung von einem Krankenhaus in ein anderes Krankenhaus einen Patienten an, wird dem Anwerlass der Patient noch von einem anderen Krankenhaus in d

Anwender des neuen Krankenhauses sehen die aktuellen Daten des Patienten sowie mögliche nicht aufgelöste Alarme des alten Krankenhauses. Nachsorge- und Alarmverlauf des alten Krankenhauses werden ihnen jedoch nicht angezeigt.

Für Anwender des alten Krankenhauses wird der Status des Patienten als **Patient wurde übergeben** angezeigt. Die bestehenden Informationen zu Nachsorge- und Alarmverlauf können nach Bedarf in Berichten ausgedruckt werden. Neue Daten sind für Anwender des alten Krankenhauses nicht sichtbar. Das zuvor überwachende Krankenhaus kann den Patienten auf der Seite **Patienten- und Geräteinformationen bearbeiten/anzeigen** abmelden. willigung von einem Krankenhaus in ein and<br>in Krankenhaus einen Patienten an, wird den<br>der Patient noch von einem anderen Kranke<br>lass der Patient der Übergabe zugestimmt ha<br>it umgehend dem neuen Krankenhaus überg<br>inauses s igung von einem Krankenhaus in ein anderes Krankenhaus einen Patienten an, wird dem Anwender<br>Patient noch von einem anderen Krankenhaus über<br>der Patient der Übergabe zugestimmt hat, kann die *i*<br>mer Patient der Übergabe zu tient noch von einem anderen Krankenhaus uber<br>
Patient der Übergabe zugestimmt hat, kann die<br>
hend dem neuen Krankenhaus übergeben werd<br>
Sehen die aktuellen Daten des Patienten sowien<br>
micht angezeigt.<br>
Ses wird der Status Elava den Heuen Krahkenhaus wergeben werd<br>
Men die aktuellen Daten des Patienten sowie<br>
In angezeigt.<br>
Mird der Status des Patienten als Patient wu<br>
Informationen zu Nachsorge- und Alarmverk<br>
den Neue Daten sind für Anwend Werstein werden werden.<br>
die aktuellen Daten des Patienten sowie möglich<br>
uses. Nachsorge- und Alarmyerlauf des alten<br>
ugezeigt.<br>
der Status des Patienten als Patient wurde<br>
mationen zu Nachsorge- und Alarmyerlauf könne<br>
1

*HINWEIS: Patienten in Norwegen können nicht immer von einem Krankenhaus in ein anderes Krankenhaus überwiesen werden. Sollten Sie Hilfe benötigen, wenden Sie sich an das LATITUDE Service Center.*

#### **Abmelden von Patienten**

Patienten können von einem Krankenhausanwender durch Auswählen der Schaltfläche **Aufnahme des Patienten rückgängig machen** auf der Seite **Patienten- und Geräteinformationen bearbeiten/anzeigen** abgemeldet werden. Das Abmelden von Patienten bedeutet die sofortige Deaktivierung des Zugriffs auf die Patientendaten.

Wird der Patient vom primären Krankenhaus abgemeldet, wird die LATITUDE NXT-Systemüberwachung und -Datensammlung ausgesetzt. Ist der Patient noch immer bei dem sekundären Krankenhaus angemeldet, wird diesem Krankenhaus des Patienten der Status

**Keine primäre Klinik** angezeigt. Die bestehenden Daten des Patienten sind für das sekundäre Krankenhaus immer noch sichtbar, es werden jedoch keine neuen Daten gesendet, bis der Patient einem primären Krankenhaus zugewiesen wurde.

#### *HINWEISE:*

- *Wurde ein Patientenkonto abgemeldet, kann von dem entsprechenden Krankenhaus nicht mehr über das LATITUDE NXT-System auf die Patientendaten zugegriffen werden.*
- *Die Krankenhäuser sind für die Abmeldung der Patienten verantwortlich, wenn das Krankenhaus nicht mehr betrieben wird. Wird ein Krankenhaus geschlossen, werden die LATITUDE NXT-Patienten möglicherweise vom Boston Scientific-Personal kontaktiert.*

# <span id="page-38-0"></span>**VERWALTEN VON PATIENTENGRUPPEN**

Die Liste der bestehenden Patientengruppen kann über den Link **Krankenhauseinstellungen verwalten** im Menü **Krankenhaus verwalten** eingesehen werden. Krankenhausanwender sehen nur die Patientengruppen, denen sie zugewiesen sind.

# **Patientengruppen hinzufügen**

Ein Kontomanager des Krankenhauses kann Patientengruppen durch Auswählen des Links **Patientengruppe hinzufügen** auf der Seite **Krankenhauseinstellungen verwalten** hinzufügen. Beim Hinzufügen einer Patientengruppe werden automatisch alle Kontomanager des Krankenhauses dieser zugewiesen. Ein zweiter Bildschirm wird angezeigt, über den der Patientengruppe zusätzliche Krankenhausanwender zugewiesen werden können. Die Liste der bestehenden Patier<br>
verwalten im Menü Krankenh<br>
sehen nur die Patientengruppe<br> **Patientengruppen hinzufügen<br>
Ein Kontomanager des Krankenhauser Patientengruppe hinzufügen<br>
Beim Hinzufügen einer Patient<br>
Krank** Die Liste der bestehenden Patientengrupp<br>
verwalten im Menü Krankenhaus verwal<br>
sehen nur die Patientengruppen, denen si<br>
tientengruppen hinzufügen<br>
Ein Kontomanager des Krankenhauses ke<br>
Patientengruppe hinzufügen auf der verwalten im Menü Krankenhaus verwalt<br>
sehen nur die Patientengruppen, denen sie<br>
ntengruppen hinzufügen<br>
Ein Kontomanager des Krankenhauses kan<br>
Patientengruppe hinzufügen auf der Seit<br>
Beim-Hinzufügen einer Patientengrup

# **Löschen von Patientengruppen**

Patientengruppen können von einem Kontomanager des Krankenhauses gelöscht werden, wenn keine Patienten für diese Patientengruppe angemeldet sind. Klicken Sie zum Löschen einer Patientengruppe auf die Schaltfläche **Demografische Daten und Anwendermitgliedschaft bearbeiten/anzeigen** der betreffenden Patientengruppe auf der Seite **Krankenhauseinstellungen verwalten**. Klicken Sie dann auf die Schaltfläche **Patientengruppe entfernen**. Ein Kontomanager des Krankenhauses Patientengruppe hinzufügen auf der Sein-Hinzufügen einer Patientengruppe<br>Krankenhauses dieser zugewiesen. Ein Patientengruppe zusätzliche Krankenhauses dieser zugewiesen. Ein Patientengru Ein Kontomanager des Krankenhauses kann Patier<br>
Patientengruppe hinzufügen auf der Seite Kranken<br>
Beim-Hinzufügen einer Patientengruppe werden aufkrankenhauses dieser zugewiesen. Ein zweiter Bild<br>
Patientengruppe zusätzlic Frankrittagen<br>
Kontomanager des Krankenhauses kann Patientengr<br>
ientengruppe hinzufügen auf der Seite Krankenhausen<br>
Im Flinzufügen einer Patientengruppe werden automat<br>
In Einfengruppe zusätzliche Krankenhausanwender zuge nzutugen einer Patientengruppe werden auto<br>hauses dieser zugewiesen. Ein zweiter Bilds<br>engruppe zusätzliche Krankenhausanwender.<br>**entengruppen können von einem Kontomanager einen einer Schlaftläche Demografische**<br>engruppe Allem Frankenhausen kann Patientengruppen durch Articles<br>Truppe hinzufügen auf der Seite Krankenhauseinstellung<br>Eigen einer Patientengruppe werden automatisch alle Kontdere dieser zugewiesen. Ein zweiter Bildschirm wird an Suruppen<br>
En können von einem Kontomanager des Kra<br>
Für diese Patientengruppe angemeldet sind.<br>
E auf die Schaltfläche Demografische Datei<br>
Ereigen der betreffenden Patientengruppe auf<br>
Instellungen verwalten. Klicken Sie For Zugewiesen. Ein zweiter Bildschirm wird angezeigt, datzliche Krankenhausanwender zugewiesen werden könig<br>Sätzliche Krankenhausanwender zugewiesen werden könig<br>Statzliche Krankenhausanwender zugewiesen werden könig<br>Stat en von einem Kontomanager des Krankenhauer einem Kontomanager des Krankenhauer Detteffenden Patientengruppe auf der Seitungen verwalten. Klicken Sie dann auf die Seitungen verwalten. Klicken Sie dann auf die Seitungruppen von einem Kontomanager des Krankenhauses gelös<br>atientengruppe angemeldet sind. Klicken Sie zum Lö<br>haltfläche **Demografische Daten und Anwenderm**<br>betreffenden Patientengruppe auf der Seite<br>ein verwalten. Klicken Sie dann au fläche Demografische Daten und Anwender<br>Einden Patientengruppe auf der Seite<br>
erwalten: Klicken Sie dann auf die Schaltfläche<br>
Tuppenverwaltung<br>
Einzelgen verwalten sind weitere Funktioner<br>
Einzelgen:<br>
ds – Durch Klicken d

# **Weitere Funktionen der Patientengruppenverwaltung**

Auf der Seite **Krankenhauseinstellungen verwalten** sind weitere Funktionen der Patientengruppenverwaltung verfügbar:

- Zeitplan- und Alarmstandards Durch Klicken der Schaltfläche **Zeitplan- und Alarmstandards bearbeiten/anzeigen** einer Patientengruppe können Zeitplan- und Alarmstandards verwaltet werden.
- Demografische Daten und Anwenderzugehörigkeiten Durch Klicken der Schaltfläche **Demografische Daten und Anwendermitgliedschaft bearbeiten/anzeigen** einer Patientengruppe können Name und Beschreibung der Gruppe aktualisiert und weitere der Patientengruppe zugewiesene Anwender angezeigt werden. Kontomanager des Krankenhauses können Krankenhausanwender einer Patientengruppe zuweisen oder aus einer Patientengruppe löschen. Beachten Sie, dass Kontomanager des Krankenhauses allen Patientengruppen zugewiesen sind und nicht aus ihnen gelöscht werden können. Sie Sie Gann auf die Schannlache<br>
Senverwaltung<br>
Ilungen verwalten sind weitere Funktionen<br>
pag:<br>
Durch Klicken der Schaltfläche Zeitplan- unzeigen einer Patientengruppe können Zeit<br>
en.<br>
enderzugehörigkeiten – Durch Klick 1. Klicken Sie dann auf die Schaltfläche Patiente<br>
Werwaltung<br>
1. Werwaltung<br>
1. Sie dann auf die Schaltfläche Leitplan- und<br>
1. Sie užywatten sind weitere Funktionen der<br>
1. Sie užywatten sind weitere Europe können Zeitpl

# **VERWALTEN VON BENUTZERKONTEN**

Ein Anwender mit vollständigen Berechtigungen (Kontomanager des Krankenhauses) kann Benutzerkonten für andere Anwender desselben Krankenhauses erstellen.

Kontomanager des Krankenhauses können ebenfalls bestimmte Benutzerkontoverwaltungsfunktionen für alle Benutzer innerhalb ihres Krankenhauses durchführen, einschließlich des Zurücksetzens von Passwörtern. Jeder Anwender kann sein eigenes Passwort zurücksetzen, indem er die richtigen Antworten auf die Sicherheitsfragen gibt.

Um auf alle Kontoverwaltungsfunktionen zuzugreifen, klickt der Kontomanager des Krankenhauses im Menü **Krankenhaus verwalten** auf den Link **Krankenhausanwender verwalten**. Die Liste der Krankenhausanwender wird angezeigt.

## <span id="page-39-0"></span>**Hinzufügen von Benutzerkonten**

Krankenhausanwenderkonten können durch Auswählen von der Schaltfläche **Krankenhausanwender hinzufügen** auf der Seite **Krankenhausanwender verwalten** hinzugefügt werden. Die Seite **Krankenhausanwender hinzufügen** liefert eine Reihe erforderlicher und optionaler Dateneingabefelder. Das Hinzufügen eines Kontos beinhaltet die Auswahl der Anwenderberechtigungen und das Zuweisen des Anwenders zu den gewünschten Patientengruppen.

## **Benutzerkonten löschen**

Krankenhausanwenderkonten können von Kontomanagern des Krankenhauses gelöscht werden. Zum Löschen eines Anwenders auf der Seite **Krankenhausanwender verwalten** auf die Schaltfläche **Demografische Daten und Zugangseinstellungen bearbeiten/anzeigen** des entsprechenden Benutzers und dann auf die Schaltfläche **Klinischen Anwender entfernen** klicken. Durch das Löschen eines Kontos ist dem Benutzer der Zugriff auf die Patienten verwehrt und das Konto des Benutzers wird gelöscht. Auswahl der Anwenderberechtigunge<br>
Patientengruppen.<br> **Utzerkonten löschen**<br>
Krankenhausanwenderkönten könne<br>
werden. Zum Löschen eines Anwend<br>
die Schaltfläche Demografische Dat<br>
entsprechenden Benutzers und dann<br>
klicken Finzagerigt werden. Die Seite Mankermausarin<br>
erforderlicher und optionaler Dateneingabefelder<br>
Auswahl der Anwenderberechtigungen und das<br>
Patientengruppen.<br> **Erkonten löschen**<br>
Krankenhausanwenderkonten können von Konte<br> Patientengruppen.<br>
Onten löschen<br>
Krankenhausanwenderkonten können von Konto<br>
werden. Zum Löschen eines Anwenders auf der S<br>
die Schaltfläche Demografische Daten und Zug<br>
entsprechenden Benutzers und dam auf die Schaltfläc ankenhausanwenderkonten können von Konstrander.<br>Verden. Zum Löschen eines Anwenders auf der Schaltfläche Demografische Daten und Zutsprechenden Benutzers und dann auf die Schen.<br>Versichenden Benutzers und dann auf die Sche Frankenhaus and der Schmer von Kontomanager<br>
In Zum Löschen eines Anwenders auf der Seite Krahaltfläche Demografische Daten und Zugangsein<br>
Echenden Benutzers und dann auf die Schaltfläche<br>
In Durch das Löschen eines Konto ausanwenderkonten können von Kontomanagern des<br>
um Löschen eines Anwenders auf der Seite Kranken<br>
fläche Demografische Daten und Zugangseinstellu<br>
enden Benutzers und dam auf die Schaltfläche Klinis<br>
urch das Löschen eines Francentonen können von Kontomanagern des Krankenhaus<br>
Ehen eines Anwenders auf der Seite Krankenhausanwender<br>
Einutzers und dam auf die Schaltfläche Klinischen Anwen<br>
Löschen eines Kontos ist dem Benutzer der Zugriff auf

Das Krankenhaus ist dafür zuständig, dass die Konten für Benutzer gelöscht werden, die nicht mehr von dem Krankenhaus beschäftigt werden oder die nicht länger Zugriff auf Patientendaten im LATITUDE NXT-System haben sollen. För Benutzers und dann auf die Schaftflache K<br>Föräldrad version. Analysischer Gesternungen<br>Föräldrad version. Analysischer Krankenhaus beschäftligt werden oder die nic<br>NXT-System haben sollen.<br>Sich über einen längeren Zeit

Benutzer, die sich über einen längeren Zeitraum nicht angemeldet haben, werden als inaktiv angesehen und möglicherweise gelöscht.

#### **Weitere Benutzerkonto-Verwaltungsfunktionen**

Durch Klicken der Schaltfläche **Demografische Daten und Zugangseinstellungen bearbeiten/ anzeigen** eines Benutzers auf der Seite **Krankenhausanwender verwalten**, sind weitere Kontoverwaltungsfunktionen verfügbar. Die folgenden Funktionen werden auf der Seite **Krankenhausanwender aktualisieren** unterstützt: dafür zuständig, dass die Konten für Benutzerhaus beschäftigt werden oder die nicht läng<br>veren haben sollen.<br>Freinen längeren Zeitraum nicht angemelder<br>cherweise gelöscht.<br>**Cherweise gelöscht.**<br>Altungsfunktionen<br>laltfläche Formalism (1991)<br>Formalism (1991)<br>For Experimental Control of the Benutzer der Zugriff auf die Patienters wird gelöscht<br>For zuständig, dass die Konten für Benutzer gelöscht werd<br>In haben sollen.<br>The Mahammadel version of t aben sollen.<br>
längeren Zeitraum nicht angemelder haben, verzelöscht.<br>
Se gelöscht.<br>
Se Demografische Daten und Zugangseinst<br>
f der Seite Krankenhausanwender verwalt<br>
verfügbar. Die folgenden Funktionen werden<br>
vallisieren häftigt werden oder die nicht länger Zugriff auf Patier<br>
Sollen.<br>
Selöscht.<br>
Mikkionen Zeitraum nicht angemelder haben, werden als i<br>
Leibscht.<br>
Mikkionen auf der Seite Krahkenhausanwender verwalten, sind wei<br>
Seite Krahke n Zeitraum nicht angemeider naben, werden als<br>
scht.<br> **Einreihner Die Frankenhausanwender verwalten**, sind w<br>
ar. Die folgenden Funktionen werden auf der Se<br> **Provinctionen – Der Kontomanager des Krank**<br>
des Benutzers bear Transfer<br>
Fische Daten und Zugangseinstellungen<br>
Krahkenhausanwender verwalten, sind weie folgenden Funktionen werden auf der Seinterstützt:<br>
Interstützt:<br>
Elenutzers bearbeiten und im LATITUDE N)<br>
Pert werden können, gehö

- Aktualisieren der demografischen Informationen Der Kontomanager des Krankenhauses kann die demografischen Daten jedes Benutzers bearbeiten und im LATITUDE NXT-System speichern. Zu den Werten, die geändert werden können, gehören Benutzerinformationen, **Anwender-ID**, Rechte und zugewiesene Patientengruppen.
- **Passwort zurücksetzen** Wenn Benutzer ihr Passwort vergessen, kann diese Funktion verwendet werden, um ihnen ein neues temporäres Passwort zuzuweisen. Durch Klicken auf die Schaltfläche **Passwort zurücksetzen** wird dem Konto ein neues temporäres Passwort zugewiesen und in einem Popup-Fenster angezeigt. Der Benutzer muss dieses temporäre Passwort bei seiner nächsten Anmeldung ändern. Werstein und Zugangseinstellungen bearbeit<br>
The Daten und Zugangseinstellungen bearbeit<br>
Ikenhausanwender verwalten, sind weitere<br>
Stützt:<br>
Stützt:<br>
Stützt:<br>
Stützt:<br>
Mers bearbeiten und im LATITUDE NXT-Syste<br>
Verden könne
- **Den Zwei-Faktor-Bestätigungscode erhalten** Wenn die Zwei-Faktor-Authentifizierung benötigt wird, kann der Kontomanager des Krankenhauses einen einmaligen Bestätigungscode für einen klinischen Anwender zur Verwendung beim nächsten Login erstellen, der innerhalb von 10 Minuten verwendet werden muss. Der Link zur Erstellung des Bestätigungscodes befindet sich im Abschnitt **Login-Informationen** und **Sicherheit**.

#### <span id="page-40-0"></span>**Eigenverwaltung von Anwenderkonten**

Anwender können ihre Informationen auch selbst aktualisieren, indem sie auf den Link **Meine Profile** im oberen Bereich der Seite klicken. Ein Anwender kann sein Passwort, seine **Anwender-ID**, seine Sicherheitsfragen und seine demografischen Informationen ändern. Hat ein Anwender sein Passwort vergessen, kann er es durch die Beantwortung einer seiner Sicherheitsfragen zurücksetzen.

#### **PASSWÖRTER**

Passwörter können nicht wiederhergestellt werden, nicht einmal vom Administrator. Die Passwortregeln und Vorschläge zur Erzeugung eines guten Passworts werden auf der LATITUDE NXT-Website bereitgestellt.

Passwörter laufen drei Monate nach ihrer Vergabe aus. Ein Benutzerkonto wird nach sechs aufeinander folgenden Anmeldeversuchen mit einem falschen Passwort oder Bestätigungscode gesperrt. Ist ein Konto gesperrt, kann der Anwender es durch die richtige Beantwortung einer Sicherheitsfrage entsperren oder der Kontomanager des Krankenhauses kann das Passwort des Anwenders zurücksetzen. Siehe ["Zurücksetzen eines vergessenen Passworts" auf Seite 2-20.](#page-41-0)

## **Temporäre Passwörter**

aus.

Erstellt der Kontomanager des Krankenhauses ein Konto für einen Krankenhausanwender oder setzt das Passwort für einen solchen Anwender zurück, wird ein temporäres Passwort zur einmaligen Benutzung erstellt. Dieses Passwort muss der Kontomanager des Krankenhauses dem Anwender aushändigen. Hat sich der Krankenhausanwender zum ersten Mal angemeldet, muss er dieses Passwort ändern. Temporäre Passwörter laufen drei Monate nach ihrer Vergabe aufeinander folgenden Anmeld<br>
gesperrt. Ist ein Konto gesperrt<br>
Sicherheitsfrage entsperren od<br>
Anwenders zurücksetzen Sieh<br> **Temporäre Passwörter**<br>
Erstellt der Kontomanager des<br>
setzt das Passwort für einen sc<br>
einmalige Passwörter laufen drei Monate nach ihrer<br>
aufeinander folgenden Anmeldeversucher<br>
gesperrt. Ist ein Konto gesperrt, kann der<br>
Sicherheitsfrage entsperren oder der Kont<br>
Anwenders zurücksetzen Siehe "Zurücks<br> **mporäre Passw** gesperrt. Ist ein Konto gesperrt, kann der A<br>
Sicherheitsfrage entsperren oder der Konto<br>
Anwenders zurücksetzen. Siehe "Zurückse<br> **Oräre Passwörter**<br>
Erstellt der Kontomanager des Krankenhauser<br>
setzt das Passwort für ein Frankellt der Kontomanager des Krankenheiterstatt das Passwort für einen solchen Anwender aushändigen. Hat sich der müsser dieses Passwort ändern. Tempo aus.<br>
Sits fragen<br>
Weldet sich ein Krankenhausanwender zwird er dazu Finder Schuckseizen, Siehe Zurückseizen einer<br>Erstellt der Kontomanager des Krankenhauses ein list aus Passwort für einen solchen Anwender zur einmaligen Benutzung erstellt. Dieses Passwort mu<br>dem Anwender aushändigen. Hat SSWÖrter<br>
Velik der Kontomanager des Krankenhauses ein Konto<br>
It das Passwort für einen solchen Anwender zurück, w<br>
In Anwender aushändigen. Hat sich der Krankenhausa<br>
Sie reieses Passwort ändern. Temporäre Passworter<br>
Jen Forten Kontomanager des Krankenhauses ein Konto für einen Krankenhauses ein Konto für einen Krankenhauses ein Kontomanager Benutzung erstellt. Dieses Passwort muss der Kontomanager aushändigen. Hat sich der Krankenhausanwe

# <span id="page-40-1"></span>**Sicherheitsfragen**

Meldet sich ein Krankenhausanwender zum ersten Mal mit seinem temporären Passwort an, wird er dazu aufgefordert, das Passwort zu ändern. Danach muss er drei Sicherheitsfragen beantworten. Diese Fragen kann er aus einer Liste auswählen.

Vergisst der Krankenhausanwender sein Passwort und muss es zurücksetzen, wird ihm eine dieser Sicherheitsfragen gestellt. Krankenhausanwender können auch ihren Kontomanager des Krankenhauses bitten, dass Passwort zurückzusetzen. Siehe ["Zurücksetzen eines vergessenen](#page-41-0) [Passworts" auf Seite 2-20.](#page-41-0) S Passwort für einen solchen Anwender zurücken.<br>
Wender aushändigen. Hat sich der Krankenhandligen Matten (Fenner) dieses Passwort ändern. Temporäre Passwort<br>
Solomootischen Staat (Fenner) diese Passwort zurücken.<br>
Solomoo Krankenhausanwender zum ersten Mal mit steefordert, das Passwort zu ändern. Danach<br>Jese Fragen kann er aus einer Liste auswählen<br>Listensen gestellt. Krankenhausanwender köntten, dass Passwort zurückzusetzen. Sieh<br>Seite 2-2 Fragen kann er aus einer Listen bie auf den Link Meine Pressure (1993)<br>Passwort ander Frankenhausanwender zum erste Swort ändern. Temporäre Passwörter laufen drei Monate<br>Swort ändern. Temporäre Passwörter laufen drei Monat Mausanwender zum ersten Mal mit seinem terf, das Passwort zu ändern. Danach muss er<br>den kann er aus einer Liste auswählen.<br>Wisanwender sein Passwort und muss es zum<br>m gestellt. Krankenhausanwender können au<br>dass Passwort z

# **Persönliches Passwort ändern**

Um das persönliche Passwort zu ändern, klicken Sie auf den Link **Meine Profile** neben Ihrem Namen oben auf jeder Seite der LATITUDE NXT-Website und klicken Sie dann auf den Link **Passwort ändern** im Abschnitt **Login-Informationen**. Geben Sie Ihr altes und neues Passwort so wie in der folgenden Abbildung gezeigt ein. Klicken Sie auf die Schaltfläche **Speichern und Schließen**. Das neue Passwort tritt beim nächsten Anmelden in Kraft. Utdatert version.<br>
Utdatert versionen Mal mit seinem temporären<br>
Mal mit seinem temporären<br>
has Passwort zur ändern. Danach muss er drei Sicher<br>
kann er aus einer Liste auswählen.<br>
Inwender sein Passwort und muss es zurück Nender zum ersten Mal mit seinem temporären<br>Passwort zu ändern. Danach muss er drei Sich<br>in er aus einer Liste auswählen.<br>Pader sein Passwort und muss es zurücksetzen<br>III. Krankenhausanwender können auch ihren K<br>isswort zu Frankenhausanwender können auch ihren Kontzurückzusetzen.<br>Frankenhausanwender können auch ihren Kontzurückzusetzen.<br>Fortzurückzusetzen. Siehe "Zurücksetzen ei<br>Modern, klicken Sie auf den Link Meine Profil<br>THTUDE NXT-Websit Weiner Liste auswählen.<br>
Seiner Liste auswählen.<br>
Ein Passwort und muss es zurücksetzen, wird ihm<br>
Kenhausanwender können auch ihren Kontomana.<br>
Zurücksusetzen. Siehe "Zurücksetzen eines verg<br>
Michael Maria (1995).<br>
Nie un

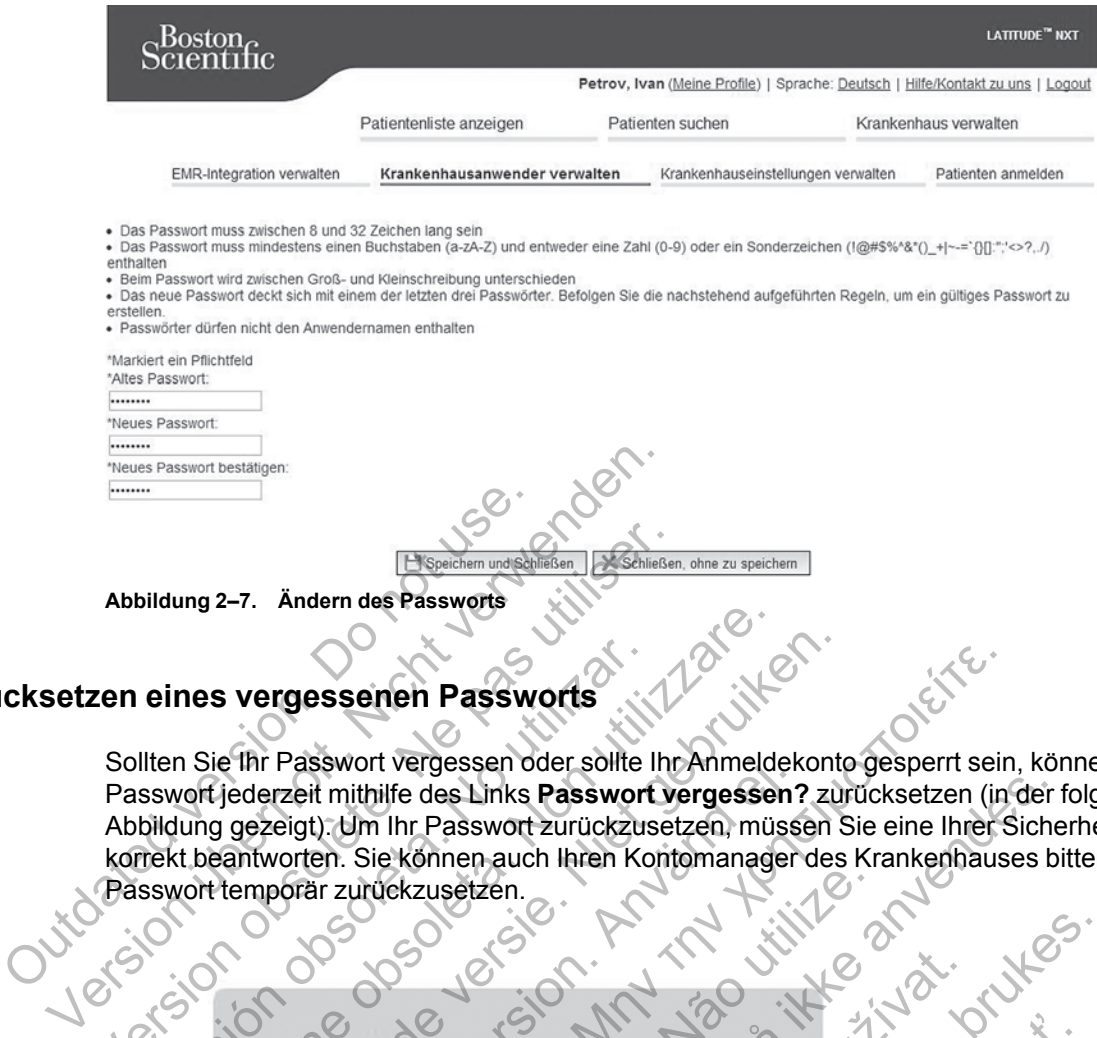

# <span id="page-41-0"></span>**Zurücksetzen eines vergessenen Passworts**

Sollten Sie Ihr Passwort vergessen oder sollte Ihr Anmeldekonto gesperrt sein, können Sie Ihr Passwort jederzeit mithilfe des Links **Passwort vergessen?** zurücksetzen (in der folgenden Abbildung gezeigt). Um Ihr Passwort zurückzusetzen, müssen Sie eine Ihrer Sicherheitsfragen korrekt beantworten. Sie können auch Ihren Kontomanager des Krankenhauses bitten, Ihr Passwort temporär zurückzusetzen. Abbildung 2–7. Ändern des Passworts<br>
Version obsoleher und Schließen<br>
Version obsoleher Passworts<br>
Sollten Sie für Passwort vergessen oder sollte Ihr<br>
Passwort jederzeit mithilfe des Links Passwort version<br>
Abbildung gezei

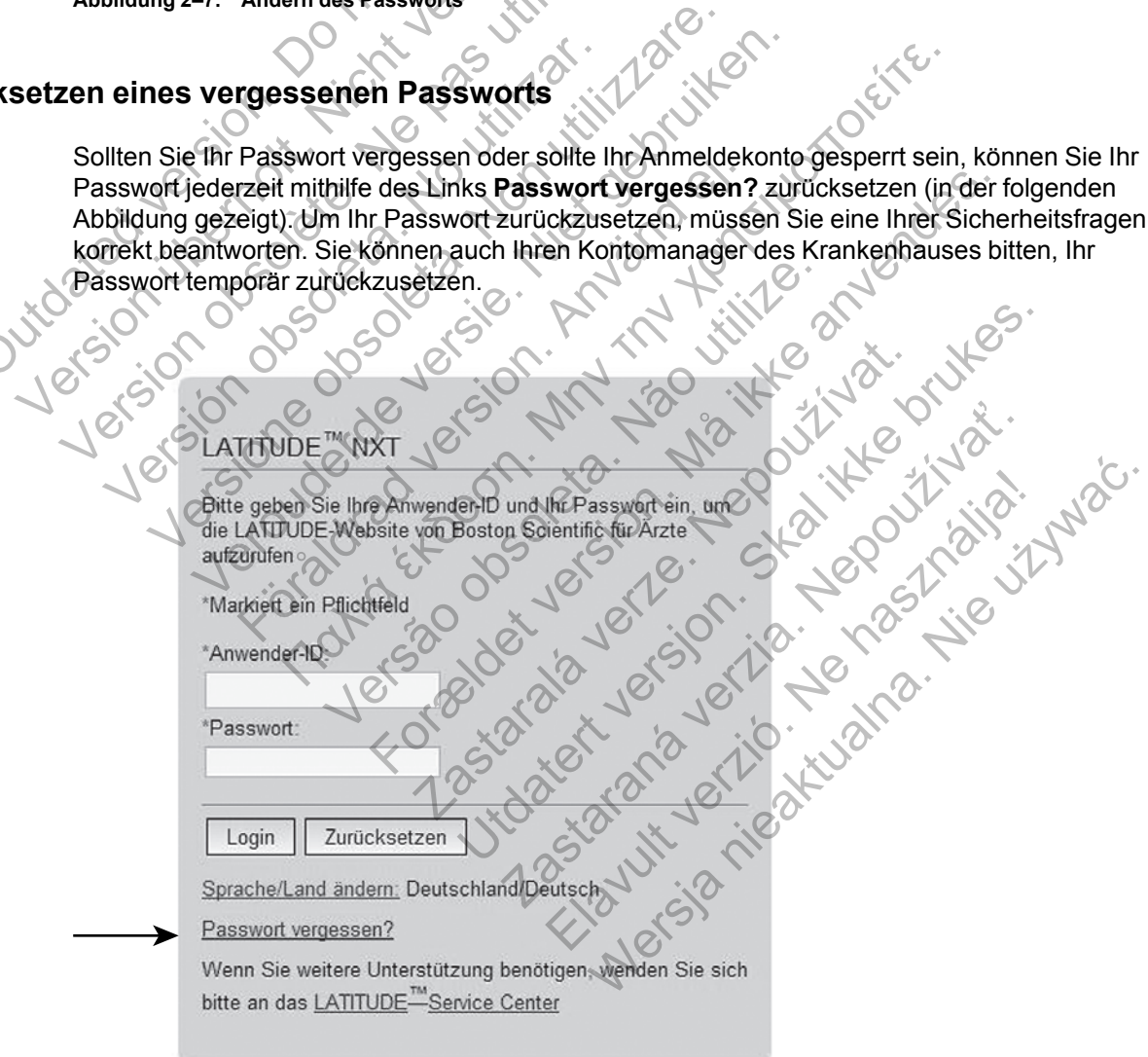

**Abbildung 2–8. Passwort vergessen? Link**

# <span id="page-42-0"></span>**EMR-SYSTEMINTEGRATION**

Die optionale Integrationsfunktion des LATITUDE NXT elektronischen Patientenaktensystems (Electronic Medical Record; EMR) ermöglicht den automatischen Datenexport von implantierten Geräten zu einer internen EMR-Anwendung im Krankenhaus. Sensordaten, Sensoralarme und Überwachungsstatus sind nicht in den exportierten Daten zu der EMR-Anwendung enthalten. Klinische Anwender haben die Möglichkeit, in der Implantable Device Cardiac Observation (IDCO) Integration-Spezifikation von Boston Scientific nachzulesen, um Einzelheiten dazu zu erfahren, wie die Daten des implantierten Geräts in IDCO-Meldungen umgewandelt werden, die für die Übermittlung von Patientendaten an die EMR-Anwendung verwendet werden.

Die exportierten Daten basieren auf dem Quick Notes Bericht/S-ICD Gesamtbericht und enthalten die Alarme des implantierten Geräts. Die Daten können zudem PDFs des Eingangs-EGM/S-EKG-Berichts, eines kombinierten Nachkontrollberichts, eines Berichts zum Herzinsuffizienz-Management und eines Berichts zum Arrhythmie-Logbuch enthalten, sofern vorhanden. Nicht alle EMR-Anwendungen akzeptieren diese Datentypen. Ist die EMR-Integration aktiviert, werden die Daten aller Patienten in allen Patientengruppen des Krankenhauses exportiert. Fransurfizienz-Management und eines Eventmucreum Alerzinsuffizienz-Management und eines Eventmucreum aktiviert, werden die Daten aller Patienten exportiert.<br>Die EMR-Integrationsfunktion bietet die fo<br>exportiert.<br>Die EMR-In

Die EMR-Integrationsfunktion bietet die folgenden Funktionen:

- Aktiviert und deaktiviert die EMR-Integration nach Bedarf (zu Beginn deaktiviert).
- Exportiert Patientendaten automatisch jedes Mal an Ihre EMR-Anwendung, wenn ein Patient auf der Liste **Zur Prüfung** angezeigt wird (mit Ausnahme von Gewichtsveränderungen). Die Daten beziehen sich auf Alarme implantierter Geräte, **Geplante Fernüberwachungen** und **Patienten-initiierte Abfragen**. vorhanden. Nicht alle EMR-Am<br>
aktiviert, werden die Daten alle<br>
exportiert.<br>
Die EMR-Integrationsfunktion t<br>
• Aktiviert und deaktiviert die<br>
• Exportiert Patientendaten a<br>
• Exportiert Patientendaten a<br>
• Cauf der Liste Z Reportent Contraction of the Sender Version of the Sender Version of the Sender Version of the Sender Contraction of the Sender Contraction of the Distribution of the Distribution of the Distribution of the Distribution of Version of the Senate Case of the Senate Case of the Senate Case of the Senate Case of the Senate Case of the Senate Case of the Senate Case of the Senate Case of the Senate Case of the Senate Case of the Senate Case of th Die EMR-Integrationsfunktion bletet die folgenden F<br>
Aktiviert und deaktiviert die EMR-Integration nach<br>
Exportiert Patientendaten automatisch jedes Ma<br>
Cauf der Liste Zur Prüfung angezeigt wird (mit Air Daten beziehen sic EMR-Integrationstunktion bietet die rolgenden Funktion<br>Aktiviert und deaktiviert die EMR-Integration nach Bec<br>Exportiert Patientendaten automatisch jedes Mal an II<br>auf der Liste Zur Prüfung angezeigt wird (mit Ausnah<br>Daten För Liste Zur Prüfung angezeigt wird (mit Australien beziehen sich auf Alarme implantierter Gerenten-initiierte Abfragen.<br>Her das Datenformat für Ihre EMR-Anwendung<br>The das Datenformat für Ihre EMR-Anwendung<br>The das Datenf
	- Wählt das Datenformat für Ihre EMR-Anwendung aus.
	- Zeigt Details jedes Datenexports einschließlich Zeitstempel und Exportstatus an.
	- Ermöglicht das erneute Senden von EMR-Daten.

# *HINWEISE:*

- Das LATITUDE NXT-System exportiert EMR-Dateien nur, wenn das Kontrollkästchen EMR-*Integration aktivieren auf der LATITUDE NXT-Website aktiviert ist. Das System erstellt und exportiert keine EMR-Dateien für empfangene Patientenabrufdaten, wenn EMR nicht aktiviert ist. Siehe ["Konfiguration der EMR-Funktion" auf Seite 2-22](#page-43-0).* und deaktiviert die EMR-Integration nach Bedarf (zu Beginnt)<br>
Liste Zur Prüfung angezeigt wird (mit Ausnahme von Gewicz<br>
Liste Zur Prüfung angezeigt wird (mit Ausnahme von Gewicz<br>
eziehen sich auf Alarme implantierter Gerä Vatenformat für Ihre EMR-Anwendung aus.<br>
Siedes Datenexports einschließlich Zeitstem<br>
das erneute Senden von EMR-Daten.<br>
VER-NXT-System exportiert EMR-Dateien nu<br>
Skrivieren auf der LATITUDE NXT-Website<br>
eine EMR-Dateien f Frühung angezeigt wird (mit Ausnahme von Gewichtsveich auf Alarme implantierter Geräte, Geplante Fernüberte Abfragen<br>
160 mat für Ihre EMR-Anwendung aus.<br>
Les Datenexports einschließlich Zeitstempel und Exports<br>
erneute Se
- *Verbindungsschwierigkeiten können zu Verzögerungen oder Ausfall der Übertragung von EMR-Dateien zur EMR-Anwendung führen. Das LATITUDE NXT-System ist das Aufzeichnungssystem für das Patienten-Management per Fernabruf. Klinische Anwender sollten sich nicht auf das Vorhandensein von Daten in der EMR-Anwendung verlassen, um zu bestimmen, ob eine Fernabfrage oder ein Alarm des implantierten Geräts aufgetreten ist.* Datenexports einschließlich Zeitstempel und<br>
eute Senden von EMR-Daten.<br>
T-System exportient EMR-Dateien nur, wenn<br>
ren auf der LATITUDE NXT-Website aktivient<br>
R-Dateien für empfangene Patientenabrufda<br>
ation der EMR-Funkt für Ihre EMR-Anwendung aus.<br>
Senden von EMR-Daten.<br>
Senden von EMR-Daten.<br>
Senden von EMR-Dateien nur, wenn das Kontroll<br>
auf der LATITUDE NXT-Website aktiviert ist. Das Sy.<br>
ateien für empfangene Patientenabrufdaten, wenn nden von EMR-Daten.<br>
The exportient EMR-Dateien nur, wenn das Kontrader LATITUDE NXT-Website aktiviert ist. Das Sen für empfangene Patientenabrufdaten, wenn<br>
FEMR-Funktion" auf Seite 2-22.<br>
The exponent of the Austall der Elava (portiert EMR-Dateien nur, wenn das Kontrol<br>LATITUDE NXT-Website aktiviert ist. Das Sy<br>ur empfangene Patientenabrufdaten, wenn L<br>IR-Funktion" auf Seite 2-22.<br>nnen zu Verzögerungen oder Ausfall der Üb<br>Jung führen. Das Werstein nur, wenn das Kontrollkästche<br>
TIUDE NXT-Website aktiviert ist. Das System ers<br>
mpfangene Patientenabrufdaten, wenn EMR nicht<br>
Funktion" auf Seite 2-22.<br>
n zu Verzögerungen oder Ausfall der Übertragun<br>
Tühren. Das
- *Ein EMR-Datenexport wird nicht bei einem Gewichtsalarm durchgeführt. Sensormessungen werden nicht exportiert.*
- *Datenveränderungen innerhalb der EMR-Anwendung haben keinen Einfluss auf die Daten des LATITUDE NXT-Systems.*
- *Einige EMR-Anwendungen importieren LATITUDE NXT-Daten möglicherweise nicht auf direktem Wege. Sie oder Ihr EMR-Händler müssen eine zusätzliche Software zum Import von LATITUDE NXT-Daten in Ihre EMR-Anwendung zur Verfügung stellen. Technische Informationen sind separat in den Boston Scientific IDCO- und Integration HL7- Spezifikationsdokumenten aufgeführt.*

• *Schlägt ein Versuch zum Export einer EMR-Datei fehl, wird das LATITUDE NXT-System weiterhin bis zu 30 Tage lang versuchen, die Datei auf Ihre EMR-Anwendung zu exportieren. Danach versucht das LATITUDE NXT-System nicht mehr, die EMR-Datei zu exportieren und zeigt den Status Fehlgeschlagen an. Tritt dies auf, können Sie die Daten mithilfe der Schaltfläche Erneut senden noch einmal senden.*

# <span id="page-43-0"></span>**Konfiguration der EMR-Funktion**

Die LATITUDE NXT EMR-Funktion muss konfiguriert und aktiviert werden, bevor die LATITUDE NXT EMR-Dateien erstellt und exportiert werden können. Die Konfiguration beinhaltet das Herunterladen, Installieren und Registrieren der EMR-Integrationssoftware auf einen Computer in Ihrem Krankenhaus.

Die EMR-Integrationssoftware wird üblicherweise auf dem EMR-Anwendungsserver oder einem anderen Server des Krankenhauses und nicht auf einer einzelnen Workstation installiert. Um die EMR-Integrationssoftware zu installieren brauchen Sie möglicherweise den Administrationszugriff auf das Zielsystem. Wenn Sie nicht mit der Installation Ihres Zielsystems oder der EMR-Anwendung vertraut sind, wenden Sie sich an den für Ihre Systeme verantwortlichen IT-Mitarbeiter.

Führen Sie die folgenden Schritte für die Installation der Software und die Konfiguration der EMR-Integrationsfunktion durch:

- 1. Navigieren Sie zur Seite **EMR-Integration verwalten**.
- 2. Klicken Sie auf die Schaltfläche **EMR-Konfiguration bearbeiten/anzeigen** (s. u.).

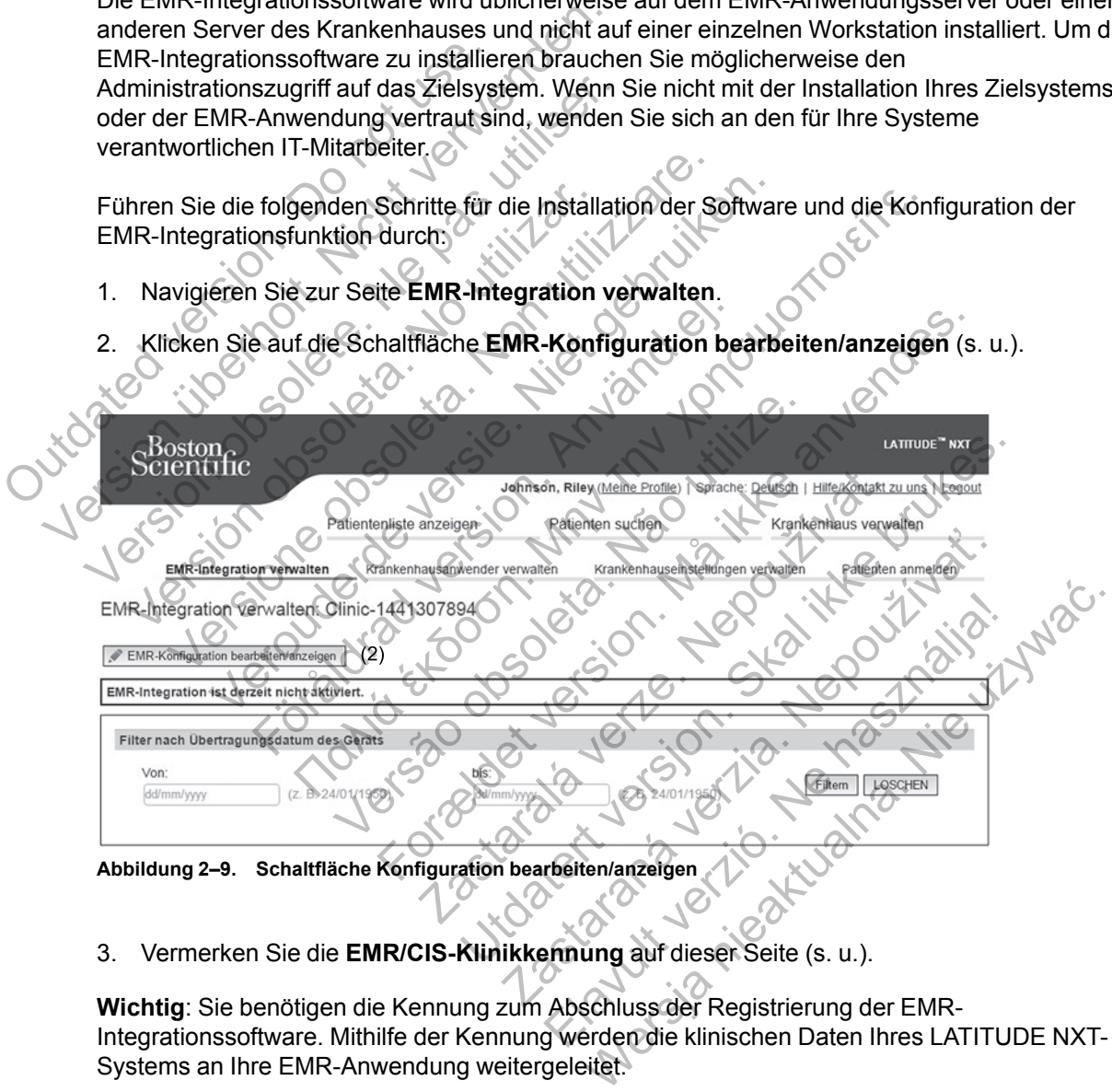

3. Vermerken Sie die **EMR/CIS-Klinikkennung** auf dieser Seite (s. u.).

**Wichtig**: Sie benötigen die Kennung zum Abschluss der Registrierung der EMR-Integrationssoftware. Mithilfe der Kennung werden die klinischen Daten Ihres LATITUDE NXT-Systems an Ihre EMR-Anwendung weitergeleitet.

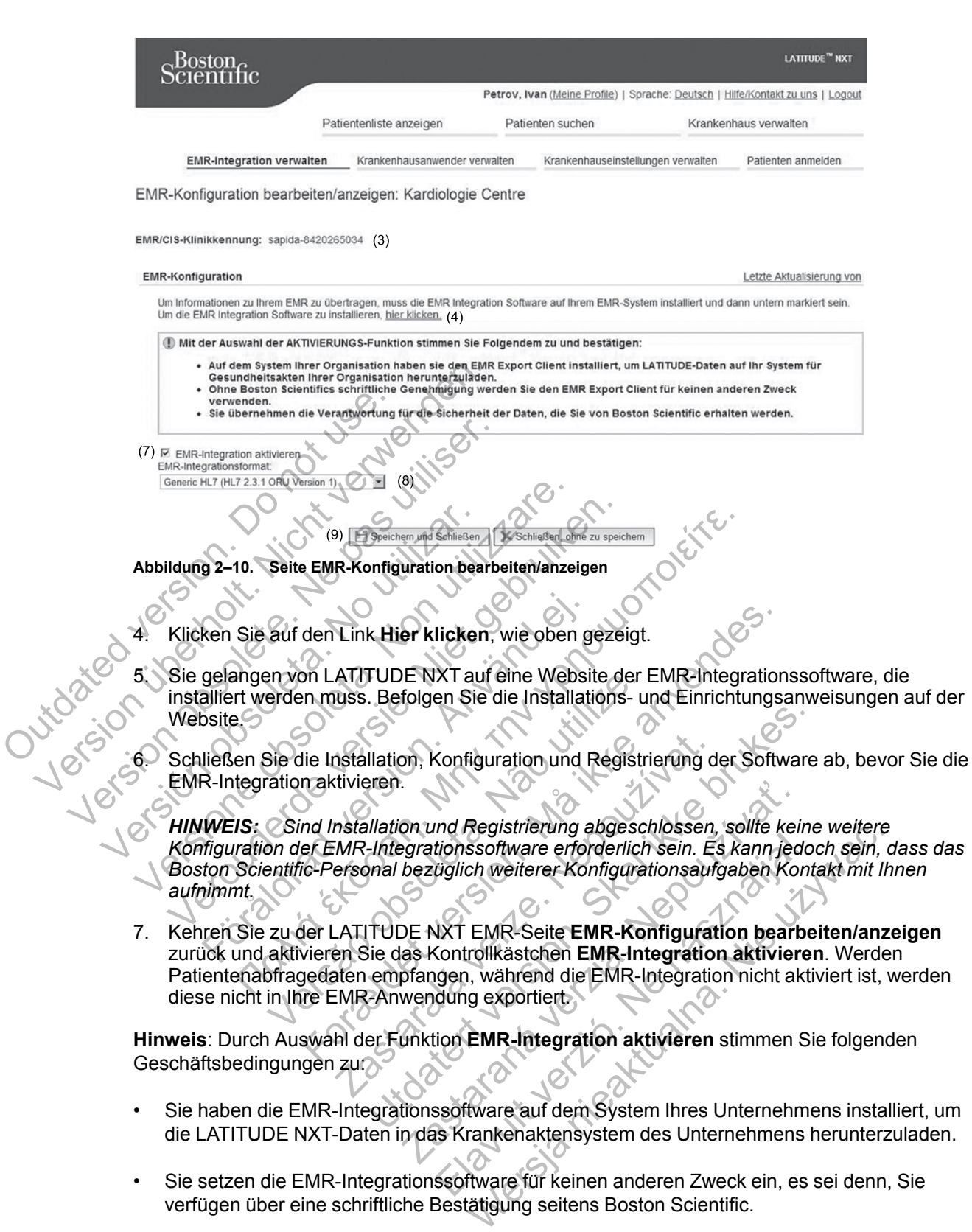

**Hinweis**: Durch Auswahl der Funktion **EMR-Integration aktivieren** stimmen Sie folgenden Geschäftsbedingungen zur

- Sie haben die EMR-Integrationssoftware auf dem System Ihres Unternehmens installiert, um die LATITUDE NXT-Daten in das Krankenaktensystem des Unternehmens herunterzuladen.
- Sie setzen die EMR-Integrationssoftware für keinen anderen Zweck ein, es sei denn, Sie verfügen über eine schriftliche Bestätigung seitens Boston Scientific.
- Sie übernehmen die Verantwortung für die Sicherheit der Daten, die Ihnen von Boston Scientific übermittelt werden.
- 8. Wählen Sie das geeignete **EMR-Integrationsformat**, wie oben gezeigt, aus. Das ausgewählte Format muss mit Ihrer EMR-Anwendung kompatibel sein. Die unterstützten Formate sind im Pulldown-Menü aufgeführt.
- 9. Klicken Sie auf die Schaltfläche **Speichern und Schließen**.

Wenn Sie auf **Letzte Aktualisierung von** klicken, wird ein Fenster geöffnet, in dem das Datum und die Uhrzeit der letzten Änderung der EMR-Konfiguration sowie der Name der Person angezeigt wird, die die Änderung durchgeführt hat.

## <span id="page-45-0"></span>**EMR-Protokoll anzeigen**

Im Fenster **EMR-Protokoll anzeigen** im unteren Teil der Seite **EMR-Integration verwalten** (unten dargestellt) werden die EMR-Dateien angezeigt, die in Ihre EMR-Anwendung exportiert wurden. Im Protokoll werden nur die Patienten aufgeführt, die zu Patientengruppen gehören, auf die der Krankenhausanwender Zugriff hat. Kontomanager des Krankenhauses können Einträge zu allen Patienten im Krankenhaus einsehen.

Sie können die Patientenliste filtern, indem Sie Daten in die Felder über dem Protokollfenster eingeben. Ein oder beide Datenfelder können leer sein.

**Abbildung 2–11. Fenster EMR-Protokoll anzeigen** de Castalanda, Jan. (Castalanda, Jan. 1999)<br>
Material Castalanda, Jan. (Castalanda, Jan. 1999)<br>
Castalanda, Jan. (Castalanda, Jan. 1999)<br>
Castalanda, Jan. (Castalanda, Jan. 1999)<br>
Castalanda, Jan. (Castalanda, Jan. 1999)<br> Wurden, Journal of The College of The College of The College of The College of The College of The College of The College of The College of The College of The College of The College of The College of The College of The Coll Sie können die Patientenliste filtern, indem Sie Da<br>
eingeben. Ein oder beide Datenfelder Können lee<br>
eingeben. Ein oder beide Datenfelder Können lee<br>
Externe Patient<br>
KG-218 version version observation observation des Ger tienten-ID/<br>
Versich obsoleta. No utilizar den benefits dung statten des Gerats.<br>
Versich obsoleta. No utilizar.<br>
148 January 1998.<br>
148 January 1998.<br>
148 January 1998.<br>
148 January 1998.<br>
148 January 1998.<br>
148 January 1 Version Contract Contract Contract Contract Contract Contract Contract Contract Contract Contract Contract Contract Contract Contract Contract Contract Contract Contract Contract Contract Contract Contract Contract Contrac Veronte verbalten der Statten der Spalten des Fensters EMR-Protokoll anzeigen erkländerne Einfahren der Spalten des Fensters EMR-Protokoll anzeigen erkländerne Einfahren der Spalten des Fensters EMR-Protokoll anzeigen erkl Fental Colum 2013<br>
Henrich Philadelphia 2013<br>
Fental Polis (1994)<br>
Then Isle (1994)<br>
Then Liste (1994)<br>
The Liste (1994)<br>
The Liste (1994)<br>
The Liste (1994)<br>
The Liste (1994)<br>
The Liste (1994)<br>
The Liste (1994)<br>
The Liste Financial States of the American Countries of the Patients of the Protocol and Countries of the Patient American Countries of the Patient American Countries of the Patient American Countries of the Patient American Countr Verlage observation de Santa Company de Santa Catharan Company (1994)<br>
TEMR-Protokoll-anzeigen<br>
Citie anhand des Übertragungsdatums des G<br>
Fensters EMR-Protokoll-anzeigen erklärt:<br>
Cent — Patienten-ID und Name des Patiente Websitted version.<br>
For 2013<br>
The Contract version of the Contract version of the Contract version of the Contract version of the Contract version of the Contract version of the Contract version of the Contract version of Utdatert verstellen verstellen (Skal i Statter verstellen verstellen verstellen verstellen verstellen verstellen verstellen verstellen verstellen verstellen verstellen verstellen verstellen verstellen verstellen verstellen

In der folgenden Liste, die anhand des Übertragungsdatums des Geräts sortiert ist, werden die

• **Patienten-ID/Patient** – Patienten-ID und Name des Patienten.

einzelnen Spalten des Fensters **EMR-Protokoll anzeigen** erklärt:

- **Grund prüfen** Der Grund, warum der EMR-Export initiiert wurde (genau wie **Patientenliste anzeigen**, siehe ["Überwachungsstatus" auf Seite 2-10](#page-31-0)). EMR-Protokoll anzeigen<br>
Aland des Übertragungsdatums des Geräts sc<br>
rs EMR-Protokoll anzeigen erklärt:<br>
Aland Warrum der EMR-Export initiiert wurde (ger<br>
Schungsstatus" auf Seite 2-10)<br>
Ceräts – Das Datum, an dem die Abfra
- **Übertragungsdatum des Geräts** Das Datum, an dem die Abfrage des implantierten Geräts mit der entsprechenden EMR-Datei initiiert wurde.
- **Status** Der aktuelle Status des Exports. Jeder Status verfügt über einen Link, über den das Popup-Fenster zum EMR-Verlauf geöffnet wird und in dem detaillierte Informationen bezüglich der Exportverfahren für diesen Patienten dargestellt sind. Folgende Status sind möglich: S. Übertragungsdatums des Geräts sortiert ist, v<br>Protokoll anzeigen erklärt:<br>JD und Name des Patienten.<br>The MR-Export initiiert wurde (genau wie Patatus" auf Seite 2-10).<br>Zas Datum, an dem die Abfrage des implant<br>MR-Datei erinagungsdatums des Gerats soluen ist, witchcolar anzeigen erklärt:<br>
und Name des Patienten.<br>
Elmer EMR-Export initiiert wurde (genau wie Pat<br>
s" auf Seite 2-10).<br>
as Datum, an dem die Abfrage des implanticates initiiert agungsdatums des Geräts sortiert ist, werden die<br>
ioll anzeigen erklärt:<br>
Name des Patienten<br>
MR-Export initiiert wurde (genau wie Patientenli<br>
uif Seite 2-10)<br>
Datum, an dem die Abfrage des implantierten<br>
ei initiiert wur
	- **Initiiert** Der EMR-Export wurde initiiert.
	- **Warten auf Klinikcomputer** Alle Daten der Datei wurden verarbeitet, und die Datei kann in die EMR-Anwendung exportiert werden. In der Regel wird die Datei innerhalb von 30 Minuten übertragen. Wenn dieser Status länger als 30 Minuten angezeigt wird, wenden Sie sich bitte an den IT-Mitarbeiter, der für die Überwachung der EMR-Integrationssoftware bzw. der EMR-Anwendung zuständig ist.
	- **Übertragen** Die EMR-Datei wurde erfolgreich in die EMR-Anwendung exportiert.
- **Erneute Sendung angefordert** Die EMR-Datei muss erneut gesendet werden.
- **Fehlgeschlagen** Die EMR-Datei konnte nicht exportiert werden. Es wird kein weiterer Versuch unternommen, die EMR-Datei zu exportieren. Nachdem der Grund für den Fehler ermittelt wurde, werden die EMR-Daten möglicherweise erneut gesendet.
- In den Installationshinweisen im Abschnitt zur Fehlersuche finden Sie entsprechende Maßnahmen zur Diagnose und Fehlerbehebung. Dieses Dokument ist auf der Website zur LATITUDE NXT-System EMR-Integrationssoftware (EMR-Client) zu finden.
- **Status Datum/Uhrzeit** Datum und Uhrzeit der letzten Statusänderung.
- der EMR-Datei angefordert werden kann. Ein **erneutes Senden** kann nur initiiert werden, wenn der Status der EMR-Datei **Übertragen** oder **Fehlgeschlagen** lautet.

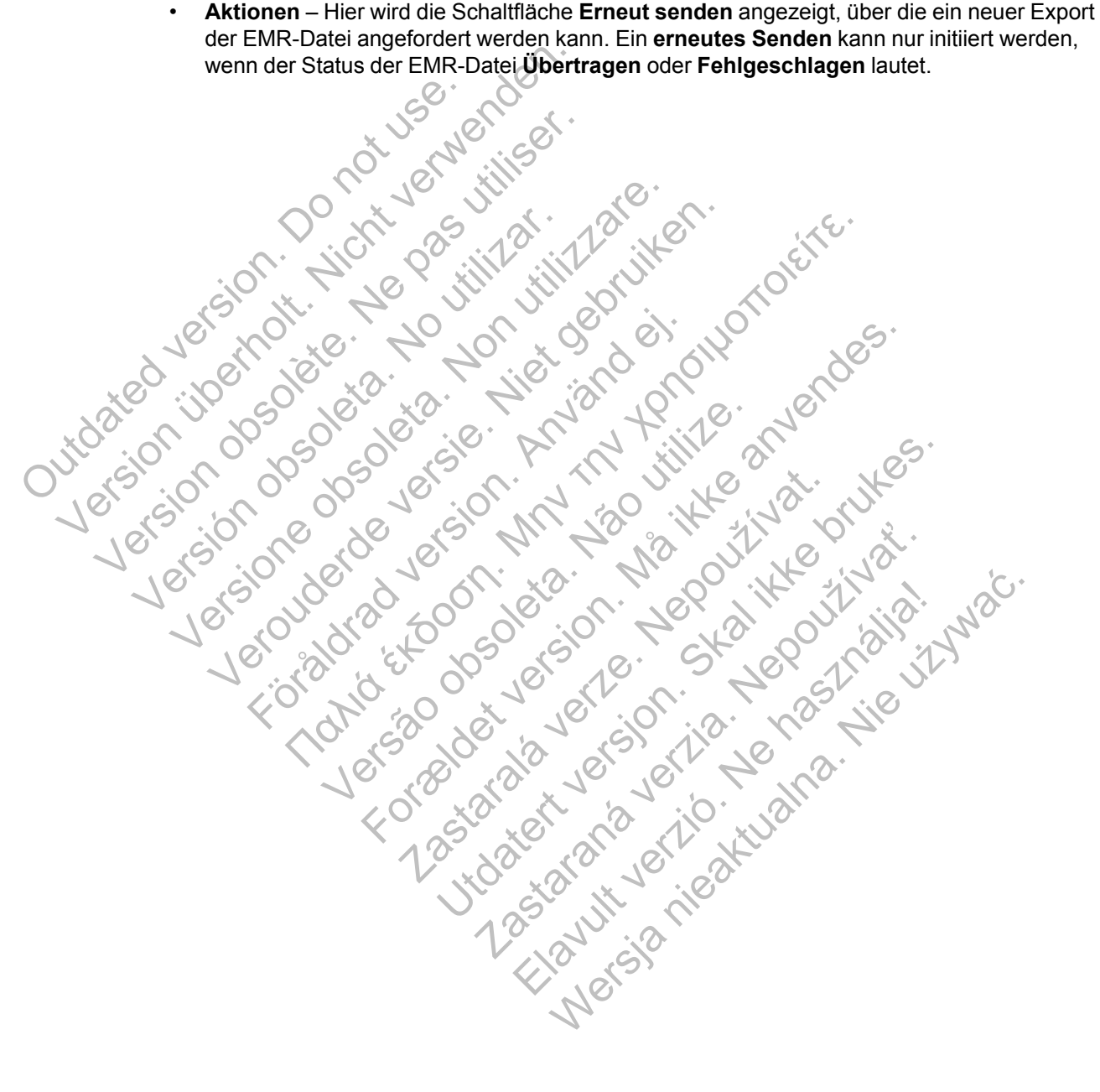

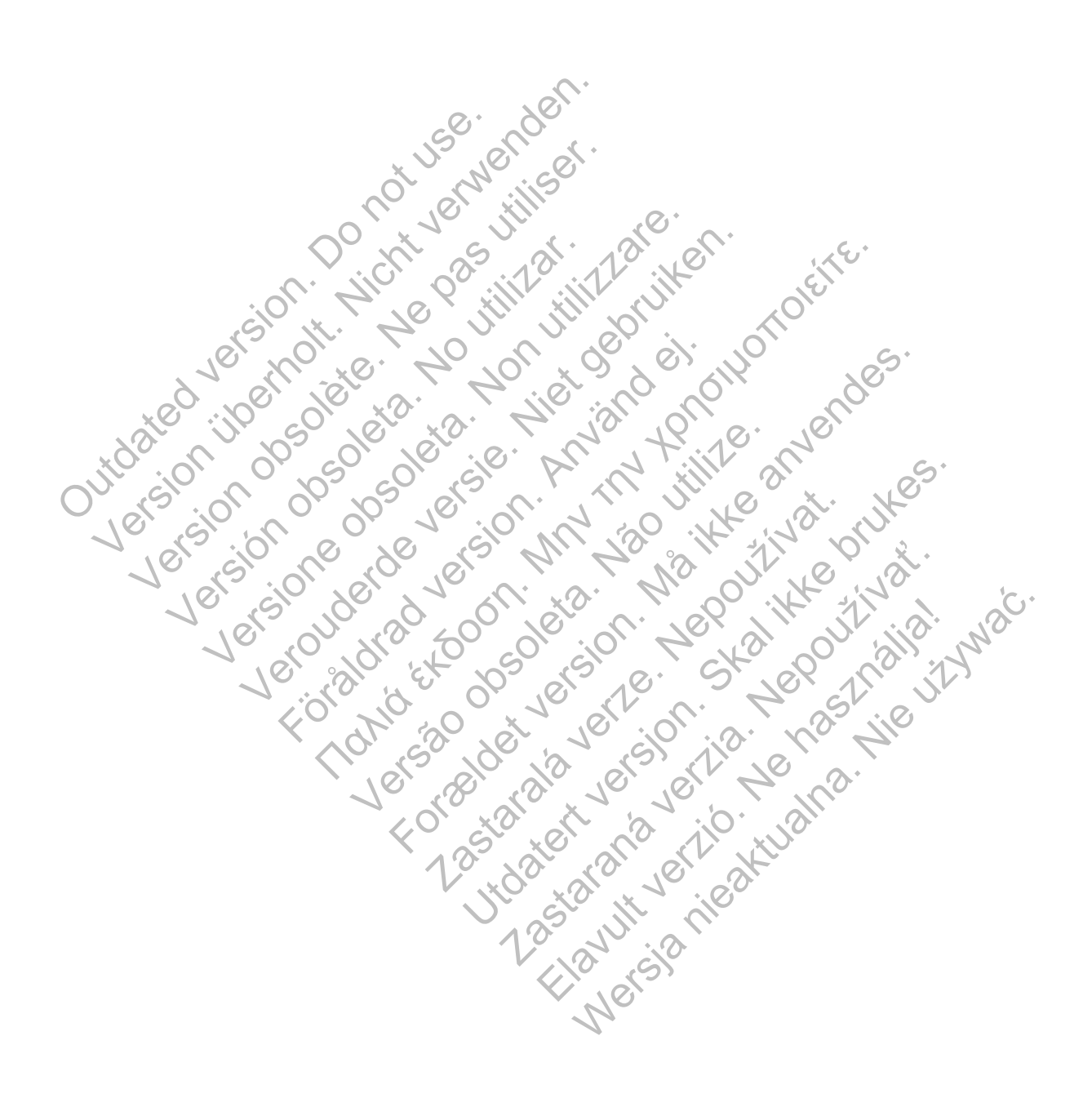

# <span id="page-48-0"></span>**AUFKLÄRUNG DES PATIENTEN ÜBER DEN LATITUDE COMMUNICATOR**

# **KAPITEL 3**

Dieses Kapitel enthält die folgenden Themen:

- ["ÜBERSICHT ÜBER DEN LATITUDE COMMUNICATOR" auf Seite 3-2](#page-49-1)
- ["WAVE WIRELESS COMMUNICATOR" auf Seite 3-2](#page-49-2)
- ["WIRELESS COMMUNICATOR MIT SENSORBILDSCHIRM" auf Seite 3-12](#page-59-1)

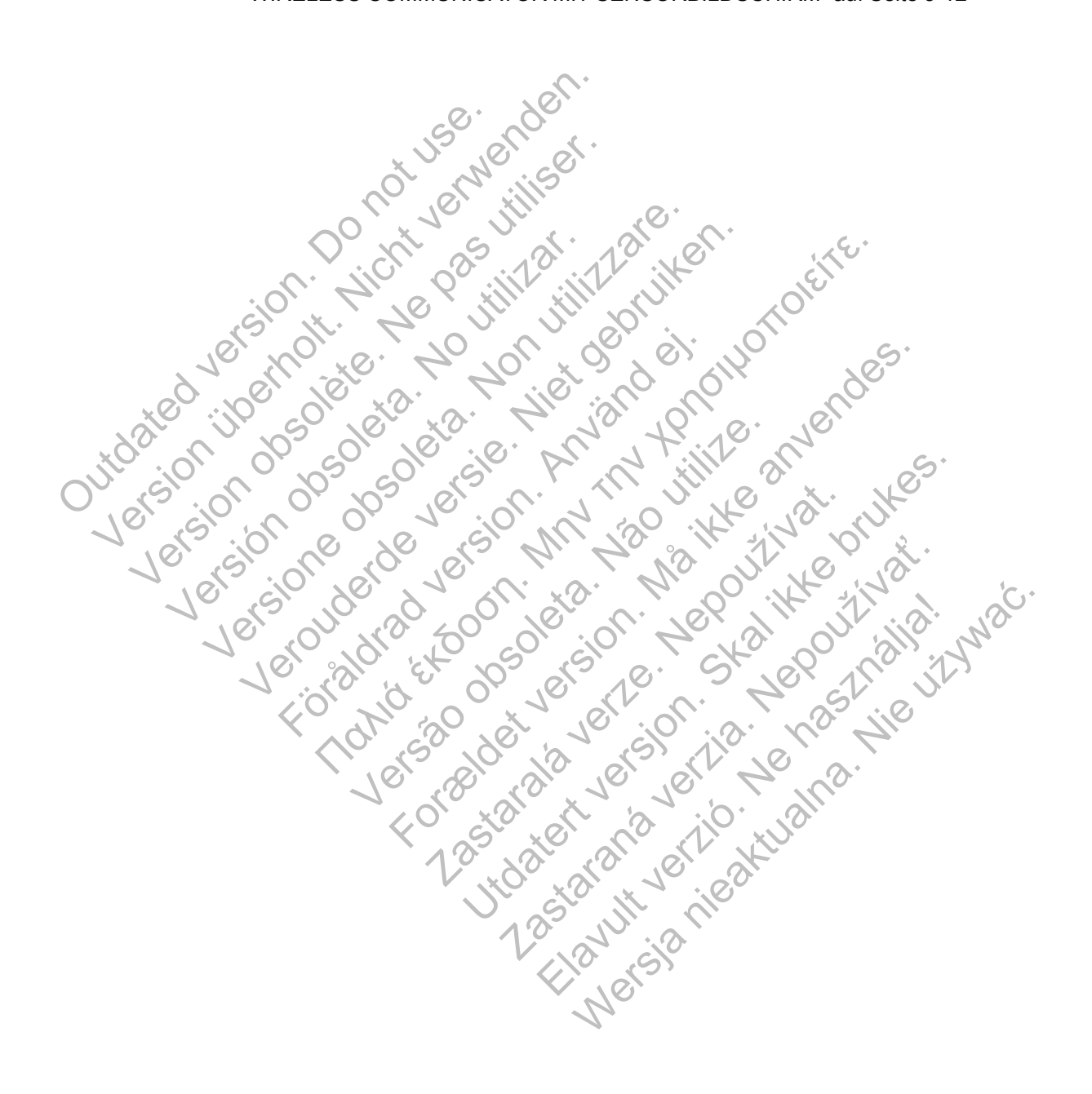

# <span id="page-49-1"></span>**ÜBERSICHT ÜBER DEN LATITUDE COMMUNICATOR**

Die in den folgenden beiden Abschnitten enthaltenen Informationen wurden aus den entsprechenden Communicator-Patientenhandbüchern ausgewählt, um den klinischen Anwender bei der Unterweisung der Patienten in der allgemeinen Einrichtung und dem Betrieb ihres Communicators zu unterstützen.

Allgemeine Informationen zum LATITUDE Communicator finden Sie auf ["Übersicht über den](#page-10-0) [LATITUDE Communicator" auf Seite 1-5.](#page-10-0)

# <span id="page-49-2"></span>**WAVE WIRELESS COMMUNICATOR**

## <span id="page-49-4"></span>**Platzierung des Communicators**

<span id="page-49-0"></span>Um beste Ergebnisse zu erzielen, sollten die Patienten ihren Communicator so platzieren:

- In der Nähe einer leicht zugänglichen Steckdose.
- Innerhalb von 3 Metern des Schlafplatzes bzw. neben ihrem Bett. Wenn dies nicht möglich ist, sollte der Patient den Communicator an einem Ort platzieren, an dem er den Großteil seines Tages verbringt. In der Nähe einer leicht zugänglichten.<br>
In der Nähe einer leicht zugänglichten<br>
ist, sollte der Patient den Communisienes Tages verbringt.<br>
So, dass er bequem sitzen und die Mann der Communisienen Staten und die Mann der Um beste Ergebnisse zu erzielen, sollten die Pat<br>
In der Nähe einer leicht zugänglichen Steckd<br>
Innerhalb von 3 Metern des Schlafplatzes bz<br>
ist, sollte der Patient den Communicator an e<br>
seines Tages verbringt.<br>
So, dass In der Nähe einer leicht zugänglichen Steckdorten (Heckdorten des Schlafplatzes bzw.)<br>
Ist, sollte der Patient den Communicator an ein seines Tages verbringt.<br>
So, dass er bequem sitzen und die Vorderseit.<br>
An einem Ort, a Versionen der Communicator an einem Orthonormalister sollte der Patient den Communicator an einem Orthonormalister und die Vorderseite des Communicator selbst sowie<br>
Einem Ort, an dem der Communicator selbst sowie<br>
Rerdem,
	- So, dass er bequem sitzen und die Vorderseite des Communicators sehen kann.
	- An einem Ort, an dem der Communicator selbst sowie alle Kabel und Zubehörteile trocken gelagert werden und keiner Feuchtigkeit/keinem eventuellen Wasserkontakt ausgesetzt sind. Version of the Browning<br>
	So, dass er bequem sitzen und die Vorderse<br>
	An einem Ort, an dem der Communicator se<br>
	delagert werden und keiner Feuchtigkeit/kei<br>
	Außerdem, je nach verwendeter Kommunik<br>
	Standard-Telefonleitung: I Ite der Patient den Communicator an einem Ort platzic<br>Tages verbringt.<br>Ss er bequem sitzen und die Vorderseite des Commun<br>Em Ort, an dem der Communicator selbst sowie alle K<br>ritwerden und keiner Feuchtigkeit/keinem eventue
		- Außerdem, je nach verwendeter Kommunikationsmethode:

– Standard-Telefonleitung: In der Nähe eines Telefonanschlusses.

– Mobilfunknetz: An einer Position mit einem guten Signal.

- Internet (mit dem LATITUDE USB-Ethernetadapter): In der Nähe des Internetmodems/ routers.
- Internet (mit der Hotspot-Funktion auf dem mobilen Gerät des Patienten und dem USB-Zubehöradapter) (nicht in allen Ländern verfügbar): An einem Ort, an dem sich das mobile Gerät in der Nähe des Communicators befindet. Auf dem mobilen Gerät des Patienten muss die drahtlose Hotspot- und Bluetooth®-Technologie aktiviert sein, während er sich mindestens eine Stunde täglich in der Nähe des Communicators aufhält sowie für manuelle Geräteabfragen. Dr., an dem der Communicator selbst sowie a<br>
erden und keiner Feuchtigkeit/keinem eventue<br>
, je nach verwendeter Kommunikationsmethol<br>
and Telefonleitung: In der Nähe eines Telefona<br>
unknetz: An einer Position mit einem gu Ferbringt.<br>
The stream of the Vorderseite des Communicators sehen<br>
an dem der Communicator selbst sowie alle Kabel und Zuber<br>
anach verwendeter Kommunikationsmethode:<br>
Telefonleitung: In der Nähe eines Telefonanschlusses.<br> The Verwendeter Kommunikationsmethode<br>
fonleitung: In der Nähe eines Telefonanschlu<br>
2. An einer Position mit einem guten Signal.<br>
2. An einer Position mit einem guten Signal.<br>
2. An einer Position mit einem guten Signal.<br> der Communicator selbst sowie alle Kabel und Zubehört<br>
Einer Feuchtigkeit/keinem eventuellen Wasserkontakt au<br>
Eilung: In der Nähe eines Telefonanschlusses.<br>
Einer Position mit einem guten Signal.<br>
ATITUDE USB-Ethernetadap ng: In der Nähe eines Telefonanschlusses.<br>
Er Position mit einem guten Signal.<br>
TTUDE USB-Ethernetadapter): In der Nähe der<br>
Doot-Funktion auf dem mobilen Gerät des Patient<br>
tin allen Ländern verfügbar): An einem Ort, ja<br> m der Nähe eines Telefonanschlusses.<br>
Seifton mit einem guten Signal.<br>
DE USB-Ethernetadapter): In der Nähe des Internetnen<br>
Funktion auf dem mobilen Gerät des Patienten und dallen<br>
Landern verfügbar): An einem Ort, an dem Solar Ethernetadapter): In der Nähe des Internetadapter<br>
JSB-Ethernetadapter): In der Nähe des Internetadapter<br>
isticm auf dem mobilen Gerät des Patienten und<br>
In Ländern verfügbar): An einem Ort, an dem sic<br>
Communicators Enternetadapter) - Truer Nate des Internetations<br>
auf dem mobilen Gerät des Patienten und enternetation<br>
municators befindet. Auf dem mobilen Gerät<br>
spot- und Bluetooth®-Technologie aktiviert se<br>
Stude täglich in der Nähe ernetadapter): In der Nähe des Internetmodems.<br>
dem mobilen Gerät des Patienten und dem USE<br>
rm verfügbar): An einem Ort, an dem sich das<br>
inicators befindet. Auf dem mobilen Gerät des<br>
- und Bluetooth®-Technologie aktivie

# <span id="page-49-3"></span>**Identifizieren der Tasten, Stecker und Leuchten**

Die folgende Abbildung zeigt die Tasten, Stecker und die LATITUDE Anzeige auf der Vorder- und Rückseite des Communicators.

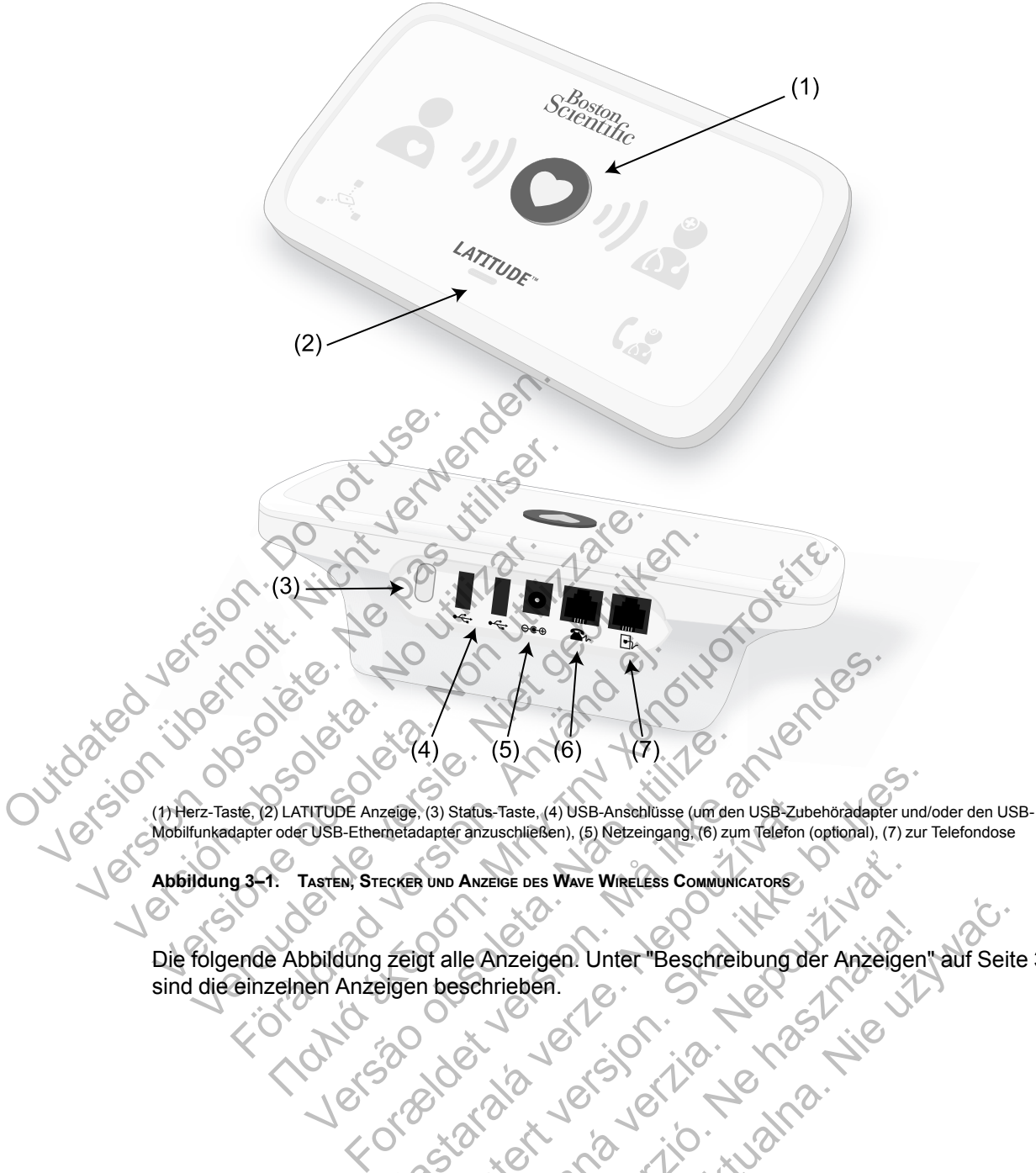

(1) Herz-Taste, (2) LATITUDE Anzeige, (3) Status-Taste, (4) USB-Anschlüsse (um den USB-Zubehöradapter und/oder den USB-Mobilfunkadapter oder USB-Ethernetadapter anzuschließen), (5) Netzeingang, (6) zum Telefon (optional), (7) zur Telefondose

**Abbildung 3–1. TASTEN, STECKER UND ANZEIGE DES WAVE WIRELESS COMMUNICATORS**

Die folgende Abbildung zeigt alle Anzeigen. Unter ["Beschreibung der Anzeigen" auf Seite 3-4](#page-51-0) sind die einzelnen Anzeigen beschrieben. Rege, (3) Status-Taste, (4) USB-Anschlüsse (um den USB-Zube<br>
metadapter anzuschließen), (5) Netzeingang, (6) zum Telefon (c<br>
ECKER UND ANZEIGE DES WAVE WIRELESS COMMUNICATORS<br>
ECKER UND ANZEIGE DES WAVE WIRELESS COMMUNICAT (3) Status-Taste, (4) USB-Anschlüsse (um den USB-Zubehöradapter und/<br>Lapter anzuschließen), (5) Netzeingang, (6) zum Talefon (optional), (7) zur<br>UND ANZEIGE DES WAVE WIRELESS COMMUNICATORS<br>Det alle Anzeigen. Unter "Beschre Anzeloe Des Wave Wiecless Communicators Relation Company and Company and Service of the Manuscript of the Manuscript of the Manuscript of the Manuscript of the Manuscript of the Manuscript of the Manuscript of the Manuscript of the Manuscript of the Manuscript o

#### **3-4** [AUFKLÄRUNG DES PATIENTEN ÜBER DEN LATITUDE COMMUNICATOR](#page-48-0) **[Beschreibung der Anzeigen](#page-51-0)**

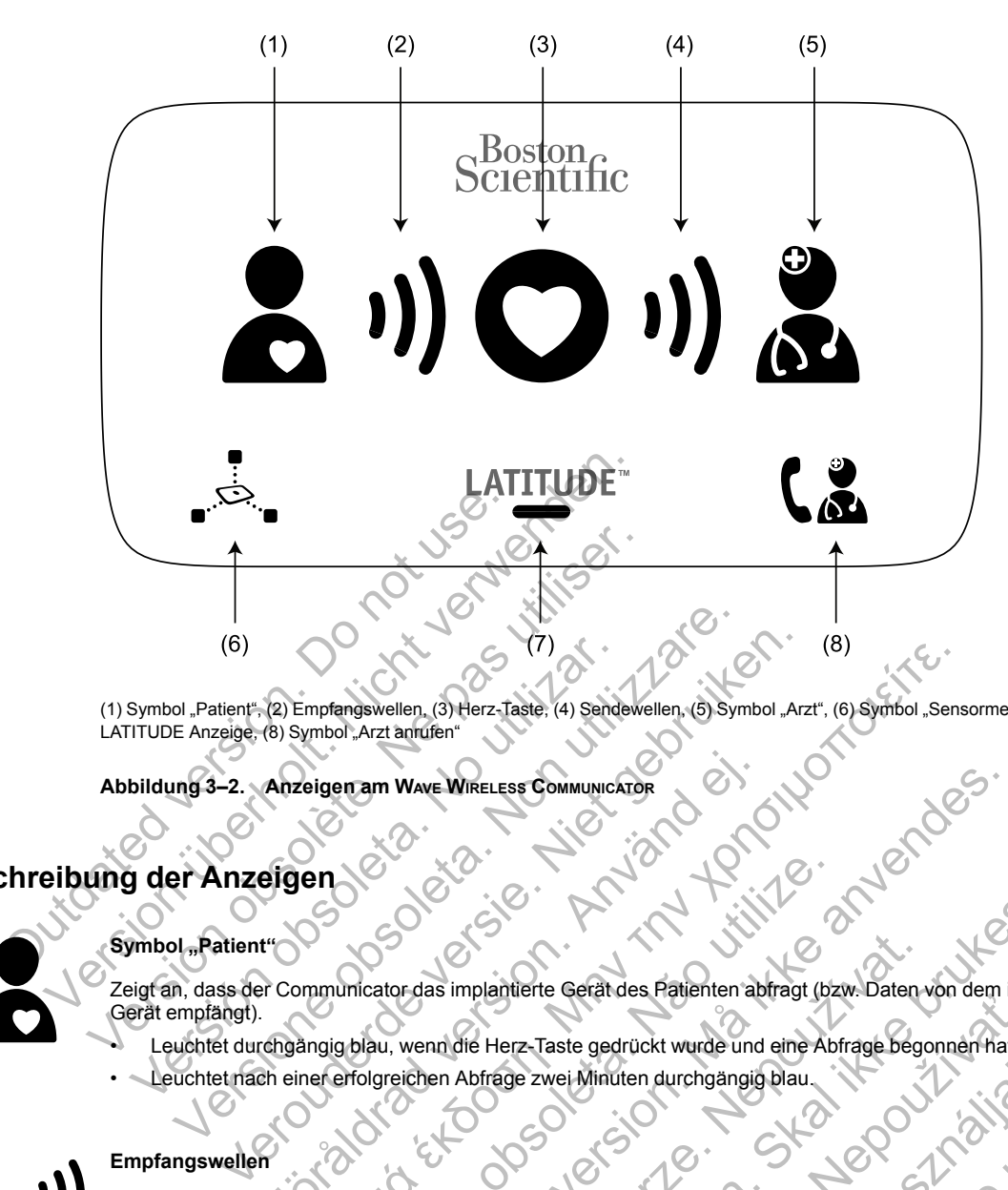

(1) Symbol "Patient", (2) Empfangswellen, (3) Herz-Taste, (4) Sendewellen, (5) Symbol "Arzt", (6) Symbol "Sensormessung", (7) LATITUDE Anzeige, (8) Symbol "Arzt anrufen"

**Abbildung 3–2. Anzeigen am WAVE WIRELESS COMMUNICATOR**

# <span id="page-51-0"></span>**Beschreibung der Anzeigen**

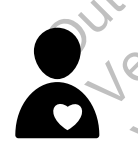

### Symbol<sub>3</sub>Patient<sup>\*</sup>

Zeigt an, dass der Communicator das implantierte Gerät des Patienten abfragt (bzw. Daten von dem implantierten Gerät empfängt). (6)<br>
Symbol "Patient", (2) Empfangswellen, (3) Herz-Taste, (4) Sender<br>
ITUDE Anzeige, (8) Symbol "Arzt anrufen"<br>
bildung 3–2. "Anzeigen am Wave WikeLess Communication<br>
J. der Anzeigen<br>
WikeLess Communication<br>
Symbol "Patie Anzeigen am Wave WikeLess Communicator<br>
eigen<br>
eigen<br>
from Communicator das implantierte Gerät des Patienten ab<br>
chgångig blau, wenn die Herz-Taste gedrückt wurde und<br>
ch einer erfolgreichen Abfrage zwei Minuten durchgängi ICO (S)<br>
Imprensievellen, (3) Herz-Taste, (4) Sendewellen, (5) Symbol ,Arzt", (6) Symbol ,Sens<br>
media for a final model with ELESS Communication<br>
EIGN CONTRACTES COMMUNICATOR<br>
EIGN CONTRACTES COMMUNICATOR<br>
EIGN CONTRACTES Versão estadas implantierte Gerät des Patienten abfragt (bz<br>blau, wenn die Herz-Taste gedrückt wurde und eine Abridgreichen Abfrage zwei Minuten durchgängig blau.<br>Versichen Abfrage zwei Minuten durchgängig blau.<br>Lind wiede WAVE WIRELESS COMMUNICATOR<br>
Cordas implantierte Gerät des Patienten abtragt (bzw. Daten von dem in<br>
eichen Abfrage zwei Minuten durchgängig blau.<br>
For Daten von dem implantierten der Communicator das implantierte Gerät der Simplantierte Gerät des Patienten abtragt (bzw. Daten<br>
Andre Herz-Taste gedrückt wurde und eine Abfrage bege<br>
en Abfrage zwei Minuten durchgängig blau<br>
Abfrage beger<br>
Entity von dem implantierten Gerät des Patienten empfän Diantierte Gerät des Patienten abtragt (bzw. Daten von dem implantierte Gerät des Patienten abtragt (bzw. Daten von dem implantierte Brukes.<br>
Ererz-Taste gedrückt wurde und eine Abfrage begonnen hat.<br>
Ererzin auf, wenn der

- Leuchtet durchgängig blau, wenn die Herz-Taste gedrückt wurde und eine Abfrage begonnen hat
- Leuchtet nach einer erfolgreichen Abfrage zwei Minuten durchgängig blau.

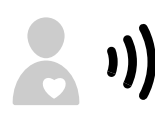

#### **Empfangswellen**

Zeigt an, dass der Communicator Daten von dem implantierten Gerät des Patienten empfängt oder dass ein Fehler beim Empfang von Daten aufgetreten ist. z-Taste gedrückt wurde und eine Abfrage begonnen hat.<br>
z-Taste gedrückt wurde und eine Abfrage begonnen hat.<br>
z-Taste gedrückt wurde und eine Abfrage begonnen hat.<br>
dem implantierten Geräf des Patienten empfängt oder dass<br> Elavinatien durchgängig blau.<br>
Elavinatien Geräf des Patienten empfängt oder dass en kenn der Communicator das Implantierte Geräf des Portage erfolgreich war.<br>
Electrologie erfolgreich war.<br>
Electrologie erfolgreich war.<br> Particular durchgängig blau.<br>
Nuten durchgängig blau.<br>
Intierten Geräf des Patienten empfängt oder dass ein Fehler<br>
Intierten Geräf des Patienten empfängt oder dass ein Fehler<br>
Intierten Geräf des Patienten<br>
Le Antrage des

- Blinken nacheinander und wiederholt grün auf, wenn der Communicator das implantierte Gerät des Patienten abfragt.
- Leuchten zwei Minuten lang grün, wenn die Abfrage erfolgreich war.
- Siehe ["Fehlersuche bei gelben Empfangswellen" auf Seite A-1](#page-64-0) im Anhang "Leitfaden zur Fehlersuche".

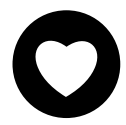

#### **Herz-Taste**

Blinkt weiß, wenn der Patient eine planmäßige Abfrage manuell beenden muss.

- Leuchtet zwei Minuten lang konstant weiß, wenn die Abfrage abgeschlossen ist.
- Kann auch verwendet werden, um manuell eine Abfrage des implantierten Geräts zu initiieren, wenn **Patienteninitiierte Abfragen** vom Krankenhausanwender aktiviert wurden.

**Sendewellen**

Zeigt an, dass der Communicator eine Verbindung zum LATITUDE NXT-Server herstellt oder beim Senden der Daten ein Fehler aufgetreten ist.

- Blinken nacheinander und wiederholt grün auf, wenn eine Verbindung zum LATITUDE NXT-System hergestellt wird.
- Leuchten zwei Minuten konstant grün, wenn die Verbindung zum LATITUDE NXT-Server erfolgreich hergestellt wurde und alle empfangenen Gerätedaten gesendet wurden.

Siehe ["Fehlersuche bei gelben Sendewellen" auf Seite A-3](#page-66-0) im Anhang zum "Leitfaden zur Fehlersuche".

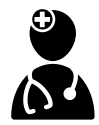

#### **Symbol** "Arzt"

Leuchtet zwei Minuten lang blau, wenn die Verbindung zwischen dem Communicator und dem LATITUDE NXT-Server erfolgreich hergestellt wurde.

• Der Communicator sendet alle Daten des implantierten Geräts, der Waage oder des Blutdruckmessgeräts, die im Speicher des Communicators gespeichert sind.

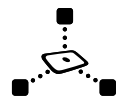

#### Symbol "Sensormessung"

Zeigt an, dass der Communicator erfolgreich mit einer verschriebenen Waage oder einem Blutdruckmessgerät kommuniziert hat.

• Blinkt 5 Mal grün auf und leuchtet dann fünf Minuten konstant grün, um so anzuzeigen, dass der Communicator erfolgreich Werte einer Gewichts- oder Blutdruckmessung empfangen hat.

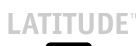

#### **LATITUDE-Anzeige**

Zeigt an, dass der Communicator an Strom angeschlossen ist. Zeigt außerdem an, dass der Startvorgang des Communicators läuft oder dass der Communicator einsatzbereit ist.

- Leuchtet grün, wenn der Communicator an die Stromversorgung angeschlossen und einsatzbereit ist.
- Blinkt während des Startvorgangs gelb.
- Kann auch längere Zeit gelb blinken. Dies bedeutet, dass eine Softwareaktualisierung vom Server heruntergeladen wurde und auf dem Communicator installiert wird.

• Ist ein Fehler aufgetreten, leuchtet die LATITUDE-Anzeige 60 Minuten lang bzw. bis der Fehler behoben wurde, konstant gelb.

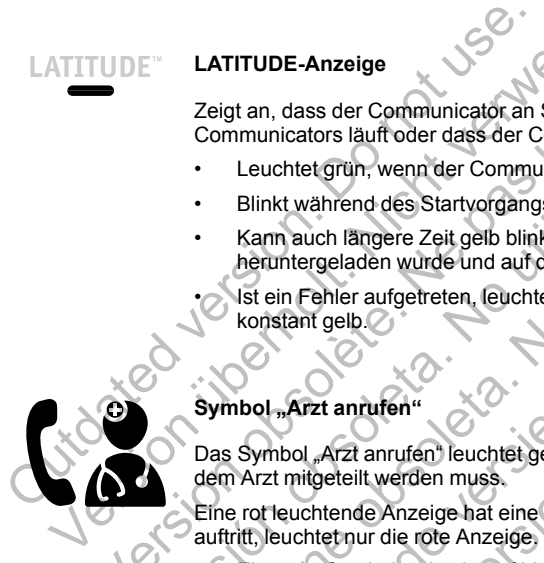

#### Symbol "Arzt anrufen"

Das Symbol "Arzt anrufen" leuchtet gelb oder rot (blinkend oder durchgängig), wenn ein Problem erkannt wurde, das dem Arzt mitgeteilt werden muss. erfolgreich Werte einer Gewichts- oder Blütdrung<br>ATITUDE<br>
LATITUDE-Anzeige<br>
Zeigt an, dass der Communicator an Ström angesc<br>
Communicators läuft oder dass der Communicator an die<br>
Blinkt während des Startvorgangs gelb.<br>
Ka VERTITUDE-Anzeige.<br>
Zeigt an, dass der Communicator an Ström angesch<br>
Communicators läuft oder dass der Communicator an die S<br>
Version of des Startvorgangs gelb.<br>
Nann auch längere Zeit gelb blinken. Dies bedeuter.<br>
Nann a Veuchtet grün, wenn der Communicator an die Communicator an die Startvorgangs gelb.<br>
Vann auch längere Zeit gelb blinken. Dies beheruntergeladen wurde und auf dem Communist ein Fehler aufgetreten, leuchtet die LATITIK kons Communicators läuft oder dass der Communicator einsatzberei<br>
Leuchtet grün, wenn der Communicator an die Stromverso<br>
Elinkt während des Startvorgangs gelb.<br>
Kann auch längere Zeit gelb blinken. Dies bedeutet, dass eherunte Leuchtet grün, wenn der Communicator an die Stromversorgung a<br>
Blinkt während des Startvorgangs gelb.<br>
Kann auch längere Zeit gelb blinken. Dies bedeutet, dass eine Softentrergeladen wurde und auf dem Communicator installi in Fehler aufgetreten, leuchtet die LATITUDE-Anzeige 60<br>
Stant gelb.<br>
Stant gelb.<br>
Stant gelb.<br>
Stant gelb.<br>
Använd version.<br>
Använd ein musselikund oder die musselikund version.<br>
Euchtet nur die rote Anzeige.<br>
Standaten n grün, wenn der Communicator an die Stromversorgung angeschlossen un<br>
hrend des Startvorgangs gelb.<br>
hangere Zeit gelb blinken. Dies bedeutet, dass eine Softwareaktualisierung<br>
eladen wurde und auf dem Communicator install

Eine rot leuchtende Anzeige hat eine höhere Priorität als eine gelbe. Wenn gleichzeitig ein Fehler für beide Farben auftritt, leuchtet nur die rote Anzeige.

• Ein rotes Symbol weist darauf hin, dass der Communicator einen roten Alarm im implantierten Gerät erkannt hat und die Alarmdaten nicht innerhalb von 24 Stunden an den LATITUDE NXT-Server senden konnte.

• Ein gelbes Symbol zeigt eine der folgenden Bedingungen an:

• Der Communicator hat die Bedingung **Implantiertes Gerät nicht gefunden** erkannt und konnte die Alarmdaten nicht innerhalb von maximal 36 Stunden an den LATITUDE NXT-Server senden.

- Die Überwachung durch den Communicator wurde ausgesetzt.
- Der Communicator funktioniert möglicherweise nicht richtig und der Patient könnte einen Ersatz-Communicator benötigen.
- Nach dem Anschluss des Communicators an die Stromversorgung blinkt das Symbol "Arzt anrufen" kurz gelb. Wenn der Startvorgang des Communicators erfolgreich abgeschlossen ist, erlischt die Anzeige. Wenn der Startvorgang nicht abgeschlossen wird, leuchtet die Anzeige konstant gelb. ufen"<br>
anrufen" leuchtet gelb oder rot (blinkend oder durchgäng<br>
twerden muss.<br>
e Anzeige hat eine höhere Priorität als eine gelbe. Wenn<br>
ur die rote Anzeige.<br>
hbol weist darauf hin, dass der Communicator einen rote<br>
idate Erichen, leuchtet die LATITUDE-Anzeige 60 Minuten lang bzw. bis der F<br>For leuchtet gelb oder rot (blinkend oder durchgängig), wenn ein Problem<br>muss.<br>For de Anzeige.<br>The muss are communicator einen oden Alam im inplanties<br>i muss.<br>
Anat eine höhere Priorität als eine gelbe. Wenn gleichzei<br>
Anzeige.<br>
darauf hin, dass der Communicator einen roten Alarm in<br>
the innerhalb von 24 Stunden an den LATITUDE NXT-Ser<br>
t eine der folgenden Bedingungen an: tet gelb oder rot (blinkend oder durchgängig), wenn ein Problem e<br>
eine höhere Priorität als eine gelbe. Wenn gleichzeitig ein Fehler f<br>
vier und die Studien an den LATITUDE NXT-Server senden ko<br>
der folgenden Bedingungen Maria des der Communicator einen roten Alarm im implantiert<br>Ab von 24 Stunden an den LATITUDE NXT-Server senden I<br>folgenden Bedingungen an:<br>Edingung Implantiertes Gerät richt gefunden erkannt und<br>non maximat 36 Stunden an Finden Bedingungen an:<br>
Eulog Implantiertes Gerät nicht gefunden erkannt und<br>
aximal 36 Stunden an den LATITUDE NXT-Server sem<br>
Imunicator wurde ausgesetzt.<br>
Sglicherweise nicht richtig und der Patient könnte einen<br>
Inicat Stunden an den LATITUDE NXT-Server senden konnte.<br>
I Bedingungen an:<br>
I mplantiertes Gerät richt gefunden erkannt und konnte die<br>
iela 36 Stunden an den LATITUDE NXT-Server senden.<br>
iicator wurde ausgesetzt.<br>
herweise nich
- Siehe ["Rotes/gelbes Symbol "Arzt anrufen"" auf Seite A-6](#page-69-0) im Anhang zum "Leitfaden zur Fehlersuche".

#### <span id="page-52-0"></span>**Die Status-Taste**

Die folgende Abbildung zeigt die Status-Taste auf der Rückseite des Communicators.

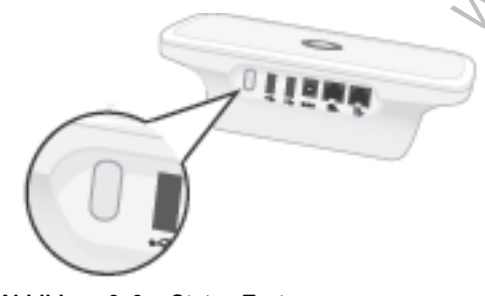

**Abbildung 3–3. Status-Taste**

Mit der Status-Taste wird eine der folgenden Aktionen ausgeführt, je nachdem, wie lange die Taste gedrückt wird:

- **Wird die Taste weniger als drei Sekunden lang gedrückt**: zeigen die Anzeigen des Communicators Folgendes an:
	- Den Status der letzten Abfrage.
	- Den Status der letzten Verbindung mit dem LATITUDE NXT-Server.

Die Anzeigen leuchten zwei Minuten lang. Wenn das Symbol "Arzt anrufen" geblinkt hat, hört es auf zu blinken und leuchtet konstant.

• **Wenn die Taste gedrückt und länger als drei Sekunden gehalten wird:** Die Sendewellen leuchten nacheinander und wiederholt grün auf, während der Communicator eine Verbindung mit dem LATITUDE NXT-Server herstellt.

## <span id="page-53-0"></span>**Erläuterung der Einrichtung des WAVE WIRELESS COMMUNICATORS**

Bei der Übergabe eines WAVE WIRELESS COMMUNICATORS an den Patienten empfiehlt sich eine kurze Erläuterung zu Funktionen und Einrichtung. Dieser Abschnitt gibt einen Überblick über die erstmalige Installation des WAVE WIRELESS COMMUNICATORS. Eine ausführliche Gebrauchsanweisung finden Sie im Patientenhandbuch und in der Kurzanleitung. mit dem LATITUDE NXT-Server h<br>
1991 March VI Server Marie Windows<br>
Bei der Übergabe eines WAVE WIRELES<br>
kurze Erläuterung zu Funktionen und<br>
erstmalige Installation des WAVE WIRE<br>
Gebrauchsanweisung finden Sie im F<br>
Zuhaus Versicht verwenden und wiederholt gründen.<br>
Initidem LATITUDE NXT-Server herstellt.<br>
Trung der Einrichtung des WAVE WIRELESS Communic<br>
Rei der Übergabe eines WAVE WIRELESS Communic<br>
Kurze Erläuterung zu Funktionen und Einr Standard-Telefonleitung<br>
Werstelter. Sommunic<br>
Verze Erläuterung zu Funktionen und Einrichtung<br>
erstmalige Installation des WAVE WIRELESS COMMUNIC<br>
Gebrauchsanweisung finden Sie im Patientenhan<br>
Zuhause muss der Patient se Transactioner and Einrichtung<br>
Erläuterung zu Funktionen und Einrichtung. Dieser /<br>
Erläuterung zu Funktionen und Einrichtung. Dieser /<br>
Einrichtung. Dieser /<br>
uchsanweisung finden Sie im Patientenhandbuch und<br>
se muss der

Zuhause muss der Patient seinen neuen WAVE WIRELESS COMMUNICATOR in der Nähe einer Steckdose platzieren sowie am besten Platz für die Verbindungsart mit dem LATITUDE NXT-System. Siehe "Platzierung des Communicators" auf Seite 3-2. Der Patient kann nur eine der folgenden Verbindungsarten verwenden: Versichterung zu Funktionen und Einrichtur<br>Ize Erläuterung zu Funktionen und Einrichtur<br>Istmalige Installation des WAVE WIRELESS COMM<br>Brauchsanweisung finden Sie im Patientenh<br>hause muss der Patient seinen neuen WAVE<br>Jeckd

• **Standard-Telefonleitung**

In der folgenden Abbildung werden die korrekten Anschlüsse des Communicators an die Stromversorgung und den Telefonanschluss gezeigt.

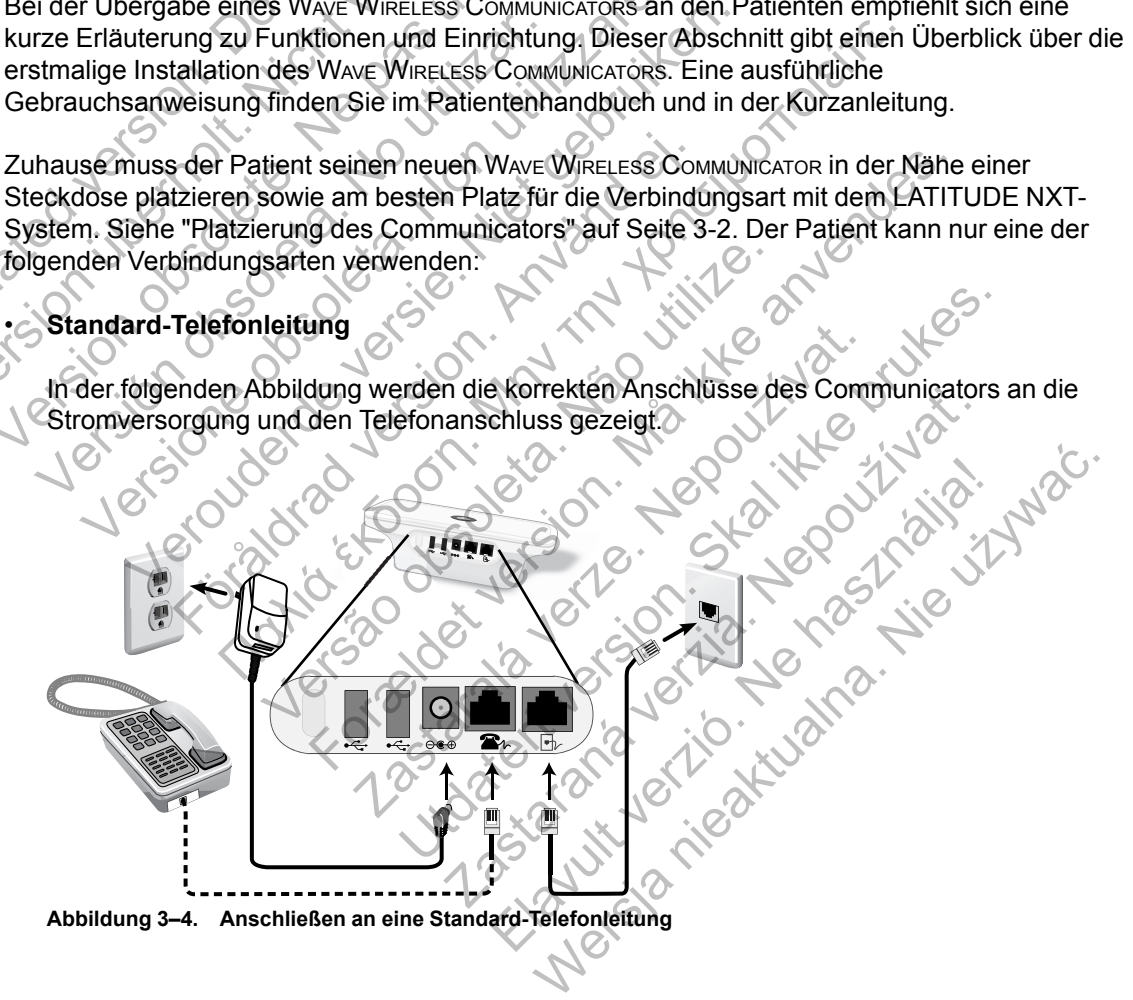

Der Anschluss eines Telefons ist optional. Der Communicator und ein Telefon können am gleichen Telefonanschluss angeschlossen werden. Sie können jedoch nicht gleichzeitig verwendet werden. Möglicherweise muss zwischen dem Telefonkabel und dem Wandanschluss ein Telefonadapter eingesetzt werden.

• **Mobilfunknetz**

In der folgenden Abbildung werden die Stromversorgung und die USB-Mobilfunkadapter-Anschlüsse an den Communicator für einen Patienten mit Mobilfunk-Abonnement gezeigt.

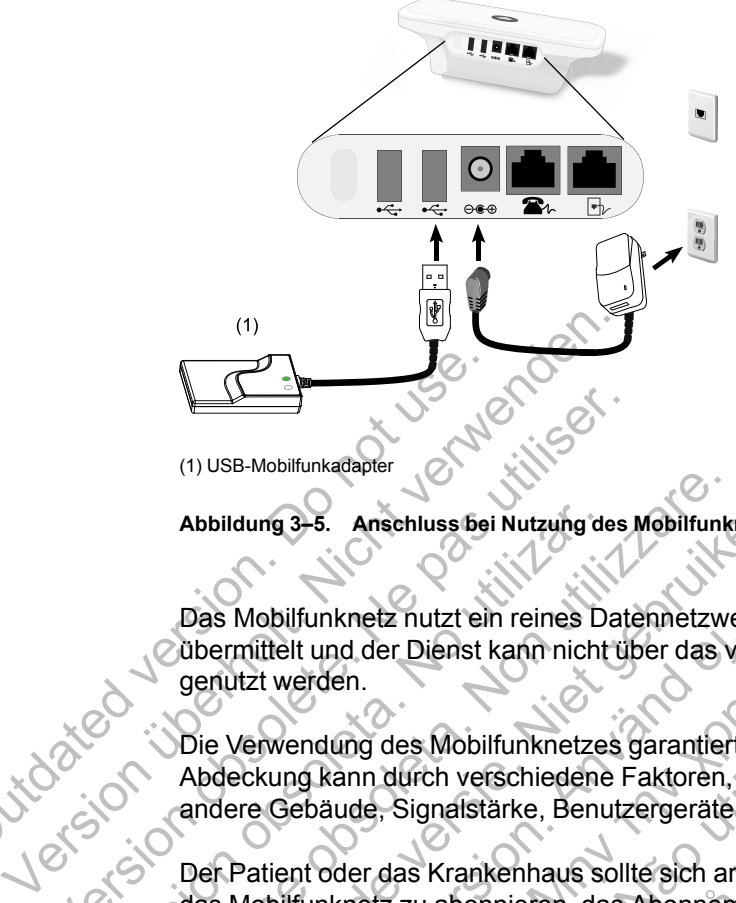

(1) USB-Mobilfunkadapter

**Abbildung 3–5. Anschluss bei Nutzung des Mobilfunknetzes**

Das Mobilfunknetz nutzt ein reines Datennetzwerk. Es werden keine Sprachsignale übermittelt und der Dienst kann nicht über das vorhandene Mobilfunknetz des Patienten genutzt werden. (1) USE-Mobilfunkadapter<br>
(1) USE-Mobilfunkadapter<br>
Abbildung 3-5. Anschluss bei<br>
Das Mobilfunknetz nutzt ein<br>
Outermittelt und der Dienst k<br>
genutzt werden.<br>
Die Verwendung des Mobilfunkadapter<br>
Abdeckung kann durch versi (1) USB-Mobilfunkadapter<br>
Abbildung 3-5. Anschluss bei Nutzung des J<br>
Das Mobilfunknetz nutzt ein reines Date<br>
Übermittelt und der Dienst kann nicht übermittelt und der Dienst kann nicht übermittelt und der Dienst kann nic Abbildung 3-5. Anschluss bei Nutzung de<br>
Das Mobilfunknetz nutzt ein reines Das<br>
Übermittelt und der Dienst kann nicht<br>
genutzt werden.<br>
Die Verwendung des Mobilfunknetze.<br>
Abdeckung kann durch verschiedene<br>
andere Gebäude Abbildung 3-5. Anschluss bei Nutzung des Mobilfunknetz<br>Das Mobilfunknetz nutzt ein reines Datennetzwe<br>Das Mobilfunknetz nutzt ein reines Datennetzwe<br>Das Mobilfunknetz nutzt ein reines Datennetzwe<br>Gerwitzt werden.<br>Die Verwe Abbildung 3-5. Anschluss bei Nutzung des Mobilfunknetzes<br>
Das Mobilfunknetz nutzt ein reines Datennetzwerk. Es<br>
übermittelt und der Dienst kann nicht über das vorhan<br>
genutzt werden.<br>
Die Verwendung des Mobilfunknetzes gar α 3-5. Anschluss bei Nutzung des Mobilfunknetzes<br>
bilfunknetz nutzt ein reines Datennetzwerk. Es werden keine<br>
eit und der Dienst kann nicht über das vorhandene Mobilfun<br>
werden.<br>
wendung des Mobilfunknetzes garantiert ke

Die Verwendung des Mobilfunknetzes garantiert keine Abdeckung. Die tatsächliche Abdeckung kann durch verschiedene Faktoren, z. B. Gelände, Wetter, Bäume, Häuser und andere Gebäude, Signalstärke, Benutzergeräte usw. beeinflusst werden.

Der Patient oder das Krankenhaus sollte sich an das LATITUDE Service Center wenden, um das Mobilfunknetz zu abonnieren, das Abonnement zu aktualisieren wenn der Patient Austauschgeräte erhält oder um die Verwendung des Mobilfunknetzes zu beenden.

Das *Modell 6288* verfügt über integrierte Funktionen, mit denen der WAVE WIRELESS COMMUNICATOR mit dem LATITUDE NXT-System verbunden wird, und *Modell 6290* verwendet einen USB-Mobilfunkadapter, wie in der Abbildung oben dargestellt. Mission Ministrad version.<br>Thiltelt und der Dienst kann nicht über das vor<br>Merwendung des Mobilfunknetzes garantiert k<br>eckung kann durch verschiedene Faktoren, ziere Gebäude, Signalstärke, Benutzergeräte und<br>Patient oder d dung des Mobilfunknetzes garantiert keine A<br>
kann durch verschiedene Faktoren, z. B. Gel<br>
äude, Signalstärke, Benutzergeräte usw. bec<br>
oder das Krankenhaus sollte sich an das LA<br>
nknetz zu abonnieren, das Abonnement zu a<br> der Dienst kann nicht über das vorhandene Mobilfunknet<br>
ig des Mobilfunknetzes garantiert keine Abdeckung. Die traduch verschiedene Faktoren, z. B. Gelände, Wetter, B<br>
e. Signalstärke, Benutzergeräte usw. beeinflusst werde San Krankenhaus sollte sich an das LATITUDE<br>Eu abonnieren, das Abonnement zu aktualisie<br>hält oder um die Verwendung des Mobilfunkr<br>Fritigt über integrierte Funktionen, mit denen<br>En LATITUDE NXT-System verbunden wird,<br>hkada verschiedene Faktoren, 2. B. Gelande, wetter, Baundstärke, Benutzergeräte usw. beeinflusst werden.<br>
ankenhaus sollte sich an das LATITUDE Service Celonnieren, das Abonnement zu aktualisieren wenn d<br>
oder um die Verwendung Einiges sene sieh an aus Extreme Scribt Scribt<br>Inieren, das Abonnement zu aktualisieren wenn<br>Ir um die Verwendung des Mobilfunknetzes zu l<br>ITUDE NXT-System verbunden wird, und Mode<br>ITUDE NXT-System verbunden wird, und Mode The Tunktionen, mit denen der Wave W<br>DE NXT-System verbunden wird, und Model<br>Vie in der Abbildung oben dargestellt.<br>Diplifunkadapters ist es wichtig, dass der Pation<br>Diplifunkadapters ist es wichtig, dass der Pation<br>In dip Substitute Hunklinen, mit denen der Wave WikeLess<br>
Werser Vernehmen, mit denen der Wave WikeLess<br>
WET-System verbunden wird, und Modell 6290 verter Abbildung oben dargestellt.<br>
Unkadapters ist es wichtig, dass der Patient

Bei Verwendung eines USB-Mobilfunkadapters ist es wichtig, dass der Patient folgende Punkte beachtet:

- Es muss ein Mindestabstand von 15 cm zwischen USB-Mobilfunkadapter und implantiertem Gerät eingehalten werden.
- Der USB-Mobilfunkadapter muss von anderen elektronischen Produkten oder metallischen Flächen ferngehalten werden und darf nicht seitlich vom oder oben auf dem Communicator platziert werden.

*HINWEIS: Der Communicator ist so konstruiert, dass er eine Internetverbindung verwendet, falls vorhanden, oder eine Standardtelefonverbindung, wenn er an eine aktive Telefonanschlussdose angeschlossen wird. In diesem Fall kann der Communicator die Daten des implantierten Geräts über die Internet- oder Festnetzverbindung senden, und zwar auch dann, wenn der Patient das Mobilfunknetz abonniert hat.*

#### • **USB-Ethernetadapter**

In der folgenden Abbildung werden die korrekten Anschlüsse des Communicators an die Stromversorgung und den USB-Ethernetadapter gezeigt.

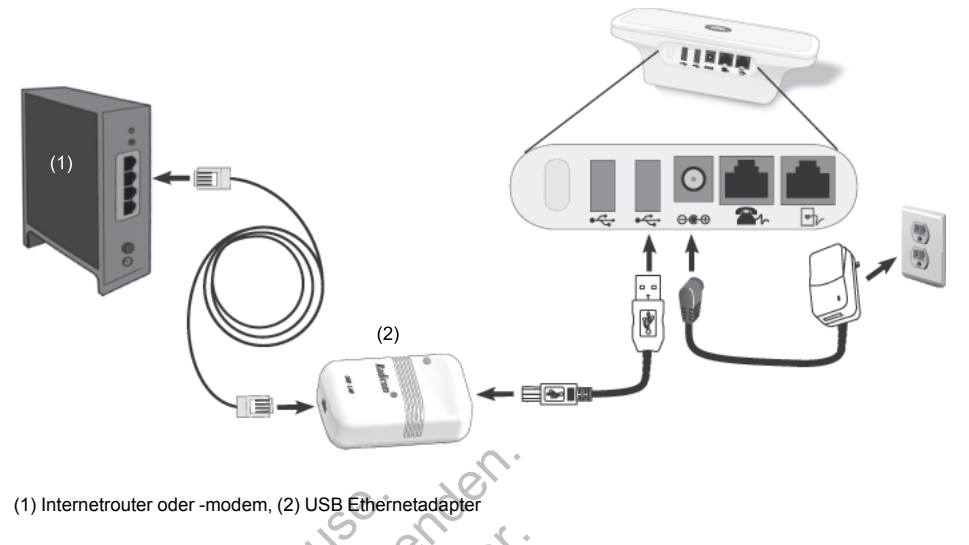

**Abbildung 3–6. Anschluss bei Verwendung des USB-Ethernetadapters**

#### • **Hotspot-Funktion**

Der Patient kann die Hotspot-Funktion auf seinem mobilen Gerät verwenden, um eine Verbindung des WAVE WIRELESS COMMUNICATORS zum LATITUDE NXT-System herzustellen. Um einen Hotspot zu verwenden, muss der USB-Zubehöradapter an den Communicator angeschlossen werden (wie in [Abbildung 3–9 Anschließen des USB-Zubehöradapters auf](#page-59-2) Seite 3-12 gezeigt). Die PIN für die Verbindung ist "123456". Der Patient muss den Hotspot und *Bluetooth*® auf seinem mobilen Gerät aktivieren und sich mindestens eine Stunde täglich in der Nähe des Communicators aufhalten, um manuelle Geräteabfragen zu ermöglichen und dem Communicator genug Zeit zu lassen, das LATITUDE NXT-System zu kontaktieren. (1) Internetrouter oder -modem, (2) USB Etherne<br>
Abbildung 3–6. Anschluss bei Verwer<br>
Der Patient kann die Hotspot-Fun<br>
Verbindung des Wave WirkELESS Co<br>
Um einen Hotspot zu verwenden,<br>
angeschlossen werden (wie in Ab<br>
Sei (1) Internetrouter oder-modem, (2) USB Ethernetadapter<br>
Abbildung 3–6. Anschluss bei Verwendung des US<br>
Verwendung des US<br>
Der Patient kann die Hotspot-Funktion<br>
Der Patient kann die Hotspot-Funktion<br>
Um einen Hotspot zu v Abbildung 3–6. Anschluss bei Verwendung des USE<br>
Verbindung 3–6. Anschluss bei Verwendung des USE<br>
Verbindung des WAVE-WIRELESS COMMUNICATORS<br>
Um einen Hotspot zu Verwenden, muss der Um angeschlossen werden (wie in Abbildu Hotspot-Funktion<br>
Der Patient kann die Hotspot-Funktion auf s<br>
Verbindung des WAVE WIRELESS COMMUNICATO<br>
Um einen Hotspot zu verwenden, muss der<br>
angeschlossen werden (wie in Abbildung 3-<br>
Seite 3-12 gezeigt). Die PIN für Versioner Funktion<br>
In Patient kann die Hotspot-Funktion auf seinem mot<br>
rbindung des WAVE WIRELESS COMMUNICATORS 2011 LA<br>
1 einen Hotspot zu verwenden, muss der USB-Zube<br>
geschlossen werden (wie in Abbildung 3–9 Anschlie<br> ot-Funktion<br>
itient kann die Hotspot-Funktion auf seinem mobilen (dung des Wave Wire Less Communications zum LATITUI<br>
ien Hotspot zu verwenden, muss der USB-Zubehörad<br>
chlossen werden (wie in Abbildung 3–9 Anschließen d<br>
1 Hotspot zu verwenden, muss der USB-Zubehassen werden (wie in Abbildung 3–9 Anschließ<br>gezeigt). Die PIN für die Verbindung ist "1234<br>odh<sup>®</sup> auf seinem mobilen Gerät aktivieren und<br>e des Communicators aufhalten, um manuelle<br> Tion<br>
In the Hotspot-Funktion auf seinem mobilen Geräf verwend<br>
S WAve WireLess Communications 2011 LATITUDE NXT-System<br>
State is a verwenden, muss der USB-Zubehöradapter an den twerden (wie in Abbildung 3-9 Anschließen de For the Abbildung 3–9 Anschließen des USB-Zubehörader and en Companient (wie in Abbildung 3–9 Anschließen des USB-Zubehörader PIN für die Verbindung ist "123456". Der Patient muss<br>nem mobilen Gerät aktivieren und sich mind

# *HINWEISE*:

– *Wenn der Communicator des Patienten bereits einen USB-Zubehöradapter für die Waage oder das Blutdruckmessgerät verwendet, kann der USB-Zubehöradapter angeschlossen bleiben und auch für die Verbindung mit dem Hotspot verwendet werden.* Fernandollen Gerät aktivieren und sich mommunicators aufhalten, um manuelle Gerät<br>
Die genug Zeit zu lassen, das LATITUDE NXT<br>
Minunicator des Patienten bereits einen USB<br>
The Blutdruckmessgerät verwendet, kann der<br>
The bl Example: The Ratienten bereits einen USB-Zubehörtruckmessgerät verwendet, kann der USB-Zubehörtruckmessgerät verwendet, kann der USB-Zubehörtruckmessgerät verwendet, kann der USB-Zubehörtruckmessgerät verwendet, kann der U It zu lassen, das LATITUDE NXT-System zu kontakti<br>It zu lassen, das LATITUDE NXT-System zu kontakti<br>
des Patienten bereits einen USB-Zubehöradapter für<br>
dauch für die Verbindung mit dem Hotspot verwend<br>
nöglicherweise nich Patienten bereits einen USB-Zubehöradapter f<br>Ssgerät verwendet, kann der USB-Zubehörada<br>uch für die Verbindung mit dem Hotspot verwen<br>icherweise nicht in allen Ländern verfügbar.<br>COMMUNICATOR<br>TUDE NXT-System zu verbinden,

Die Hotspot-Funktion ist möglicherweise nicht in allen Ländern verfüg.

# <span id="page-55-0"></span>**Einstellen der Schalter am WAVE WIRELESS COMMUNICATOR**

Um den Communicator mit dem LATITUDE NXT-System zu verbinden, müssen die acht Schalter auf der Unterseite des WAVE WIRELESS COMMUNICATOR richtig eingestellt sein, unabhängig von der Verbindungsart. Die folgende Abbildung zeigt, wo sich die zwei Schaltergruppen befinden. Elaverwendet, kann der USB-Zubehöradap<br>
für die Verbindung mit dem Hotspot verwenden<br>
Weise nicht in allen Ländern verfügbar.<br>
MMUNICATOR<br>
E NXT-System zu verbinden, müssen die ad<br>
MMUNICATOR<br>
E NXT-System zu verbinden, mü Merikaan der USB-Zubenoradapter für die Verwendet, kann der USB-Zubehöradapter<br>die Verbindung mit dem Hotspot verwendet werder<br>ise nicht in allen Ländern verfügbar.<br>WINICATOR<br>IXT-System zu verbinden, müssen die acht Scha<br>M

- **Nummer für Amtsholung**: Die Schalter 1<sup>2</sup> 3 betreffen Patienten, die eine normale Telefonleitung für die Verbindung mit dem LATITUDE NXT-System verwenden und eine Nummer für Amtsholung bzw. eine Vorwahl für externe Telefongespräche verwenden.
- **Landesvorwahl**: Die Schalter 4 8 betreffen alle Verbindungsarten Standard-Telefonleitung, Mobilfunknetz oder Internet – und müssen für das Land, in dem der WAVE WIRELESS COMMUNICATOR verwendet wird, eingestellt werden. *HINWEIS: Landesvorwahlumschaltungen werden für bestimmte Länder in der Fabrik eingestellt.*

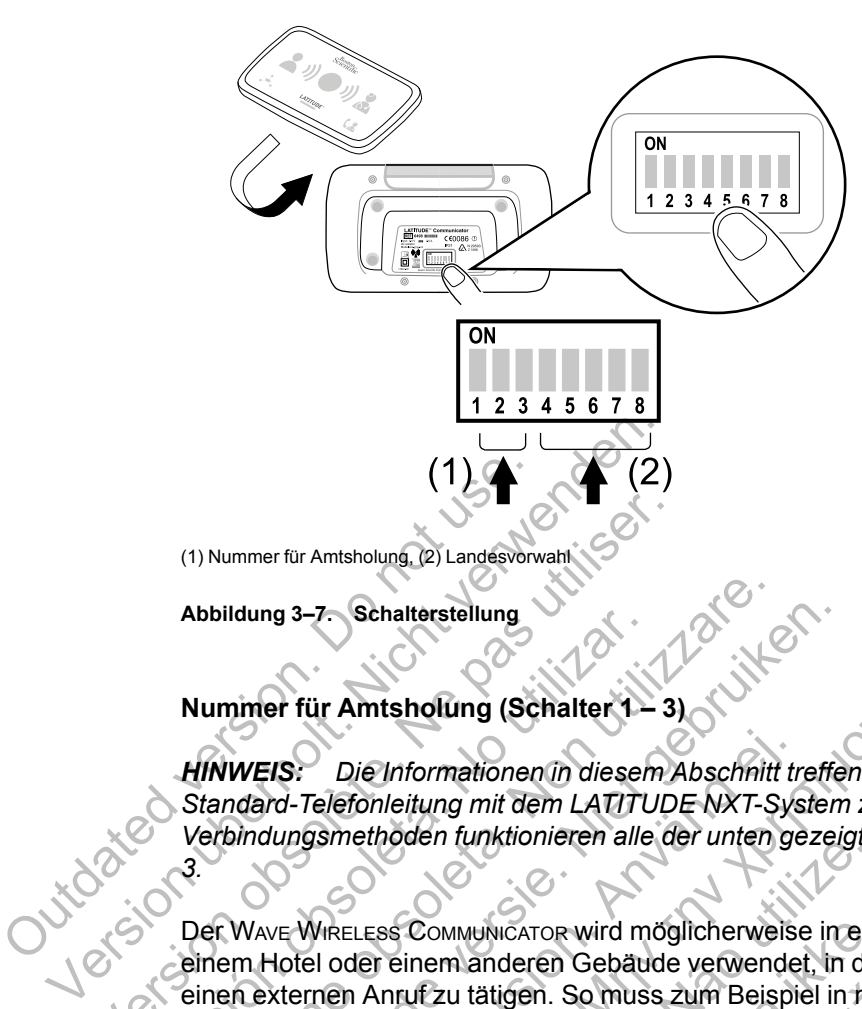

**Abbildung 3–7. Schalterstellung**

*3.*

#### **Nummer für Amtsholung (Schalter**

*HINWEIS: Die Informationen in diesem Abschnitt treffen nur auf die Verbindungsart über eine Standard-Telefonleitung mit dem LATITUDE NXT-System zu. Für Mobilfunk- oder Internet-Verbindungsmethoden funktionieren alle der unten gezeigten Einstellungen für die Schalter 1 –*

Der WAVE WIRELESS COMMUNICATOR wird möglicherweise in einer Managed-Care-Einrichtung, einem Hotel oder einem anderen Gebäude verwendet, in dem eine Vorwahl erforderlich ist, um einen externen Anruf zu tätigen. So muss zum Beispiel in manchen Einrichtungen eine 9 vorgewählt werden, um nach draußen zu telefonieren. Die ersten drei Schalter (1, 2 und 3) auf der Unterseite des WAVE WIRELESS COMMUNICATOR müssen entsprechend der jeweiligen Nummer für die Amtsholung eingestellt werden. Siehe folgende Abbildung: (1) Nummer für Amtsholung, (2) Landesvorwahl<br>
Abbildung 3–7<br>
Schalterstellung<br>
Nummer für Amtsholung (Schalter 1 – 3)<br>
HINWEIS: Die Informationen in diesem<br>
Standard-Telefonleitung mit dem LATITUD.<br>
Verbindungsmethoden fun Abbildung 3–7. Schalterstellung<br>
Nummer für Amtsholung (Schalter 1–<br>
HINWEIS: Die Informationen in diesen<br>
Standard-Telefonleitung mit dem LATITU<br>
Verbindungsmethoden funktionieren alle<br>
3.<br>
Der WAVE WIRELESS COMMUNICATOR Abbildung 3–7. Schalterstellung<br>
Nummer für Amtsholung (Schalter 1–3)<br>
HINWEIS: Die Informationen in diesem Abschnitt<br>
Standard-Telefonleitung mit dem LATITUDE NXT-S<br>
Verbindungsmethoden funktionieren alle der unten<br>
3.<br>
D ildung 3–7. Schalterstellung<br>
Inner für Amtsholung (Schalter 1 – 3)<br>
WEIS: Die Informationen in diesem Abschnitt treffe<br>
Indard-Telefonleitung mit dem LATITUDE NXT-System<br>
Dindungsmethoden funktionieren alle der unten geze **IS:** Die Informationen in diesem Abschnitt tr<br>d-Telefonleitung mit dem LATITUDE NXT-Sys<br>ungsmethoden funktionieren alle der unten ge<br>ke WikeLess Communicator wird möglicherweise<br>dotel oder einem anderen Gebäude verwende<br>k Internationen In diesem Abschrift treffen nur auf die Vertrehenden und die Setzen zu. Für Mobilismethoden funktionieren alle der unten gezeigten Einstellung instellung mit dem LATITUDE NXT-System zu. Für Mobilismethoden f ESS COMMUNICATOR Wird möglicherweise in einer einem anderen Gebäude verwendet, in de<br>Anruf zu tätigen. So muss zum Beispiel in ma<br>den, um nach draußen zu telefonieren. Die e<br>des WAVE WIRELESS COMMUNICATOR müssen ent<br>ung ei Formationen in diesem Abschnitt treffen nur auf die Verbitung<br>
mit dem LATITUDE NXT-System zu. Für Mobilfunk-<br>
den funktionieren alle der unten gezeigten Einstellungen<br>
COMMUNICATOR wird möglicherweise in einer Managed-Ca<br> MUNICATOR wird möglicherweise in einer Mana<br>
1 anderen Gebäude verwendet, in dem eine \<br>
1 tätigen. So muss zum Beispiel in manchen<br>
1 nach draußen zu telefonieren. Die ersten dre<br>
E WIRELESS COMMUNICATOR müssen entspreche Example 12<br>
Skal is a strengthenistic method of the state of the Schwal is a strengthening of the Schwal is a strengthening<br>
In draußen zu telefonieren. Die ersten drei Schalter (<br>
RELESS COMMUNICATOR müssen entsprechend d

*HINWEIS: Begibt sich der Patient an einen Ort mit einer anderen Amtsholungsvorwahl, müssen diese Schalter entsprechend angepasst werden.*

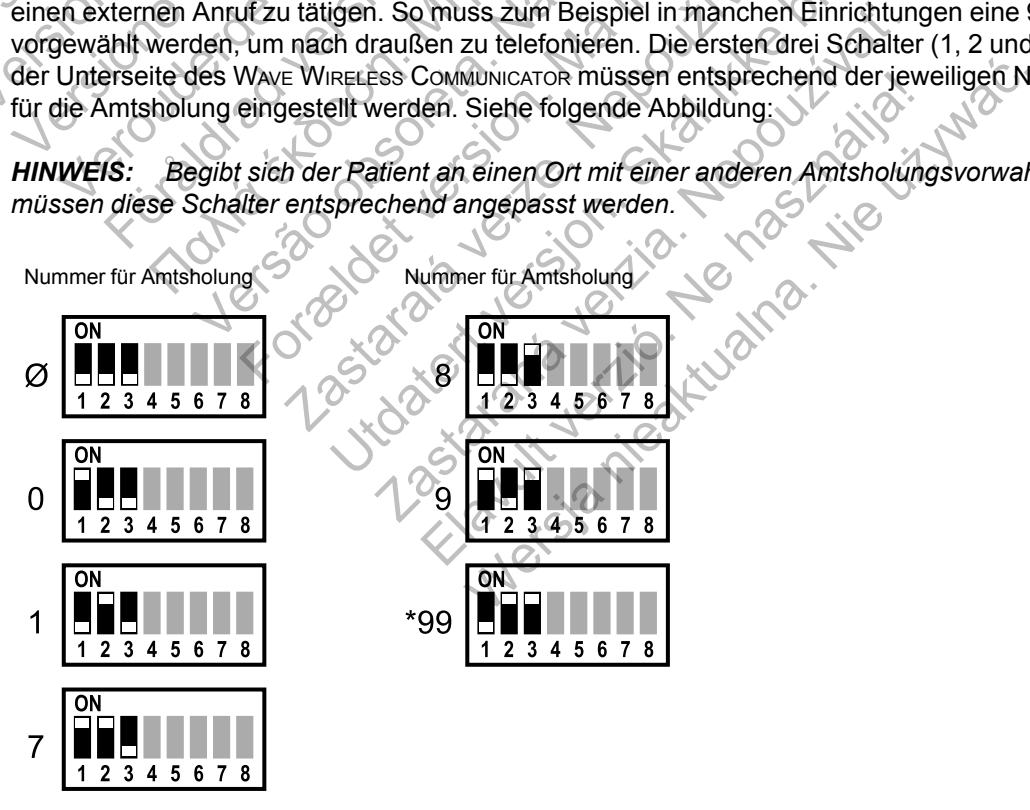

(Ø = keine Nummer für Amtsholung erforderlich)

#### **Landesvorwahl (Schalter 4 – 8)**

Die Schalter 4 bis 8 müssen entsprechend dem Land eingestellt werden, in dem der WAVE WIRELESS COMMUNICATOR verwendet wird.

*HINWEIS: Wenn der Patient als Verbindungsart zum LATITUDE NXT-System die Standard-Telefonleitung verwendet und sich in ein anderes Land begibt, müssen diese Schalter auf das neue Land eingestellt werden. Die Verwendung des Communicators außerhalb des Landes, in dem sich die zuständige Klinik des Patienten befindet, könnte jedoch durch Gesetze zu Radiofrequenzen (RF) eingeschränkt sein. Kontaktieren Sie das LATITUDE Service Center, um weitere Informationen zu erhalten.*

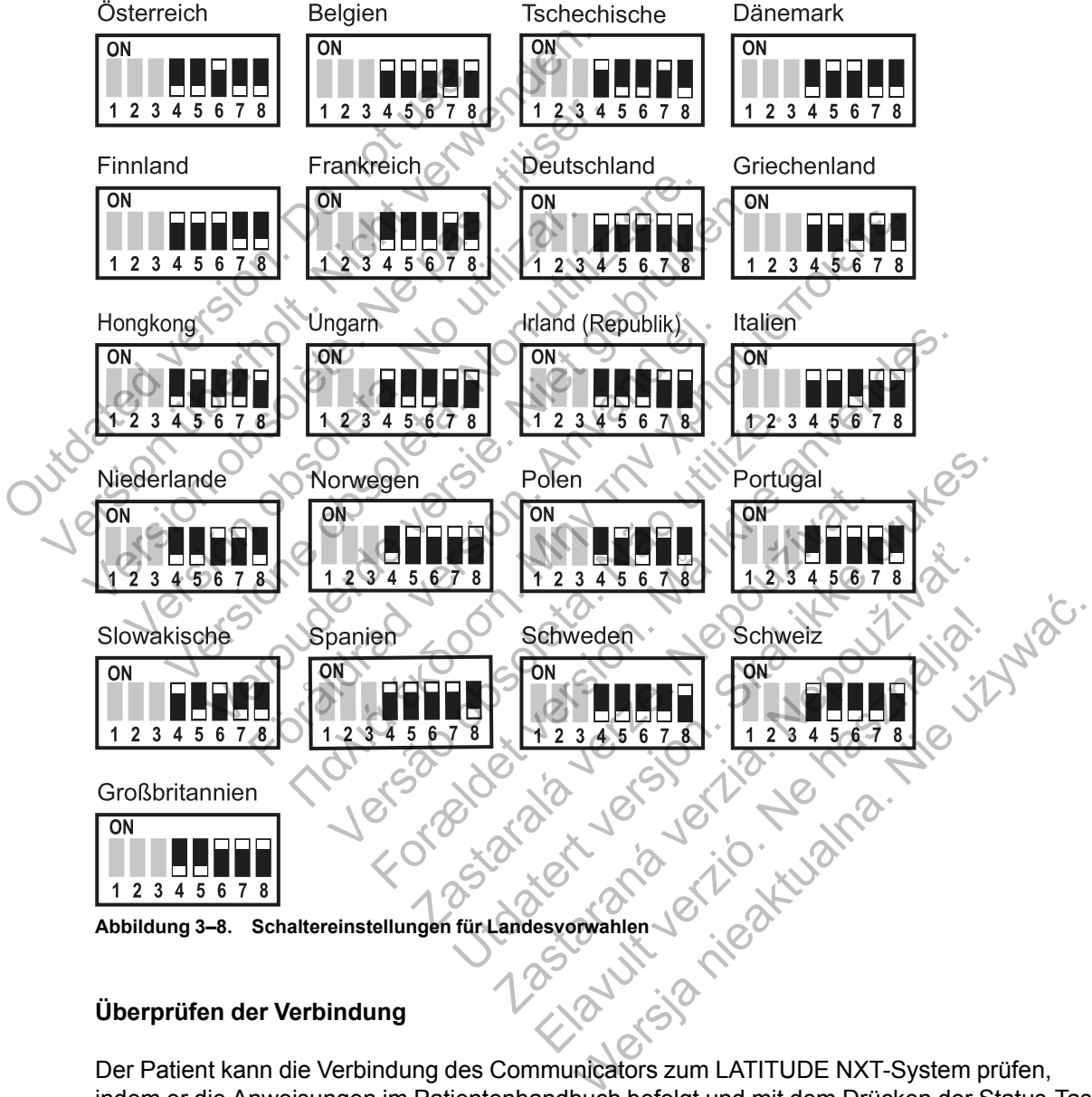

**Abbildung 3–8. Schaltereinstellungen für Landesvorwahlen**

#### **Überprüfen der Verbindung**

Der Patient kann die Verbindung des Communicators zum LATITUDE NXT-System prüfen, indem er die Anweisungen im Patientenhandbuch befolgt und mit dem Drücken der Status-Taste beginnt, wodurch ein Aufruf an den LATITUDE NXT-Server ausgeführt wird. (Siehe ["Die Status-](#page-52-0)[Taste" auf Seite 3-5.](#page-52-0)) Wenn die Verbindung erfolgreich hergestellt wurde, leuchten alle drei Sendewellen zwei Minuten konstant grün. Konnte die Verbindung nicht hergestellt werden, leuchtet mindestens eine Sendewelle gelb.

Der Patient sollte auch die Verbindung überprüfen, wenn der Communicator bewegt wird, der Patient sich an einen anderen Ort begibt oder die Verbindungsart geändert wird.

Siehe ["Fehlersuche bei gelben Sendewellen" auf Seite A-3](#page-66-0) im Anhang "Leitfaden zur Fehlersuche".

#### <span id="page-58-0"></span>**Herz-Taste und Abfragesequenz**

Nachdem die Herz-Taste gedrückt wurde, fragt der Communicator das implantierte Gerät des Patienten ab und sendet die Gerätedaten an den LATITUDE NXT-Server. Im Folgenden wird beschrieben, wie die Indikatoren leuchten, nachdem die Herz-Taste gedrückt wurde. Die Farben und der Zweck aller Indikatoren werden unter ["Beschreibung der Anzeigen" auf Seite 3-](#page-51-0) [4b](#page-51-0)eschrieben.

Geräts des Patienten.

Nach dem Drücken der Herz-Taste beginnt der Communicator mit der Abfrage des implantierten

Das Patienten-Symbol leuchtet blau. Die Empfangswellen blinken nacheinander grün auf und setzen dieses Muster fort, während der Communicator das Gerät des Patienten abfragt. Nach dem Drücken der Herz-Tierats des Patienten.<br>Geräts des Patienten.<br>Das Patienten-Symbol. leuchter<br>setzen dieses Muster fort, währenden der Statten der Statten.<br>Outdates Nach dem Drückender Herz-Taste beginn<br>Geräts des Patienten.<br>Ceräts des Patienten.<br>Sexten dieses Muster fort, während der Constantinopel der Constantinopel der Constantinopel der Constantinopel der Constantinopel der Consta Nach dem Drücken der Herz-Taste beginnt<br>Geräts des Patienten.<br>Das Patienten-Symbol leuchtet blau Die E<br>setzen dieses Muster fort, während der Co<br>Setzen dieses Muster fort, während der Co<br>Alle drei Empfangswellen leuchten d Version observation observation observation observation observation observation observation of the chief Emprangis weller for the wear of the Abfrage erfolgreich war. Geräts des Patienten.<br>
Das Patienten-Symbol leuchtet blau Die Empfangs<br>
setzen dieses Muster fort, während der Communica<br>
Alle drei Empfangswellen leuchten durchgängig grü<br>
wenn die Abfrage erfolgreich war. Patienten Symbol. leuchtet blau. Die Empfangsweller<br>Rein dieses Muster fort, während der Communicator da<br>drei Empfangsweller leuchten durchgängig grün. Die<br>drei Empfangswellen leuchten durchgängig grün. Die<br>Midie Abfrage e Förhad version. Använd er Communicate.<br>Föräldrad version. Använd er Communicate.<br>Förhada version. Använd er Communicate.<br>Förhada version.<br>Använd version. **ΕΠΑΙΝ ΤΗΝ ΤΑΙ ΣΥΣ ΤΗΝ ΤΑΙ ΣΥΣ ΤΗΝ ΤΑΙ ΣΥΣ ΤΗΝ ΤΑΙ ΣΥΣ ΤΗΝ ΤΑΙ ΣΥΣ ΤΗΝ ΤΑΙ ΣΥΣ ΤΗΝ ΤΑΙ ΣΥΣ ΤΗΝ ΤΑΙ ΣΥΣ ΤΗΝ ΤΑΙ ΣΥΣ ΤΗΝ ΤΑΙ ΣΥΣ ΤΗΝ ΤΑΙ ΣΥΣ ΤΗΝ ΤΑΙ ΣΥΣ ΤΗΝ ΤΑΙ ΣΥΣ ΤΗΝ ΤΑΙ ΣΥΣ ΤΗΝ ΤΑΙ ΣΥΣ ΤΗΝ ΤΑΙ ΣΥΣ ΤΗΝ ΤΑΙ ΣΥΣ ΤΗΝ ΤΑΙ ΣΥ** 

Alle drei Empfangswellen leuchten durchgängig grün. Die Herz-Taste leuchtet durchgängig weiß, wenn die Abfrage erfolgreich war. Western Communication Later Communication Later<br>The erfolgreich war.<br>The erfolgreich war.<br>The blinken nacheinander und wiederholt grün

Die Sendewellen blinken nacheinander und wiederholt grün auf, während der Communicator eine Verbindung herstellt und die Gerätedaten des Patienten an den LATITUDE NXT-Server sendet. bol leuchtet blau Die Empfangswellen blinken nacheina<br>er fort, während der Communicator das Gerät des Patier<br>wellen leuchten durchgängig grün. Die Herz-Taste leucht<br>folgreich war.<br>Folgreich war.<br>sixten nacheinander und wie en leuchten durchgängig grün. Die Herz-Tast<br>Jreich war.<br>An nacheinander und wiederholt grün auf, währt der Schleiden des Patienten an den<br>IIIt und die Gerätedaten des Patienten an den Utdatert versjon. Skal ikke brukes. Then durchgängig grün, Die Herz-Taste teuchtet<br>
ar.<br>
Sar.<br>
Sar.<br>
Sar.<br>
Sar.<br>
Sar.<br>
Sar.<br>
Sar.<br>
Sar.<br>
Sar.<br>
Sar.<br>
Sar.<br>
Sar.<br>
Sar.<br>
Sar.<br>
Sar.<br>
Sar.<br>
Sar.<br>
Sar.<br>
Sar.<br>
Sar.<br>
Sar.<br>
Sar.<br>
Sar.<br>
Sar.<br>
Sar.<br>
Sar.<br>
Sar.<br>
Sar.<br>
S Elaboration II. Schwarzen i Schwarzen i Schwarzen i Schwarzen i Schwarzen i Schwarzen i Schwarzen i Schwarzen i Schwarzen i Schwarzen i Schwarzen i Schwarzen i Schwarzen i Schwarzen i Schwarzen i Schwarzen i Schwarzen i Sc Changing grün. Die Herz-Taste leuchtet durchgän

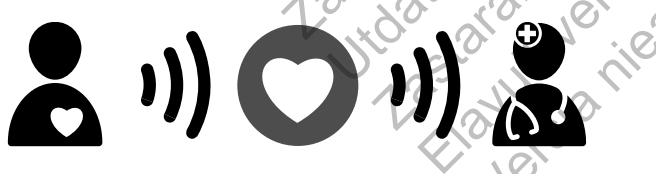

Das Symbol "Arzt" leuchtet blau, wenn der Communicator die Daten des Patienten erfolgreich an den LATITUDE NXT-Server gesendet hat. Alle dargestellten Anzeigen leuchten durchgängig zwei Minuten, wenn der gesamte Vorgang erfolgreich war.

#### **Anschließen des USB-Zubehöradapters**

*HINWEIS: Der USB-Zubehöradapter ist nicht in allen Ländern erhältlich.*

Der USB-Zubehöradapter wird benötigt für eine Funkverbindung zwischen:

- Die Waage und das Blutdruckmessgerät und der WAVE WIRELESS COMMUNICATOR.
- Der WAVE WIRELESS COMMUNICATOR und das LATITUDE NXT-System für Patienten, die die Hotspot-Funktion auf ihrem mobilen Gerät verwenden.

Es wird nur ein USB-Zubehöradapter benötigt für o. g. Funkfunktionen.

Ziehen Sie die Kappe ab und schließen Sie den USB-Zubehöradapter wie in folgender Abbildung gezeigt an einen der USB-Anschlüsse auf der Rückseite des Communicators an.

Der USB-Zubehöradapter sollte am Communicator angeschlossen bleiben, damit der Communicator Messungen empfangen kann, sobald der Patient die Waage oder das Blutdruckmessgerät verwendet oder wenn drahtlose Verbindungsarten vom Communicator zum LATITUDE NXT-System benötigt werden.

**Abbildung 3–9. Anschließen des USB-Zubehöradapters** Outdated version. Do not use.

# **WIRELESS COMMUNICATOR MIT SENSORBILDSCHIRM** ESS COMMUNICATOR MIT SENSORBILDS EXCOMMUNICATOR MIT SENSORBILDS Burgund School of the Company of the Company of the Company of the Company of the Company of the Company of the Company of the Company of the Company of the Company of the Company of the Company of the Company of the Compa

#### <span id="page-59-2"></span><span id="page-59-1"></span><span id="page-59-0"></span>**Identifizieren der Tasten, Stecker und Anzeigen**

Die folgende Abbildung zeigt die Tasten, Stecker und die Einschaltanzeige auf der Vorder- und Rückseite des WIRELESS COMMUNICATORS MIT SENSORBILDSCHIRM an. Unter ["Beschreibungen der](#page-60-0) [Tasten und Leuchten" auf Seite 3-13](#page-60-0) sind die einzelnen Leuchten und Anzeigen beschrieben.<br>
Einzelnen Leuchten und Anzeigen beschrieben.<br>
Einzelnen Leuchten und Anzeigen beschrieben. Versioner obsoleta. Non utilizzare. Veronderde versie. Niet gebruiken.<br>
Veronderde versie. Niet gebruiken der de versie.<br>
Veronde versie. Niet gebruiken.<br>
Veronde versie. Niet gebruiken.<br>
Veronde versie. Niet gebruiken.<br>
Veronde versie. Niet gebruiken.<br>
Die Anschileßen des USB-Zubehöradapters<br>Anschileßen des USB-Zubehöradapters<br>CATOR MIT SENSORBILDSCHIRM<br>MRELESS COMMUNICATORS MIT SENSORBILDSCHIRM<br>WIRELESS COMMUNICATORS MIT SENSORBILDSCHIRM<br>uchten "auf Seite 3-13 sind die einz THE CONTRACT CONTRACT CONTRACT CONTRACT CONTRACT CONTRACT CONTRACT CONTRACT CONTRACT CONTRACT CONTRACT CONTRACT CONTRACT CONTRACT CONTRACT CONTRACT CONTRACT CONTRACT CONTRACT CONTRACT CONTRACT CONTRACT CONTRACT CONTRACT CO WHE SENSORBILDSCHIRM For Experience and The Second Version of the Second Version of the Second Version of the Second Version of the Contract of the Contract of the Contract of the Contract of the Contract of the Contract of the Contract of the SENSORBILDSCHIRM Publish oradinters<br>
Anzeigen.<br>
Anzeigen.<br>
Skal ikke brukes.<br>
Anzeigen.<br>
Skal ikke brukes.<br>
Skal ikke brukes.<br>
Skal ikke brukes.<br>
Skal ikke brukes.<br>
Skal ikke brukes.<br>
Skal ikke brukes.<br>
Skal ikke brukes.<br>
Skal ikke brukes. Zeigen<br>
En Stecker und die Einschaltanzeige auf der Verzichten und die Einschaltanzeige auf der Verzichten<br>
Sind die einzelnen Leuchten und Anzeigen beschreibung<br>
Controller und Anzeigen beschreibung<br>
Controller und Anzeig Stecker und die Einschaltanzeige auf der Vorder- und<br>
T. SENSORBILDSCHIRM an. Unter Beschreibungen der<br>
die einzelnen Leuchten und Anzeigen beschrieben.<br>
Werster und Anzeigen beschrieben.<br>
Contraction der Contraction der A

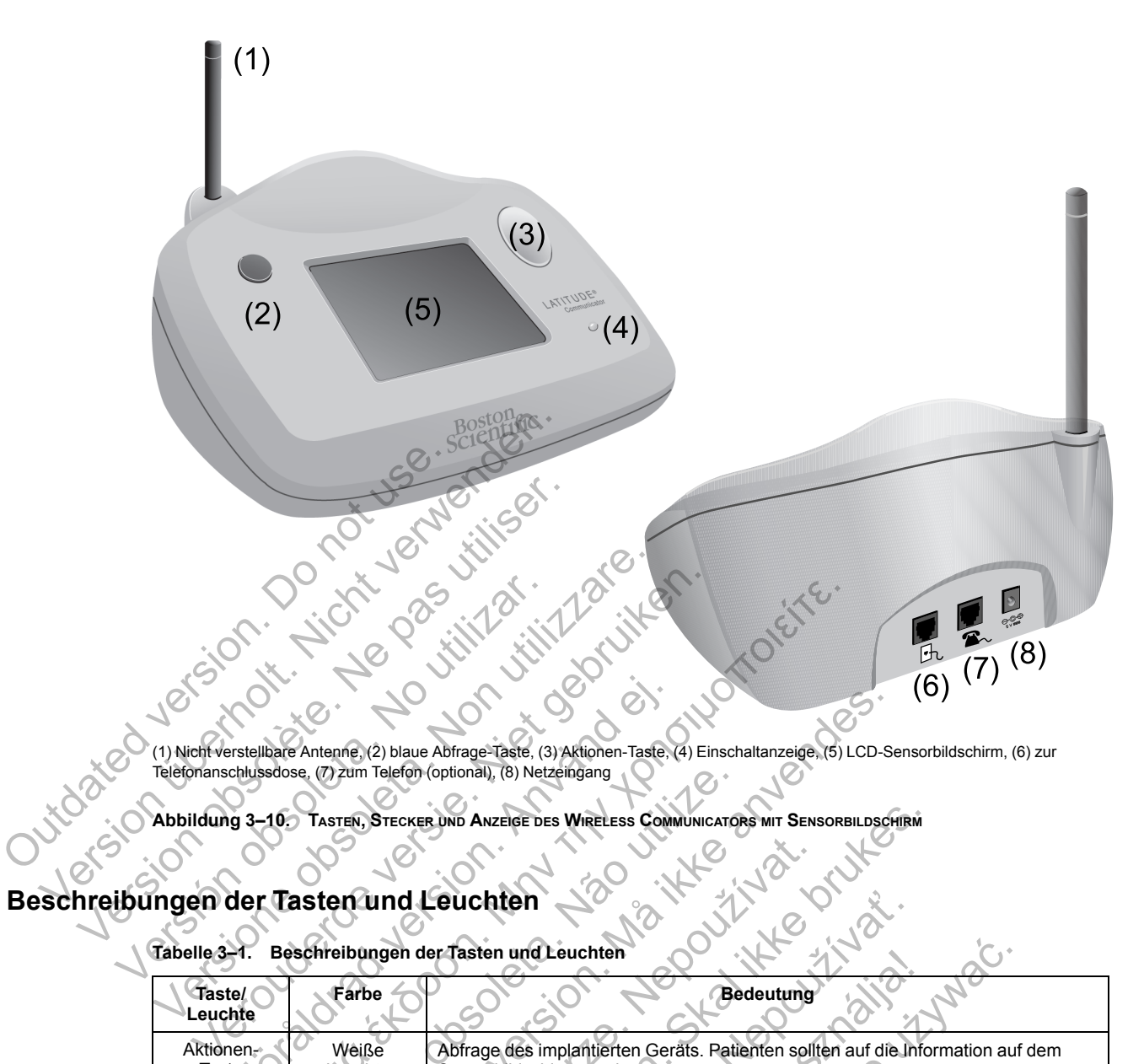

(1) Nicht verstellbare Antenne, (2) blaue Abfrage-Taste, (3) Aktionen-Taste, (4) Einschaltanzeige, (5) LCD-Sensorbildschirm, (6) zur Telefonanschlussdose, (7) zum Telefon (optional), (8) Netzeingang

**Abbildung 3–10. TASTEN, STECKER UND ANZEIGE DES WIRELESS COMMUNICATORS MIT SENSORBILDSCHIRM**

# <span id="page-60-0"></span>**Beschreibungen der Tasten und Leuchten**

**Tabelle 3–1. Beschreibungen der Tasten und Leuchten**

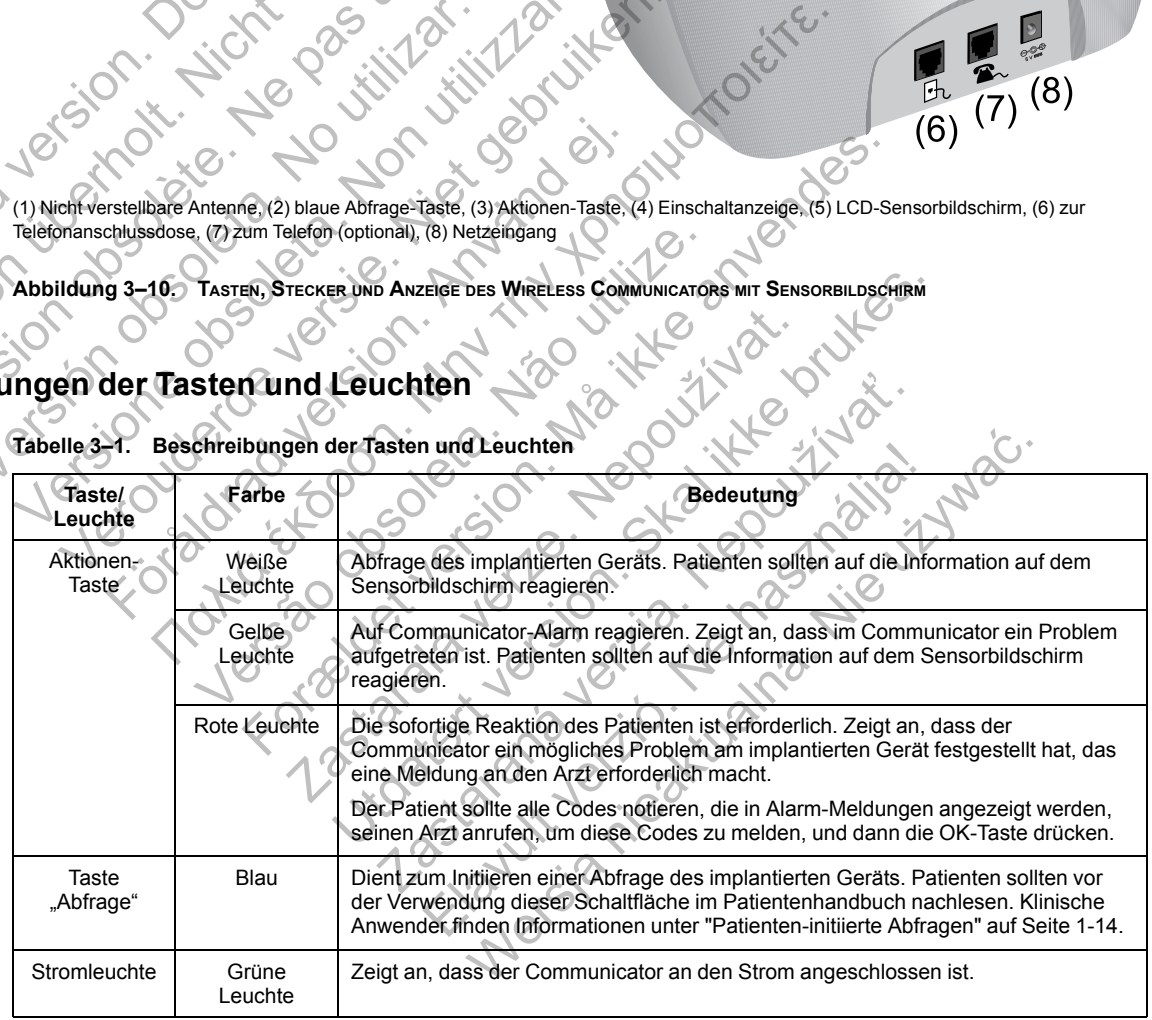

#### **Sensorbildschirm**

Der Communicator verfügt über einen Sensorbildschirm. Durch Berühren des Bildschirms wird die Anzeige geöffnet. Reagieren Sie auf Anweisungen oder Fragen am Bildschirm, indem Sie die gewünschte Taste mit dem Finger antippen. Verwenden Sie keine Werkzeuge oder scharfe Gegenstände; sie können den Sensorbildschirm beschädigen. Wenn Sie den Communicator

verwenden wollen, der Sensorbildschirm aber abgeblendet (dunkel) ist, tippen Sie einfach irgendwo auf den Bildschirm oder drücken Sie die Aktionen-Taste, um ihn einzuschalten.

#### <span id="page-61-0"></span>**Erläutern der Installation des WIRELESS COMMUNICATOR MIT SENSORBILDSCHIRM**

Bei der Übergabe eines WIRELESS COMMUNICATORS MIT SENSORBILDSCHIRM an den Patienten empfiehlt sich eine kurze Erläuterung zu Funktionen und Installation. Dieser Abschnitt gibt einen Überblick über die erstmalige Installation des WIRELESS COMMUNICATORS MIT SENSORBILDSCHIRM. Eine ausführliche Gebrauchsanweisung finden Sie im Patientenhandbuch und in der Installationsanleitung.

Zuhause muss der Patient seinen neuen WIRELESS COMMUNICATOR MIT SENSORBILDSCHIRM in der Nähe eines Netz- und eines Telefonanschlusses platzieren, wenn er eine Standard-Telefonleitung für die Verbindung mit dem LATITUDE NXT-System verwendet. Wenn der Patient den optionalen externen Mobilfunkadapter statt einer Standard-Telefonleitung für die Verbindung zum LATITUDE NXT-System verwendet, muss er den Communicator in der Nähe eines Netzanschlusses mit gutem Empfang platzieren. Zur Verbindung mit dem LATITUDE NXT-System benötigt der Patient entweder eine Standard-Telefonleitung oder das Mobilfunknetz.

Der Sensorbildschirm des Communicators zeigt während des Installationsvorgangs und während des allgemeinen Betriebs eine schrittweise Anleitung auf dem Sensorbildschirm an.

• **Standard-Telefonleitung**

In der folgenden Abbildung werden die korrekten Anschlüsse des Communicators an die Stromversorgung und den Telefonanschluss gezeigt.

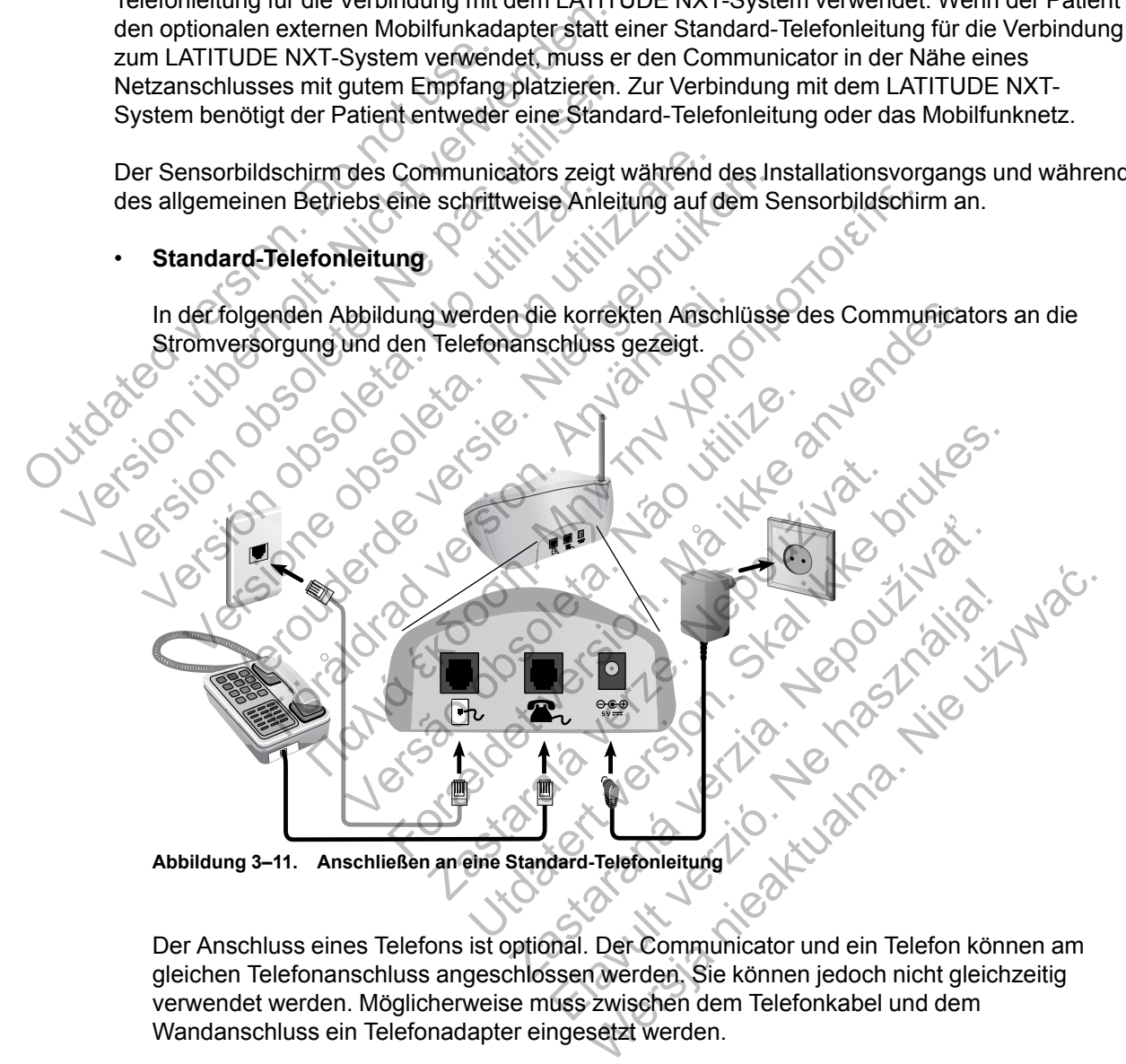

Der Anschluss eines Telefons ist optional. Der Communicator und ein Telefon können am gleichen Telefonanschluss angeschlossen werden. Sie können jedoch nicht gleichzeitig verwendet werden. Möglicherweise muss zwischen dem Telefonkabel und dem Wandanschluss ein Telefonadapter eingesetzt werden.

#### • **Mobilfunknetz**

In der folgenden Abbildung werden die Stromversorgung und der Anschluss an einen externen Mobilfunkadapter für einen Patienten mit Mobilfunk-Abonnement gezeigt.

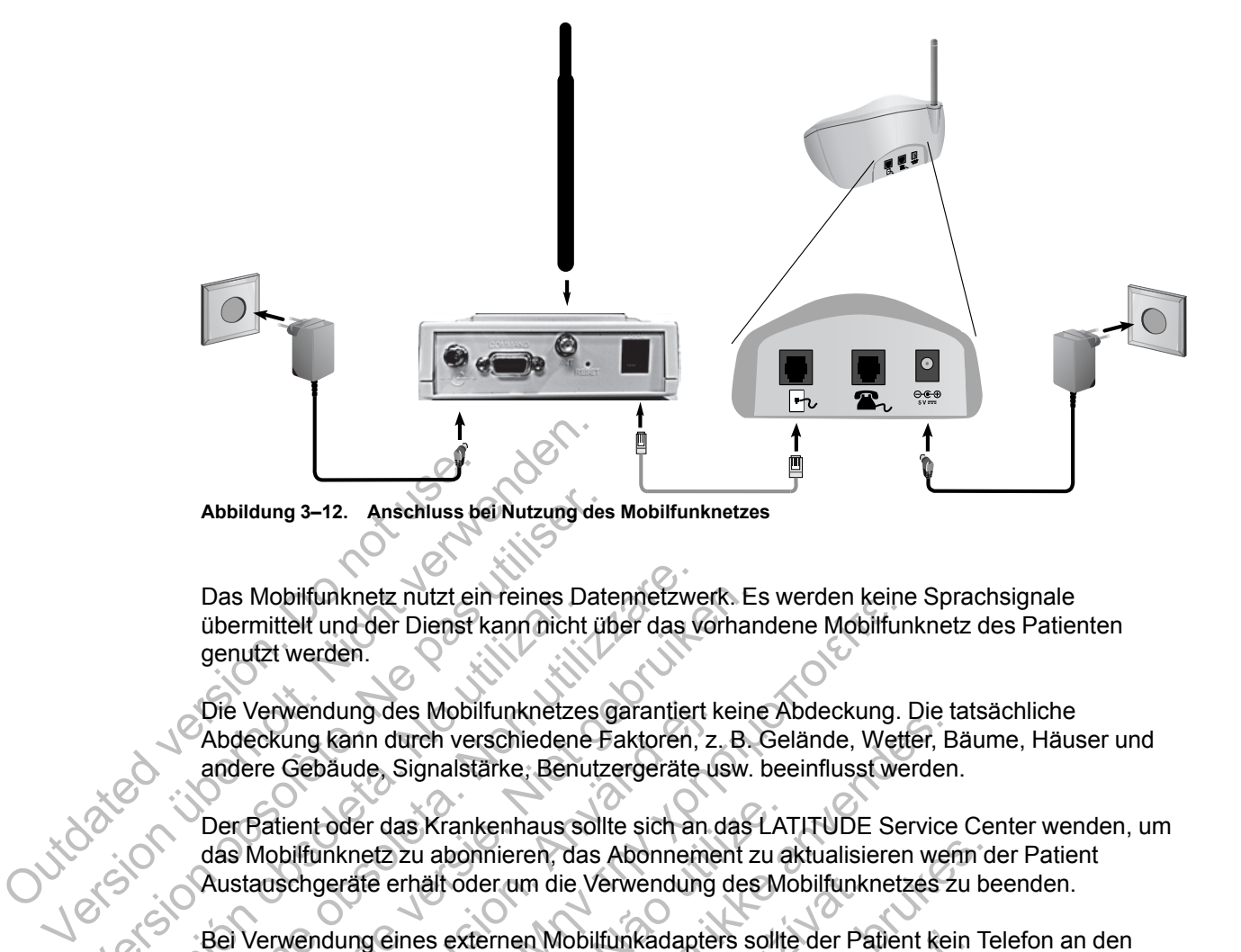

Das Mobilfunknetz nutzt ein reines Datennetzwerk. Es werden keine Sprachsignale übermittelt und der Dienst kann nicht über das vorhandene Mobilfunknetz des Patienten genutzt werden. Abbildung 3–12. Anschluss bei Nutzung des<br>
Das Mobilfunknetz nutzt ein reines Dat<br>
übermittelt und der Dienst kann nicht üt<br>
genutzt werden.<br>
Die Verwendung des Mobilfunknetzes (Abdeckung kann durch verschiedene F<br>
andere Das Mobilfunknetz nutzt ein reines Datennetzweidbermittelt und der Dienst kann nicht über das versionen der Unitst verden.<br>
Die Verwendung des Mobilfunknetzes garantiert Abdeckung kann durch verschiedene Faktoren, andere G

Die Verwendung des Mobilfunknetzes garantiert keine Abdeckung. Die tatsächliche Abdeckung kann durch verschiedene Faktoren, z. B. Gelände, Wetter, Bäume, Häuser und andere Gebäude, Signalstärke, Benutzergeräte usw. beeinflusst werden.

Der Patient oder das Krankenhaus sollte sich an das LATITUDE Service Center wenden, um das Mobilfunknetz zu abonnieren, das Abonnement zu aktualisieren wenn der Patient Austauschgeräte erhält oder um die Verwendung des Mobilfunknetzes zu beenden. Das Mobiltunknetz nutzt ein reines Das Wohntunknetz nutzt ein reines Das Wohntunknetz einer Schlieden.<br>
Die Verwendung des Mobilfunknetzer<br>
Abdeckung kann durch verschiedene<br>
andere Gebäude, Signalstärke, Benu<br>
Der Patient

Bei Verwendung eines externen Mobilfunkadapters sollte der Patient kein Telefon an den Telefonanschluss des Communicators anschließen.

Wenn sich der Communicator nicht mit dem LATITUDE NXT-System verbinden kann, kann die Nachricht **LATITUDE ist vorübergehend nicht erreichbar** angezeigt werden. In diesem Fall muss der Patient den Communicator an einen anderen Standort bringen und die Verbindung überprüfen. Wenn sich das Problem so nicht lösen lässt, muss das LATITUDE Service Center kontaktiert werden. Wenn Ihr Communicator keine Verbindung herstellen kann, lassen Sie den Patienten den Communicator an einen aktiven Telefonanschluss anschließen. Das Mobilfunknetz nutzt ein reines Datennetzwerk. Est<br>übermittelt und der Dienst kann nicht über das vorhanden<br>untzt werden.<br>Die Verwendung des Mobilfunknetzes garantiert keine<br>Abdeckung kann durch verschiedene Faktoren, z Verwendung des Mobilfunknetzes garantiert k<br>eckung kann durch verschiedene Faktoren, z.<br>ere Gebäude, Signalstärke, Benutzergeräte us<br>Patient oder das Krankenhaus sollte sich an c<br>Mobilfunknetz zu abonnieren, das Abonneme<br>t munknetz funzt einreines Datennetzwerk. Es werden keiner<br>elet und der Dienst kann nicht über das vorhandene Mobilfun<br>werden.<br>Wendung des Mobilfunknetzes garantiert keine Abdeckung.<br>Im g kann durch verschiedene Faktoren, z der das Krankenhaus sollte sich an das LAT<br>Inknetz zu abonnieren, das Abonnement zu a<br>eräte erhält oder um die Verwendung des Mo<br>dung eines externen Mobilfunkadapters sollte<br>hluss des Communicators anschließen<br>der Communic For Signal State Western According to the Northern According to the Signal State and State and State and State and State and State and State and State and State and State and State and State and State and State and State a hält oder um die Verwendung des Mobilfunkrikentens externen Mobilfunkadapters sollte der Paris Communicators anschließen<br>
municator nicht mit dem LATITUDE NXT-System municator nicht mit dem LATITUDE NXT-System<br>
if den Comm Externa Mobilitunkadapters sollte der Patient verm die verwendung des Mobilitunknetzes zu be<br>Externen Mobilitunkadapters sollte der Patient kein Technimunicators anschließen.<br>Dicator nicht mit dem LATITUDE NXT-System verbi rnen Mobilfunkadapters sollte der Patient kein<br>
municators anschließen<br>
tor nicht mit dem LATITUDE NXT-System verbi<br>
tvorübergehend nicht erreichbar angezeigt<br>
communicator an einen anderen Standort bring<br>
ern sich das Pro icht mit dem LATITUDE NXT-System verbin<br>
rübergehend nicht erreichbar angezeigt w<br>
municator an einen anderen Standort bringe<br>
sich das Problem so nicht lösen lässt, muss<br>
en. Wenn Ihr Communicator keine Verbindu<br>
den Comm Werstein LATITUDE NXT-System verbinden kannet<br>
ergehend nicht erreichbar angezeigt werden. In<br>
licator an einen anderen Standort bringen und die<br>
das Problem so nicht lösen lässt, muss das LATI<br>
Wehn Ihr Communicator keine

#### **Überprüfen der Verbindung**

Der Patient kann die Verbindung des Communicators zum LATITUDE NXT-System prüfen, indem er auf den Menübildschirm **Optionen** geht, die Schaltfläche **Mit LATITUDE verbinden** auswählt und die Anweisungen auf dem Bildschirm befolgt. Der Patient sollte auch die Verbindung überprüfen, wenn der Communicator bewegt wird, der Patient sich an einen anderen Ort begibt oder die Verbindungsart geändert wird.

Die Leuchtalarme an der Aktionen-Taste, die unter ["Beschreibungen der Tasten und Leuchten"](#page-60-0) [auf Seite 3-13](#page-60-0) beschrieben werden, weisen den Patienten darauf hin, dass eine Aktion erforderlich ist. Der Patient sollte alle Codes notieren, die in Alarm-Meldungen angezeigt werden, und schnellstmöglich reagieren.

Lesen Sie ["COMMUNICATOR MIT SENSORBILDSCHIRM" auf Seite A-9](#page-72-0) im Anhang "Leitfaden zur Fehlersuche".

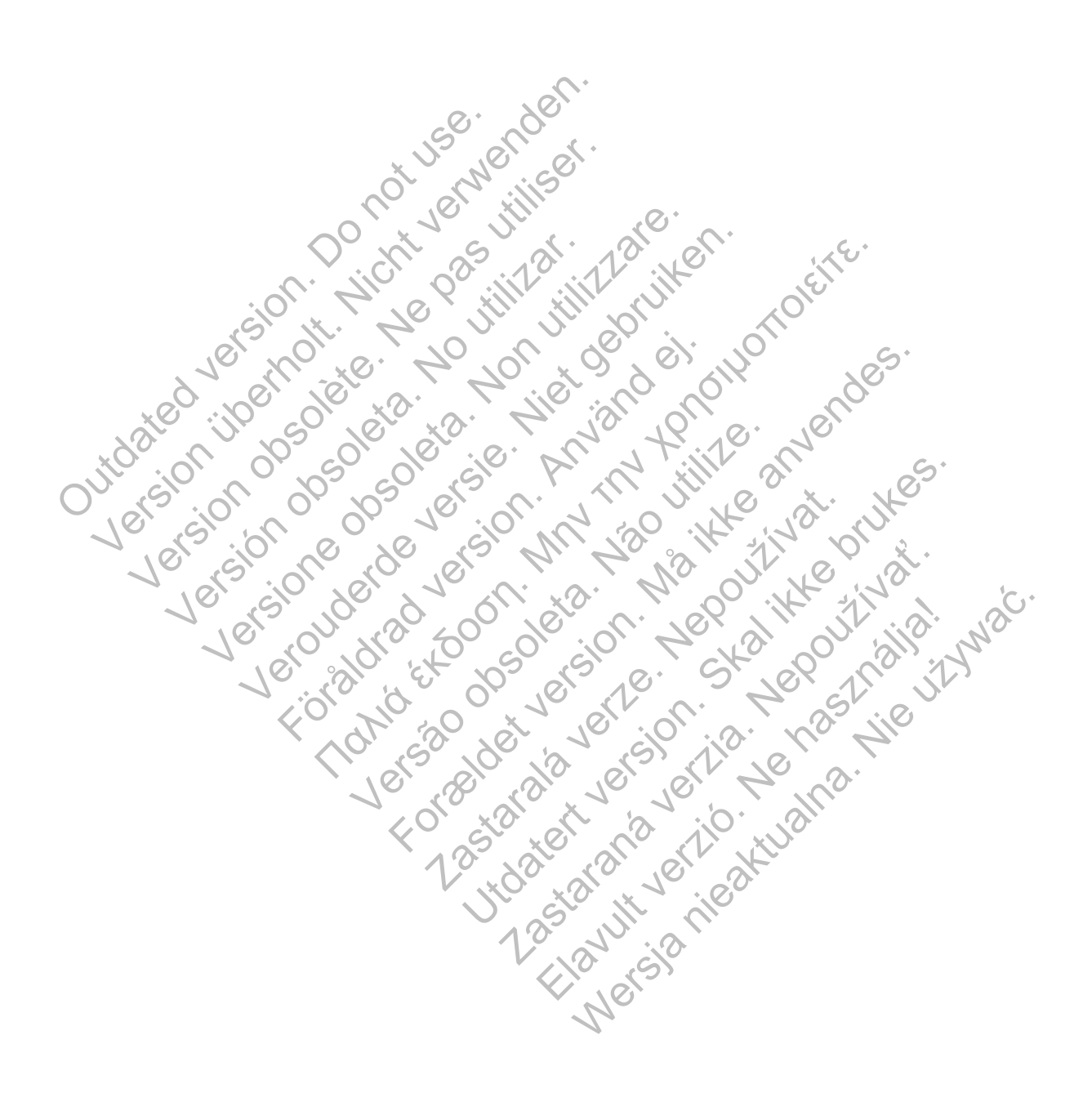

# <span id="page-64-1"></span>**LEITFADEN ZUR FEHLERSUCHE**

# **ANHANG A**

Dieser Anhang ist inhaltlich mit den Abschnitten zum Communicator und Sensor im Leitfaden zur Fehlersuche auf der **Hilfe/Kontakt zu uns** LATITUDE NXT-Website identisch und soll klinischen Anwendern bei der Lösung von Problemen mit Communicators und Sensoren von Patienten helfen. Sollte es nicht möglich sein, ein Problem mit dem Communicator oder Sensor eines Patienten zu beheben, obwohl die genannten Empfehlungen befolgt wurden, fordern Sie den Patienten auf, sich an das LATITUDE Service Center zu wenden.

Der Leitfaden zur Fehlersuche ähnelt der LATITUDE NXT-Website und enthält separate Abschnitte für den WAVE WIRELESS COMMUNICATOR und den WIRELESS COMMUNICATOR MIT SENSORBILDSCHIRM. In jedem Bereich werden zwei Hauptthemen behandelt: Communicator und Sensor, mit entsprechenden Unterthemen.

*HINWEIS: Die Leitfäden zur Fehlersuche auf der LATITUDE NXT-Website Hilfe/Kontakt zu uns enthalten zudem einen Abschnitt über den Überwachungsstatus für jeden Typ von Communicator. Der Überwachungsstatus wird in diesem Anhang nicht behandelt.* Sensor, The Entispectual Control of the Matter of the United States of the United States Control Communicator.<br>
WAVE COMMUNICATOR<br>
Dieser Abschnitt enthält Inform<br>
COMMUNICATOR<br>
COMMUNICATOR<br>
Dieser Abschnitt enthält Infor SENSORBILDSCHIRM. In jedem Bereich werde<br>
Sensor, mit entsprechenden Unterthermen<br>
HINWEIS: Die Leitfaden zur Fehlersuch<br>
uns enthalten zudem einen Abschnitt über<br>
Communicator. Der Überwachungsstatus<br>
AVE COMMUNICATOR<br>
Di HINWEIS: Die Leitfäden zur Fehlersuche<br>
uns enthalten zudem einen Abschnitt über<br>
Communicator. Der Überwachungsstatus v<br>
ECOMMUNICATOR<br>
Dieser Abschnitt enthält Informationen zur<br>
COMMUNICATOR<br>
UESER Abschnitt enthält Inf

# **WAVE COMMUNICATOR**

Dieser Abschnitt enthält Informationen zur Behebung von Problemen mit dem WAVE WIRELESS COMMUNICATOR.

# **COMMUNICATOR**

Dieser Abschnitt enthält Informationen zur Behebung von Communicator-Problemen mit dem WAVE WIRELESS COMMUNICATOR. **OMMUNICATOR<br>
Dieser Abschnitt enthält Informationen 21**<br>
COMMUNICATOR<br>
Dieser Abschnitt enthält Informationen 21<br>
WAVE WIRELESS COMMUNICATOR<br> **ICATOR**<br>
Certic MERICATOR<br>
Certic Ferntangswellen zeigen an, dass Communicator. Der Uberwachungsstatus wird in die<br>
MUNICATOR<br>
Dieser Abschnitt enthält Informationen zur Behebung<br>
COMMUNICATOR<br>
COMMUNICATOR<br>
COMMUNICATOR<br>
Cerze Abschnitt enthält Informationen zur Behebung<br>
WAVE WIRELESS

# <span id="page-64-0"></span>**Fehlersuche bei gelben Empfangswellen**

*Gelbe Empfangswellen zeigen an, dass der Communicator keine Verbindung zum implantierten Gerät herstellen konnte.*

Zur Fehlersuche bei Anzeige gelber Empfangswellen wird eine Patienten-initiierte Abfrage (PII) durch Drücken der Herz-Taste durchgeführt. Wenn der Patient nicht zur Durchführung von PII-Abfragen berechtigt ist, erlauben Sie ihm auf der Seite **Zeitplan- und Alarmkonfiguration bearbeiten/anzeigen** eine PII. Wenn das Telefon des Patienten mit demselben Festnetzanschluss wie der Communicator verbunden ist, muss es vor dem Durchführen der Abfrage aufgelegt werden. INICATOR<br>
Ser Abschnitt enthält Informationen zur Behebung von<br>
MUNICATOR<br>
CE WIRELESS COMMUNICATOR<br>
CE WIRELESS COMMUNICATOR<br>
CE WIRELESS COMMUNICATOR<br>
CE WIRELESS COMMUNICATOR<br>
CE GEIDEN Empfangswellen<br>
CE GEIDEN Empfang ICATOR.<br>Abschnitt enthält Informationen zur Behebung<br>IRELESS COMMUNICATOR.<br>FÖR EINDER EINSTEIGEN EIN GENERALDEN EINFAngswellen zeigen an, dass der Commun<br>Perstellen konnte.<br>Använden eine Pull Wenn das Telefon des Παλιτιπίτε entraît informationen zur Behebung von Problemen<br>
PR.<br>
Annitt enthält informationen zur Behebung von Communicate<br>
FR.<br>
ESS Communicates<br>
Communicates<br>
Communicates<br>
Communicates<br>
Communicates<br>
Communicates<br>
Com Empfangswellen<br>
Empfangswellen<br>
Sommunicator<br>
Sommunicator<br>
Sommunicator<br>
Sommunicator<br>
Sommunicator<br>
Sommunicator<br>
Le bei Anzeige gelber Empfangswellen wird ei<br>
der Herz-Taste durchgeführt. Wenn der Patie<br>
Anzeige gelber That that informationen 2ur Behebung von Communicator-Production<br>
Münicarga<br>
Illen zeigen an, dass der Communicator keine Verbindun<br>
Illen zeigen an, dass der Communicator keine Verbindun<br>
Inter<br>
i Anzelge gelber Empfangsw Eigen an, dass der Communicator keine Verzeigen an, dass der Communicator keine Verzeige gelber Empfangswellen wird eine Patient<br>Ex-Taste durchgeführt. Wenn der Patient nicht erlauben Sie ihm auf der Seite Zeitplan- und<br>Ei Utdatert version.<br>
Utdatert version.<br>
Utdatert version.<br>
Utdatert version.<br>
Utdatert version.<br>
Utdatert version.<br>
Utdatert version.<br>
Utdatert version.<br>
Utdatert version.<br>
Utdatert version.<br>
Utdatert version.<br>
Utdatert vers an, dass der Communicator keine Verbindung.<br>Elber Empfangswellen wird eine Fatienten-initiidurchgeführt. Wenn der Patient nicht zur Durch<br>en Sie ihm auf der Seite Zeitplan- und Alarmko<br>Wenn das Telefon des Patienten mit de r Empfangswellen wird eine Patienten-initije<br>hgeführt. Wenn der Patient nicht zur Durchfie<br>ie ihm auf der Seite Zeitplan- und Alarmko<br>nn das Telefon des Patienten mit demselben<br>micator verbunden ist, muss es vor dem Dur<br>pl S der Communicator Reine-Verbindung Zum Impia<br>Inpfangswellen wird eine Patienten-initiierte Abfra<br>Frührt, Wenn der Patient nicht zur Durchführung v<br>Im auf der Seite Zeitplan- und Alarmkonfigurat<br>Idas Telefon des Patienten

• *Eine gelbe Empfangswelle*

*Der Communicator kann das implantierte Gerät nicht lokalisieren.*

#### **Empfehlungen**:

Führen Sie einen oder mehrere der folgenden Schritte aus:

- Prüfen Sie, ob die im LATITUDE NXT-System erfassten Informationen zum implantierten Gerätemodell und zur Seriennummer mit den Werten auf einem PRM-Bericht (Programmier-/Aufzeichnungs-/Überwachungsgerät) übereinstimmen.
- Prüfen Sie, ob Modell- und Seriennummer des Communicators mit den Angaben auf der Seite **Patienten- und Geräteinformationen bearbeiten/anzeigen** übereinstimmen.
- Prüfen Sie, ob der Communicator optimal platziert ist:
- Der Communicator befindet sich in der Nähe des Bettes oder auf dem Nachttisch, nicht weiter als 3 Meter (10 Fuß) entfernt. Wenn dies nicht möglich ist, platzieren Sie den Communicator an einem Ort, an dem der Patient den Großteil seines Tages verbringt.
- Der Communicator befindet sich auf Höhe des Patienten, und es befinden sich keine Hindernisse zwischen Gerät und Patient.
- Bitten Sie den Patienten, drahtlose Elektronikgeräte (wie Funktelefone oder Babyphone) in einem Umkreis von 1 Meter (3 Fuß) um den Communicator auszuschalten und, sofern erforderlich, auszustecken.
- Der Patient muss sich in Blickrichtung zum Communicator befinden und während der Abfrage in bequemer Position still verharren.
- Bitten Sie den Patienten, eine patienteninitiierte Abfrage durch Drücken der Herz-Taste am Communicator durchzuführen und sich während der Abfrage in einem Umkreis von einem Meter (3 Fuß) aufzuhalten. - Bitten Sie den Patienten, eine am Communicator durchzufül<br>
einem Meter (3 Fuß) aufzuhal<br>
Zur weiteren Unterstützung könne<br>
verweisen.<br> **Auflösung:**<br>
Der Communicator hat das implar<br>
übertragen, wenn das Symbol "Ar<br>
Prüfe Filten Sie den Patienten, eine patientenir<br>
am Communicator durchzuführen und sie<br>
einem Meter (3 Fuß) aufzuhalten.<br>
Zur weiteren Unterstützung können Sie Ihren<br>
verweisen.<br> **Auflösung:**<br>
Der Communicator hat das implantie

Zur weiteren Unterstützung können Sie Ihren Patienten an das LATITUDE Service Center verweisen.

#### **Auflösung**:

Der Communicator hat das implantierte Gerät erfolgreich abgefragt und das Ergebnis übertragen, wenn das Symbol "Arzt" blau angezeigt wird. am Communicator durchzuführen und sich<br>
einem Meter (3 Fuß) aufzuhalten.<br>
Zur weiteren Unterstützung können Sie Ihren<br>
verweisen.<br> **Auflösung:**<br>
Der Communicator hat das implantierte Geraf<br>
übertragen, wenn das Symbol "Arz Verweisen.<br>
Auflösung:<br>
Der Communicator hat das implantierte Ger<br>
übertragen, wenn das Symbol "Arzt" blau ar<br>
Prüfen Sie gegebenenfalls die Telemetrie d<br>
indem Sie es über ein PRM (Programmier-/.<br>
Zwei gelbe Empfangswelle r veiteren Unterstützung können Sie Ihren Patienter<br>Weisen.<br>Iflösung:<br>Fremmunicator hat das implantierte Geräf erfolgreichtragen, wenn das Symbol "Arzt" blau angezeigt wirden<br>Sie gegebenenfalls die Telemetrie des implantie verde versierten Unterstützung konnen Sie inren Patienten an dieserten dem Sie ersten der Sie ersten das Symbol "Arzt" blau angezeigt wird.<br>Sie gegebenenfalls die Telemetrie des implantierten.<br>Sie es über ein PRM (Programm unicator hat das implantierte Geräf erfolgreich, wenn das Symbol "Arzt" blau angezeigt wird<br>gegebenenfalls die Telemetrie des implantier<br>es über ein PRM (Programmier-/Aufzeichnung<br>permanagswellen<br>unicator kann das implanti 1. March 1981<br>
1991 - Alexandrich Schwarzer Barnagezeigt wird.<br>
1991 - Alexandre Geräfen abgefragt und das Symbol "Arzt" blau angezeigt wird.<br>
1991 - Alexandre Geräfen abgefragt und der ein PRM (Programmier-/Aufzeichnungs

Prüfen Sie gegebenenfalls die Telemetrie des implantierten Geräts und dessen Betrieb, indem Sie es über ein PRM (Programmier-/Aufzeichnungs-/Überwachungsgerät) abfragen.

#### • *Zwei gelbe Empfangswellen*

*Der Communicator kann das implantierte Gerät zwar lokalisieren, aber keine Abfrage vollständig durchführen.*

#### **Empfehlungen**:

Führen Sie einen oder mehrere der folgenden Schritte aus:

- Prüfen Sie, ob die im LATITUDE NXT-System erfassten Informationen zum implantierten Gerätemodell und zur Seriennummer mit den Werten auf einem PRM-Bericht (Programmier-/Aufzeichnungs-/Überwachungsgerät) übereinstimmen. Ein PRM (Programmier-/Aufzeichnungs-/Übreiten<br>
Angswellen<br>
Frann das implantierte Gerät zwar lokalisiert<br>
Einen<br>
Men<br>
Soder mehrere der folgenden Schritte aus:<br>
die im LATITUDE NXT-System erfassten Inf<br>
und zur Seriennumme t das implantierte Gerät erfolgteich abgefragt und das Er<br>Symbol "Arzt" blau angezeigt wird.<br>Falls die Telemetrie des implantierten Geräts und dessen<br>PRM (Programmier-/Aufzeichnungs-/Überwachungsgers<br>swellen<br>An das implant Verze.<br>
Mas implantierte Gerät zwar Jokalisieren, aber<br>
Mas implantierte Gerät zwar Jokalisieren, aber<br>
Nepoužívat.<br>
ATITUDE NXT-System erfassten Information<br>
Seriennummer mit den Werten auf einem PF<br>
chnungs-/Überwachungs rogrammier-/Aufzeichnungs-/Uberwachungsgerät) a<br>
mplantierte Geräf zwar Iokalisieren, aber keine Abfra<br>
e der folgenden Schritte aus:<br>
TUDE NXT-System erfassten Informationen zum im<br>
liennummer mit den Werten auf einem PRM antierte Gerät zwar Jokalisieren, aber keine Abf<br>
Er folgenden Schritte aus:<br>
DE NXT-System erfassten Informationen zum in<br>
ummer mit den Werten auf einem PRM-Berich<br>
-/Überwachungsgerät) übereinstimmen.<br>
Frienhummer des C Elava de Schritte aus:<br>
MICHAR SCHRITTE aus:<br>
MICHAR SCHRITTEN PRIM-Bericht<br>
MICHAR SCHRITTEN DER MAR SCHRITT<br>
DE MAR SCHRITTEN DER COMMUNICATOR MIT den Angat<br>
MICHAR SCHRITTEN DER MAR SCHRITTEN DER MAR SCHRITTEN<br>
DER MAR Werschiffte aus:<br>
System erfassten Informationen zum implantiert<br>
mit den Werten auf einem PRM-Bericht<br>
vachungsgerät) übereinstimmen.<br>
Implantiert des Communicators mit den Angaben auf d<br>
tionen bearbeiten/anzeigen überei
- Prüfen Sie, ob Modell- und Seriennummer des Communicators mit den Angaben auf der Seite **Patienten- und Geräteinformationen bearbeiten/anzeigen** übereinstimmen.
- Prüfen Sie, ob der Communicator optimal platziert ist:
	- Der Communicator befindet sich in der Nähe des Bettes oder auf dem Nachttisch, nicht weiter als 3 Meter (10 Fuß) entfernt. Wenn dies nicht möglich ist, platzieren Sie den Communicator an einem Ort, an dem der Patient den Großteil seines Tages verbringt.
	- Der Communicator befindet sich auf Höhe des Patienten, und es befinden sich keine Hindernisse zwischen Gerät und Patient.
	- Bitten Sie den Patienten, drahtlose Elektronikgeräte (wie Funktelefone oder Babyphone) in einem Umkreis von 1 Meter (3 Fuß) um den Communicator auszuschalten und, sofern erforderlich, auszustecken.
- Der Patient muss sich in Blickrichtung zum Communicator befinden und während der Abfrage in bequemer Position still verharren.
- Bitten Sie den Patienten, eine patienteninitiierte Abfrage durch Drücken der Herz-Taste am Communicator durchzuführen und sich während der Abfrage in einem Umkreis von einem Meter (3 Fuß) aufzuhalten.

Zur weiteren Unterstützung können Sie Ihren Patienten an das LATITUDE Service Center verweisen.

#### **Auflösung**:

Der Communicator hat das implantierte Gerät erfolgreich abgefragt und das Ergebnis übertragen, wenn das Symbol "Arzt" blau angezeigt wird.

• *Drei gelbe Empfangswellen*

*Der Patient ist nicht berechtigt, eine Patienten-initiierte Abfrage (PII) durchzuführen. Drei Empfangswellen werden auch dann angezeigt, wenn der Patient eine Abfrage abgebrochen hat.* Outdated version. Do not use. Drei gelbe Empfangswellen<br>
Der Patient ist nicht berechtigt, eine Patient<br>
Empfangswellen werden auch dann an<br>
hat.<br>
Empfehlungen:<br>
Führen Sie einen oder mehrere der fol<br>
Aktivieren Sie Patienten-initiierte<br>
Mavigieren Sie Der Patient ist nicht berechtigt, eine Patient<br>Empfangswellen werden auch dann ans<br>hat.<br>Empfehlungen:<br>Euhren Sie einen oder mehrere der folg<br>Eine Pil:<br>Aktivieren Sie Patienten-initiierte.<br>Composition of the Patienten.<br>Sie

#### **Empfehlungen**:

Führen Sie einen oder mehrere der folgenden Schritte aus:

– Aktivieren Sie **Patienten-initiierte Abfragen** (PII) für den Patienten, oder erlauben Sie eine PII: Empfehlungen:<br>
Führen Sie einen oder mehrere der fo<br>
– Aktivieren Sie Patienten-initiiert<br>
– Aktivieren Sie Patienten-initiiert<br>
– Navigieren Sie zur Seite Zeit<br>
– Navigieren Sie zur Seite Zeit<br>
– Navigieren Sie zur Seite

– Navigieren Sie zur Seite **Zeitplan- und Alarmkonfiguration bearbeiten/anzeigen** des Patienten.

– Wenn PII für diesen Patienten nicht aktiviert sind, aktivieren Sie sie, oder erlauben Sie eine PII.

– Bitten Sie den Patienten, die patienteninitiierte Abfrage durch Drücken der Herz-Taste am Communicator zu wiederholen und sich während der Abfrage in einem Umkreis von einem Meter (3 Fuß) aufzuhalten. Empfehlungen:<br>
Empfehlungen:<br>
Führen Sie einen oder mehrere der folgenden S<br>
- Aktivieren Sie Patienten-initiierte Abfrage<br>
eine PII:<br>
Navigieren Sie zur Seite Zeitplan.<br>
Josephen PII:<br>
Sie eine PII.<br>
Sie eine PII.<br>
Sie ei Empfehlungen:<br>
Führen Sie einen oder mehrere der folgenden Schritte<br>
- Aktivieren Sie Patienten-initiierte Abfragen (PII)<br>
eine PII:<br>
- Navigieren Sie zur Seite Zeitplan- und Alarm<br>
des Patienten.<br>
- Verm PII-für diesen Pa Föräldrad version.<br>
Aktivieren Sie Patienten-initiierte Abfragen<br>
eine PII:<br>
Navigieren Sie zur Seite Zeitplan- und Aldes<br>
Patienten.<br>
Wenn PII-für diesen Patienten nicht aktivier<br>
Sie eine PII.<br>
Bitten Sie den Patienten, Il maria for der mehrere der folgenden Schritte aus:<br>
Sie einen oder mehrere der folgenden Schritte aus:<br>
Navigieren Sie zur Seite Zeitplan. und Alarmkonfiguration<br>
Maxigieren Sie zur Seite Zeitplan. und Alarmkonfiguration vigieren Sie zur Seite Zeitplan- und Alarmko<br>
Patienten.<br>
Min PII für diesen Patienten nicht aktiviert sine<br>
eine PII.<br>
Michael den Patienten, die patienteninitiierte Abfra<br>
Michael der (3 Fuß) aufzuhalten.<br>
Sie dafür dass ie Patienten-initiierte Abfragen (PII) für den Patienten,<br>ren Sie zur Seite Zeitplan- und Alarmkonfiguration be<br>ienten.<br>II-für diesen Patienten nicht aktiviert sind, aktivieren Sie<br>PII.<br>en Patienten, die patienteninitiiert en:<br>
Ir diesen Patienten nicht aktiviert sind, aktivier<br>
Patienten, die patienteninitiierte Abfrage durch<br>
Zu wiederholen und sich während der Abfrage<br>
Fuß) aufzuhalten<br>
Ir, dass der Patient die Herz-Taste nicht druch<br>
fra zur Seite Zeitplan- und Alarmkonfiguration bearbester<br>Seen Patienten nicht aktiviert sind, aktivieren Sie sie,<br>Inten, die patienteninitiierte Abfrage durch Drücken d<br>Vederholen und sich während der Abfrage in einem L<br>Solar Tradenten mont aktiviert sind, aktiveren die sind<br>In die patienten initiarte Abfrage durch Drücken<br>Ifzuhalten.<br>Jer Patient die Herz-Taste nicht drückt, währen<br>Ifsuch abgebrochen wird.<br>Können Sie Ihren Patienten an das LATI Elava durch Drücken<br>
Men und sich während der Abfrage in einem<br>
halten<br>
Patient die Herz-Taste nicht drückt, während<br>
habgebrochen wird<br>
hen Sie Ihren Patienten an das LATITUDE<br>
sinen Sie Ihren Patienten an das LATITUDE<br>
s atienteninitiierte Abfrage durch Drücken der Herz<br>und sich während der Abfrage in einem Umkreis<br>PD:<br>ient die Herz-Taste nicht drückt, während die Abf<br>bgebrochen wird.<br>Sie Ihren Patienten an das LATITUDE Service C<br>ierte Ger

– Sorgen Sie dafür, dass der Patient die Herz-Taste nicht drückt, während die Abfrage läuft, da sonst der Abfrageversuch abgebrochen wird.

Zur weiteren Unterstützung können Sie Ihren Patienten an das LATITUDE Service Center verweisen.

#### **Auflösung**:

Der Communicator hat das implantierte Gerät erfolgreich abgefragt und das Ergebnis übertragen, wenn das Symbol "Arzt" blau angezeigt wird.

#### <span id="page-66-0"></span>**Fehlersuche bei gelben Sendewellen**

*Gelbe Sendewellen zeigen an, dass der Communicator keine Verbindung zum LATITUDE NXT-System herstellen konnte.*

Der Communicator kann eine Verbindung herstellen:

- mit einem Festnetzanschluss
- mit einem Mobilfunknetz

• mit einer Internet-Verbindung (USB Ethernetadapter)

#### • *Eine gelbe Sendewelle*

*Der Communicator erkennt eines oder mehrere der folgenden Signale nicht:*

- *ein Freizeichen (Festnetz)*
- *eine Mobilfunkverbindung (Mobilfunknetz)*
- *eine Internetverbindung (USB Ethernetadapter)*

#### **Empfehlungen**:

Führen Sie einen oder mehrere der folgenden Schritte aus:

#### **Bei einem Festnetzanschluss:**

- Prüfen Sie, ob der Patient das mitgelieferte Telefonkabel benutzt hat und ob das Kabel sowohl am Communicator als auch an einer funktionierenden Telefonanschlussdose fest eingesteckt ist. Bei einem Festnetzanschluss:<br>
- Prüfen Sie, ob der Patient das<br>
sowohl am Communicator als<br>
eingesteckt ist.<br>
- Wenn der Telefonanschlussdos<br>
- Prüfen Sie gegebenenfalls, of<br>
- Prüfen Sie gegebenenfalls, of<br>
- Prüfen Sie g Führen Sie einen oder mehrere der folgender<br>
Bei einem Festnetzanschluss:<br>
- Prüfen Sie, ob der Patient das mitgeliefer<br>
sowohl am Communicator als auch an ei<br>
eingesteckt ist.<br>
- Wenn der Patient einen DSL-Internetdier<br>
-Bei einem Festnetzanschluss:<br>
- Prüfen Sie, ob der Patient das mitgeliefert<br>
sowohl am Communicator als auch an ein<br>
eingesteckt ist.<br>
- Wenn der Patient einen DSL-Internetdien.<br>
und der Telefonanschlussdose ein DSL-<br>
Prüf
	- Wenn der Patient einen DSL-Internetdienst nutzt, muss zwischen dem Communicator und der Telefonanschlussdose ein DSL-Filter benutzt werden.
		- Prüfen Sie gegebenenfalls, ob der Patient den mitgelieferten Adapter verwendet.

## **Bei Mobilfunknetz:**

– Wenn der Communicator des Patienten einen externen Mobilfunkadapter benötigt, überprüfen Sie, ob dieser fest mit dem Communicator verbunden ist. Der Adapter verfügt über eine Netzkontrollleuchte, die bei richtigem Anschluss leuchten sollte. Eingesteckt ist.<br>
- Wenn der Patient einen DSL-Internetdie<br>
und der Telefonanschlussdose ein DSL<br>
- Prüfen Sie gegebenenfalls, ob der Patienten<br>
Bei Mobilfunknetz:<br>
- Wenn der Communicator des Patienten<br>
(uberprüfen Sie, o Franch obs. De actrice and an einer funktionen<br>sowohl am Communicator als auch an einer funktionen<br>eingesteckt ist.<br>Wenn der Telefonanschlussdose ein DSL-Filter benu<br>Prüfen Sie gegebenenfalls, ob der Patient den mit<br>i Mobi World am Communicator als auch an einer funktioniere<br>Versieckt ist.<br>
Einer Telefonanschlussdose ein DSL-Filter benutzt werden.<br>
Weren Sie gegebenenfalls, ob der Patient den mitgeliefe<br>
Weren Sie gegebenenfalls, ob der Pati Freedrandsriussusse ein BSL-Titer behaut<br>Sie gegebenenfalls, ob der Patient den mitge<br>der Communicator des Patienten einen exter<br>üfen Sie, ob dieser fest mit dem Communicator<br>ine Netzkontrollleuchte, die bei richtigem Anst Falient einen DSL-Internetdienst nutzt, muss zwischen dem<br>Mefonanschlussdose ein DSL-Filter benutzt werden.<br>
gegebenenfalls, ob der Pätient den mitgelieferten Adapter<br>
netz:<br>
Communicator des Patienten einen externen Mobil Experimentation des Patienten einen externen Mo<br>
S. Ob dieser fest mit dem Communicator verb<br>
Ekontrollleuchte, die bei richtigem Anschluss<br>
Patienten, den Communicator an einen ande<br>
glicherweise besser ist:<br>
Sie sich, da Formalis, ob der Patient den mitgelieferten Adapter verwenden<br>For dieser fest mit dem Communicator verbunden ist. Der A<br>trollleuchte, die bei richtigem Anschluss leuchten sollte.<br>For dieser fest mit dem Communicator verbun

– Bitten Sie den Patienten, den Communicator an einen anderen Standort zu bringen, wo das Signal möglicherweise besser ist.

### **Bei Internet (USB-Ethernetadapter):**

- Vergewissern Sie sich, dass das mit dem USB-Ethernetadapter bereitgestellte USB-Kabel an der einen Seite mit dem USB-Ethernetadapter verbunden ist und das andere Ende an den Communicator angeschlossen ist.
- Vergewissern Sie sich, dass das mit dem USB-Ethernetadapter bereitgestellte Ethernetkabel für eine Verbindung mit dem Internetdienst an der einen Seite fest mit dem USB-Ethernetadapter verbunden ist und das andere Ende an den Ethernetanschluss angeschlossen ist. Examen Externe I externe I wooling iks<br>ser fest mit dem Communicator verbunden is<br>leuchte, die bei richtigem Anschluss leuchter<br>en, den Communicator an einen anderen Sta<br>veise besser ist.<br>letadapter):<br>letadapter):<br>it dass des Patienten einen externen Mobilfunkadapter bent<br>fest mit dem Communicator verbunden ist. Der Adapter,<br>the die bei richtigem Anschluss leuchten sollte.<br>den Communicator an einen anderen Standorf zu bri<br>besser ist.<br>dapter Communicator an einen anderen Standorf zu bisserist.<br>
Sisserist.<br>
Ias mit dem USB-Ethernetadapter bereitgestelltem USB-Ethernetadapter verbunden ist und dangeschlossen ist.<br>
Ias mit dem USB-Ethernetadapter bereitgestellt<br> Elavult verzichtet dagter bereitgestellte<br>
USB-Ethernetadapter verbunden ist und das<br>
schlossen ist.<br>
mit dem USB-Ethernetadapter bereitgestellte<br>
init dem USB-Ethernetadapter bereitgestellte<br>
ist und das andere Ende an de mieator an einen anderen Standort zu bringen, w<br>
Mem USB-Ethernetadapter bereitgestellte USB-<br>
B-Ethernetadapter verbunden ist und das andere<br>
Idem USB-Ethernetadapter bereitgestellte<br>
Idem Internetadapter bereitgestellte<br>
- Wenn die grüne Leuchte auf dem USB-Ethernetadapter nicht leuchtet, stellen Sie sicher, dass das Internetmodem bzw. der Internetrouter aktiviert ist.

Um zu überprüfen, ob die Fehlerbehebung erfolgreich war, bitten Sie den Patienten, eine Verbindung zum LATITUDE NXT-System herzustellen, indem er die Status-Taste auf der Rückseite des Communicators drückt, bis die Sendewellen nacheinander und wiederholt grün aufleuchten.

Zur weiteren Unterstützung können Sie Ihren Patienten an das LATITUDE Service Center verweisen.

#### **Auflösung**:

Der Communicator hat eine Verbindung zum LATITUDE NXT-System hergestellt, sobald das Symbol "Arzt" blau und die Sendewellen grün angezeigt werden.

#### • *Zwei gelbe Sendewellen*

*Der Communicator kann keine Telefonverbindung herstellen (Festnetz oder Internet) oder er kann sich nicht im Mobilfunknetz anmelden.*

#### **Empfehlungen**:

Führen Sie einen oder mehrere der folgenden Schritte aus:

#### **Bei einem Festnetzanschluss:**

- Prüfen Sie, ob der Patient das mitgelieferte Telefonkabel benutzt hat und ob das Kabel sowohl am Communicator als auch an einer funktionierenden Telefonanschlussdose fest eingesteckt ist. Prüfen Sie, ob der Patient das mitter sowohl am Communicator als auch<br>
eingesteckt ist.<br>
— Erfragen Sie, ob das Telefon benu<br>
eine Verbindung herzustellen.<br>
— Bitten Sie den Patienten, einen everwenden.<br>
Communicator und d
	- Erfragen Sie, ob das Telefon benutzt wurde, während der Communicator versucht hat, eine Verbindung herzustellen.
	- Bitten Sie den Patienten, einen eventuell vorhandenen Splitter zwischen dem Communicator und der Telefonanschlussdose zu entfernen.

– Wenn der Patient einen DSL-Internetdienst nutzt, muss zwischen dem Communicator und der Telefonanschlussdose ein DSL-Filter benutzt werden.

– Bitten Sie den Patienten, die Schalter an der Unterseite des Communicators zu überprüfen. Prüfen Sie, ob für den Communicator die richtige Landesvorwahl und Telefonnummer eingerichtet ist. sowohl am Communica<br>
eingesteckt ist.<br>
- Erfragen Sie, ob das Te<br>
eine Verbindung herzus<br>
- Bitten Sie den Patiente<br>
- Wenn der Patient einer<br>
- Wenn der Patient einer<br>
- Wenn der Patient einer<br>
- Bitten Sie den Patiente<br> eingesteckt ist.<br>
- Erfragen Sie, ob das Telefon benutz<br>
eine Verbindung herzustellen.<br>
- Bitten Sie den Patienten, einen ever<br>
Communicator und der Telefonanschlussdose ein<br>
- Wenn der Telefonanschlussdose ein<br>
- Bitten S - Bitten Sie den Patienten, einen er Communicator und der Telefonar<br>Wenn der Patient einen DSL-Inte<br>und der Telefonanschlussdose ei<br>Bitten Sie den Patienten, die Sch<br>tiberprüfen. Prüfen Sie, ob für de<br>Telefonnummer eingeri Einig Verbindung herzustellen.<br>
- Bitten Sie den Patienten, einen eventuel von Communicator und der Telefonanschlussdo.<br>
- Wenn der Patient einen DSL-Internetidienst<br>
- Wenn der Patient einen DSL-Internetidienst<br>
- Bitten Filten Sie den Patienten, einen eventuell vorhand<br>
Communicatorund der Telefonanschlussdose zu<br>
Wenn der Patienteinen DSL-Internetidienst nutzt,<br>
und der Telefonanschlussdose ein DSL-Filter ben<br>
Bitten Sie den Patienten, d Wenn der Patient einen DSL-Internetdienst nund der Telefonanschlussdose ein DSL-Filter<br>Bitten Sie den Patienten, die Schalter an der Unterprüfen. Prüfen Sie, ob für den Communic<br>Telefonnummer eingerichtet ist.<br>Mobilfunknet Financia de Patienten, einen eventuell vorhandenen Splitter z<br>
Imunicator und der Telefonanschlussdose zu entfernen.<br>
In der Patient einen DSL-Internetdienst nutzt, muss zwischender Telefonanschlussdose ein DSL-Filter benu vie den Patienten, die Schalter an der Unterse<br>
fen. Prüfen Sie, ob für den Communicator die<br>
nummer eingerichtet ist.<br>
Inknetz:<br>
Versätzer:<br>
Versätzer:<br>
1. WSB-Ethernetadapter):<br>
Sissern Sie sich, dass das Ethernetkabel f atient einen DSL-Internetdienst nutzt, muss zwischen der<br>Foranschlussdose ein DSL-Filter benutzt werden.<br>Ein Patienten, die Schalter an der Unterseite des Communication.<br>Prüfen Sie, ob für den Communicator die richtige Lan

#### **Bei Mobilfunknetz:**

– Bitten Sie den Patienten, den Communicator an einen anderen Standort zu bringen, wo das Signal möglicherweise besser ist.

#### **Bei Internet (USB-Ethernetadapter):**

– Vergewissern Sie sich, dass das Ethernetkabel für eine Verbindung mit dem Internetdienst an den Ethernetanschluss angeschlossen ist.

Um zu überprüfen, ob die Fehlerbehebung erfolgreich war, bitten Sie den Patienten, eine Verbindung zum LATITUDE NXT-System herzustellen, indem er die Status-Taste auf der Rückseite des Communicators drückt, bis die Sendewellen nacheinander und wiederholt grün aufleuchten. Patienten, den Communicator an einen ander<br>Iicherweise besser ist.<br>Ethernetadapter):<br>Ethernetadapter):<br>Sie Sich, dass das Ethernetkabel für eine Verb<br>In den Ethernetanschluss angeschlossen ist.<br>Dob die Fehlerbehebung erfol Sie, ob für den Communicator die richtige Landesvolgerichtet ist.<br>
Sie, ob für den Communicator an einen anderen Standort<br>
Erweise besser ist.<br>
Principal ist.<br>
Principal ist.<br>
Units das das Ethernetkabel für eine Verbindun n, den Communicator an einen anderen Stand<br>eise besser ist.<br>dass das Ethernetkabel für eine Verbindung mi<br>thernetanschluss angeschlossen ist.<br>ehlerbehebung erfolgreich war, bitten Sie den F<br>exicutors drückt, bis die Sendew Besser ist.<br>
apter):<br>
Sa das Ethernetkabel für eine Verbindung mit<br>
netanschluss angeschlossen ist.<br>
Fribehebung erfolgreich war, bitten Sie den Particularitickt, bis die Sendewellen nacheinander und Status-<br>
Then Sie Ihre Communicator an einen anderen Standort zu bringther ist.<br>
Ser ist.<br>
1979:<br>
Is Ethernetkabel für eine Verbindung mit dem<br>
Innschluss angeschlossen ist.<br>
Nebung erfolgreich war, bitten Sie den Patienten,<br>
Is Nie Sendewellen

Zur weiteren Unterstützung können Sie Ihren Patienten an das LATITUDE Service Center verweisen.

#### **Auflösung**:

Der Communicator hat eine Verbindung zum LATITUDE NXT-System hergestellt, sobald das Symbol "Arzt" blau und die Sendewellen grün angezeigt werden.

#### • *Drei gelbe Sendewellen*

*Der Communicator kann keine Verbindung zum LATITUDE NXT-Server herstellen.*

#### **Empfehlungen**:

Führen Sie einen oder mehrere der folgenden Schritte aus:

- Prüfen Sie anhand der Patientenliste oder **Patienten suchen**, ob der Patient im LATITUDE NXT-System angemeldet ist.
- Prüfen Sie, ob Modell- und Seriennummer des Communicators mit den Angaben auf der Seite **Patienten- und Geräteinformationen bearbeiten/anzeigen** übereinstimmen.
- Bitten Sie den Patienten, die Schalter an der Unterseite des Communicators zu überprüfen. Prüfen Sie, ob für den Communicator die richtige Landesvorwahl und Telefonnummer eingerichtet ist.
- Wenn der Patient eine Internetverbindung (USB-Ethernetadapter) verwendet, vergewissern Sie sich, dass andere Computer oder Geräte, die mit dem Internetmodem/ router verbunden sind, auf das Internet zugreifen können.

Um zu überprüfen, ob die Fehlerbehebung erfolgreich war, bitten Sie den Patienten, eine Verbindung zum LATITUDE NXT-System herzustellen, indem er die Status-Taste auf der Rückseite des Communicators drückt, bis die Sendewellen nacheinander und wiederholt grün aufleuchten. Um zu überprüfen, ob die Fehlerb<br>Verbindung zum LATITUDE NXT-<br>Rückseite des Communicators drag<br>grün aufleuchten<br>Zur weiteren Unterstützung könne<br>verweisen<br>Der Communicator hat eine Verbin<br>Symbol "Arzt" blau und die Sende<br>S Verbindung zum LATITUDE NXT-System her<br>
Variation sind, auf das Internet z<br>
Um zu überprüfen, ob die Fehlerbehebung ei<br>
Verbindung zum LATITUDE NXT-System her<br>
Rückseite des Communicators drückt, bis die<br>
grün aufleuchten<br> Um zu überprüfen, ob die Fehlerbehebung ent<br>Verbindung zum LATITUDE NXT-System herz<br>Rückseite des Communicators drückt, bis die<br>grün aufleuchten.<br>Zur weiteren Unterstützung können Sie Ihren<br>verweisen.<br>Auflösung:<br>Der Commun

Zur weiteren Unterstützung können Sie Ihren Patienten an das LATITUDE Service Center verweisen. Zur weiteren Unterstützung können Sie Ihre<br>verweisen<br>Auflösung:<br>Der Communicator haf eine Verbindung zur<br>Symbol "Arzt anrufen"<br>Symbol "Arzt anrufen" ist rot<br>Das Symbol "Arzt anrufen" ist rot<br>Der Communicator hat einen Alar in aufleuchten<br>
in aufleuchten<br>
weisen<br>
weisen<br>
reisen<br>
reisen<br>
reformunicator hat eine Verbindung zum LATITUD<br>
mbol "Arzt anrufen"<br>
s Symbol "Arzt anrufen" ist rot<br>
reformunicator hat einen Alarm der Stufe Roterka<br>
reform uneuchten.<br>
Verbrede versiedlichen Sie Ihren Patienten an d<br>
sen.<br>
Windows die Sendewellen grün angezeigt wer<br>
Michael Marxistanrufen.<br>
Verbol "Arzt anrufen" ist rot<br>
Verbol "Arzt anrufen" ist rot<br>
Verbol "Arzt anrufen" is Interstützung können. Sie Ihren Patienten an das LATITUDE<br>
Extort hat eine Verbindung zum LATITUDE NXT-System herg<br>
Ext anrufen"<br>
Arzt anrufen" ist rot<br>
Arzt anrufen" ist rot<br>
Arzt anrufen" ist rot<br>
Arzt anrufen" ist rot<br>

#### **Auflösung**:

Der Communicator hat eine Verbindung zum LATITUDE NXT-System hergestellt, sobald das Symbol "Arzt" blau und die Sendewellen grün angezeigt werden.

# <span id="page-69-0"></span>**Rotes/gelbes Symbol "Arzt anrufen"**

#### • *Das Symbol "Arzt anrufen" ist rot*

*Der Communicator hat einen Alarm der Stufe Rot erkannt und kann die vollständigen Alarmdaten seit mehr als 24 Stunden nicht auf den Server hochladen.* Förblau und die Sendewellen grün angezeigt<br>Förblau und die Sendewellen grün angezeigt<br>**Arzt anrufen"** ist rot<br>ol "Arzt anrufen" ist rot<br>punicator hat einen Alarm der Stufe Rot erkann<br>n seit mehr als 24 Stunden nicht auf de Analisie Sendewellen grün angezeigt werden<br>
Inrufen" ist rot<br>
Tranten" ist rot<br>
Tranten" ist rot<br>
That einen Alarm der Stufe Rot erkannt und Jehr als 24 Stunden nicht auf den Server hoch<br>
Dier mehrere der folgenden Schrift Ferine Verbindung zum LATITUDE NXT-System hergeste<br>die Sendewellen grün angezeigt werden.<br>Jen "<br>rufen " ist rot<br>profen " ist rot<br>als 24 Stunden nicht auf den Server hochladen.<br>Sals 24 Stunden nicht auf den Server hochladen En" ist rot<br>
en Alarm der Stufe Rot erkannt und kann die<br>
24 Stunden nicht auf den Server hochladen.<br>
hrere der folgenden Schrifte aus:<br>
tierte Gerät mit einem PRM (Programmier-*If*<br>
ab, um den Alarm der Stufe Rot zu unter

#### **Empfehlungen**:

Führen Sie einen oder mehrere der folgenden Schritte aus:

- Fragen Sie das implantierte Gerät mit einem PRM (Programmier-/Aufzeichnungs-/ Überwachungsgerät) ab, um den Alarm der Stufe Rot zu untersuchen.
- Nachdem Sie den roten Alarm am implantierten Gerät überprüft haben, müssen Sie noch sämtliche Probleme mit dem Communicator beheben, damit die Überwachung des Patienten fortgesetzt werden kann. Erfort<br>
Skalarm der Stufe Roterkannt und kann die vollständig<br>
Erfort<br>
Marm der Stufe Roterkannt und kann die vollständig<br>
Erfort verschieden Schrifte aus:<br>
Erfort mit einem PRM (Programmier-/Aufzeichnun<br>
Erfort mit einem ort<br>
En der Stufe Rot erkannt und kann die vollständ<br>
den nicht auf den Server hochläden.<br>
Er folgenden Schrifte aus:<br>
Serät mit einem PRM (Programmier-/Aufzeichnung)<br>
den Alarm der Stufe Rot zu untersuchen.<br>
den Alarm der micht auf den Server hochladen.<br>
Incht auf den Server hochladen.<br>
Weiter hochladen.<br>
Weiter Schrifte aus:<br>
Weiter Schrifte aus:<br>
Marm der Stute Rot zu untersuchen.<br>
Implantierten Gerät überprüft haben, müssenmunicator behe tufe Roterkannt und kann die vollständigen<br>
It auf den Server hochladen.<br>
Namen Schrifte aus:<br>
Server PRM (Programmier-/Aufzeichnungs-/<br>
m der Stufe Rot zu untersuchen.<br>
Danflerten Gerät überprüft haben, müssen Sie nonicat
	- Fragen Sie den Patienten, ob die Sende- oder Empfangswellen leuchten. Sofern dies nicht der Fall ist, bitten Sie den Patienten, die Status-Taste auf der Rückseite des Communicators etwa 1 Sekunde gedrückt zu halten.
	- Finden Sie heraus, welche Wellen leuchten, und folgen Sie bei der Anzeige von gelben Wellen den Anweisungen des jeweiligen Abschnitts zur Fehlersuche.

*HINWEIS: Wenn Sie die Fehlersuche zuerst am Communicator durchführen, bevor Sie das implantierte Gerät per PRM abfragen, kann dies die Untersuchung des roten Alarms weiter verzögern. Außerdem kann das Hochladen aufgrund des Problems mit dem Communicator scheitern.*

Zur weiteren Unterstützung können Sie Ihren Patienten an das LATITUDE Service Center verweisen.

#### Symbol "Arzt anrufen" ist gelb

*Es kann verschiedene Gründe haben, weshalb das Symbol "Arzt anrufen" gelb angezeigt wird:*

- Der Communicator hat die Fehlerbedingung **Implantiertes Gerät nicht gefunden** erkannt und konnte dies dem Server nicht mitteilen.
- Der Communicator-Betrieb wurde wegen eines Austauschs oder der Fehlerbedingung **Keine primäre Klinik** angehalten.
- Der Communicator hat einen nicht behebbaren Communicator-Fehler erkannt und muss ausgetauscht werden. - Der Communicator hat einen nicht ausgetauscht werden.<br>
Empfehlungen:<br>
Führen Sie einen oder mehrere der fol-<br>
- Überprüfen Sie auf gelbe Empfang<br>
- Bitten Sie den Patienten, die Setter der Sie einen Sie einen Sie heraus,

#### **Empfehlungen**:

Führen Sie einen oder mehrere der folgenden Schritte aus:

- Überprüfen Sie auf gelbe Empfangs- und Sendewellen:
- Bitten Sie den Patienten, die Status-Taste auf der Rückseite des Communicators etwa eine Sekunde gedrückt zu halten. ausgetauscht werden.<br>
Empfehlungen:<br>
Führen Sie einen oder meh<br>
- Überprüfen Sie auf gelt<br>
- Bitten Sie den Patite<br>
- Bitten Sie den Patite<br>
- Grüden Sie heraus,<br>
- Grüden Sie heraus,<br>
- Grüden Sie heraus,<br>
- Prüfen Sie, o

– Finden Sie heraus, welche Wellen leuchten, und folgen Sie bei der Anzeige von gelben Wellen den Anweisungen des jeweiligen Abschnitts zur Fehlersuche.

– Prüfen Sie, ob Modell- und Seriennummer des Communicators mit den Angaben auf der Seite **Patienten- und Geräteinformationen bearbeiten/anzeigen** übereinstimmen. Empfehlungen.<br>
Führen Sie einen oder mehrere der folg<br>
- Überprüfen Sie auf gelbe Empfang.<br>
- Bitten Sie den Patienten, die St<br>
- Tinden Sie heraus, welche Well<br>
- Tinden Sie heraus, welche Well<br>
- Prüfen Sie den Wodell- u

– Prüfen Sie den Überwachungsstatus des Patienten im LATITUDE NXT-System. Wenn der Patient nicht mehr in Ihrer Klinik angemeldet ist oder der Status **Keine primäre Klinik** lautet, wurde der Communicator ausgesetzt. Führen Sie zur Behebung des Problems die Schritte unter **Keine primäre Klinik** durch. Versicher Sie aufgelbe Empfanzer<br>
Werken Sie aufgelbe Empfanzer<br>
Verwa eine Sekunde gedrückt<br>
Verwa eine Sekunde gedrückt<br>
Verwa eine Sekunde gedrückt<br>
Verben Sie heraus, welche W<br>
Prüfen Sie, ob Modell- und Serien<br>
Seite Führen Sie einen oder mehrere der folgenden S<br>
— Überprüfen Sie auf gelbe Empfangs- und Se<br>
— Bitten Sie den Patienten, die Status-Tas<br>
— Einden Sie heraus, welche Wellen leuch<br>
— Finden Sie heraus, welche Wellen leuch<br>
— Funren Sie einen oder mehrere der rolgenden Schriften<br>
- Überprüfen Sie auf gelbe Empfangs- und Sendew<br>
- Bitten Sie den Pattenten, die Status-Taste auf<br>
- Einden Sie heraus, welche Wellen leuchten, und<br>
- Gelben Wellen de För anden version. Sie der Frankrike Statistischen<br>Förden Sie heraus, welche Wellen leuchte<br>Seite Patienten- und Geräteinformationen<br>Früfen Sie ob Modell- und Seriennummer des<br>Seite Patienten- und Geräteinformationen<br>I<br>Prü Finden Sie auf gelbe Empfangs- und Sendewellen:<br>
Bitten Sie den Patienten, die Status-Taste auf der Rückseite<br>
Etwa eine Sekunde gedrückt zu halten.<br>
Finden Sie heraus, welche Wellen leuchten, und folgen Sie<br>
gelben Wellen

– Wenn das Problem durch keine dieser Maßnahmen behoben werden kann, dann bitten Sie den Patienten, den Communicator vom Stromnetz zu trennen. Bitten Sie den Patienten nach 30 Sekunden, den Communicator wieder mit der Steckdose zu verbinden. Wenn das Symbol "Arzt anrufen" gelb angezeigt wird und keine weiteren Anzeigen leuchten, funktioniert der Communicator möglicherweise nicht einwandfrei und muss ausgetauscht werden. ben Wellen den Anweisungen des jeweiligen<br>Sie, ob Modell- und Seriennummer des Communitienten- und Geräteinformationen bearbe<br>Sie den Überwachungsstatus des Patienten<br>ent nicht mehr in Ihrer Klinik angemeldet ist dautet, w The Sekunde gedrückt zu halten.<br>
Sie heraus, welche Wellen leuchten, und folgen Sie bei c<br>
Wellen den Anweisungen des jeweiligen Abschnitts zur F<br>
ob Modell- und Seriennummer des Communicators mit den<br>
ten- und Geräteinfor Wouell- und Seileinformationen bearbeiten/an:<br>
Uberwachungsstatus des Patienten im LATIT<br>
It mehr in Ihrer Klinik angemeldet ist oder der<br>
urde der Communicator ausgesetzt. Führen Schrifte unter Keine primäre Klinik durch<br> ell- und Seriennummer des Communicators mit den<br>
id Geräteinformationen bearbeiten/anzeigen über<br>
wwachungsstatus des Patienten im LATITUDE NXT-tehr in Ihrer Klinik angemeldet ist oder der Status Kein<br>
durch keine primäre chungsstatus des Patienten im LATITUDE NX1<br>
n Ihrer Klinik angemeldet ist oder der Status Ke<br>
r Communicator ausgesetzt. Führen Sie zur Be<br>
inter Keine primäre Klinik durch<br>
ch keine dieser Maßnahmen behoben werden<br>
Commun mmunicator ausgesetzt. Führen Sie zur Beh<br>Keine primäre Klinik durch<br>Sie zur Beh<br>Keine primäre Klinik durch<br>Sie dieser Maßnahmen behoben werden kannunicator vom Strommetz zu trennen. Bitte<br>Prima, den Communicator wieder mi Sinik angemeldet ist oder der Status Keine prim<br>
unicator ausgesetzt. Führen Sie zur Behebung der Primäre Klinik durch<br>
Einer Maßnahmen behoben werden kann, dannicator vom Stromnetz zu trennen. Bitten Sie der den Communica

Zur weiteren Unterstützung können Sie Ihren Patienten an das LATITUDE Service Center verweisen.

#### **SENSOR**

Dieser Abschnitt enthält Informationen zur Behebung von Sensorproblemen beim WAVE WIRELESS COMMUNICATOR.

#### **Kein Gewichtswert oder keine BPM-Messwerte empfangen**

*Dem Patienten ist eine Waage oder ein Blutdruckmessgerät (BPM) zugewiesen, das LATITUDE NXT-System empfängt jedoch keine Messwerte. Der Patient hat 20 Minuten Zeit, um die Messung zu wiederholen. Beachten Sie, dass die Messwerte nicht sofort hochgeladen werden. Sofern kein Alarmzustand erkannt wird, werden die Messwerte bei der nächsten geplanten Verbindung mit dem LATITUDE NXT-System übertragen (bis zu sieben Tage).*

#### **Empfehlungen**:

Führen Sie einen oder mehrere der folgenden Schritte aus:

- Bitten Sie den Patienten, eine Verbindung zum LATITUDE NXT-System herzustellen, indem er die Status-Taste auf der Rückseite des Communicators drückt, bis die Sendewellen nacheinander und wiederholt grün aufleuchten. Dadurch werden alle vom Communicator erfassten Messwerte an das LATITUDE NXT-System gesendet.
- Vergewissern Sie sich, dass der USB-Adapter korrekt am Communicator angeschlossen ist.
- Vergewissern Sie sich, dass der Schiebeschalter an der Unterseite der Waage richtig auf **Weight B kg** eingestellt ist.
- Bitten Sie den Patienten, neue Batterien (keine Akkus) in der korrekten Ausrichtung einzulegen.
- Prüfen Sie, ob die Seriennummer der Waage oder des Blutdruckmessgeräts mit der Angabe auf der Seite **Patienten- und Geräteinformationen bearbeiten/anzeigen** übereinstimmt. einzulegen.<br>
Prüfen Sie, ob die Seriennummer<br>
auf der Seite Patienten- und Ger<br>
Prüfen Sie, ob der Patient den Se<br>
– Der Patient hat die Start-Taste<br>
Messen gedrückt.<br>
Die Waage-bzw. das Blutdruc<br>
vom Communicator entfernt
	- Prüfen Sie, ob der Patient den Sensor korrekt benutzt:
		- Der Patient hat die Start-Taste der Waage oder des Blutdruckmessgeräts vor dem Messen gedrückt.
			- Die Waage bzw. das Blutdruckmessgerät befindet sich nicht weiter als 6 Meter (20 Fuß) vom Communicator entfernt.
			- Der Patient wartet, bis die Waage 0,0 anzeigt, bevor er sie betritt.

Zur weiteren Unterstützung können Sie Ihren Patienten an das LATITUDE Service Center verweisen. Bitten Sie den Patienten, neue Batterien (kein einzulegen.<br>
Prüfen Sie, ob die Seriennummer der Waage auf der Seite Patienten- und Geräteinforma<br>
Prüfen Sie, ob der Patient den Sensor Korrek<br>
– Der Patient hat die Start-Ta Prüfen Sie, ob die Seriennummer der Waage<br>
auf der Seite Patienten- und Geräteinformat<br>
Prüfen Sie, ob der Patient den Sensor korrekt<br>
– Der Patient hat die Start-Taste der Waage<br>
Messen gedrückt.<br>
Die Waage bzw. das Blutd Prüfen Sie, ob der Patient den Sensor korre<br>
— Der Patient hat die Start-Taste der Waa<br>
Messen gedrückt.<br>
Die Waage bzw. das Blutdruckmessger<br>
vom Communicator entfernt.<br>
Der Patient wartet, bis die Waage 0,0 and<br>
The Weis Versionen Sie, ob der Patient den Sensor körrekt benutzt:<br>
Der Patient hat die Start-Taste der Waage oder der<br>
Messen gedrückt.<br>
Die Waage bzw. das Blutdruckmessgerät befindet<br>
vom Communicator entfernt.<br>
Der Patient warte

# **Auflösung**:

Das Symbol "Sensormessung" des Communicators wird grün angezeigt, wenn ein Messwert empfangen wurde. Nach dem Hochladen in das LATITUDE NXT-System erscheinen die Messwerte auf der Seite **Gesundheit** des Patienten. Sie, ob der Patient den Sensor korrekt benutzter<br>
Er Patient hat die Start-Taste der Waage oder des Bluttessen gedrückt.<br>
E Waage bzw. das Blutdruckmessgerät befindet sich r<br>
m Communicator entfernt.<br>
Fredient wartet, bis För den Blutdruckmessgerät befindet sidenmunicator entfernt.<br>
Interstützung können Sie Ihren Patienten an der Market behandels und einer Sie Ihren Patienten an der Market des Communicators wird gründe.<br>
Nensormessung "des der Patient den Sensor Korrekt benutzt<br>
hat die Start-Taste der Waage oder des Blutdruckmessger<br>
serückt.<br>
he bzw. das Blutdruckmessgeraf befindet sich nicht weiter als<br>
nunicator entfernt.<br>
twartet, bis die Waage 0,0 anz Partet, bis die Waage 0,0 anzeigt, bevorer sie<br>Lizung können Sie Ihren Patienten an das LAT<br>Die Stung (des Communicators wird grün ange<br>Les des Communicators wird grün ange<br>Les Gesundheit des Patienten.<br>Präts Formalist Communication.<br>
Signal en Valley (1999)<br>
Signal en Valley (1999)<br>
Signal en Valley (1999)<br>
Signal en Signal en Patienten an das LATITUDE Service<br>
En Hochladen in das LATITUDE NXT-System erscheine<br>
Signal des Comm Example: Sie Thren Patienten an das LATITUDE Waage 0,0 anzeigt, bevor er sie betritt.<br>
In Sie Ihren Patienten an das LATITUDE Service Cer<br>
In Sie Ihren Patienten an das LATITUDE Service Cer<br>
In Sie Ihren in das LATITUDE NXT-System erscheinen d<br>
In des Patienten.<br>
In Maria Valley<br>
Castralian America verziar anglezeigt, Wenn ein Maria Valley<br>
den in das LATITUDE NXT-System erscheinen<br>
des Patienten.<br>
Maria Valley<br>
Maria Schrifte aus:<br>
Castralia. 2017 Paris vird grün angezeigt, wenn ein Mein das LATITUDENXT-System erscheinen<br>
Ratienten<br>
Paris verzichten<br>
Mutdruckmessgerät<br>
Mutdruckmessgerät<br>
Construction Schrifte aus: Cators wird grün angezeigt, wenn ein Messwert<br>The LATHTUDE NXT-System erscheinen die<br>Tienten.<br>Nie von Schrifte aus:<br>Nie uzykachtualna.<br>Nie uzykachtualna.<br>Nie uzykachtualna.

#### **Fehler des Blutdruckmessgeräts**

*Der Patient empfängt einen Fehler vom Blutdruckmessgerät.*

#### **Empfehlungen**:

Führen Sie einen oder mehrere der folgenden Schritte au

- Häufige Fehler des Blutdruckmessgeräts:
	- ERR CUF Die Manschette ist nicht korrekt angelegt. Prüfen Sie, ob der Patient die Manschette richtig verwendet:
		- Prüfen Sie, ob der Patient die richtige Manschettengröße benutzt. Die Manschette ist in drei Größen verfügbar: Klein (18 – 22 cm), Mittel (22 – 32 cm) und Groß (32 – 45 cm). Messen Sie den Armumfang des Patienten direkt oberhalb des Ellenbogens, um die richtige Manschettengröße zu bestimmen.
		- Die Manschette sollte sich etwa 2 3 cm oberhalb des Ellbogens befinden.
- Zwischen die Manschette und den Arm des Patienten müssen bequem zwei Finger passen.
- Der Arm des Patienten muss auf Brusthöhe ausgestreckt und bequem aufgelegt sein.
- Bitten Sie den Patienten, die Manschette neu anzulegen und es noch einmal zu versuchen.
- ERR Das Überwachungsgerät hat keinen brauchbaren Messwert erhalten. Bitten Sie den Patienten, den Schlauch zu entfernen und neu anzuschließen. Bitten Sie den Patienten, die Messung erneut durchzuführen und sich dabei nicht zu bewegen.

Zur weiteren Unterstützung können Sie Ihren Patienten an das LATITUDE Service Center verweisen.

## **COMMUNICATOR MIT SENSORBILDSCHIRM**

Dieser Abschnitt enthält Informationen zur Behebung von Problemen mit dem WIRELESS COMMUNICATOR MIT SENSORBILDSCHIRM.

## **COMMUNICATOR**

Dieser Abschnitt enthält Informationen zur Behebung von Communicator-Problemen beim WIRELESS COMMUNICATOR MIT SENSORBILDSCHIRM. COMMUNICATOR MIT SENSORBILE Verweisen.<br>
Verweisen.<br>
DIMMUNICATOR MIT SENSORBILDSCHIRM<br>
Dieser Abschnitt enthält Informationen zur<br>
COMMUNICATOR<br>
Dieser Abschnitt enthält Informationen zur<br>
WIRELESS COMMUNICATOR<br>
SISCHE Sprache wird angezeigt.<br>
SENSOR VERSION OF SENSORBILDSCHIRM<br>
Dieser Abschrift enthält Informationen zur<br>
COMMUNICATOR<br>
Dieser Abschrift enthält Informationen zur<br>
WIRELESS COMMUNICATOR MIT SENSORBILDSCHIR<br>
He Sprache wird angezeigt<br>
Comptehlungen:<br>
Compt NICATOR<br>
Dieser Abschnitt enthält Informationen zu<br>
WIRELESS COMMUNICATOR MIT SENSORBILDSCH<br>
Sprache wird angezeigt<br>
Empfehlungen:<br>
Führen Sie einen oder mehrere der folge<br>
Bitten Sie einen oder mehrere der folge<br>
Bitten S COMMUNICATOR MT SENSORBILDSCHIRM.<br>
COMMUNICATOR MT SENSORBILDSCHIRM.<br>
VERELESS COMMUNICATOR MIT SENSORBILDSCHIRM.<br>
VERELESS COMMUNICATOR MIT SENSORBILDSCHIRM.<br>
TRACTIC WITCH AND COMMUNICATOR MIT SENSORBILDSCHIRM.<br>
TRACTIC

## **Falsche Sprache wird angezeigt**

## **Empfehlungen**:

ühren Sie einen oder mehrere der folgenden Schritte aus

- Bitten Sie den Patienten, den Communicator vom Stromnetz zu trennen und dann wieder anzuschließen, um erneut mit der Installation zu beginnen.
- Der Communicator fordert zur Auswahl der Sprache auf. Bitten Sie den Patienten, die Taste für die gewünschte Sprache zu drücken und dann die Installation abzuschließen. Die restlichen Schritte der Installation werden dann in der ausgewählten Sprache durchgeführt. MUNICATOR MIT SENSORBILDSCHIRM.<br>
COR<br>
COR<br>
ELESS COMMUNICATOR MIT SENSORBILDSCHIRM.<br>
THE WITCH AND COMMUNICATOR MIT SENSORBILDSCHIRM.<br>
THE WITCH AND COMMUNICATOR MIT SENSORBILDSCHIRM.<br>
THE WITCH AND COMMUNICATOR MIT SENSOR Noschnitt entnatt Informationen zur Benebung<br>
SCOMMUNICATOR MIT SENSORBILDSCHIRM.<br>
WITCLARD GENERALDSCHIRM.<br>
WITCLARD GENERALDSCHIRM.<br>
SIE einen Oder mehrere der folgenden Schritte<br>
In Sie den Patienten, den Communicator v The Tradition of the Tradition of the Communication<br>
The Tradition of Tradition of the Tradition of the Communication<br>
The Communication of the Communication of the Communication<br>
The Communication of the Communication of Proder mehrere der folgenden Schritte aus:<br>
Proder mehrere der folgenden Schritte aus:<br>
en Patienten, den Communicator vom Strom<br>
en, um emeut mit der Installation zu beginne<br>
unicator fordert zur Auswahl der Sprache auf.<br> FOR MIT SENSORBILDSCHIRM.<br>
SPOREILDSCHIRM.<br>
Exceloged:<br>
Therefore der folgenden Schritte aus:<br>
We der mehrere der folgenden Schritte aus:<br>
We der linstallation zu beginnen.<br>
Ator fordert zur Auswahl der Sprache auf. Bitten mehrere der folgenden Schritte aus:<br>
Inten, den Communicator vom Stromnetz Zu i<br>
Femeut mit der Installation zu beginnen.<br>
Fordert zur Auswahl der Sprache auf. Bitten S<br>
Sprache zu drücken und dann die Installation<br>
Ier In Frenche folgenden Schrifte aus:<br>
The Communicator vom Stromnetz zu trennen und<br>
eut mit der Installation zu beginnen.<br>
Ert zur Auswahl der Sprache auf. Bitten Sie den Patija<br>
ache zu drücken und dann die Installation abzus Expression Communicator vom Stromnetz zu trennen un<br>
Rur Auswahl der Sprache auf. Bitten Sie den Pa<br>
Expression und dann die Installation abzuschl<br>
Illation werden dann in der ausgewählten Sprache<br>
E Installation des Commu El installation 2u beginnen.<br>
Auswahl der Sprache auf. Bitten Sie den Pat<br>
drücken und dann die Installation abzuschlich<br>
Sprachen schmunicators abgeschlosse<br>
Sie ihn, sich andas LATITUDE Service Cen<br>
eizeichen.<br>
Die Sprac mstallation zu beginnen<br>
Wahl der Sprache auf. Bitten Sie den Patienten, d<br>
cken und dann die Installation abzuschließen. Diverden dann in der ausgewählten Sprache durch<br>
ation des Communicators abgeschlossen hat und<br>
infl
- Wenn der Patient bereits die Installation des Communicators abgeschlossen hat und die Sprache ändern möchte, bitten Sie ihn, sich an das LATITUDE Service Center zu wenden.

## **"Kein Freizeichen"**

Der Communicator erkennt kein Freizeiche.

#### **Empfehlungen**:

Führen Sie einen oder mehrere der folgenden Schritte aus:

#### **Bei einem Festnetzanschluss:**

- Vergewissern Sie sich, dass das Telefonkabel sowohl am Communicator als auch an der Telefonanschlussdose fest eingesteckt ist.
- Vergewissern Sie sich, dass der Patient den richtigen Telefondosenadapter verwendet.
- Wenn der Patient einen DSL-Internetdienst nutzt, muss zwischen dem Communicator und der Telefonanschlussdose ein DSL-Filter benutzt werden.

• Wenn der Patient an der Rückseite des Communicators ein Telefon angeschlossen hat, bitten Sie ihn, es abzuheben und zu überprüfen, ob ein Freizeichen zu hören ist.

#### **Bei Mobilfunknetz:**

• Vergewissern Sie sich, dass der Mobilfunkadapter richtig an den Communicator angeschlossen ist.

Zur weiteren Unterstützung können Sie Ihren Patienten an das LATITUDE Service Center verweisen.

#### **Auflösung**:

Der Communicator hat ein Freizeichen erkannt, wenn er die Meldung anzeigt, dass ein Telefonkabel angeschlossen wurde.

## **"LATITUDE ist vorübergehend nicht erreichbar"**

*Der Communicator kann keine Verbindung zum LATITUDE NXT-System herstellen.*

*HINWEIS: Am Communicator wird häufig ein 13-stelliger Code zusammen mit der Meldung LATITUDE ist vorübergehend nicht erreichbar angezeigt. Anhand dieses Codes kann das LATITUDE Service Center eine eingehende Fehleranalyse vornehmen, nachdem die folgenden Schritte durchgeführt wurden.* TITUDE ist vorübergehend nicht erre<br>
Der Communicator kann keine Verbin<br>
HINWEIS: Am Communicator wird<br>
LATITUDE ist vorübergehend nicht<br>
LATITUDE Service Center eine einge<br>
Schritte durchgeführt wurden.<br>
Empfehlungen:<br>
Fü Elefonkabel angeschlossen wurde.<br>
JDE ist vorübergehend nicht erreichbar"<br>
Der Communicator kann keine Verbindung zum I<br>
HINWEIS: Am Communicator wird häufig ein 1<br>
LATITUDE ist vorübergehend nicht erreichbar<br>
LATITUDE Ser E ist vorübergehend nicht erreichbar"<br>
Der Communicator kann keine Verbindung zum L<br>
HINWEIS: Am Communicator wird häufig ein 1.<br>
LATITUDE ist vorübergehend nicht erreichbar<br>
LATITUDE Service Center eine eingehende Fehle<br> NWEIS: Am Communicator wird häufig ein<br>
ITITUDE ist vorübergehend nicht erreicht<br>
TITUDE Service Center eine eingehende Fe<br>
hritte durchgeführt wurden.<br>
Inpfehlungen:<br>
Infehlungen:<br>
Sie einen oder mehrere der folgenden sie EIS: Am Communicator wird häufig ein 13-stellige<br>UDE ist vorübergehend nicht erreichbar angezeit<br>UDE Service Center eine eingebende Fehleranalyse<br>Le durchgeführt wurden.<br>Philungen:<br>Sie einen oder mehrere der folgenden Schr Man Communicator wird häufig ein 13-stelliger Code<br>
E ist vorübergehend nicht erreichbar angezeigt. Anspire Center eine eingehende Fehleranalyse vom<br>
Frengeführt wurden.<br>
Ingen:<br>
Sie, ob die Seriennummer des Communicators Communicator wird häufig ein 13-stelliger Code zusammen<br>
rübergehend nicht erreichbar angezeigt. Anhand dieses C<br>
Scheiter eine eingehende Fehleranalyse vornehmen, nacha<br>
ihnt wurden.<br>
Le Center eine eingehende Fehleranaly

## **Empfehlungen**:

Führen Sie einen oder mehrere der folgenden Schritte aus:

## **Bei einem Festnetzanschluss:**

- Prüfen Sie, ob die Seriennummer des Communicators mit den Angaben auf der Seite **Patienten- und Geräteinformationen bearbeiten/anzeigen** übereinstimmt.
- Erfragen Sie, ob das Telefon benutzt wurde, während der Communicator versucht hat, eine Verbindung herzustellen.
- Prüfen Sie, ob der Patient das mitgelieferte (oder ein neueres) Telefonkabel benutzt und ob das Kabel sowohl am Communicator als auch an einer funktionierenden Telefonanschlussdose fest eingesteckt ist. Frankrikhunden.<br>Frankrikhunden.<br>Frankrikhunden version.<br>Frankrikhunden einer der folgenden Schritte aus:<br>Frankrikhunden einer der Schmmunicators m<br>Frankrikhunden behaltzt wurde, während der ein neuten ausgeben einer frankr Mehrere der folgenden Schritte aus:<br>
Inschluss:<br>
Seriennummer des Communicators mit den<br>
Fratienformationen bearbeiten/anzeigen ü<br>
Sas Telefon benutzt wurde, während der Comi<br>
stellen.<br>
Patient das mitgelieferte (oder ein Formalist version.<br>
There der folgenden Schrifte aus:<br>
Thuss:<br>
Thus is:<br>
Thus communicators in den Angaben auf der einnummer des Communicators mit den Angaben auf der<br>
Elefon benutzt wurde, während der Communicator versu<br> Sastaral<br>Immer des Communicators mit den Angabel<br>Iormationen bearbeiten/anzeigen übereinst<br>Ion benutzt wurde, während der Communicate<br>Ion das mitgelieferte (oder ein neueres) Telefonk<br>Immunicator als auch an einer funktion The des Communicators mit den Angaben auf der Se<br>
Antionen bearbeiten/anzeigen übereinstimmt<br>
enutzt wurde, während der Communicator versucht<br>
mitgelieferte (oder ein neueres) Telefonkabel benutz<br>
ricator als auch an einer The bearbotten/anzeigen übereinstimmt.<br>
Sonen bearbeiten/anzeigen übereinstimmt.<br>
Itzt wurde, während der Communicator versucht<br>
Itzt wurde, während der Communicator versucht<br>
Iteckt ist.<br>
Patient den richtigen Telefonansc wurde, während der Communicator versucht<br>Eferte (oder ein neueres) Telefonkabel benut<br>als auch an einer funktionierenden<br>t.i.st.<br>t.i.st.<br>Int den richtigen Telefonanschlussadapter ve<br>relief vorhandenen Splitter zwischen dem Me, während der Communicator versucht hat, eine<br>te (oder ein neueres) Telefonkabel benutzt und of<br>auch an einer funktionierenden<br>en richtigen Telefonanschlussadapter verwendet<br>vorhandenen Splitter zwischen dem Communicator
- Vergewissern Sie sich, dass der Patient den richtigen Telefonanschlussadapter verwendet.
- Bitten Sie den Patienten, einen eventuell vorhandenen Splitter zwischen dem Communicator und der Telefonanschlussdose zu entfernen.
- Wenn der Patient einen DSL-Internetdienst nutzt, muss zwischen dem Communicator und der Telefonanschlussdose ein DSL-Filter benutzt werden.

Um zu überprüfen, ob die Problembehebung erfolgreich war, bitten Sie den Patienten, die Taste **Wiederholen** auf dem Communicator-Bildschirm zu drücken.

#### **Bei Mobilfunknetz:**

- Prüfen Sie, ob der Patient ein aktuelles Abonnement für das Mobilfunknetz besitzt. Dies können Sie bei Bedarf beim LATITUDE Service Center erfragen.
- Vergewissern Sie sich, dass der Mobilfunkadapter richtig an den Communicator angeschlossen ist.
- Bitten Sie den Patienten, den Communicator an einen anderen Standort zu bringen, wo das Signal möglicherweise besser ist.
- Wenn mit dem Mobilfunknetz auch an einem anderen Standort keine Verbindung hergestellt werden kann, sollte der Patient den Communicator zum Senden der Daten an eine funktionierende Telefonanschlussdose anschließen.

Zur weiteren Unterstützung können Sie Ihren Patienten an das LATITUDE Service Center verweisen.

#### **Auflösung**:

Der Communicator hat erfolgreich eine Verbindung zum LATITUDE NXT-System herstellen können, wenn er die Meldung anzeigt, dass Informationen an LATITUDE gesendet wurden.

#### **"Abfrage nicht abgeschlossen"**

#### *Der Communicator konnte eine Abfrage nicht abschließen.*

Für die Fehlersuche bei Anzeige der Meldung **Abfrage nicht abgeschlossen** muss der Patient eine Patienten-initiierte Abfrage (PII) durchführen. Wenn der Patient nicht zur Durchführung von PII-Abfragen berechtigt ist, erlauben Sie ihm auf der Seite **Zeitplan- und Alarmkonfiguration bearbeiten/anzeigen** eine PII. Wenn das Telefon des Patienten mit demselben Festnetzanschluss wie der Communicator verbunden ist, muss es vor dem Durchführen der Abfrage aufgelegt werden. **"Abfrage nicht abgeschlossen."**<br>
Der Communicator konnte eine<br>
Für die Fehlersuche bei Anzeig<br>
eine Patienten-initiierte Abfrage<br>
PII-Abfragen berechtigt ist, erla<br>
bearbeiten/anzeigen eine PII.<br>
Festnetzanschluss wie der Moment, wenner die wicklang anzelge daten<br>
Der Communicator konnte eine Abfrage nu<br>
Für die Fehlersuche bei Anzeige der Meld<br>
eine Patienten-initiierte Abfrage (PII) durch<br>
PIL-Abfragen berechtigt ist, erlauben Sie (†<br>
bea Der Communicator konnte eine Abfrage nicht eine Patienten-initiierte Abfrage der Meldu<br>
eine Patienten-initiierte Abfrage (PII) durch<br>
PII-Abfragen berechtigt ist, erlauben Sie ihr<br>
bearbeiten/anzeigen eine PII. Wenn das 1 Function observations of versions of versions of the Patienten initierte Abfrage (PII) during the der bearbeiten/anzeigen eine PII. Wenn das Festnetzanschluss wie der Communicate Abfrage aufgelegt werden.<br>
Empfehlungen:<br>
E Für die Fehlersuche bei Anzeige der Meldung Abfreine Patienten-initiierte Abfrage (PII) durchführen. V<br>PII-Abfragen berechtigt ist, erlauben Sie ihm auf der bearbeiten/anzeigen eine PII. Wenn das Telefon der Festnetzanschl die Fehlersuche bei Anzeige der Meldung Abfrage nietralien Patienten-initiierte Abfrage (PII) durchführen, Wenn<br>
Abfragen berechtigt ist, erlauben Sie ihm auf der Seiterbeiten/anzeigen eine PII. Wenn das Telefon des Patien Franch intitierte Abfrage (PH) durchführen, Wenn der Patient nicht abfrage (PH) durchführen, Wenn der Seite Zeitplan- und anzeigen eine PII. Wenn das Telefon des Patienten mit der Schluss wie der Communicator verbunden ist

## **Empfehlungen**:

Führen Sie einen oder mehrere der folgenden Schritte aus:

• Prüfen Sie, ob die im LATITUDE NXT-System erfassten Informationen zum implantierten Gerätemodell und zur Seriennummer mit den Werten auf einem PRM-Bericht (Programmier-/ Aufzeichnungs-/Überwachungsgerät) übereinstimmen.

- Prüfen Sie, ob der Communicator optimal platziert ist:
- Der Communicator befindet sich in der Nähe des Bettes oder auf dem Nachttisch, nicht weiter als 3 Meter (10 Fuß) vom Patienten entfernt. Wenn dies nicht möglich ist, platzieren Sie den Communicator an einem Ort, an dem der Patient den Großteil seines Tages verbringt. Examediation aufgelegt werden.<br>
Ilungen:<br>
Sie einen oder mehrere der folgenden Schrifte<br>
en Sie, ob die im LATITUDE NXT-System erfattemodell und zur Seriennummer mit den Wereichnungs-/Überwachungsgerät) übereinstim<br>
en Sie En oder mehrere der folgenden Schritte aus<br>
ob die im LATITUDE NXT-System erfassten<br>
ell und zur Seriennummer mit den Werten au<br>
ngs-/Überwachungsgerät) übereinstimmen.<br>
ob der Communicator optimal platziert ist:<br>
mmunicat Former den Communicator optimal platziert sixtens of Patient Communicator optimal platziert sixtens of Patient Communicator optimal platziert ist:<br>The Communicator optimal platziert ist:<br>The Communicator optimal platziert m LATITUDE NXT-System erfassten Informat<br>
ur Seriennummer mit den Werten auf einem<br>
erwachungsgerät) übereinstimmen<br>
Communicator optimal platziert ist:<br>
Communicator optimal platziert ist:<br>
ator befindet sich in der Nähe rere der folgenden Schrifte aus:<br>
NTITUDE NXT-System erfassten Informationen zum i<br>
ieriennummer mit den Werten auf einem PRM-Berich<br>
ichungsgerät) übereinstimmen.<br>
Municator optimal platziert ist:<br>
befindet sich in der Nä Enfinancier mit den verten auf einem FRM-Ben<br>Ingsgerät) übereinstimmen.<br>
Indet sich in der Nähe des Bettes oder auf dem<br>
Tuß) vom Patienten entfernt. Wenn dies nicht m<br>
Imunicator an einem Ort, an dem der Patient de<br>
Indet For optimal platziert ist:<br>
Le sich in der Nähe des Bettes oder auf dem Nom Patienten enfernt. Wenn dies nicht mönicator an einem Ort, an dem der Patient der<br>
Le sich auf Höhe des Patienten, und es befind<br>
Le sich auf Höhe Sprimal platziert ist:<br>
Al in der Nähe des Bettes oder auf dem Nachttisch<br>
In Patienten entfernt. Wenn dies nicht möglich ist,<br>
toran einem Ort, an dem der Patient den Großte<br>
In auf Höhe des Patienten, und es befinden sic
	- Der Communicator befindet sich auf Höhe des Patienten, und es befinden sich keine Hindernisse zwischen Gerät und Patient.
- Bitten Sie den Patienten, drahtlose Elektronikgeräte (wie Funktelefone oder Babyphone) in einem Umkreis von 1 Meter (3 Fuß) um den Communicator auszuschalten und, sofern erforderlich, auszustecken.
- Der Patient muss sich in Blickrichtung zum Communicator befinden und während der Abfrage in bequemer Position still verharren.
- Bitten Sie den Patienten, es erneut zu versuchen, indem er auf dem Bildschirm auf **Wiederholen** tippt oder links oben am Communicator die blaue PII-Taste drückt.

Zur weiteren Unterstützung können Sie Ihren Patienten an das LATITUDE Service Center verweisen.

#### **Auflösung**:

Der Communicator hat erfolgreich eine Verbindung zum LATITUDE NXT-System herstellen können, wenn er die Meldung anzeigt, dass Informationen an LATITUDE gesendet wurden.

## **Überwachung Ausgesetzt**

*Der Patient hat keine primäre Klinik, die für seine Fernüberwachung zuständig ist.*

*HINWEIS: Weisen Sie den Patienten an, sich zwecks weiterer Unterstützung an das LATITUDE Service Center zu wenden, wenn der Communicator gemeinsam mit der Meldung "Überwachung ausgesetzt" einen Code anzeigen sollte.*

## **Empfehlungen**:

Führen Sie einen oder mehrere der folgenden Schritte aus:

- Melden Sie den Patienten in Ihrer Klinik an, oder suchen Sie zusammen mit dem Patienten nach einer neuen primären Klinik.
- Sie können den Patienten auf dessen Seite **Patienten- und Geräteinformationen bearbeiten/anzeigen** abmelden. Danach ist kein weiterer Zugriff auf den Patienten oder dessen Daten möglich. Melden Sie den Patienten in Ihremach einer neuen primären Klinik:<br>
Sie können den Patienten auf des<br>
bearbeiten/anzeigen abmelden.<br>
dessen Daten möglich<br>
Zur weiteren Onterstützung können Syerweisen<br>
Bildschirm ist leer, u Furier sie einen der meinere der lolgenden Statten in Der Klinik an, of ander einer neuen primären Klinik (Statten einer neuen primären Klinik (Statten der Daten möglich)<br>
Sie können den Patienten auf dessen Seite Freenbet mach einer neuen primären Klinik.<br>
Sie können den Patienten auf dessen Seite Presidenten/anzeigen abmelden. Danach ist konstantion dessen Daten möglich.<br>
Zur weiteren Unterstützung können Sie Ihren Patienrer<br>
Nirm ist leer arbeiten/anzeigen abmelden. Danach ist kein weiten<br>arbeiten/anzeigen abmelden. Danach ist kein weitersen Daten möglich<br>siteren Unterstützung können Sie Ihren Patienten an<br>sen.<br>Sit leer, und die Aktionen-Taste leuchtet g<br>Si

Zur weiteren Unterstützung können Sie Ihren Patienten an das LATITUDE Service Center verweisen. Statistich möglich<br>
In veiteren Unterstützung können Sie Ihren Prinzel<br>
In die Aktionen-Taste In die Aktionen-Taste Indian Sie einen oder mehrere der folgenden Sie einen Greichte unter Sie den Patienten, die Aktionen-Taste

## **Der Bildschirm ist leer, und die Aktionen-Taste leuchtet gelb**

Führen Sie einen oder mehrere der folgenden Schritte aus:

• Bitten Sie den Patienten, die **Aktionen**-Taste zu drücken.

– Wenn der Communicator die Meldung **Kein Freizeichen** anzeigt, führen Sie zur Fehlersuche die Schritte unter "Kein Freizeichen" durch.

– Wenn der Communicator die Meldung " Überwachung ausgesetzt" anzeigt, führen Sie zur Fehlersuche die Schritte unter "Überwachung ausgesetzt" durch. erten/anzergen abmelden. Danach ist kein weiterer Zichten Daten möglich<br>
Daten möglich<br>
en Onterstützung können. Sie Ihren Patienten an das L<br>
einen oder mehrere der folgenden Schritte aus:<br>
Sie den Patienten, die Aktionen

– Wenn der Communicator nicht mehr reagiert und der Bildschirm leer bleibt, dann bitten Sie den Patienten, das Netzkabel aus der Steckdose zu ziehen, 30 Sekunden zu warten und dann das Netzkabel wieder einzustecken. Wenn die Aktionstaste gelb leuchtet und der Bildschirm leer bleibt, funktioniert der Communicator möglicherweise nicht einwandfrei und muss ausgetauscht werden. Andre Aktionen-Taste leuchtet ge<br>Fernalden Rationen-Taste leuchtet ge<br>Fernalden Patienten, die Aktionen-Taste zu drücker<br>Förälden Communicator die Meldung Kein Freizeich<br>Suche die Schritte unter "Kein Freizeichen" durch<br>He møglich<br>
Indigiten<br>
Indigitence Sie Ihren Patienten an das LATITUDE Served.<br>
Indigite Aktionen-Taste leuchtet gelb<br>
Doder mehrere der folgenden Schritte aus:<br>
Patienten, die Aktionen-Taste zu drücken.<br>
Communicator die Mel Mehrere der folgenden Schritte aus:<br>
Verhen, die Aktionen-Taste zu drücken.<br>
Mehrere der Meldung Kein Freizeichen aus:<br>
Verheite unter "Kein Freizeichen" durch.<br>
Mehrere die Schritte unter "Überwachung ausgese<br>
Mehrere die Aktionen-Taste leuchtet gelb<br>
hrere der folgenden Schritte aus:<br>
In, die Aktionen-Taste zu drücken.<br>
Inficator die Meldung Kein Freizeichen anzeigt, führen S<br>
chritte unter "Kein Freizeichen" durch.<br>
Inficator die Meldung die Aktionen-Taste zu drücken.<br>
Aktionen-Taste zu drücken.<br>
Ator die Meldung Kein Freizeichen anzeigt, fitte unter "Kein Freizeichen" durch.<br>
Ator die Meldung "Überwachung ausgesetzt" durch:<br>
Ator die Meldung "Überwachung **ktionen-Taste zu drücken.**<br>
die Meldung Kein Freizeichen anzeigt, führen Sie zu<br>
nter "Kein Freizeichen" durch.<br>
die Meldung "Überwachung ausgesetzt" anzeigt, führen Sie zu<br>
die Meldung "Überwachung ausgesetzt" anzeigt, f Meldung Kein Freizeichen anzeigt, tunren Sie<br>
r., Kein Freizeichen" durch.<br>
Meldung "Überwachung ausgesetzt" anzeigt, für<br>
inter "Überwachung ausgesetzt" aurch.<br>
it mehr reagiert und der Bildschirm leer bleibt, d<br>
abel aus Finreagiert und der Bildschirm leer bleibt, fülter aus der Steckdose zu ziehen, 30 Sekunden<br>Ehr reagiert und der Bildschirm leer bleibt, da<br>aus der Steckdose zu ziehen, 30 Sekunden<br>inzustecken. Wenn die Aktionstaste gelb l Werstandung ausgesetzt anzeigt, führen Sie<br>Berwachung ausgesetzt durch.<br>
En berwachung ausgesetzt durch.<br>
Neargiert und der Bildschirm leer bleibt, dann bitter<br>
der Steckdose zu ziehen, 30 Sekunden zu warte<br>
stecken. Wenn

Zur weiteren Unterstützung können Sie Ihren Patienten an das LATITUDE Service Center verweisen.

## **Die Aktionen-Taste am Communicator leuchtet**

*Der Communicator hat einen Alarm der Stufe Rot erkannt und kann die vollständigen Alarmdaten seit mehr als 24 Stunden nicht auf den Server hochladen.*

## **Empfehlungen**:

Führen Sie einen oder mehrere der folgenden Schritte aus:

• Fragen Sie das implantierte Gerät mit einem PRM (Programmier-/Aufzeichnungs-/ Überwachungsgerät) ab, um den Alarm der Stufe Rot zu untersuchen.

• Nachdem Sie den roten Alarm am implantierten Gerät überprüft haben, müssen Sie noch sämtliche Probleme mit dem Communicator beheben, damit die Überwachung des Patienten fortgesetzt werden kann. Bitten Sie den Patienten, auf dem Bildschirm des Communicators die Taste **Optionen** und danach die Taste **Mit LATITUDE verbinden** zu drücken (wenn das Telefon des Patienten mit demselben Festnetzanschluss wie der Communicator verbunden ist, muss es vor dem Drücken der **Verbinden**-Taste aufgelegt werden). Dadurch werden entweder die Alarmdaten an das LATITUDE NXT-System gesendet, oder es wird eine Meldung angezeigt, die zur Fehlersuche verwendet werden kann.

*HINWEIS: Wenn Sie die Fehlersuche zuerst am Communicator durchführen, bevor Sie das implantierte Gerät per PRM abfragen, kann dies die Untersuchung des roten Alarms weiter verzögern. Außerdem kann das Hochladen aufgrund des Problems mit dem Communicator scheitern.*

Zur weiteren Unterstützung können Sie Ihren Patienten an das LATITUDE Service Center verweisen.

## **SENSOR**

Dieser Abschnitt enthält Informationen zur Behebung von Sensorproblemen beim WIRELESS COMMUNICATOR MIT SENSORBILDSCHIRM.

## **Kein Gewichtswert oder keine BPM-Messwerte empfangen**

*Dem Patienten wurde eine Waage oder ein Blutdruckmessgerät zugewiesen, das LATITUDE NXT-System empfängt jedoch keine Messwerte. Der Communicator wartet nach Erhalt des ersten Sensormesswerts zwei Stunden ab, bevor er die Daten an das LATITUDE NXT-System übermittelt.* Verweisen.<br>
SENSOR<br>
Dieser Abschnitt enthält Inform<br>
COMMUNICATOR MIT SENSORBILDSCI<br>
Kein Gewichtswert oder keine BPM<br>
Dem Patienten wurde eine Wa<br>
NXT-System empfängt jedoch<br>
ersten Sensormesswerts zwei<br>
Ubermittelt.<br>
Com Xur weiteren Unterstützung können Sie Ihre verweisen.<br>
ENSOR<br>
Dieser Abschnitt enthält Informationen zur Communicator Mit SENSORBILDSCHIRM<br>
Dieser Abschnitt enthält Informationen zur Communicator Mit SENSORBILDSCHIRM<br>
Die Führen Sie einen oder mehrere der folgenden Einer Statten der Reihen auf dem Brüchtungen.<br>
Einfentigen oder Keine BPM-Messwert<br>
Dem Patienten wurde eine Waage oder ein NXT-System empfängt jedoch keine Messwert<br>
ersten Sens COMMUNICATOR MIT SENSORBILDSCHIRM<br>
WIChtswert oder keine BPM-Messw<br>
Dem Patienten wurde eine Waage oder KXT-System empfängt jedoch keine Mes<br>
ersten Sensormesswerts zwei Stunden auf<br>
Übermittelt.<br>
Empfehlungen:<br>
Führen Sie Dieser Abschnitt enthält Informationen zur Behebun<br>
COMMUNICATOR MIT SENSORBILISCHIRM.<br> **htswert oder keine BPM-Messwerte emp**<br>
Dem Patienten wurde eine Waage oder ein Blutdruck<br>
MXT-System empfängt jedoch keine Messwerte. Ser Abschrift enthalt Informationen zur Benebung von<br>
MUNICATOR MIT SENSORBILDSCHIRM<br>
Wert Oder Keine BPM-Messwerte empfang<br>
Wert Oder Keine BPM-Messwerte Der Content<br>
F-System empfangt jedoch keine Messwerte. Der Content<br> tienten wurde eine Waage oder ein Blutdruck<br>stem empfängt jedoch keine Messwerte. Der<br>Sensormesswerts zwei Stunden ab, bevor er d<br>telt.<br>Il ungen:<br>Sie einen oder mehrere der folgenden Schritte<br>Sie einen oder mehrere der fol ΠΑΛΙΑ SENSORBILDSCHIRM<br>
I der keine BPM-Messwerte empfangen<br>
Men wurde eine Waage oder ein Blutdruckmessgerät zugewin<br>
mempfängt jedoch keine Messwerte. Der Communicator wa<br>
sormesswerts zwei Stunden ab, bevor er die Date de eine Waage oder ein Blutdruckmessgerät zugewiesen<br>
Ingt jedoch keine Messwerte. Der Communicator wartet i<br>
werts zwei Stunden ab, bevor er die Daten an das LATIT<br>
Werts zwei Stunden ab, bevor er die Daten an das LATIT<br>

#### **Empfehlungen**:

ühren Sie einen oder mehrere der folgenden Schritte aus

- Bitten Sie den Patienten, auf dem Bildschirm des Communicators die Taste **Optionen** und danach die Taste **Mit LATITUDE verbinden** zu drücken. Dadurch werden alle vom Communicator erfassten Messwerte an das LATITUDE NXT-System gesendet. Versão observados observados observados observados observados en Patienten, auf dem Bildschirm des Comm<br>Taste Mit LATITUDE verbinden zu drücken.<br>Taste Mit LATITUDE verbinden zu drücken.<br>Tor Ste sich, dass der Schiebeschalt Mehrere der folgenden Schritte aus:<br>
Amten, auf dem Bildschirm des Communicator<br>
it LATHUDE verbinden zu drücken. Dadure<br>
sten Messwerte an das LATITUDE NXT-System<br>
Action dass der Schiebeschalter an der Unterse<br>
stellt is Fere der folgenden Schrifte aus.<br>
There der folgenden Schrifte aus.<br>
The Maria is a start of the Silver version of the Taste of The Secret version.<br>
The Maria is the Schiebeschalter an der Unterselte der Waar<br>
List.<br>
The B Participa verziaraná verziaraná verzia.<br>
Electronical verziaraná verziaraná verzia.<br>
Electronical verziaraná verzia.<br>
Electronical verzia. Nepotitiva verzia.<br>
Sastaraná verzia.<br>
Sastaraná verzia.<br>
Sastaraná verzia.<br>
Sastar Everbinden zu drücken. Dadurch werden a<br>
verte an das LATITUDE NXT-System gesen<br>
KSchiebeschalter an der Unterseite der Waa<br>
Batterien (keine Akkus) in der korrekten Aus<br>
Batterien (keine Akkus) in der korrekten Aus<br>
er de Werkinden zu drucken. Dadurch werden alle vom<br>Bildschirm des Communicators die Taste Optione<br>Frühre an das LATITUDE NXT-System gesendet.<br>
Schiebeschalter an der Unterseite der Waage richtichtenschalter an der Unterseite de
- Vergewissern Sie sich, dass der Schiebeschalter an der Unterseite der Waage richtig auf **Weight B kg** eingestellt ist.
- Bitten Sie den Patienten, neue Batterien (keine Akkus) in der korrekten Ausrichtung einzulegen.
- Prüfen Sie, ob die Seriennummer der Waage oder des Blutdruckmessgeräts mit der Angabe auf der Seite **Patienten- und Zubehörinformation** übereinstimmt.
- Prüfen Sie, ob der Patient den Sensor korrekt benutzt:
	- Der Patient hat die Start-Taste der Waage oder des Blutdruckmessgeräts vor dem Messen gedrückt.
	- Die Waage bzw. das Blutdruckmessgerät befindet sich nicht weiter als 6 Meter (20 Fuß) vom Communicator entfernt.
	- Der Patient wartet, bis die Waage 0,0 anzeigt, bevor er sie betritt.

Zur weiteren Unterstützung können Sie Ihren Patienten an das LATITUDE Service Center verweisen.

## **Auflösung**:

Auf dem Communicator wird eine Meldung angezeigt, wenn ein Messwert empfangen wurde. Nach dem Hochladen in das LATITUDE NXT-System erscheinen die Messwerte auf der Seite **Gesundheit** des Patienten.

## **Fehler des Blutdruckmessgeräts**

*Der Patient empfängt einen Fehler vom Blutdruckmessgerät.*

## **Empfehlungen**:

Führen Sie einen oder mehrere der folgenden Schritte aus:

- Häufige Fehler des Blutdruckmessgeräts:
	- ERR CUF Die Manschette ist nicht korrekt angelegt. Prüfen Sie, ob der Patient die Manschette richtig verwendet:
- Prüfen Sie, ob der Patient die richtige Manschettengröße benutzt. Die Manschette ist in drei Größen verfügbar: Klein (18 – 22 cm), Mittel (22 – 32 cm) und Groß (32 – 45 cm). Messen Sie den Armumfang des Patienten direkt oberhalb des Ellenbogens, um die richtige Manschettengröße zu bestimmen. - ERR CUF - Die Manschette is<br>
Manschette richtig verwendet<br>
- Prüfen Sie, ob der Patienri<br>
in drei Größen verfügbar:<br>
45 cm). Messen Sie den /<br>
um die richtige Manschett<br>
Die Manschette sollte sich<br>
Die Manschette sollte Häufige Fehler des Blutdruckmessgeräts:<br>
- ERR CUF – Die Manschette ist nicht korr<br>
Manschette richtig verwendet:<br>
- Prüfen Sie, ob der Patient die richtige<br>
in drei Größen verfügbar: Klein (18 –<br>
45 cm). Messen Sie den Ar ERR CUF – Die Manschette ist nicht korre<br>
Manschette richtig verwendet:<br>
– Prüfen Sie, ob der Patient die richtige<br>
in drei Größen verfügbar: Klein (18 – 45 cm). Messen Sie den Armumfang<br>
19 um die richtige Manschettengröß Francisco del Francisco del Francisco del Francisco del Francisco del Francisco del Francisco del Branco del Die Manschette sollte sich etwa 2<br>
Die Manschette sollte sich etwa 2<br>
Die Manschette sollte sich etwa 2<br>
Die Mans Prüfen Sie, ob der Patient die richtige Mansch<br>
in drei Größen verfügbar: Klein (18 – 22 cm), M<br>
45 cm). Messen Sie den Armumfang des Patie<br>
um die richtige Manschettengröße zu bestimm<br>
Die Manschette sollte sich etwa 2 – Pruten Sie, ob der Patient die richtige Manschetteng<br>
in drei Größen verfügbar: Klein (18 – 22 cm), Mittel (45 cm). Messen Sie den Armumfang des Patienten<br>
um die richtige Manschettengröße zu bestimmen.<br>
Die Manschette sol Größen verfügbar: Klein (18 – 22 cm), Mittel (22 – 32 cm) und Strategien Sie den Armumfang des Patienten direkt oberhalt einchtige Manschettengröße zu bestimmen.<br>
Inschette sollte sich etwa 2 – 3 cm oberhalb des Ellbogens
	- Die Manschette sollte sich etwa 2 3 cm oberhalb des Ellbogens befinden.

– Zwischen die Manschette und den Arm des Patienten müssen bequem zwei Finger passen.

– Der Arm des Patienten muss auf Brusthöhe ausgestreckt und bequem aufgelegt sein.

– Bitten Sie den Patienten, die Manschette neu anzulegen und es noch einmal zu versuchen.

– ERR – Das Überwachungsgerät hat keinen brauchbaren Messwert erhalten. Bitten Sie den Patienten, den Schlauch zu entfernen und neu anzuschließen. Bitten Sie den Patienten, die Messung erneut durchzuführen und sich dabei nicht zu bewegen. För Manschette sollte sich etwa 2 – 3 cm oberhacker<br>Försten.<br>Främdes Patienten muss auf Brusthöhe aus<br>Främdes Patienten muss auf Brusthöhe aus<br>In:<br>The Sie den Patienten, die Manschette neu ansuchen<br>Das Überwachungsgerät ha Versätenten muss auf Brusthöhe ausgestreit<br>den Patienten, die Manschette neu anzulege<br>verwachungsgerät hat keinen brauchbaren M<br>den Schlauch zu entfernen und neu anzusc<br>Messung erneut durchzuführen und sich dat<br>tzung könne Formation and Schlester version.<br>
Manschette und den Arm des Patienten müssen bequem<br>
Patienten muss auf Brusthöhe ausgestreckt und bequem<br>
Patienten, die Manschette neu anzulegen und es noch e<br>
For Formation.<br>
The Schlauc Prien muss aur Brustinone ausgestreckt und neuen muss aur Brustinone ausgestreckt und neuen muss aur Brustinone<br>
Internet durchzuführen und neu anzuschließen<br>
Internet durchzuführen und sich dabei nicht<br>
Sie Ihren Patiente The Real is the Manuscher version of the Real included the state of the Real included to the Stephen Control included the Stephen Control included the Stephen Control included the Stephen Control included the Stephen Patie die Manschette neu anzulegen und es noch ein<br>
rät hat keinen brauchbaren Messwert erhalten.<br>
zu entfernen und neu anzuschließen. Bitten Sie<br>
it durchzuführen und sich dabei nicht zu beweg<br>
ie Ihren Patienten an das LATITUD Elava II (1992)<br>
Elava II (1994)<br>
Elava II (1994)<br>
The Strategie of the Strategie of the Strategie of the Strategie of the Strategie of the Strategie of the Strategie of the Strategie of the Strategie of the Strategie of t

Zur weiteren Unterstützung können Sie Ihren Patienten an das LATITUDE Service Center verweisen.

# <span id="page-78-0"></span>**SYMBOLE**

## **ANHANG B**

#### **Tabelle B–1 . Erklärung der Symbole**

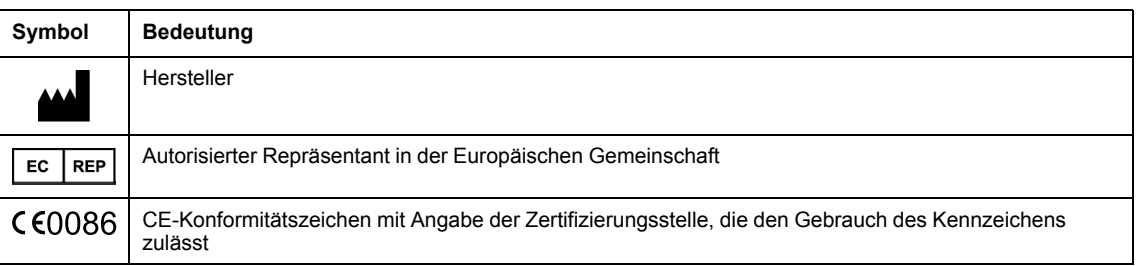

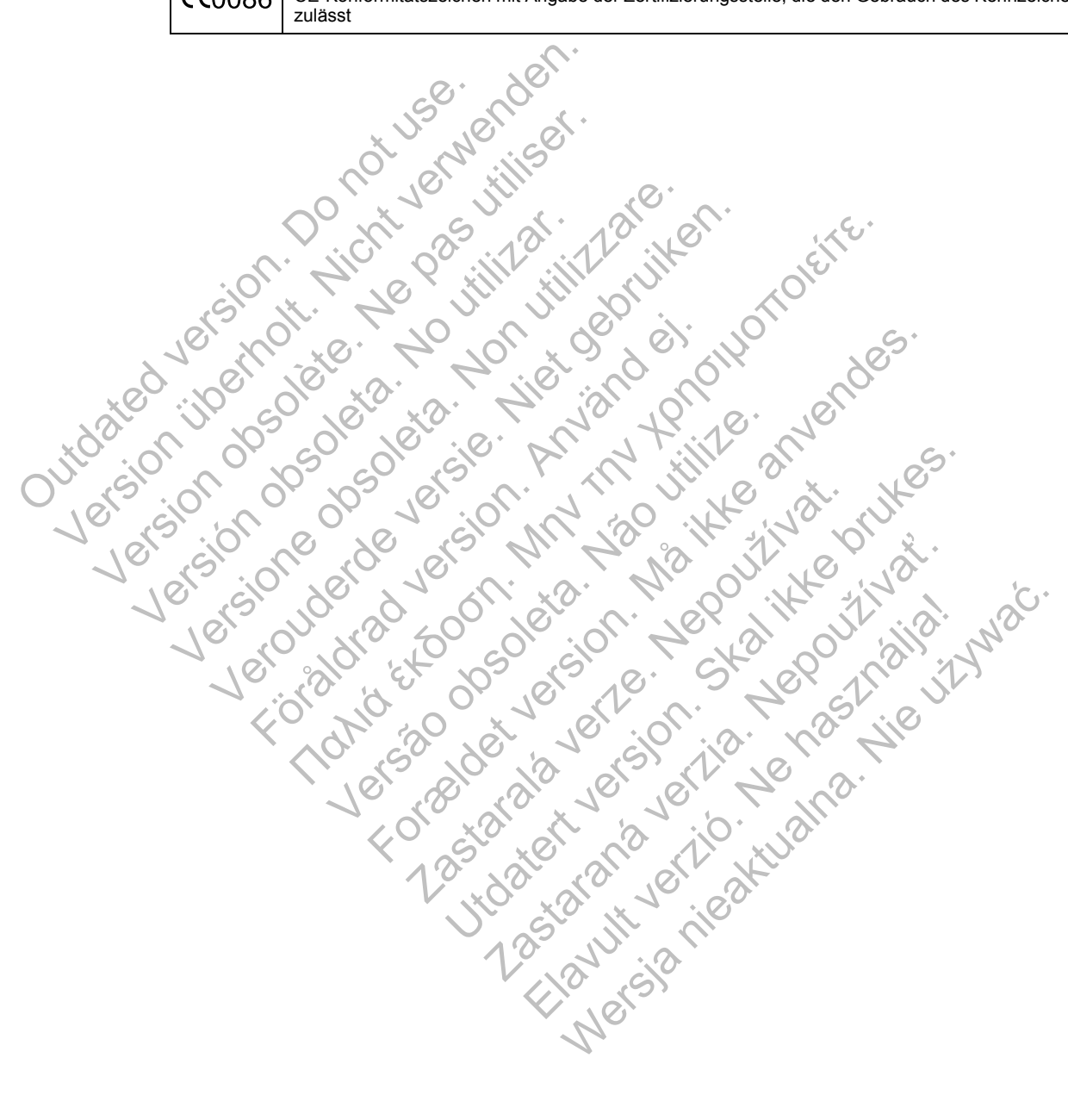

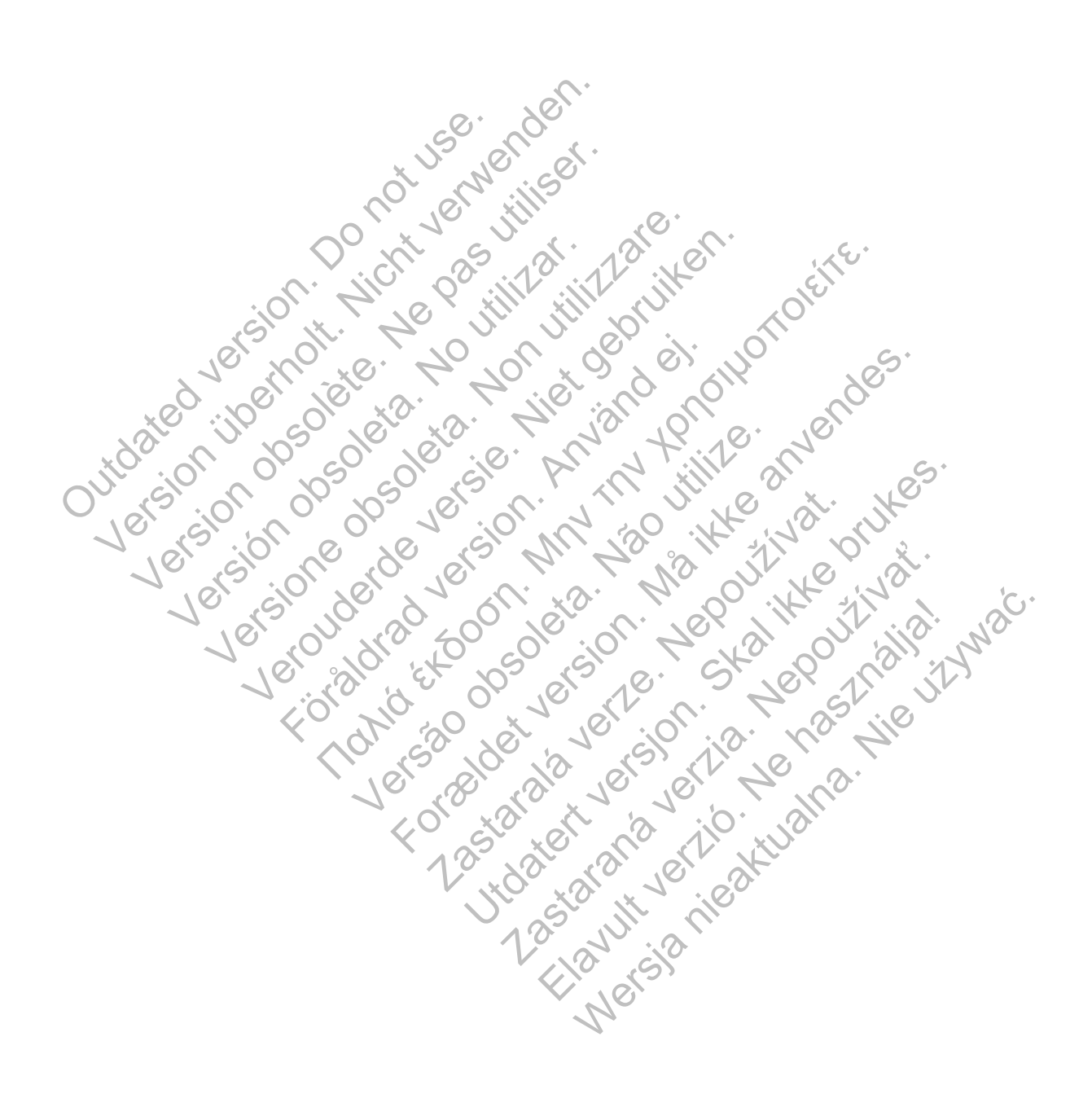

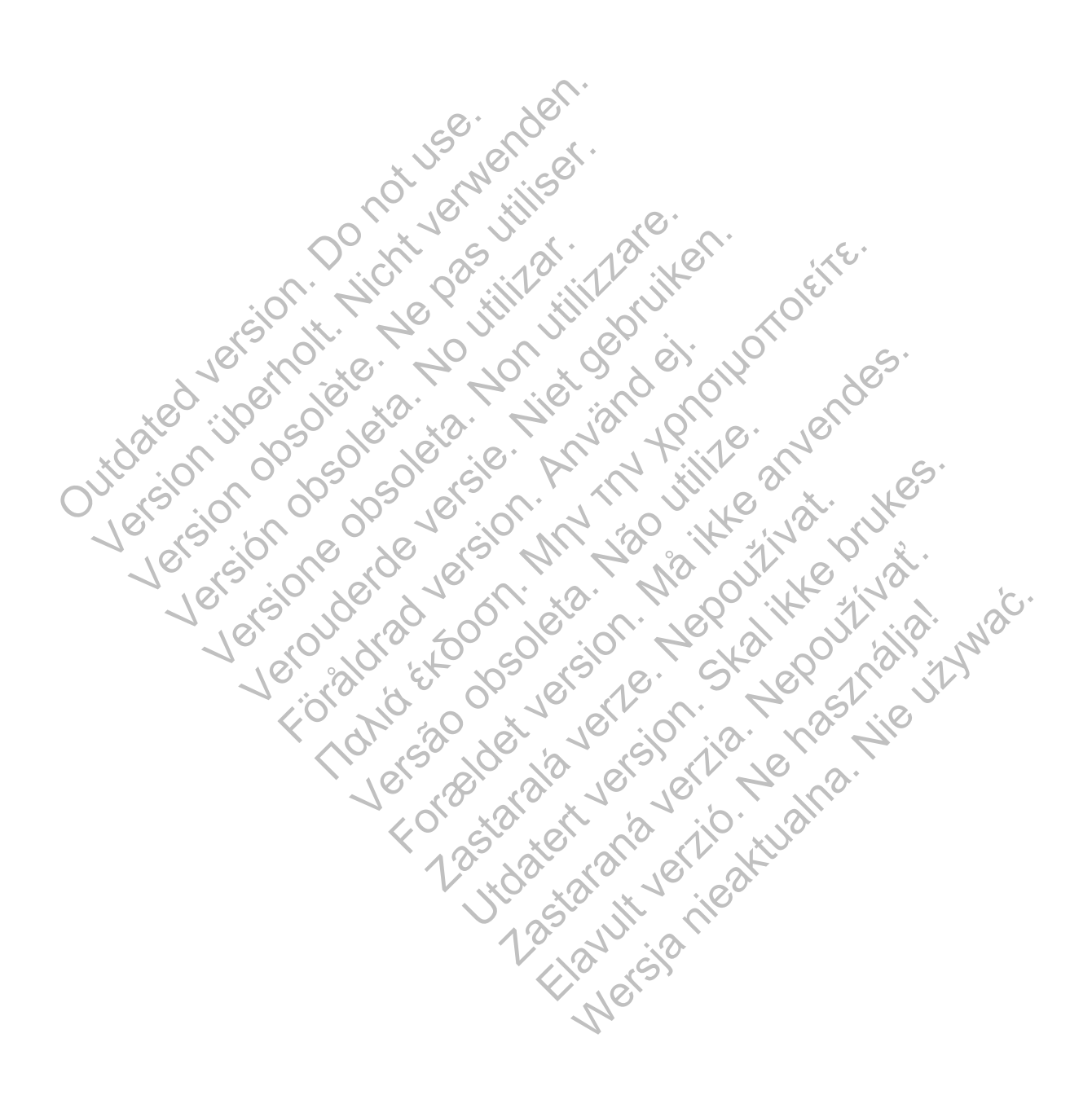

# $\mathcal{S}_{\text{exponent}}^{\text{Bottom}}$ Scientific

Boston Scientific Corporation 4100 Hamline Avenue North St. Paul, MN 55112-5798 USA

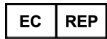

Guidant Europe NV/SA; Boston Scientific Green Square, Lambroekstraat 5D 1831 Diegem, Belgium

www.bostonscientific.com

1.800.CARDIAC (227.3422)

+1.651.582.4000

Let Giornal De Coleta de La Carlin de La Carlin de La Carlin de La Carlin de La Carlin de La Carlin de La Carlin de La Carlin de La Carlin de La Carlin de La Carlin de La Carlin de La Carlin de La Carlin de La Carlin de La Versione obsoleta. Non utilizzare.

Versión obsoleta. No utilizar.

Veron de de la sier de little de la sier de la sier de la sier de la sier de la sier de la sier de la sier de

Föråldrad version. Använd en

Nata és or de sinté de l'Aristotic de l'Aristotic de l'Aristotic de l'Aristotic de l'Aristotic de l'Aristotic d<br>Marie de l'Aristotic de l'Aristotic de l'Aristotic de l'Aristotic de l'Aristotic de l'Aristotic de l'Aristotic

For experience and the angular strategy of the angular strategy of the angular strategy of the angular strateg<br>Canadign Andrews Strategy of the angular strategy of the angular strategy of the angular strategy of the angula

Skal is the detail of the bruce. Skal is the bruce. Skal is the bruce.

Zastaraná verzia. Nepoužívační verzia.

Elandrick verzion in the south discrete

Wersja nieaktualna. Nie używać.

Jastaralá verze de la strander de la strander de la strander de la strander de la strander de la strander de l<br>2006 de la strander de la strander de la strander de la strander de la strander de la strander de la strander<br>2

Versão obsoleta de la Califica de la Califica de la Califica de la Califica de la Califica de la Califica de l<br>La California de la Califica de la Califica de la Califica de la Califica de la Califica de la Califica de la

e 2015 Boston Scientific Corporation or its affiliates.<br>
All rights reserved.<br>
358827-042 DE Europe 2015-07<br>
358827-042 DE Europe 2015-07<br>
36827-042 DE Europe 2015-07<br>
36827-042 DE Europe 2015-07<br>
36827-042 DE CORPORATION All rights reserved. 358827-042 DE Europe 2015-07 51.582.4000<br>
115 Boston Scientific Corporation or its affiliates.<br>
This reserved.<br>
This reserved.<br>
This reserved.<br>
This reserved.<br>
This reserved.<br>
This reserved.<br>
This reserved.<br>
This reserved.<br>
This reserved.<br>
This reserv Version Education Enterpretation Enterpretation Enterpretation Enterpretation Enterpretation Enterpretation Enterpretation Enterpretation Enterpretation Enterpretation Enterpretation Enterpretation Enterpretation Enterpret

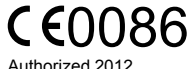

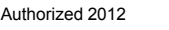

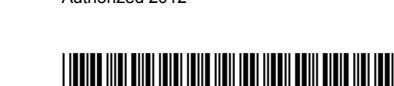